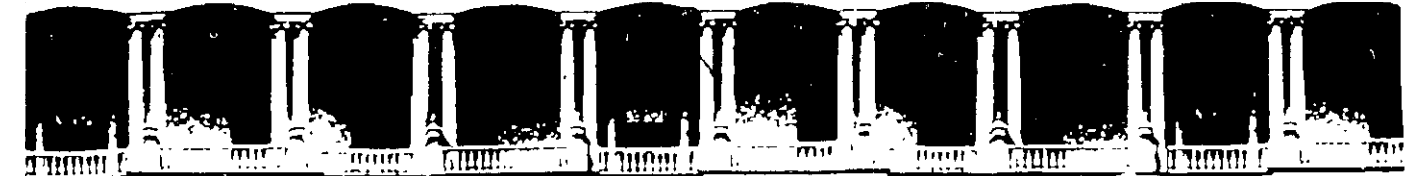

# FACULTAD DE INGENIERIA U.N.A.M. DIVISION DE EDUCACION CONTINUA A LOS ASISTENTES A LOS CURSOS

Las autoridades de la Facultad de Ingeniería, por conducto del jefe de la División de Educación Continua, otorgan una constancia de asistencia a quienes cumplan con los requisitos establecidos para cada curso.

El control de asistencia se llevará a cabo a través de la persona que le entregó las notas. Las inasistencias serán computadas por las autoridades de la División, con el fin de entregarle constancia solamente a los alumnos que tengan un mínimo de 80% de asistencias.

Pedimos a los asistentes recoger su constancia el día de la clausura. Estas se retendrán por el periodo de un año, pasado este tiempo la DECFI no se hará responsable de este documento.

<sup>1</sup>.¡ 1 ¡' '. •'

 $\sim 11$ 

Se recomienda a los asistentes participar activamente con sus ideas y experiencias, pues los cursos que ofrece la División están· planeados para que los profesores expongan una tesis, pero sobre todo, para que coordinen las opiniones de todos los interesados, constituyendo verdáde~os seminarios.

Es muy importante que todos los asistentes llenen y entreguen su hoja de inscripción al .inicio del curso, información que servirá para integrar un directorio de asistentes, que se entregará oportunamente.

Con el objeto de mejorar los servicios que la División de Educación Continua ofrece, al final del curso ·deberán entregar la evaluación a través de un cuestionario diseftado para emitir juicios anónimos.

Se recomienda llenar dicha evaluación conforme los profesores impartan sus clases, a efecto de no llenar en la última sesión las evaluaciones y con esto sean más fehacientes sus apreciaciones.

# Atentamente División de Educación Continua.

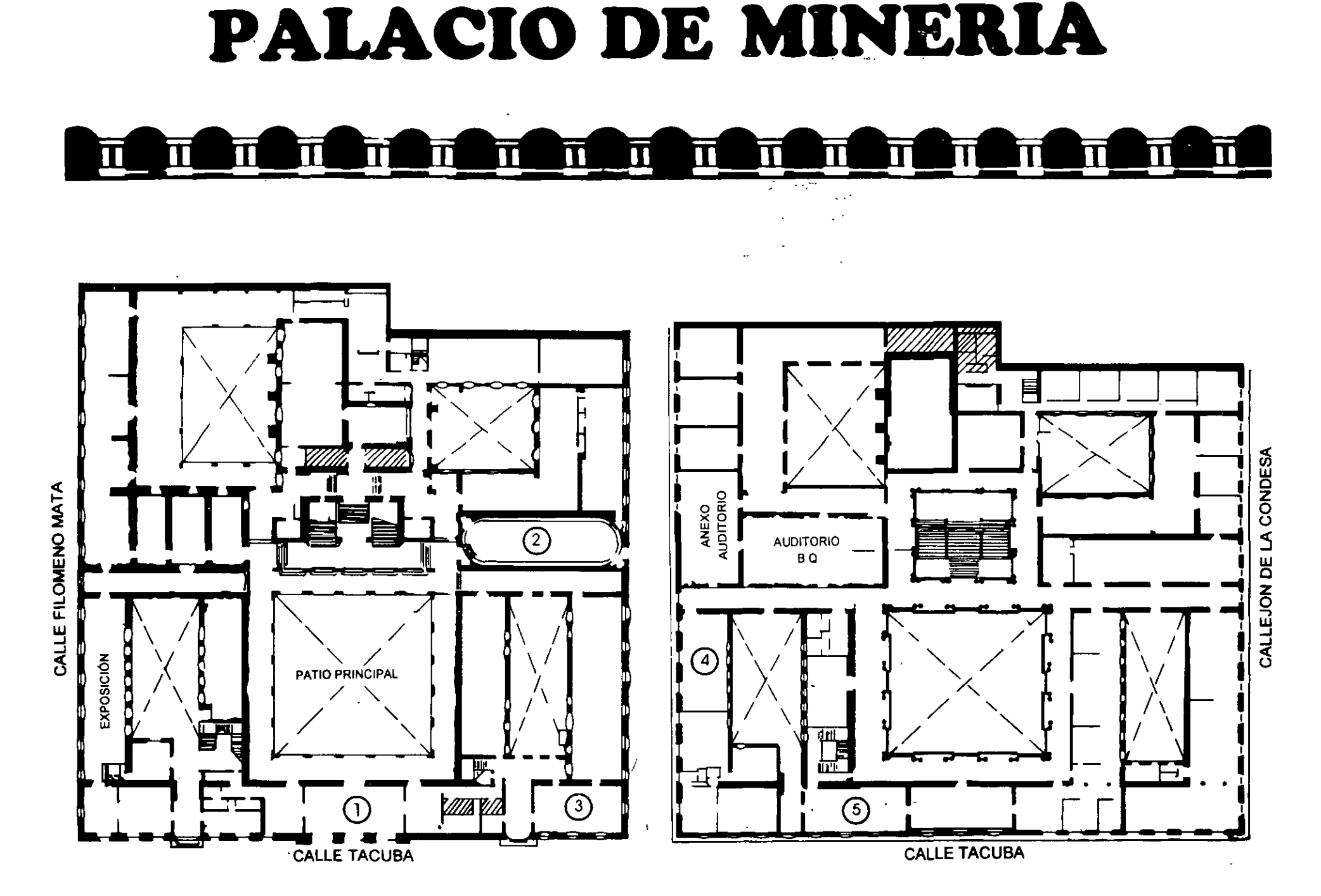

**PLANTA BAJA** 

**MEZZANINNE** 

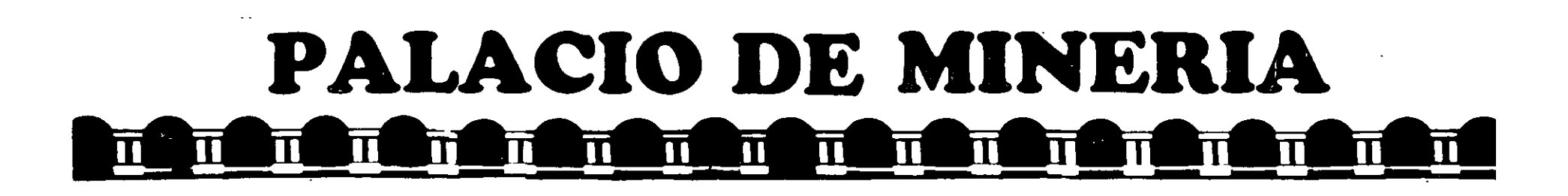

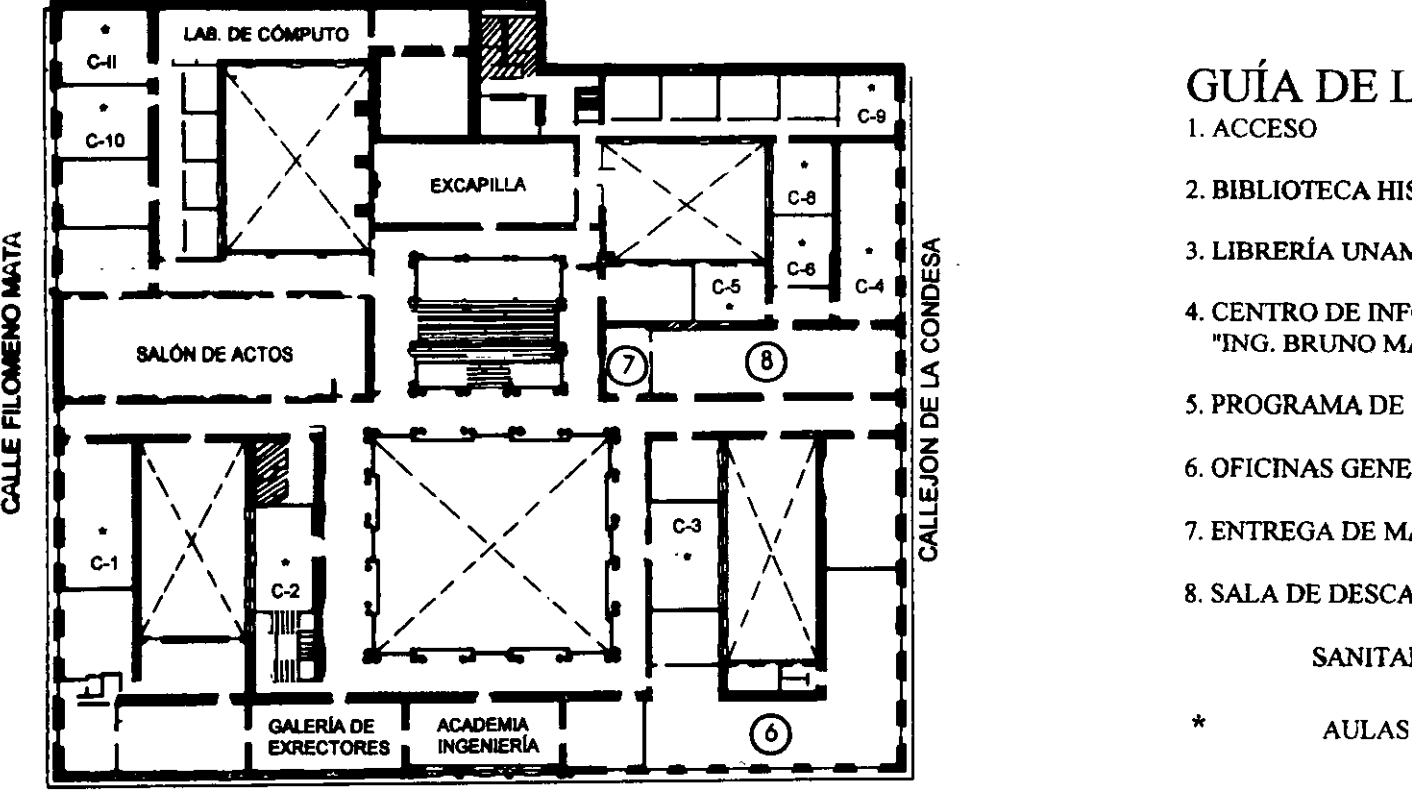

CALLE TACUBA

ler. PISO

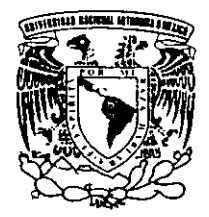

DIVISIÓN DE EDUCACIÓN CONTINUA DIVISIÓN DE EDUCACIÓN CONTINUA FACULTAD DE INGENIERÍA U.N.A.M. CURSOS ABIERTOS

# GUÍA DE LOCALIZACIÓN l. ACCESO

- 2. BIBLIOTECA HISTÓRICA
- 3. LIBRERíA UNAM
- 4. CENTRO DE INFORMACIÓN Y DOCUMENTACIÓN "ING. BRUNO MASCANZONI"
- 5. PROGRAMA DE APOYO A LA TITULACIÓN
- z<br>0 6. OFICINAS GENERALES<br>1 **1** 
	- 7. ENTREGA DE MATERIAL Y CONTROL DE ASISTENCIA
	- 8. SALA DE DESCANSO
		- **SANITARIOS**
	-

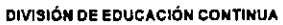

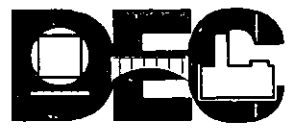

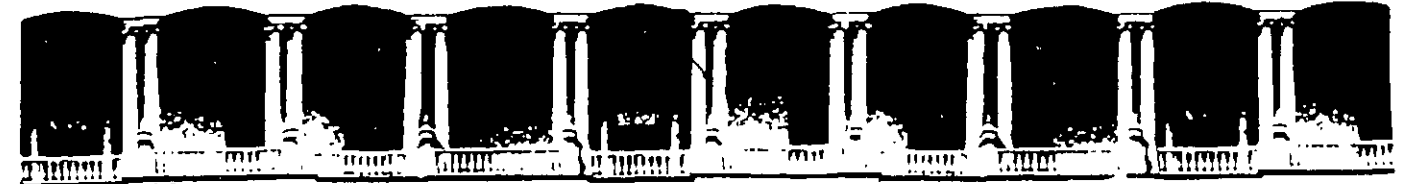

# FACULTAD DE INGENIERIA U.N.A.M. DIVISION DE EDUCACION CONTINUA

# CURSOS ABIERTOS

PROGRAMA

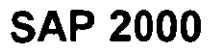

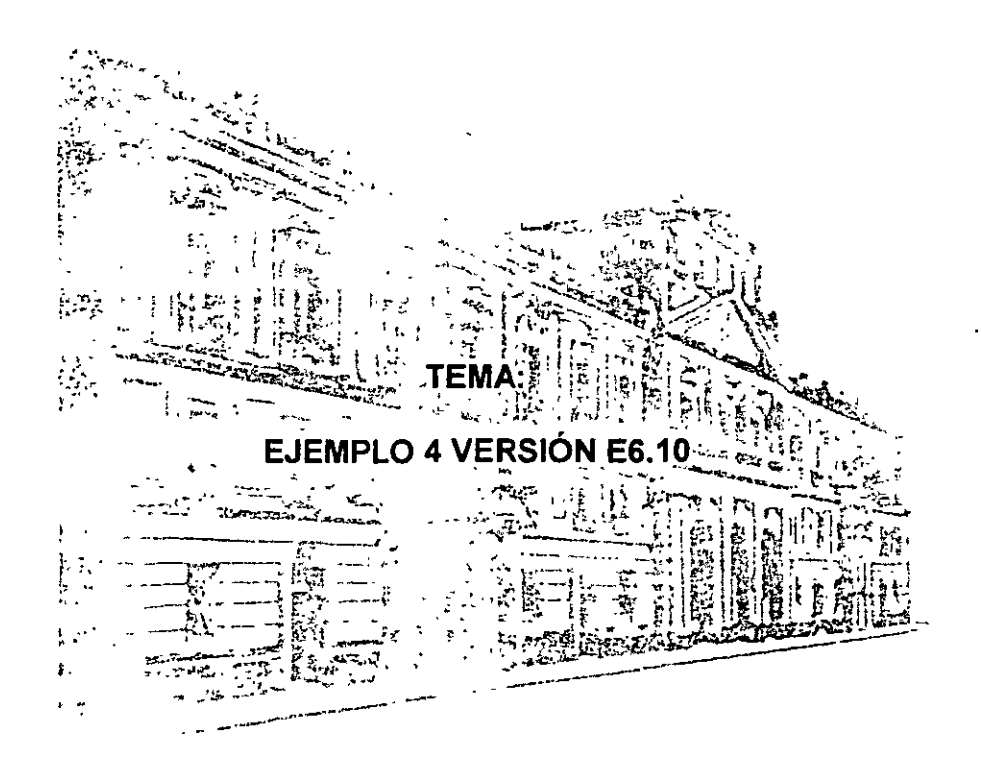

ING. FERNANDO MONROY MIRANDA PALACIO DE MINERIA ABRIL 2000

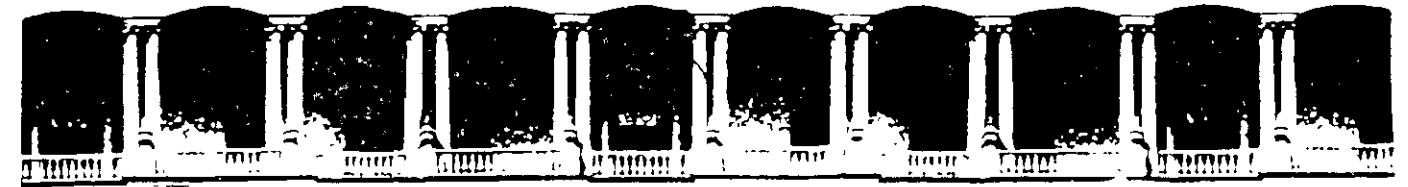

### FACULTAD DE INGENIERIA U.N.A.M. DIVISION DE EDUCACION CONTINUA

CURSOS ABIERTOS

# SAP 2000

TEMA:

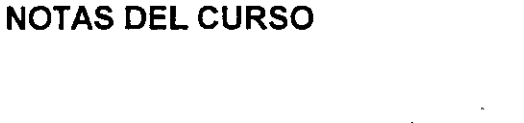

ING. FERNANDO MONROY MIRANDA PALACIO DE MINERÍA ABRIL 2000

•·

# UNIVERSIDAD NACIONAL AUTÓNOMA DE MÉXICO FACULTAD DE INGENIERÍA

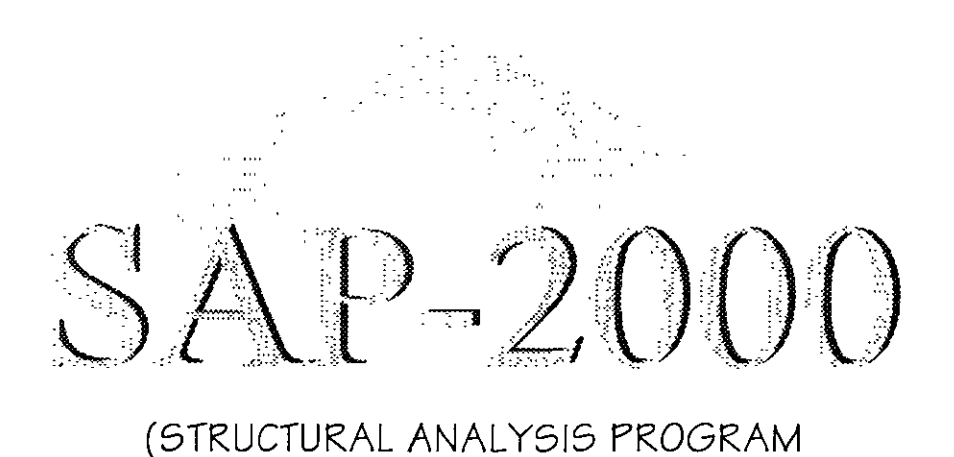

Análisis y Diseño Integrado de Estructuras por el Método de Elementos Finitos)

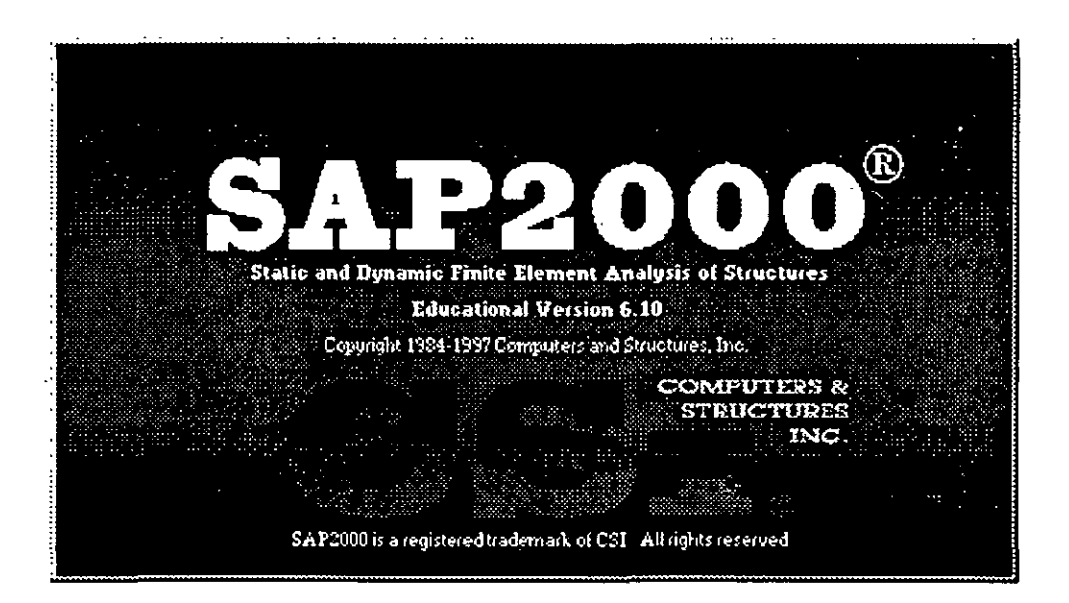

# **INSTRUCTIVO PARA LA UTILIZACION DEL**

# **PROGRAMA DE COMPUTADORA SAP 2000**

FERNANDO MONROY MIRANDA DIVISIÓN DE INGENIERÍA CIVIL, TOPOGRÁFICA Y GEODÉSICA DEPARTAMENTO DE ESTRUCTURAS

# UNIVERSIDAD NACIONAL AUTÓNOMA DE MÉXICC FACULTAD DE INGENIERÍA

# **INSTRUCTIVO PARA LA UTILIZACION DEL PROGRAMA DE COMPUTADORA SAP 2000**

Análisis y Diseño Integrado de Estructuras por el Método de Elementos Finitos

 $\bar{t}$ 

# FERNANDO MONROY MIRANDA

DIVISIÓN DE INGENIERÍA CIVIL, TOPOGRÁFICA Y GEODÉSICA DEPARTAMENTO DE ESTRUCTURAS LABORATORIO DE CÓMPUTO ESTRUCTURAL.

# ,. **PRÓLOGO**

La serie de programas SAP son quizá los programas más conocidos, probados y utilizados en el campo de la Ingeniería Estructural, particularmente en el Análisis Estructural, desde las primeras versiones SOLIDSAP, SAP 3, SAP IV, etc., hasta la más reciente **SAP 2000,** han sido utilizadas por un gran número de ingenieros en nuestro país y en muchas partes del mundo, cuenta con respaldo y soporte técnico al que tiene derecho el usuario autorizado así como a los manuales respectivos

Por lo anterior, desde hace algunos años el Departamento de Estructuras de la División de Ingeniería Civil Topográfica y Geodesia del la Facultad de Ingeniería de la UNAM consideró conveniente impartir una serie de cursos para enseñar a manejar el programa, para ello el contar con un instructivo que permita introducir al usuario de una manera fácil al programa facilitará el objetivo anterior, por lo que se sugiere que el lector asista a los cursos que organiza del Departamento de Estructuras o la División de Educación Continua de la FI de la UNAM.

En este instructivo se describen algunos de los principales elementos que intervienen en el uso del programa de computadora para Análisis y Diseño Estructural **SAP-2000,** cuya principal utilización será para los alumnos de la materia "Diseño Estructural" de la carrera de Ingeniero Civil que se imparte en la Facultad de Ingeniería de la UNAM.

Se ha procurado realizar este instructivo de una manera sencilla y resumida para que el usuario no emplee demasiado tiempo en leerlo y pueda resolver su problema en lo que respecta al Análisis y Diseño de Estructuras utilizando el programa **SAP-2000.** 

Se recomienda que si algunos de los elementos no son descritos ampliamente se consulten los manuales respectivos o la ayuda en línea incluida en el programa y se observen los ejemplos que se desarrollan al final del instructivo. Se supone que el usuario esta familiarizado con la nomenclatura y terminología utilizada en el Análisis y Diseño Estructural y que cuenta con conocimientos básicos de computación en lo que respecta a manejo de información (archivos) y ejecución de programas en· ambiente Windows 95, 98.

El autor agradece al Ing. Miguel Ángel Rodríguez Vega, Jefe del Departamento de Estructuras el apoyo para el desarrollo de este tipo de actividades, por las facilidades otorgadas para la realización de este trabajo así como la revisión del presente instructivo.

#### **FERNANDO MONROY MIRANDA**

Cd. Universitaria, Marzo del 2000

# **CONTENIDO**

# PRÓLOGO

# CAPÍTULO 1 EL PROGRAMA SAP 2000

1.1 Introducción al programa SAP 2000

# CAPÍTULO 2 RECOMENDACIONES PARA EL USO DEL PROGRAMA

- 2.1 Paso l. Tipo de estructura
- 2.2 Paso 2. Definición de la geometría
- 2.3 Paso 3 Definición de las propiedades elásticas de los materiales
- 2.4 Paso 4. Definición de las propiedades geométricas de los elementos
- 2.5 Paso 5. Definición las características de las fuerzas y de las combinaciones
- · 2.6 Paso 6. Elección del tipo de análisis y resultados
	- 2. 7 Paso 7. Diseño de elementos

# CAPÍTULO 3 MÓDULOS DEL PROGRAMA DESCRIPCION GENERAL

- 3.1 Ejecución del programa, módulos que lo componen
- 3.2 Descripción general

# CAPÍTULO 4 OPCIONES PARA LA GENERACIÓN DE LA ESTRUCTURA

- 4.1 Introducción
- 4.2 Descripción General
- 4.3 Generación de la Geometría
- 4.4 Definición y asignación de propiedades geométricas
- 4.5 Definición y Asignación materiales
- 4.6 Condiciones de Frontera, tipos de apoyo

**4.** 7 Asignación de Fuerzas y combinaciones

**4.8** Opciones de Análisis y Diseño, selección de resultados

# **CAPÍTULO 5 ANÁLISIS DE LA ESTRUCTURA**

**5.1** Verificando algunos elementos del proceso de análisis

# **CAPÍTULO 6 SELECCIÓN E INTERPRETACION DE RESULTADOS**

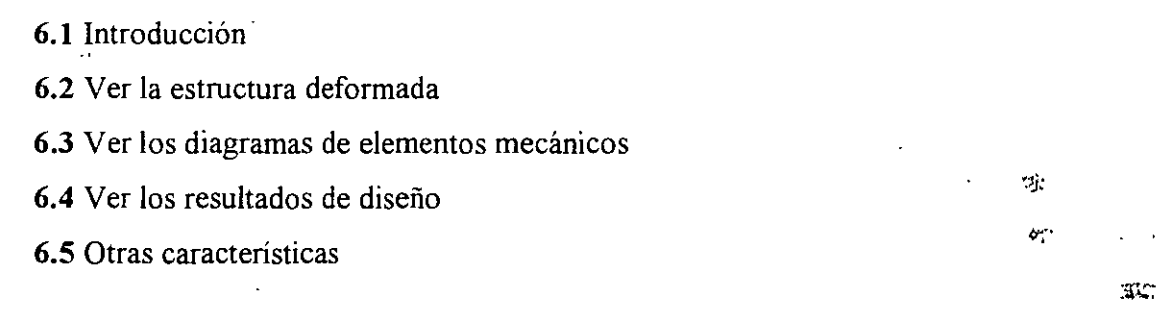

# **CAPÍTULO 7 OPCIONES ADICIONALES**

**7.1** Introducción 7.2 Ver el archivo de entrada 7.3 Ver el archivo de salida **7.4** Relación con AUTO CAD

# **CAPÍTULO 8 EJEMPLOS E INTERPRETACIÓN DE RESULTADOS**

Ejemplo No Ejemplo No. 2 Ejemplo No. 3 Ejemplo No. 4 Ejemplo No. 5

# **CAPÍTULO 9 COMENTARIOS FINALES**

# **EL PROGRAMA SAP 2000**

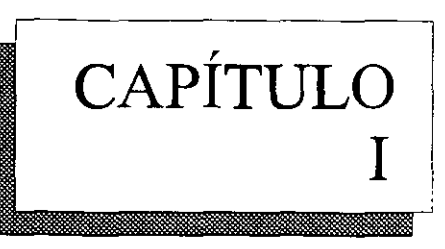

# **1.1 INTRODUCCIÓN**

En los últimos años, el desarrollo de los equipos y sistemas de computo ha permitido una comunicación mucho más rápida, directa y sencilla entre el usuario y la computadora logrando la posibilidad de desarrollar programas que, utilizando las características de las computadoras de hoy en día, nos permitan usarlas mas eficientemente y entre otras cosas facilitándonos la posibilidad de explorar varías alternativas de solución de problemas estructurales o bien considerar más variables en el comportamiento de las estructuras con el objeto de lograr un mejor modelo de la estructura.

Tomando en cuenta lo anterior, **SAP 2000** es el resultado de un trabajo desarrollado en los Estados Unidos de Norteaméríca cuyo principal objetivo fue desarrollar un programa para Análisis y Diseño de Estructuras en donde el usuario tenga gran versatilidad en el manejo del mismo a través de una interacción directa en la mayor parte de la ejecución de los módulos que componen el programa y junto con la sencillez y facilidad de uso son algunas de sus principales características.

El Sistema **SAP 2000** es un programa escrito para computadoras personales IBM o compatibles mediante el cual puede realizarse el Análisis y Diseño de Estructuras bajo uno o varios sistemas de carga formados por un conjunto de fuerzas estáticas y/o dinámicas aplicadas a la estructura.

**SAP 2000** fue desarrollado bajo la hipótesis de que la estructura está formada por barras prismáticas (aunque también maneja cierto tipo de barras de sección variable) de eje recto, considerando también la posibilidad de modelar elementos placa y sólido (Elementos finitos).

Consta básicamente de una serie de menús (Véase Figura 1) que se despliegan en la pantalla al inicio del programa y por lo general después de terminada la ejecución de cada una de las opciones, con ellas, el usuario puede introducir y/o modificar datos, o bien almacenarlos para su procesamiento posterior, analizar la estructura, ver resultados en la pantalla o imprimirlos, ver resultados de diseño, etc.

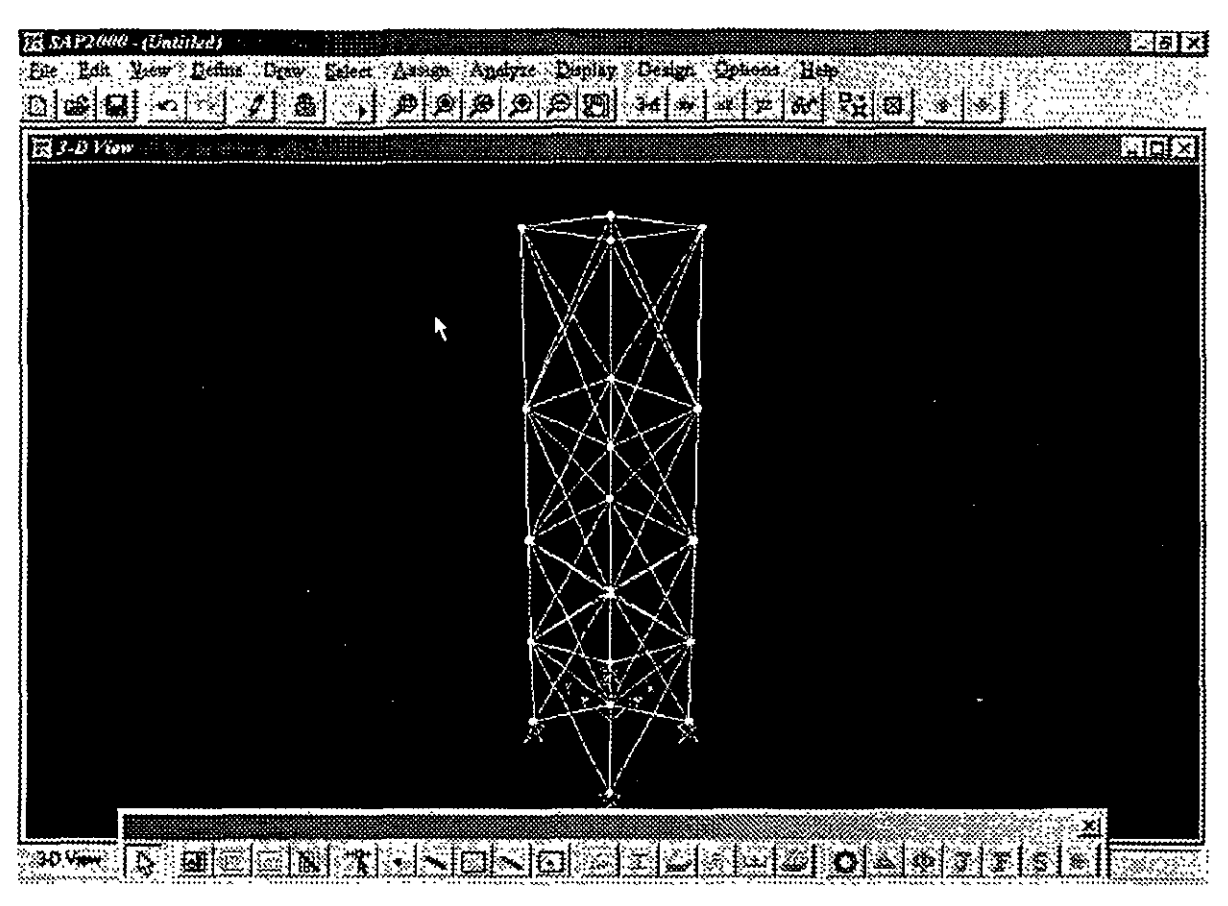

**Figura 1.1 SAP 2000,** menú principal.

Una de las principales características del programa es la interacción que se puede establecer entre éste y el usuario, y debido al número de opciones que el usuario puede activar, se requiere aprender su lenguaje específico para poder utilizarlo, ya que, el usuario puede seleccionar varias opciones y la ejecución de cada una de ellas genera otras más, **SAP 2000** es un programa orientado a eventos (seleccionar un elemento con el ratón, elegir una opción, activar/desactivar sucesos, etc.) y no siempre solicita textualmente los elementos (datos) que se vayan requiriendo para la ejecución completa de ese módulo, por otro lado además es necesario saber las convenciones de signos empleadas, los sistemas de referencia utilizados así como algunas recomendaciones para su uso, éstas y algunas características más son descritas en los capítulos posteriores.

En el capítulo 2 se dan las recomendaciones necesarias para facilitar la preparación e introducción de datos, en el capítulo 3 se comentan los módulos que componen el programa, el capítulo 4 describe el módulo para crear la estructura, en el capítulo 5 se presenta el módulo de análisis, en el capítulo 6 se presentan las opciones para ver resultados del Análisis y Diseño, en el capítulo 7 se describen algunas opciones adicionales o complementarias, el capítulo 8 contiene algunos ejemplos con la correspondiente interpretación de los resultados obtenidos por el programa **SAP 2000,** por último en el capítulo 9 se incluyen algunos comentarios y sugerencias finales.

 $\mathbf{x}_i$ (段)

# RECOMENDACIONES PARA EL USO DEL PROGRAMA

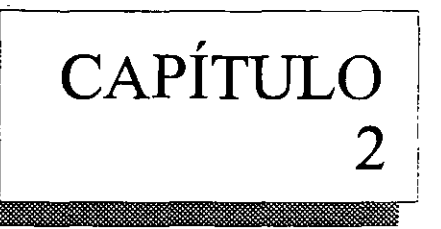

# 2.1 INTRODUCCION

El programa SAP 2000 posee una interfase gráfica como una opción que le permite al usuario modelar, analizar, diseñar y desplegar tanto datos como resultados de una estructura, una vez que se cuenta con los datos de geometría, propiedades de los materiales de los cuales están hechos los elementos estructurales así como las cargas y desde luego un completo y correcto entendimiento del problema, se esta en condiciones de utilizar el programa, para ello habrá necesidad de modelar a los elementos anteriores, una vez definido el modelo que se utilizará para esos elementos se introducirá el modelo completo utilizando por ejemplo la interfase gráfica.

La estructura idealizada estará formada por:

- Elementos barra (FRAME) usados para representar a las vigas, columnas, diagonales, etc
- Elementos placa (SHELL) usados para representar muros, losas, rampas, etc.
- Elementos sólidos (SOLID) usados para modelar estructuras continuas tridimensionales.
- Nudos (JOINTS) que representan la conexión entre los elementos barra, placa y sólido.
- Propiedades fisicas y elásticas de los materiales
- Apoyos y resortes que representan las restricciones de desplazamiento del nudo
- Cargas (concentradas, uniformes, etc.) que representan a las acciones (peso propio, viento, sismo, ocupación, etc.).

# 2.1 PASO l. TIPO DE ESTRUCTURA

SAP 2000 permite manejar a la estructura en un sistema coordenado tridimensional, sin embargo, antes de realizar el análisis se pueden seleccionar determinados grados de libertad (ver figura 2.1) y así aunque la estructura este referida a un sistema tridimensional se pueden analizar:

> Marcos y vigas en un plano vertical Retículas (en un plano horizontal)

Desde luego se permite modelar y analizar Armaduras y marcos tridimensionales.

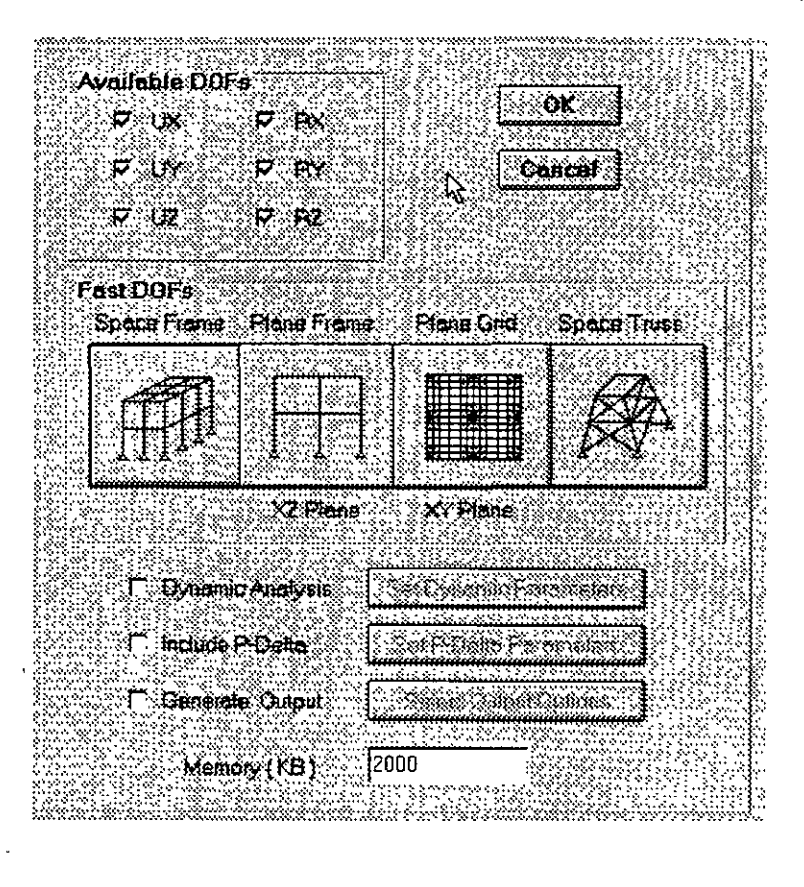

**Figura 2.1.** Selección de grados de libertad de acuerdo al tipo de estructura

Para el caso de las estructuras tipo armadura sólo se considerará el efecto axial en el análisis.

En las estructuras planas se consideran cortante y axial en el plano de la estructura y flexión perpendicular a ese plano.

El tipo retícula permite analizar estructuras con acciones perpendiculares a su plano considerando flexión en el plano, torsión y cortante.

El caso general lo constituye el tipo marco tridimensional en donde se consideran flexión y cortante en dos direcciones, torsión y axial con seis grados de libertad por nudo, desde luego que se pueden liberar extremos de las barras a algún elemento mecánico y suprimir o ligar grados de libertad (diafragma rígido por ejemplo) ..

### **2.2 PASO 2. DEFINICIÓN DE LA GEOMETRÍA**

Antes de iniciar la ejecución del programa SAP 2000 es conveniente como segundo paso definir completamente la geometría del modelo La estructura real se idealizará mediante una serie de elementos estructurales conectados entre sí, los cuales, de acuerdo a sus características se podrán modelar como elementos barra (trabes, columnas, diagonales), elementos placa (losas, muros) o elementos sólidos tridimensionales (elementos continuos), estos elementos estarán unidos en puntos

 $\mathcal{N}$  .

 $\cdot$   $\cdot$ 

, ..  $\cdot$  : comunes (nudos), algunos nudos estarán completamente o parcialmente restringidos (apoyos), en uno o varios grados de libertad.

La definición de los elementos (barra, placa, sólido, etc.) se logra localizando sus nudos extremos (incidencias) en un sistema coordenado cartesiano proporcionando las coordenadas de esos nudos.

No es necesario numerar en ningún orden a los nudos que forman parte de la estructura ya que el programa los numera. Es conveniente localizar nudos en donde se tenga cambio. de propiedades geométricas o elásticas, recordando que el elemento barra requiere de dos nudos para localizarlo, el elemento placa 3 ó 4 y el sólido comunmente 8 nudos.

Como se verá posteriormente el editor gráfico permite introducir la geometria de la estructura de una manera bastante sencilla y directa, ya que con la ayuda del "ratón" (dispositivo tipo puntero o *mouse*) simple y sencillamente por ejemplo haciendo clic en las coordenadas de los puntos extremos de la barra automáticamente se definen sus incidencias así como las coordenadas de esos nudos.

# 2.3 PASO 3. DEFINICIÓN DE LAS PROPIEDADES GEOMÉTRICAS DE LOS **ELEMENTOS**

SAP 2000 permite manejar una gran variedad de formas predefinidas para la sección transversal de las barras que componen la estructura (ver figura 2.2), como por ejemplo·

- Secciones 1, canal, T, ángulos, ángulos dobles, cajón, tubos, etc.
- Secciones rectangulares, circulares.
- Secciones cualquiera (proporcionando sus propiedades)
- Sección no prismáticas (propiedades variables).

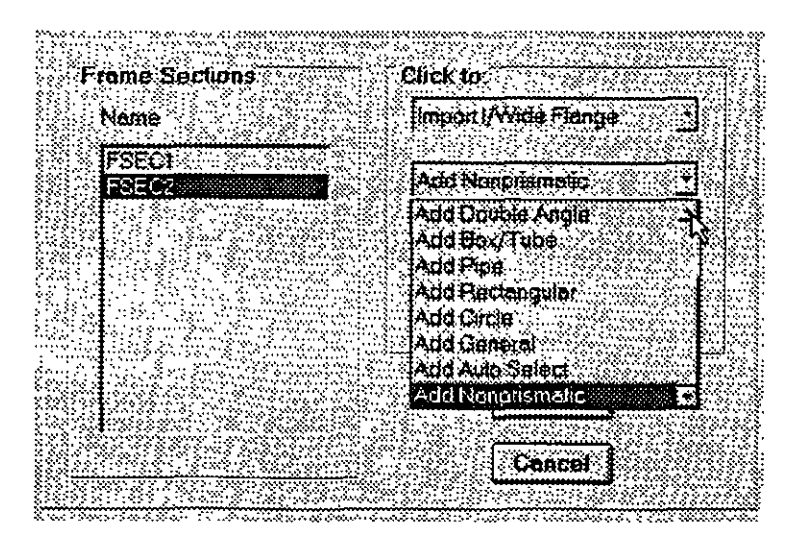

Figura 2.2. Algunas formas para la sección transversal de las barras

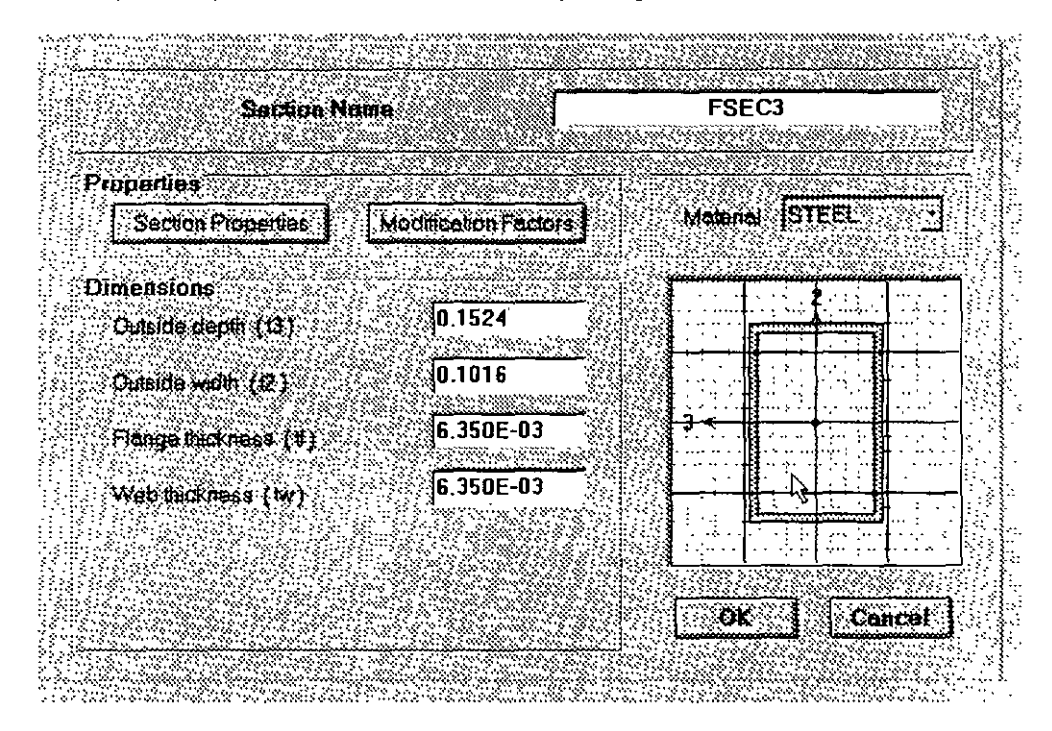

Una vez elegida la forma de la sección transversal será necesario introducir los datos relativos a las dimensiones (tamaño) de la forma seleccionada (ver figura 2.3).

**Figura 2.3.** Dimensiones de una forma de sección transversal específica.

Para los elementos barra prismáticos (general) de una estructura tridimensional se requiere proporcionar las siguientes propiedades referidas a ejes locales, centroidales y principales de la' barra (ver figura 2.4).

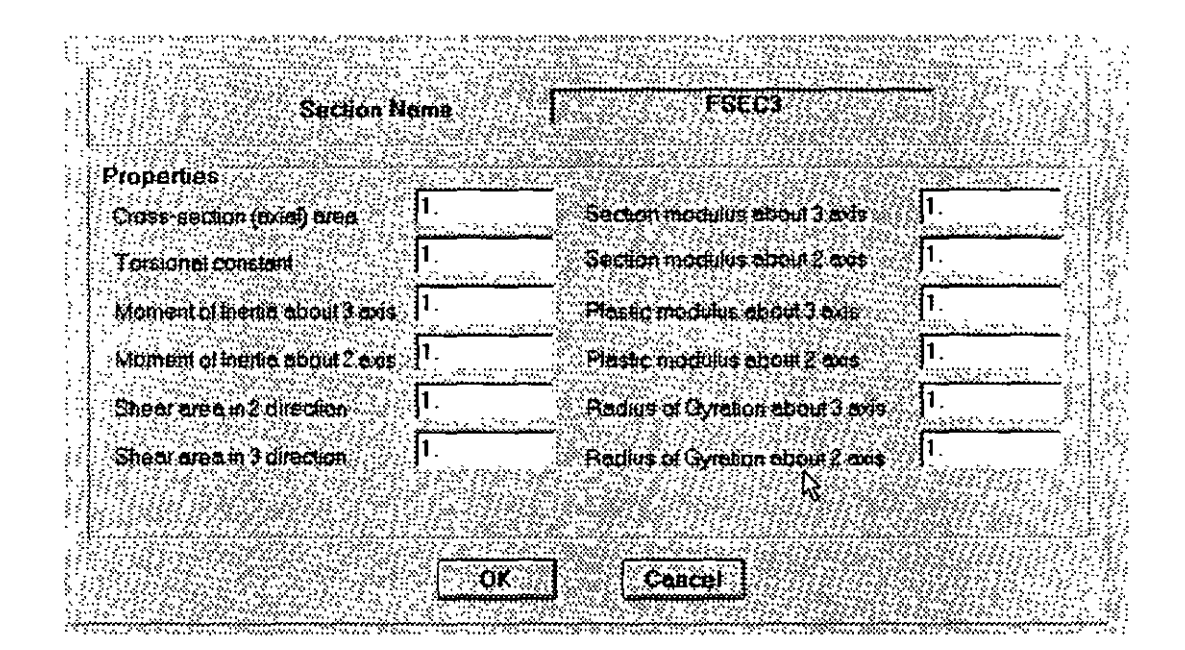

**Figura 2.4** Características del tipo de sección transversal "general".

 $\mathfrak{g}^{\star}_{\mathfrak{m}}$ 

s fr.

Dependiendo del tipo de estructura, en la tabla 2.1 se muestran las propiedades geométricas mínimas que es necesario proporcionar para que el análisis se pueda realizar.

| Tipo de estructura                           | Propiedad requerida              |
|----------------------------------------------|----------------------------------|
| <b>TRUSS</b><br><b>PLANE</b><br><b>FLOOR</b> | AX<br>AX, IZ ó IY<br>IX, IZ ó IY |
| <b>SPACE</b>                                 | AX, IX, IY, IZ                   |

**Tabla 2.1** Propiedades geométricas mínimas requeridas.

El programa **SAP 2000** permite asignar las propiedades de los elementos barra de aéuerdo a una tabla de perfiles de acero estándar (P. ej. tabla AISC, ver figura 2.5) o tomarlas de una tabla definida por el usuario.

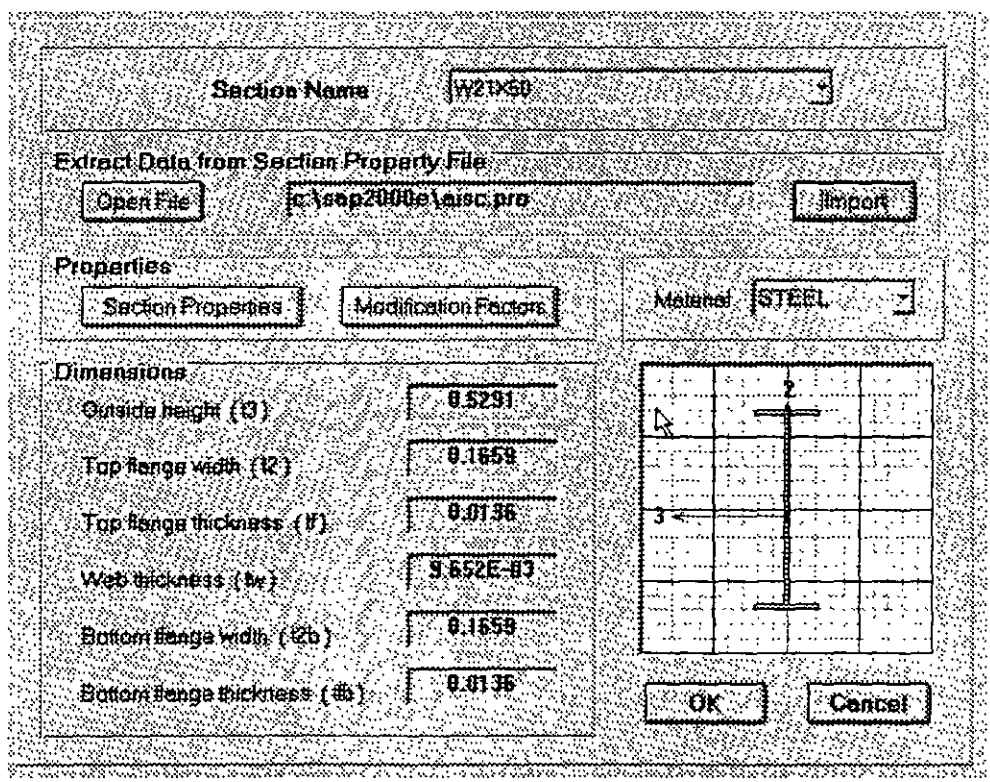

**Figura 2.5.** forma y propiedades geométricas tomadas de una tabla de perfiles.

Para el caso de los elementos placa será necesario proporcionar el espesor de la placa y seleccionar el tipo de trabajo de esta ("Shell", "Membrane" o "Plate", ver figura 2.6), para el sólido no es necesario proporcionar propiedades geométricas, sólo constantes elásticas.

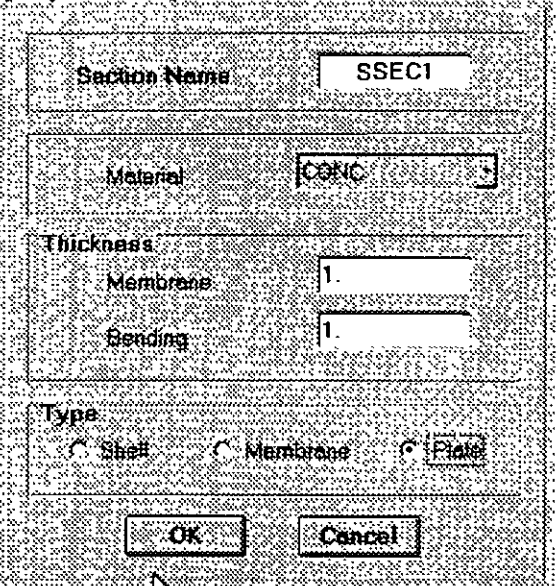

**Figura 2.6.** Datos para los elementos placa.

# **2.4 PASO 4. DEFINICIÓN DE LAS PROPIEDADES ELÁSTICAS DE LOS MATERIALES**

.. f Para realizar el análisis se requiere tener definidas las constantes del material del cúal están o estarán hechos los elementos (barra, placa, sólido) como son E (Módulo elástico), y y (relación de Poisson). Para incluir el peso propio es necesario proporcionar el peso volumétrico, si se desea emplear alguna opción de análisis dinámico entonces es necesario proporcionar la masa por unidad de longitud (en un modelo de masas distribuidas), masas en los nudos (modelo de masas concentradas), si quiere que se considere efectos de temperatura será necesario especificar el coeficiente lineal de dilatación térmica (ver figura 2.7).

**緊い!** 

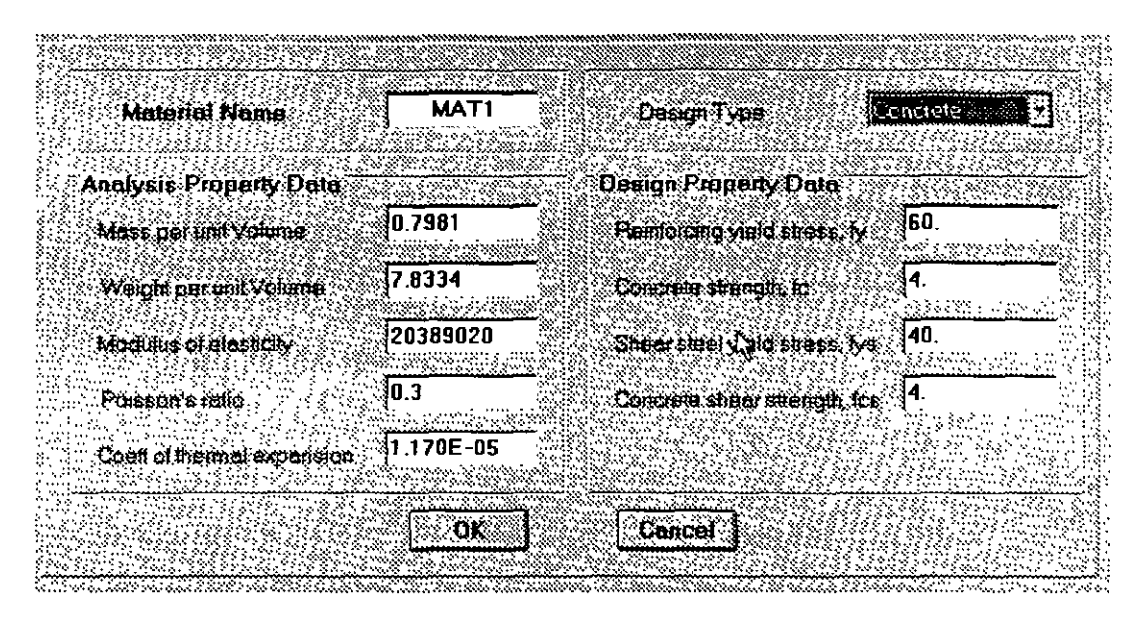

**Figura** 2.7. Datos para las propiedades de un material

#### 2.5 **PASO 5. TIPOS DE FUERZAS Y COMBINACIONES**

Es necesario tener completamente identificados comunmente los sistemas o conjuntos de fuerzas (condiciones de carga) bajo los que se realizará el análisis ( **P.** ej. peso propio, carga viva, sismo, viento, etc.) y para cada condición de carga las caracteristicas de las fuerzas (tipo, magnitud, dirección, etc ) que forman parte de ese sistema de fuerzas.

Por ejemplo una condición de carga puede ser la carga muerta que puede estar formada por ejemplo por: fuerzas uniformes en algunas barras simulando el peso de los muros divisorios, fuerzas concentradas simulando el peso de tanques, etc.

Otra condición de carga puede ser el sismo, que por ejemplo pudiera ser representado por una serie de fuerzas estáticas (sismo estático) aplicadas en determinados nudos.

Una condición más puede ser la carga viva, idealizada como una fuerza por unidad de área actuando en una determinada zona de la estructura (P. ej. azotea, entrepiso, escaleras, etc.).

Los sistemas de carga independientes pueden ser utilizados para formar sistemas de carga dependientes es decir combinaciones, si lo anterior se desea, es necesario saber de antemano el número de combinaciones a incluir en el análisis y para cada combinación las condiciones de carga que se incluirán así como su participación respectiva (factor de carga), por ejemplo teniendo como marco al Reglamento de Construcciones para el D.F. pensando en una estructura del grupo A, localizada en el D. F. una combinación es 1.5 de la carga muerta  $+$  1.5 de la carga viva máxima, por lo que el factor de carga (o de participación) de las condiciones anteriores (1 y 2) es 1.5, siendo 1 y 2 las condiciones de carga respectivas.

### **2.6 PASO 6. ELECCIÓN DEL TIPO DE ANÁLISIS Y RESULTADOS**

**SAP 2000** permite realizar un análisis elástico lineal de 1 er. orden, también se pueden incluir efectos P- $\Delta$  o bien un análisis dinámico, por lo anterior habrá que decidir sobre el tipo de análisis a efectuar por el programa.

En cuanto a los resultados que el programa puede proporcionar. será necesario saber cuales se requerirán, por ejemplo: desplazamientos, elementos mecánicos, gráficas y diseño, y de que elementos se requieren; por ejemplo: de algunos o de todos los nudos, de algunos o de todas las barras, gráficas de la deformada, de algún marco o de toda la estructura, etc., lo anterior se tendrá que definir para una, algunas o todas las condiciones de carga y/o combinaciones. Si el usuario no selecciona o define los elementos (nudos, barras, etc.), condiciones y/o combinaciones la impresión la realiza para todos los elementos y todos los sistemas de fuerzas existentes.

### 2.7 **PASO 7. DISEÑO DE ELEMENTOS**

·,

 $\overline{\mathcal{D}}$ 

**SAP 2000** permite diseñar elementos de acero y concreto por lo que será necesario definir un código o especificaciones a utilizar (ACI, AISC, **LRFD,** ASSTHO, etc.) y proporcionar los valores de los parámetros a utilizar (fe, *ty,* etc.), así como especificar los elementos que se diseñarán y el criterio a seguir para su diseño (viga, columna, etc.).  $\ddot{f}$ . *,:,* ~~·

 $\frac{1}{2}$ 

# **DESCRIPCION GENERAL**

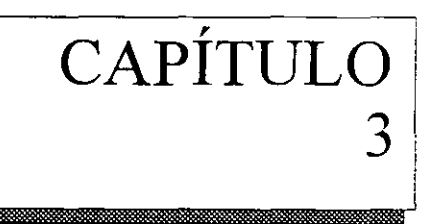

## **3.1 INTRODUCCION**

Una vez que se ha modelado la estructura (previo *al* uso del programa), es decir, seleccionada la forma de la sección transversal de las barras, definidas las características fisicas y mecánicas de los materiales estructurales, especificados los sistemas de fuerzas (definidas cada una de las fuerzas que componen a cada sistema o condición de carga y combinaciones) bajo las cuales se analizará el modelo estructural, seleccionado el tipo de análisis así como el tipo de resultados, entonces se esta en condiciones de introducir los datos antes mencionados utilizando la interface gráfica que ofrece el programa con la cual es posible:

Manejar (Definir, mover, copiar, borrar) elementos estructurales (barra, placa, etc.).

Definir Tipos de apoyo (fijo o con grados de libertad, resortes).

Definir y· asignar propiedades geométricas a los elementos barra de acuerdo a una tabla de perfiles estándar (AISC por ejemplo) o usar secciones prismáticas (circular, rectangular, Te, etc.), también es posible la utilización de secciones no prismáticas o de sección variable.

Definir el espesor de los elementos placa.

Definir y asignar propiedades a uno o varios elementos o grupo de elementos (barra, placas), las propiedades pueden ser densidad, módulo elástico, relación de Poisson, coeficiente de dilatación térmica, etc. Así como definir la posición de la sección dentro de la estructura (posición de ejes locales con respecto a los globales). Algunas de las propiedades se tienen predefinidas para ciertos materiales (acero y concreto) o se pueden introducir valores particulares.

Es posible seleccionar barras para liberarlos de algunos elementos mecánicos en sus extremos, también se pueden definir diafragmas rígidos.

Desde luego se permite introducir fuerzas estáticas aplicadas a los nudos, desplazamientos prescritos en ellos, en el caso de barras se puede incluir el peso propio, fuerzas uniformes, concentradas, con variación lineal, de presfuerzo y debidas a incrementos de temperatura, a ajustes en la longitud inicial de los elementos y algunas otras.

Además de las fuerzas de tipo estático, se puede incluir cargas variables (móviles), de acuerdo a AASHTO ( HS20, HS 15, H20, HIS, etc.), o *al* UBC, o bien especificadas por el usuario. Una buena variedad de fuerzas dinámicas (fuerza-tiempo o aceleración-tiempo) pueden

٠.,

incluirse como sistemas de fuerzas, especificadas de acuerdo a sus características dinámicas (amplitud y frecuencia), definiendo el lapso de tiempo de actuación de la fuerza.

Una vez introducida la geometría, propiedades y fuerzas que actúan sobre la estructura, **SAP 2000** permite la realización del Análisis operando sobre el contenido del archivo que se ha seleccionado o definido previamente el cual desde luego debe contener los datos de la estructura en estudio, el módulo de análisis interpreta cada una de las ordenes o definiciones indicadas en el archivo de datos en el orden en que se encuentran, el contenido del archivo de datos e instrucciones puede introducirse manualmente vía algún editor previo a la ejecución de **SAP 2000** o bien mediante la instrucción **Save** al estar creando la estructura a través del editor gráfico característico del programa, ambas opciones se describirán posteriormente.

Después de ejecutada la opción de análisis, **SAP 2000** genera archivos conteniendo los resultados de la fase de análisis, si este concluye satisfactoriamente se desplegará la configuración deformada de la estructura. Enseguida se podrán seleccionar opciones y elementos para que de ellos se muestren en el monitor los resultados numéricos y gráficos obtenidos por el programa como resultado del análisis.

#### 3.2 **EJECUCIÓN DEL PROGRAMA, MENU DE OPCIONES** ...

Para iniciar el programa se puede hacer doble die en el icono del programa o bien ·desde el menú de inicio hacer die en la carpeta programas **SAP 2000 educacional** (versión educativa) o **SAR 2000 NonLinear** (versión profesional), enseguida se ejecuta el programa presentandose la imagéh·. mostrada en la figura<sup>-</sup>3.1, una vez haciendo clic en la caja OK de la ventana en la parte central *("Tip of the* day") desaparece esta dejando lugar a la ventana principal del programa **SAP 2000**   $\mathcal{L}_{\mathcal{F}}$ 

En el "renglón" superior de esta ventana se encuentra en su extremo izquierdo el nombre del programa **(SAP2000)** seguido del nombre de archivo en donde se almacenarán los datos o de donde han sido tomados, en el extremo derecho se encuentran los iconos de minimizar, restaurar la ventana y cerrarla (una forma de finalizar la ejecución del programa es haciendo die en este icono), debajo de lo anterior se localiza la barra de menú conteniendo las opciones que el programa tiene disponibles (File, Edit, View, etc.) las cuales se describirán posteriormente, debajo de esas opciones se encuentran una serie de iconos que realizan acciones de uso frecuente (seleccionar elementos, cambiar alguna opción de presentación, elegir algún tipo de resultado, etc.), se recomiendo al lector consultar las tablas que se presentan al final de este trabajo en donde se describe cada uno de esos iconos (incluyendo los de la barra flotante que también forma parte de la ventana de **SAP 2000).** 

Debajo de los iconos está el área de presentación (con fondo negro) en la que se muestra gráficamente el modelo de la estructura por analizar así como diversa información en forma de ventanas que serán desplegadas por el programa después de que el usuario seleccione alguna de las opciones disponibles de **SAP 2000.** 

Por último, en la parte inferior debajo de la barra flotante de iconos se muestra información acerca de las características del área de dibujo (vista o plano de presentación, coordenadas de algún nudo, etc.) y un poco a la derecha esta el cuadro de selección de unidades en las que se introducirá la información, antes de este cuadro se muestra información acerca del estado que guarda alguna instrucción o del programa.

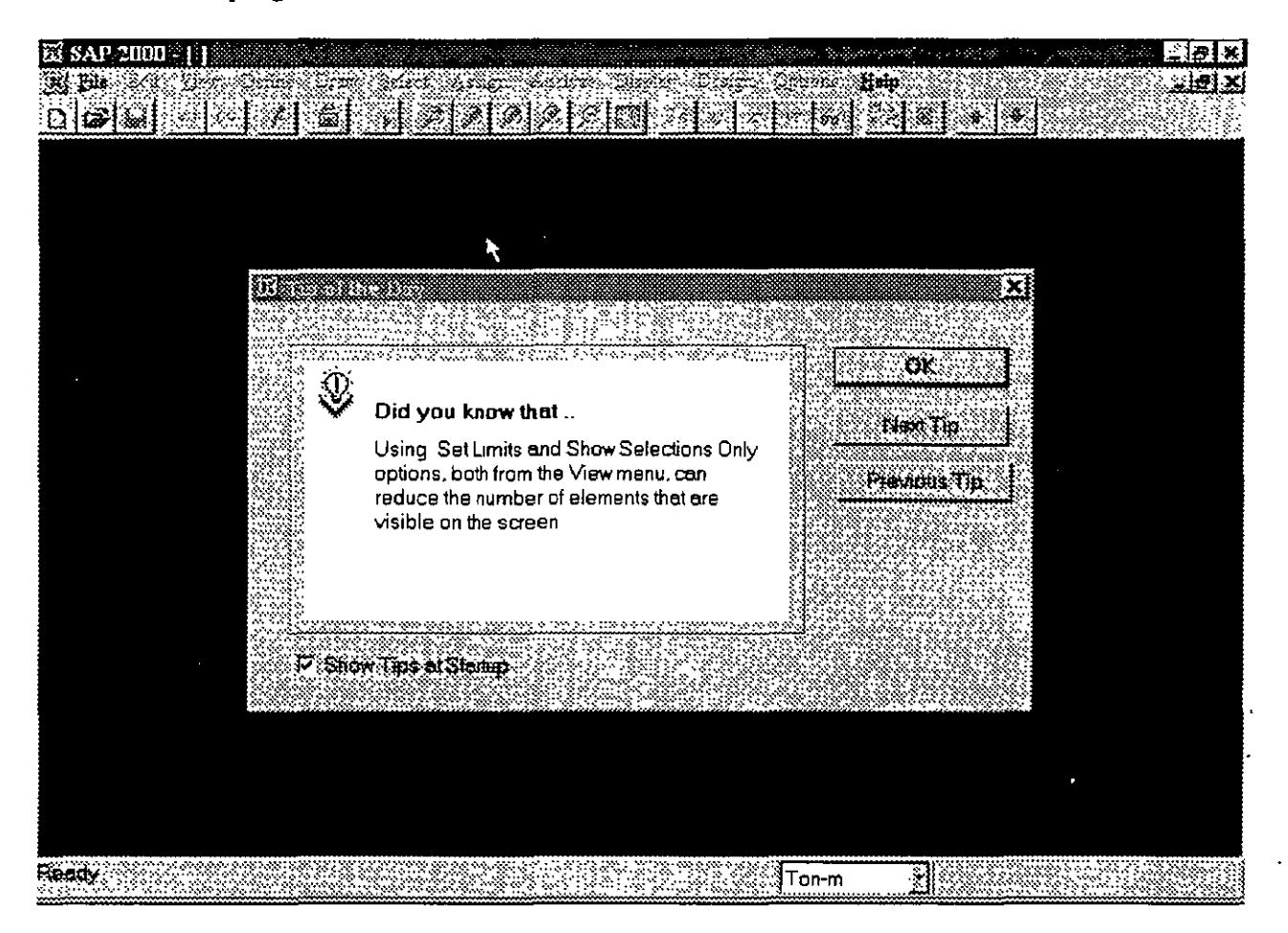

Figura 3.1 Iniciando el programa SAP 2000

En la versión 6.1 del programa SAP 2000 se pueden seleccionar varias opciones, las que se describen a continuación pueden ser las de uso más frecuente.

### 3.3 El menú file

EL menú File (ver figura 3.2) permite entre otras opciones manejar la información de alguna estructura contenida en un archivo, esa información pudo haberse generado previamente a la ejecución del programa o durante su uso, las opciones de este menú permiten:

New Model **Iniciar un problema nuevo**.

New Model from template Iniciar un problema nuevo, seleccionando una geometría típica de algunas formas estructurales como las mostradas en la figura 3.3.

Open... Abrir un archivo existente con datos de alguna estructura.

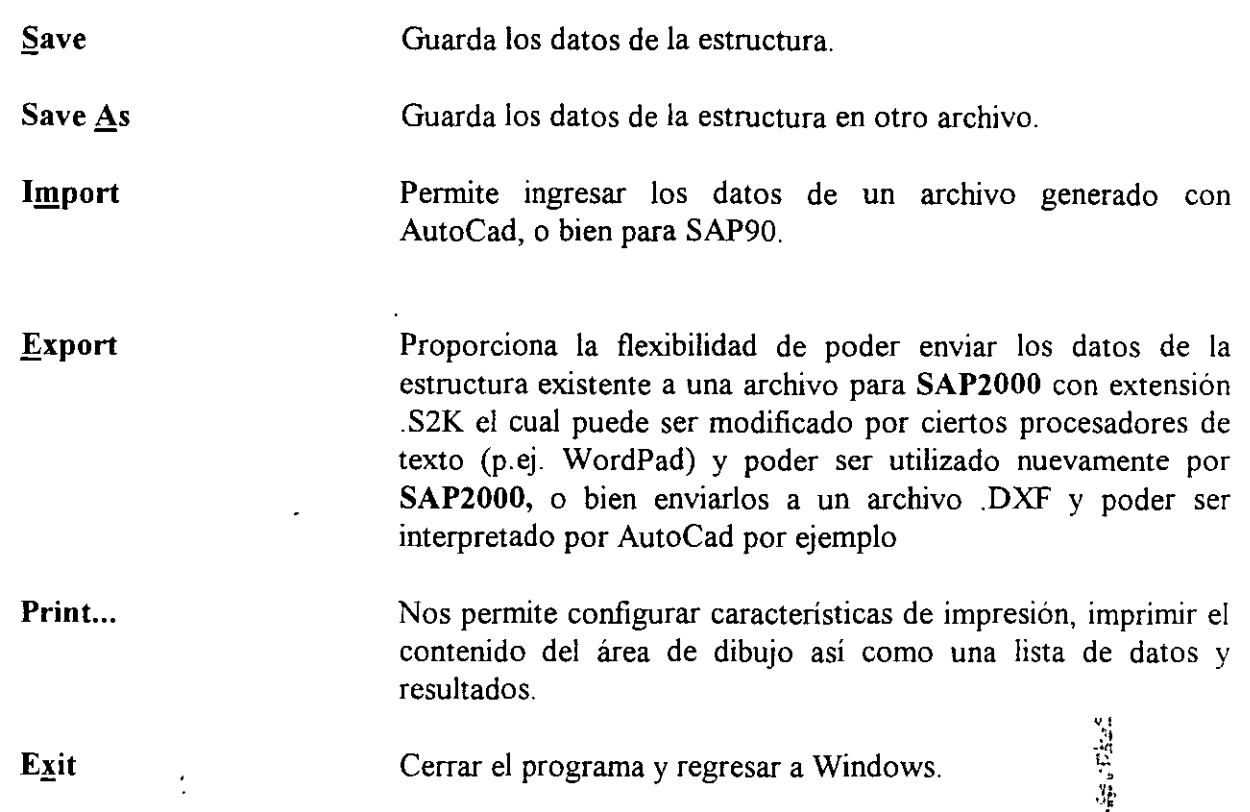

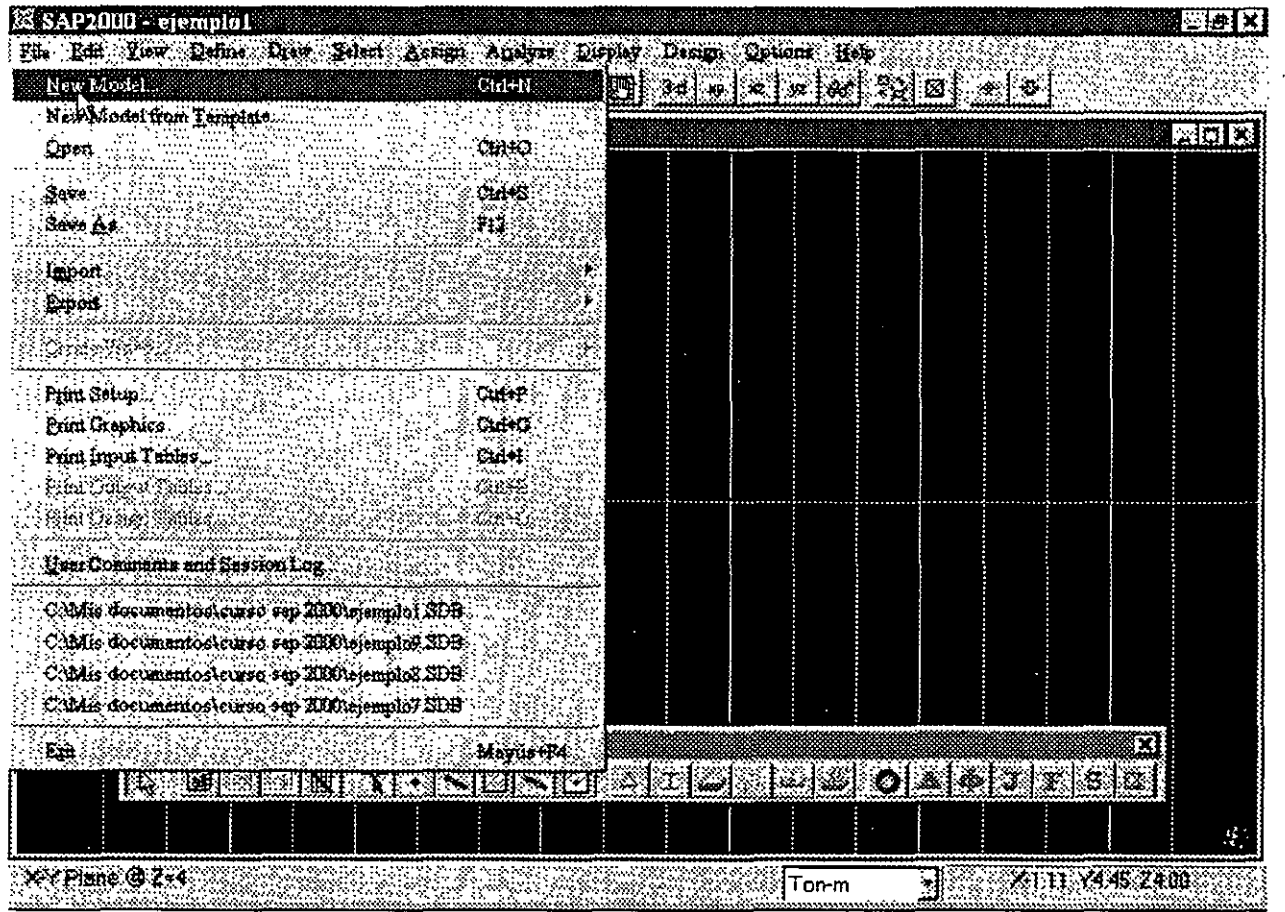

 $\bar{u}$ 

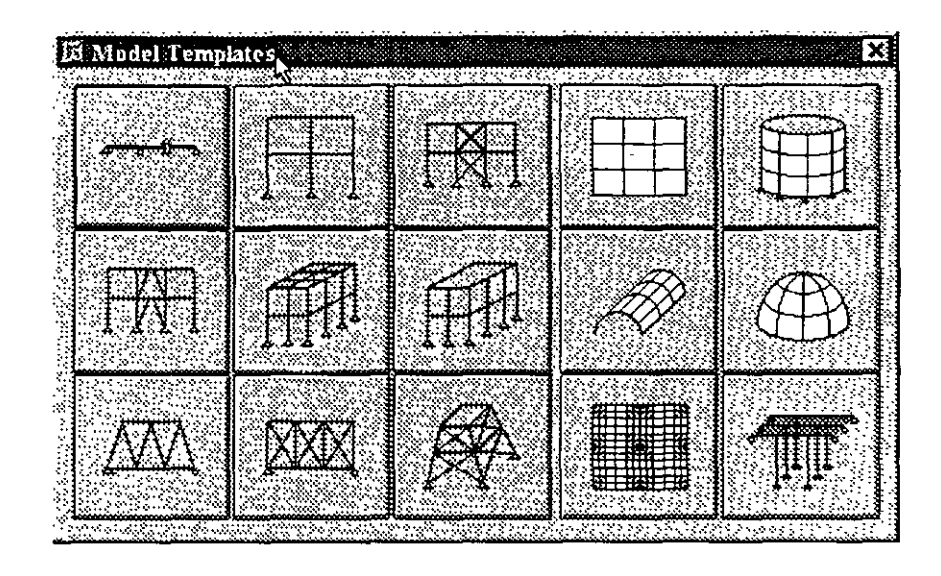

Figura 3.2 Módulos principales del menú file.

Figura 3.3. Geometrías predefinidas en la opción New Model from Template

Existen dentro de este menú otras opciones de uso no muy frecuente. Al iniciar SAP 2000 se recomienda seleccionar las unidades en las que se van a introducir los datos de la estructura a analizar, por ejemplo si estas fueron ton-m (toneladas y metros) los valores de las fuerzas uniformes t. se deben de proporcionar en ton/m, de las inercias en m<sup>4</sup>, para el módulo elástico en ton/m<sup>2</sup>, etc, es decir los valores deben ser consistentes.

### 3.3 El menú Edit

EL menú Edit (ver figura 3.4) permite desde introducir y hacer cambios a la geometría del modelo hasta suprimir algunos de sus elementos muchas de las opciones contenidas en este menú operan en conjunto con las del menú Select (ver siguiente sección), las opciones de este menú permiten:

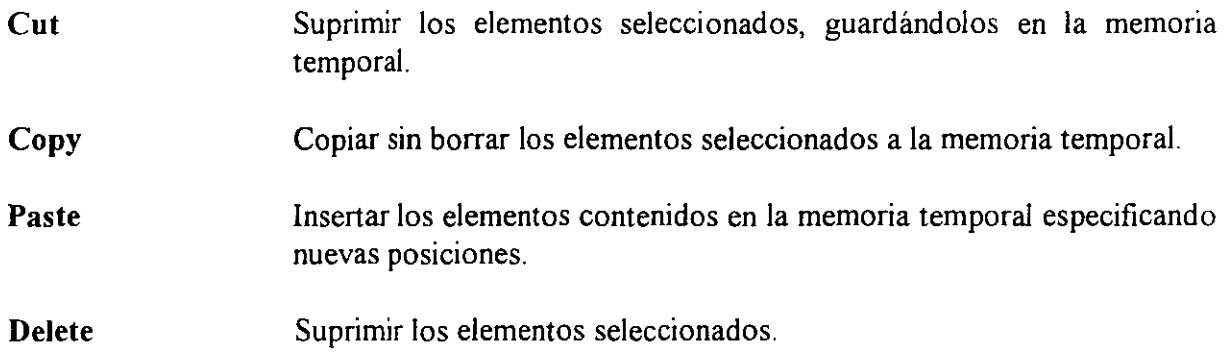

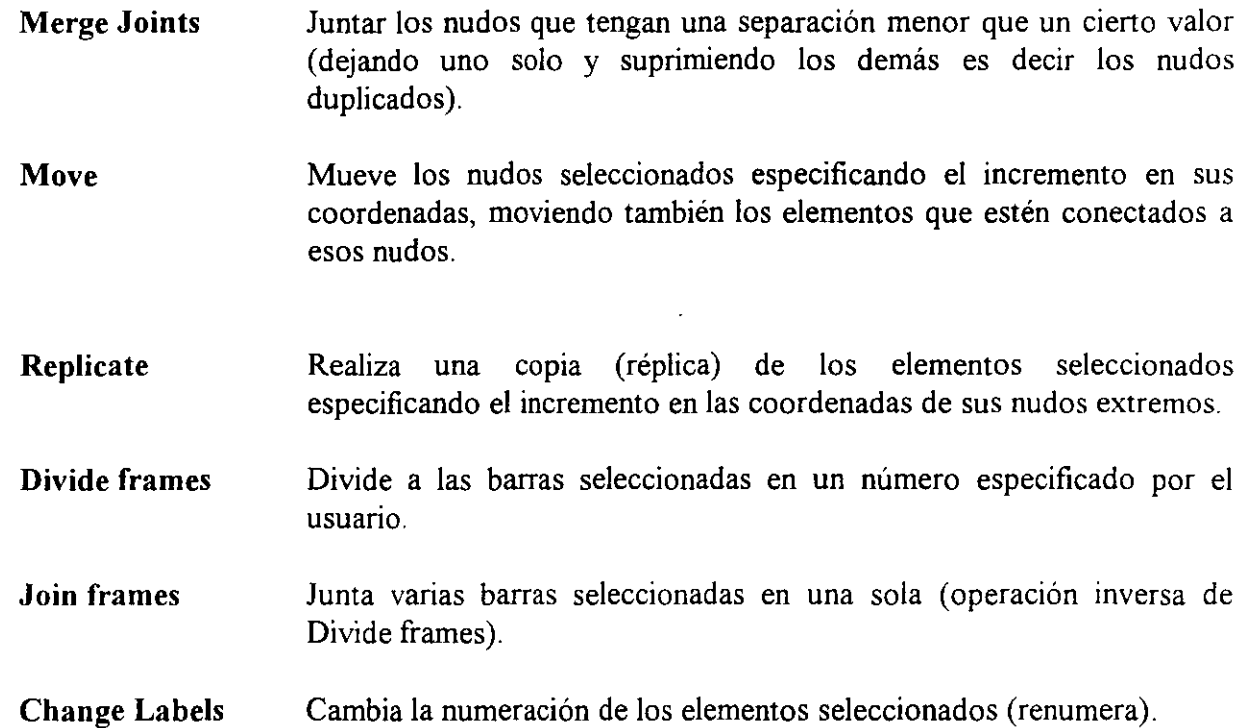

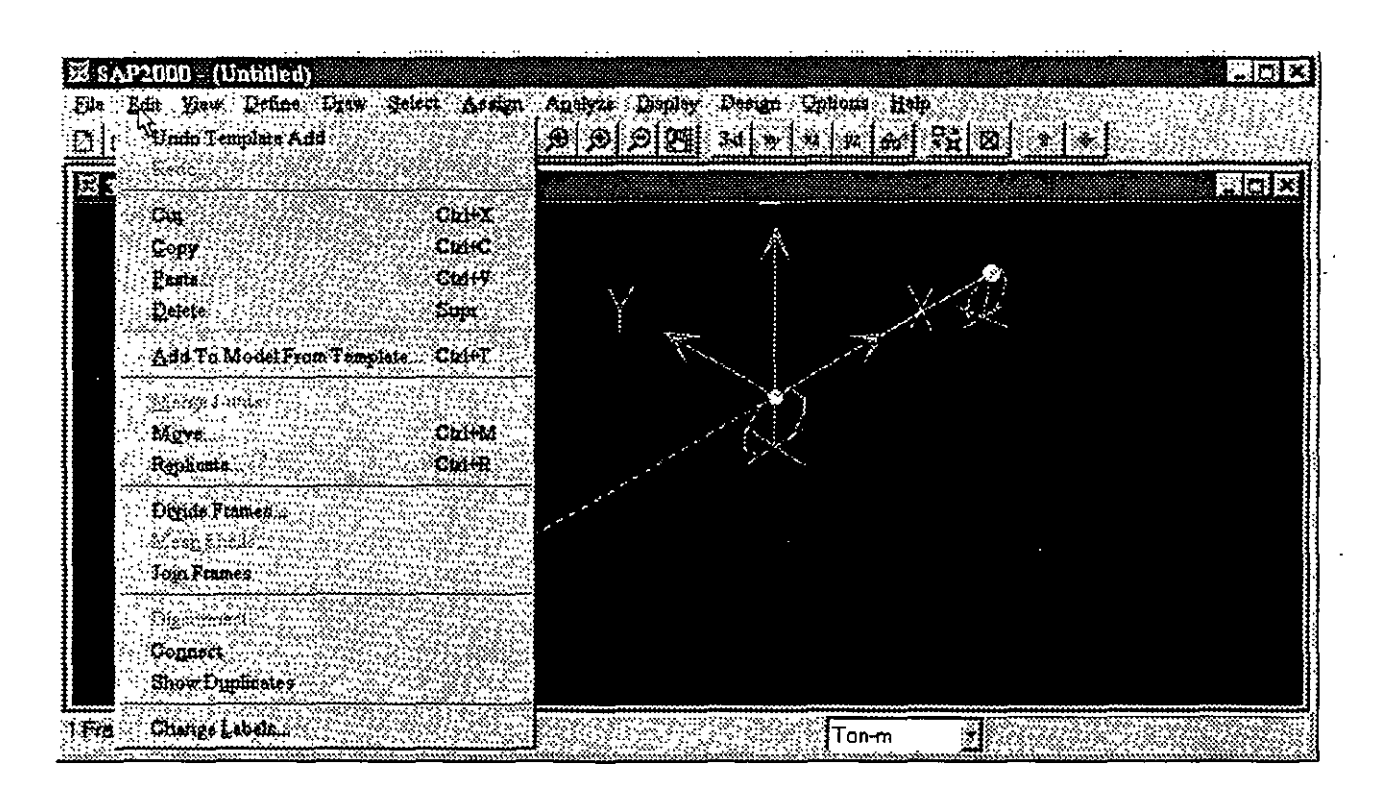

Figura 3.4. Opciones del menú Edit.

# 3.4 El menú View

EL menú View (ver figura 3.5) permite cambiar la presentación del área de dibujo de la estructura, algunas opciones que resultan de uso cotidiano son:

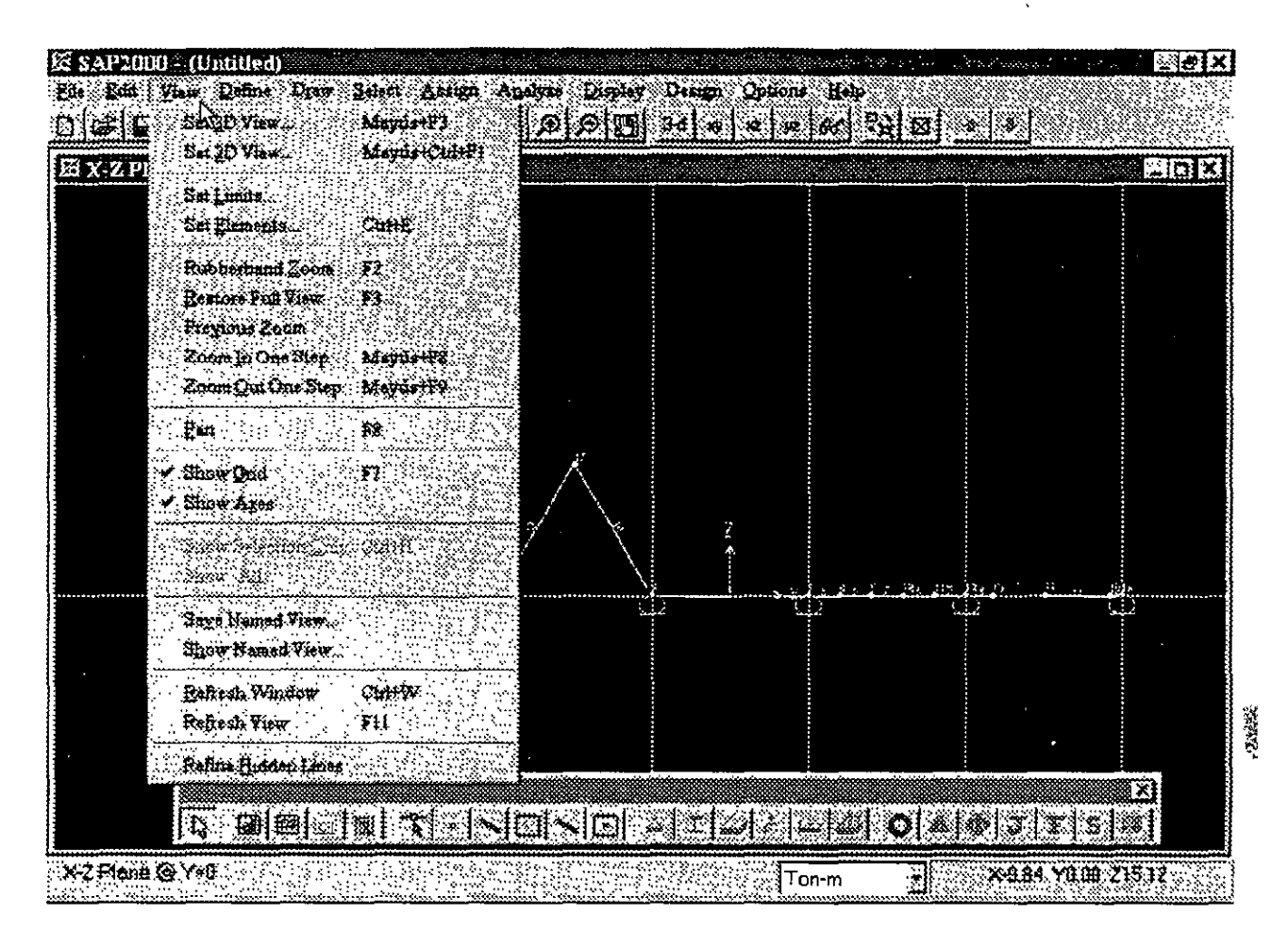

Figura 3.5. Opciones del menú View.

Set Elements Permite seleccionar la información a ser incluida dentro del área de dibujo (numeración de nudos, barras, ejes, etc.), ver figura 3.6.

| Jointa –                  | Frames                | Shalls | Allink                |                    | Planes/Asolids |
|---------------------------|-----------------------|--------|-----------------------|--------------------|----------------|
| R tabuls:                 | Pilabelik             | ł.     | E                     | Г.                 |                |
| <b>V</b> Pussibilitis     | <b>T</b> Secretis     | Ł.     | B                     | I.                 |                |
| <b>Constraints</b>        | <b>Mathesis</b>       | T.     | R<br>-833             | Œ                  |                |
| <b>I</b> Spinge           | $\Gamma$ (ceataxes)   | 狐      | F.<br>$-55$           | <b>Solids</b>      |                |
| <b>C</b> Masses           | J. End Onsets         |        |                       | Į.                 |                |
| T tucal Axes              | <b>T Souments</b>     |        |                       | r                  |                |
| $f^*$ . Figure            | ি Hide                |        |                       | F                  |                |
| <b>Opuons</b>             |                       |        |                       |                    |                |
| <b>C</b> : Shink Elements | <b>ShowExtrusions</b> |        | <b>Tight Elements</b> | <b>V ShowLdnes</b> |                |
|                           |                       |        |                       |                    |                |
|                           |                       |        | Cancel                |                    |                |
|                           |                       |        |                       |                    |                |

Figura 3.6. Opciones de **Set Elements.** 

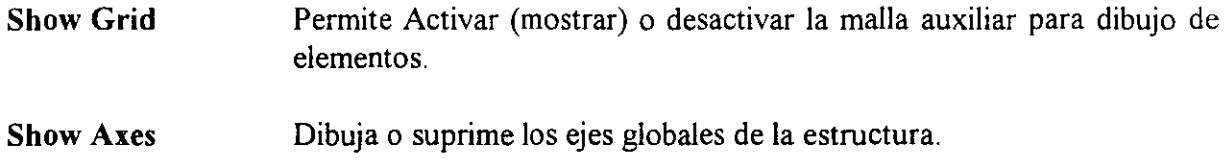

Se deja al lector que pruebe el efecto de las otras opciones, las características de algunas de ellas se. verán posteriormente en el desarrollo paso a paso de algún ejemplo.

#### 3.5 **El menú Define**

El menú Define (ver figura 3.7) permite especificar propiedades de los materiales (Materials .... ), características geométricas como forma, dimensiones, material, etc. para las barras del modelo (Frame Sections..) y algunas características para los elementos placa (Shell Sections...). También permite definir características generales de las condiciones de carga estática como su titulo o identificación, el tipo de carga (de acuerdo a su origen) y si se incluirá el peso propio en la condición de carga.

En este menú se podrá seleccionar o introducir un espectro de respuesta así como funciones de excitación para análisis dinámico, también se podrán definir las combinaciones de carga (Load .Gombinations ... ) seleccionando las condiciones de carga que se incluirán en cada combinación con sus respectivos factores de carga.

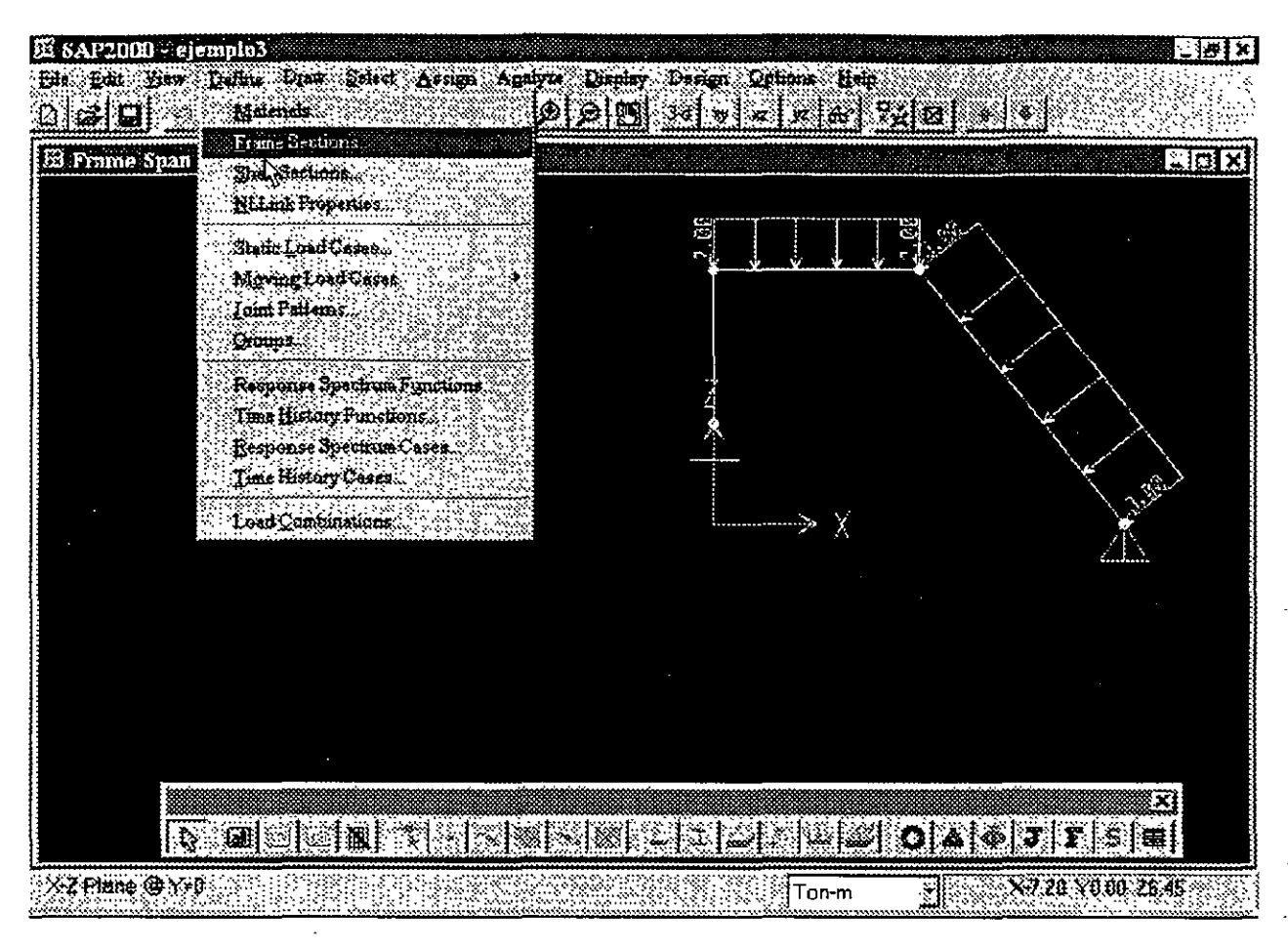

#### **Figura 3.** 7. Opciones del menú **Define.**

### **3.5 El menú Draw**

Algunas de las opciones del menú Draw (ver figura 3.8) permiten dibujar esquemáticamente a los elementos barra, placa, etc. con los que se irá construyendo el modelo estructural por analizar, algunas opciones de uso frecuente son:

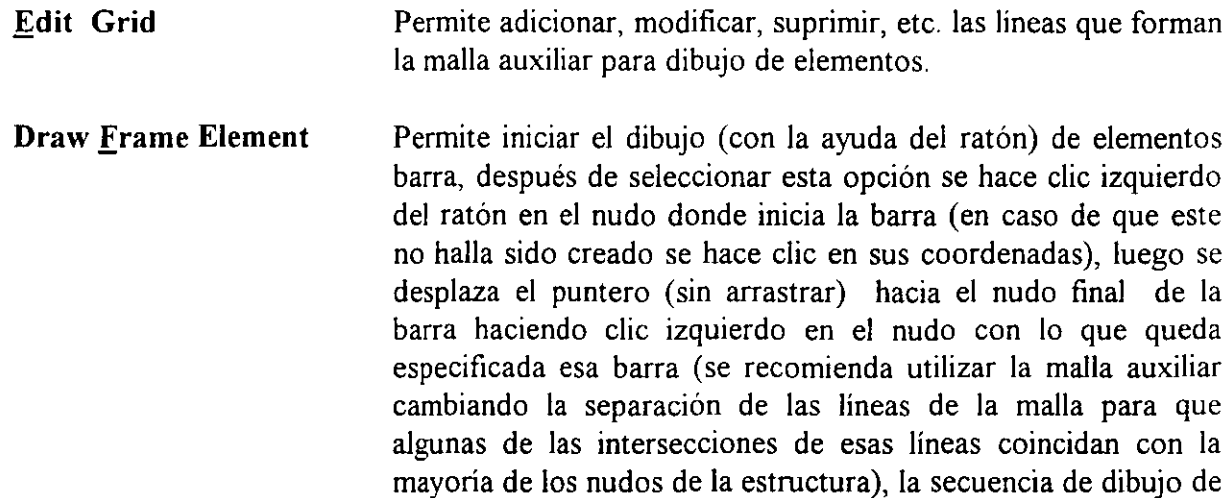

 $\mathcal{A}$ L<sup>on</sup> barras se puede interrumpir con un doble clic del botón derecho en cualquier parte del área de dibujo (con lo que es posible dibujar barras en otras posiciones), para terminar el dibujo de barras se hace clic en el icono de puntero de la barra flotante de iconos, posteriormente se puede dibujar más barras volviendo a seleccionar esta opción, lo anterior se puede hacer tantas veces como se requiera.

**Draw Shell Element**  Permite iniciar el dibujo (eón la ayuda del ratón) de elementos placa, funciona de manera muy similar a la opción anterior solo que en este caso se seleccionaran tres o cuatro nudos dependiendo del tipo de elemento finito que se quiera dibujar, la selección de nudos se hará en sentido horario o antihorario.

**Quick Draw frame Element y Quick Draw Shell Element** permiten el dibujo de barras y placas respectivamente con un solo clic izquierdo cerca de alguna de las líneas de la malla auxiliar (para el caso de barras) y en algún punto dentro de un área delimitada por líneas de la malla auxiliar de dibujo (para el dibujo de placas), se deja al lector la práctica con estas opciones antes de abordar los ejemplos que se presentan en el capítulo correspondiente.

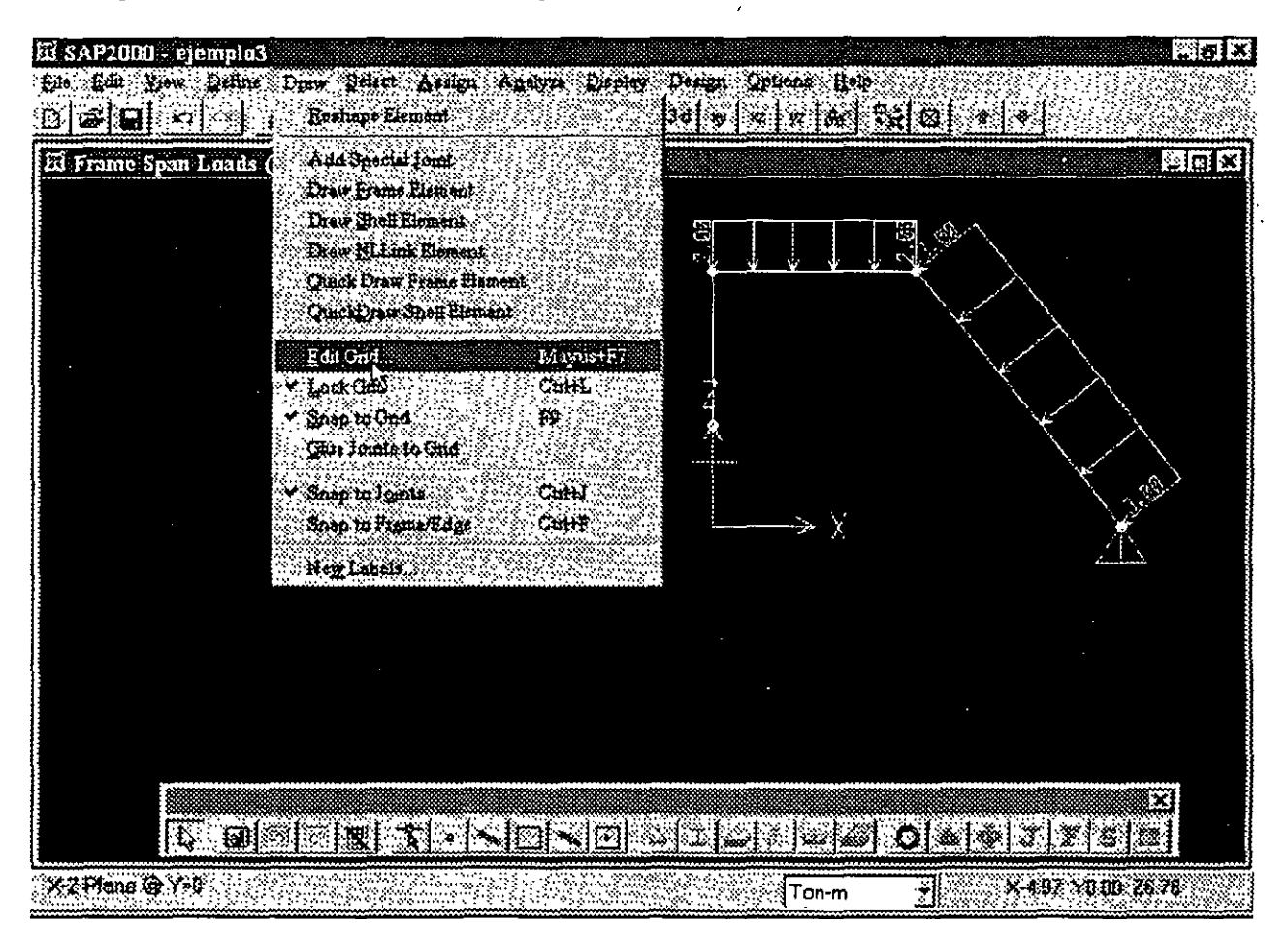

**Figura** 3.8. Opciones del menú **Draw.** 

#### 3.6 El menú §elect

Algunas de las opciones del menú Select (ver figura 3.9) nos permitirán seleccionar elementos ya existentes dentro del modelo, la selección de elementos es necesaria para poder asignar (ver menú Assign) algunas características a los mismos, por ejemplo si se seleccionan barras se les podrá asignar secciones, cargas, etc. las siguientes son algunas opciones que resultan de uso frecuente:

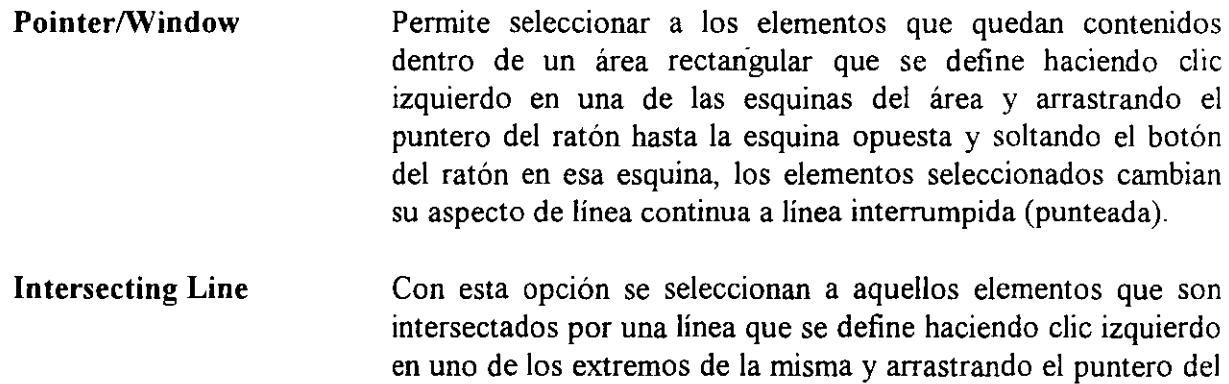

ratón hasta el otro extremo de la línea y soltándolo ahí mismo

Las otras opciones de Select permiten seleccionar elementos que tienen alguna característica en común.  $\sum_{i=1}^{\infty}$ **~ ?:** 

|                    | dreistrich 41 a | <b>Select</b> | Fit Edi Yew Define Draw Select Assign Analysis Deschy |  | Design Options Help<br>HomierWendow                                                                                                    |             | - 3 |     |
|--------------------|-----------------|---------------|-------------------------------------------------------|--|----------------------------------------------------------------------------------------------------|-------------|-----|-----|
| El X-Z Plane @ Y=0 |                 |               | Get Previous Selection                                |  | Intersecting line<br>AX Flant<br>XZFiene<br>YZPlane<br>Gaups.<br>Brane Sections.<br>Sidi Sections<br><b>M.Link Perperties</b><br>Constraints<br><b>Labile</b><br>養影 | <b>CHHA</b> |     | 興岡区 |
|                    |                 | 7             |                                                       |  |                                                                                                    |             |     |     |
|                    |                 | Â             |                                                       |  |                                                                                                    |             |     |     |
|                    |                 |               |                                                       |  |                                                                                                    |             |     |     |
|                    |                 |               |                                                       |  |                                                                                                    |             |     |     |
|                    |                 |               |                                                       |  | r deli fikki dalaman dan tran                                                                                                    |             |     |     |

Figura 3.9. Algunas opciones del menú §elect.

El menú Select dispone de las mismas opciones para excluir elementos ya seleccionados, lo anterior se realiza con la opción Unselect, otra manera de quitar elementos de la selección es haciendo clic en el icono de flecha de la barra flotante de iconos y luego hacer clic en cada uno de los elementos que han sido previamente seleccionados y que se quieren excluir, inclusive si se hace die en un elemento no seleccionado este se selecciona y viceversa

#### 3.7 **El menú Assign**

Una vez seleccionados algunos elementos (nudos, barras, etc.) podemos asignarles alguna característica propia del elemento (restricciones, fuerzas, secciones, etc.), el menú Assign (ver figura 3 1 O) junto con sus opciones nos permitirán realizar esa actividad, enseguida una breve descripción de algunas opciones del menú assign.

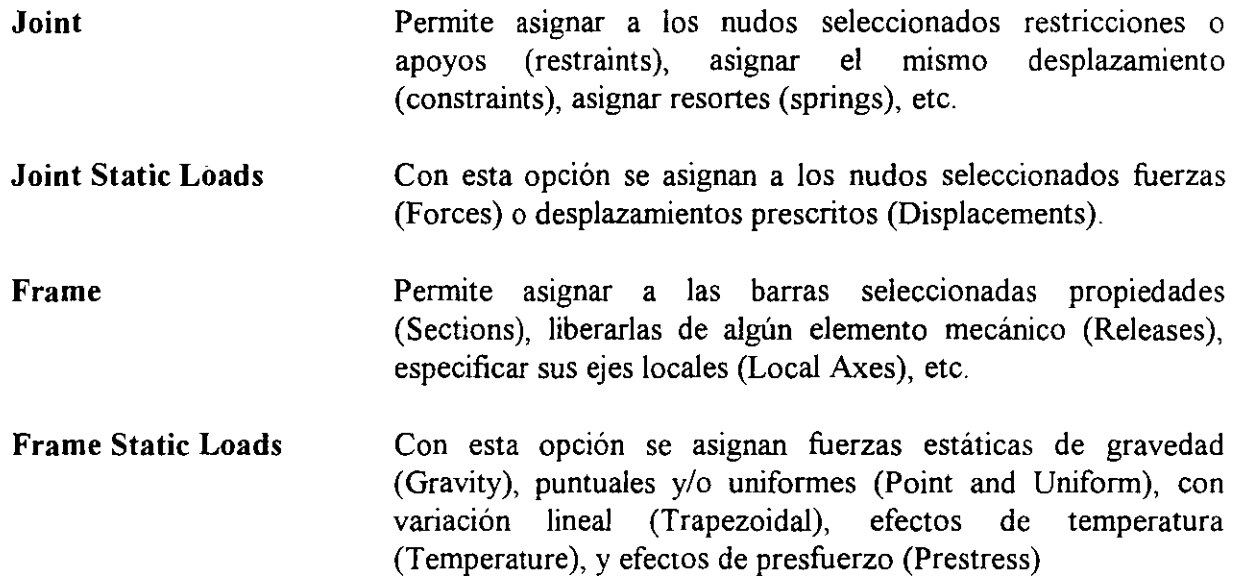

 $\hat{\boldsymbol{\epsilon}}$ 

| SAP2009 - (Untitled)                        |                                   |                             | 医腹翼                                                                                                    |
|---------------------------------------------|-----------------------------------|-----------------------------|----------------------------------------------------------------------------------------------------|
| Draw Select<br>* Viter :<br>Define.<br>Edit | Avago Analyze                     | Display Design Options Heff |                                                                                                    |
| 罍<br>Я<br>الإنطار.<br>£<br>$12 - 1$         | <b>Joint</b><br><b>France Art</b> | Restraints<br>Construmes    | Siehel S                                                                                                    |
| E X-Z Plane @ Y=0                           |                                   | Sontrige                    | eon                                                                                                    |
|                                             | R Geb                             | Masser.                     |                                                                                                    |
|                                             | faint State Loads                 | Local Axes.                 |                                                                                                    |
|                                             | Prame Static Loads                |                             |                                                                                                    |
|                                             | ar v                              |                             |                                                                                                    |
|                                             | lona Pattema:                     |                             |                                                                                                    |
|                                             | <b>Group Name</b>                 |                             |                                                                                                    |
|                                             | Clear Display of Assigns          |                             |                                                                                                    |
|                                             |                                   |                             |                                                                                                    |
|                                             |                                   |                             |                                                                                                    |
|                                             |                                   |                             |                                                                                                    |
| $\mathcal{A}_\mathrm{c}$<br>X<br>Æ          |                                   |                             |                                                                                                    |
|                                             |                                   |                             |                                                                                                    |
|                                             |                                   |                             |                                                                                                    |
|                                             |                                   |                             |                                                                                                    |
|                                             |                                   |                             |                                                                                                    |
|                                             |                                   |                             | <u>Repeated a came of the repeated and the set of the repeated and the set of the set of the set of the set of the </u> |
| 15 lolms 20 Frames selected                 |                                   | Ton-m                       | ۲                                                                                                    |

Figura 3.10. Algunas opciones del menú Assign.

 $\hat{\mathbf{x}}$ 

 $\mathcal{L}$ 

 $\vec{A}$ 

 $\Delta$ 

 $\epsilon_{\rm m}$  ,  $\mathcal{L}_{\mathcal{F}}$ 

 $\mathbb{R}^3$ 

**3.8 El menú Analyze**.<br> **El menú Analyze** (ver figura 3.11) permite seleccionar algunas opciones de análisis (Set **analisis**) **Options ... ),** o bien se puede solicitar que el programa **SAP 2000** realice el análisis **(Run)** con los resultados desplegados en una ventana normal o bien en una ventana minimizada **(Run Minimized),**  se recomienda guardar el archivo de trabajo antes de solicitar el análisis (inclusive guardarlo en disco flexible y luego en el disco duro).

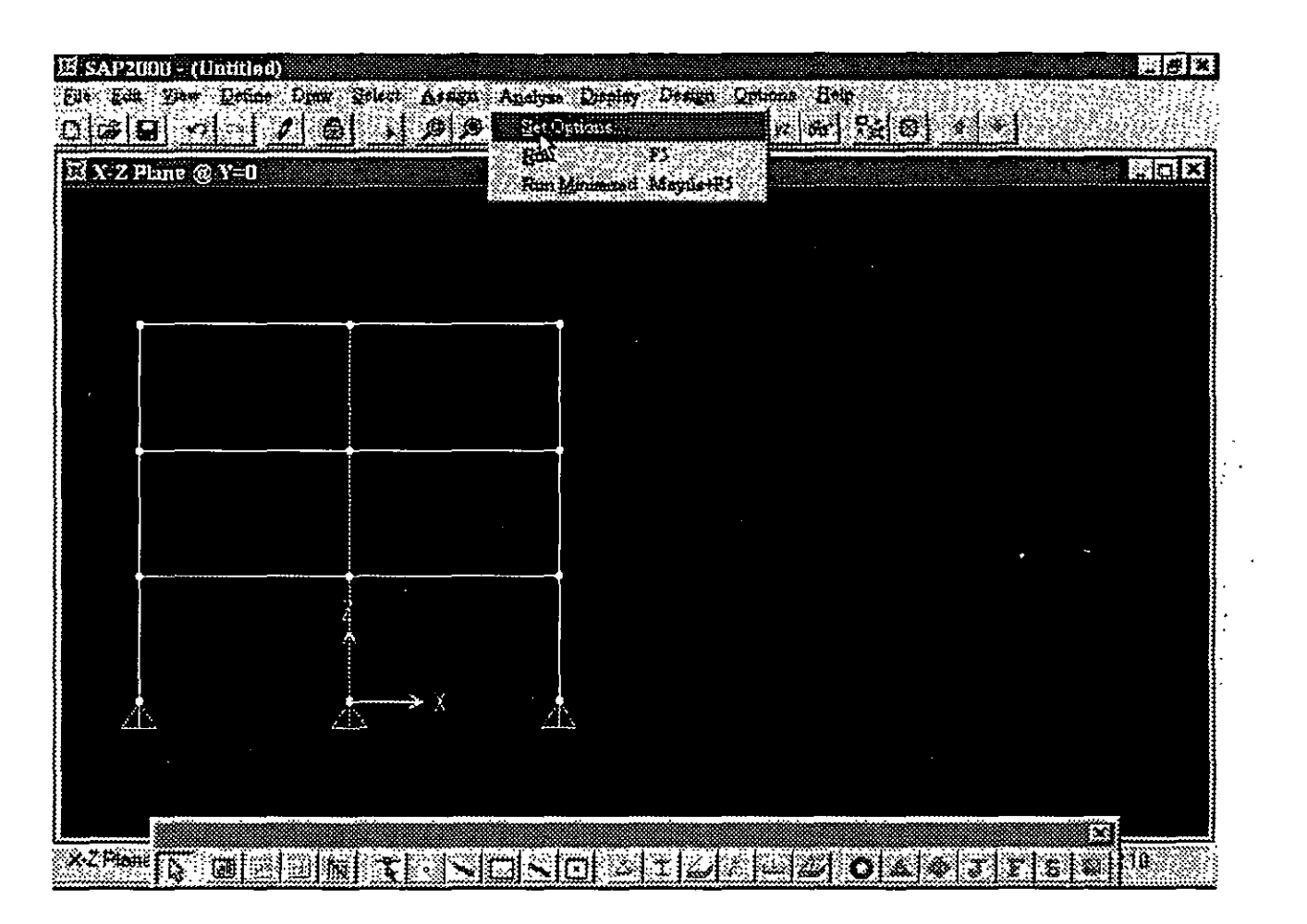

**Figura 3.11** Opciones en el menú **Analyze.** 

Las opciones de **Set Options...** *(ver figura 3.12)* permiten seleccionar los grados de libertad activos **(Available DOFs)** dependiendo del tipo de estructura que se analizará, será necesario identificar y seleccionar haciendo clic en los cuadros respectivos del área correspondiente (un cuadro en blanco significa que ese grado de libertad no esta activo), otra manera de seleccionar los grados de libertad es utilizando la opción de seleccionado rápido **(Fast DOFs),** lo anterior se realiza haciendo clic en alguna de las figuras que corresponda a nuestra estructura, la selección inadecuada de los grados de libertad puede generar resultados incorrectos o estructura inestable (división entre cero) durante la fase de análisis.

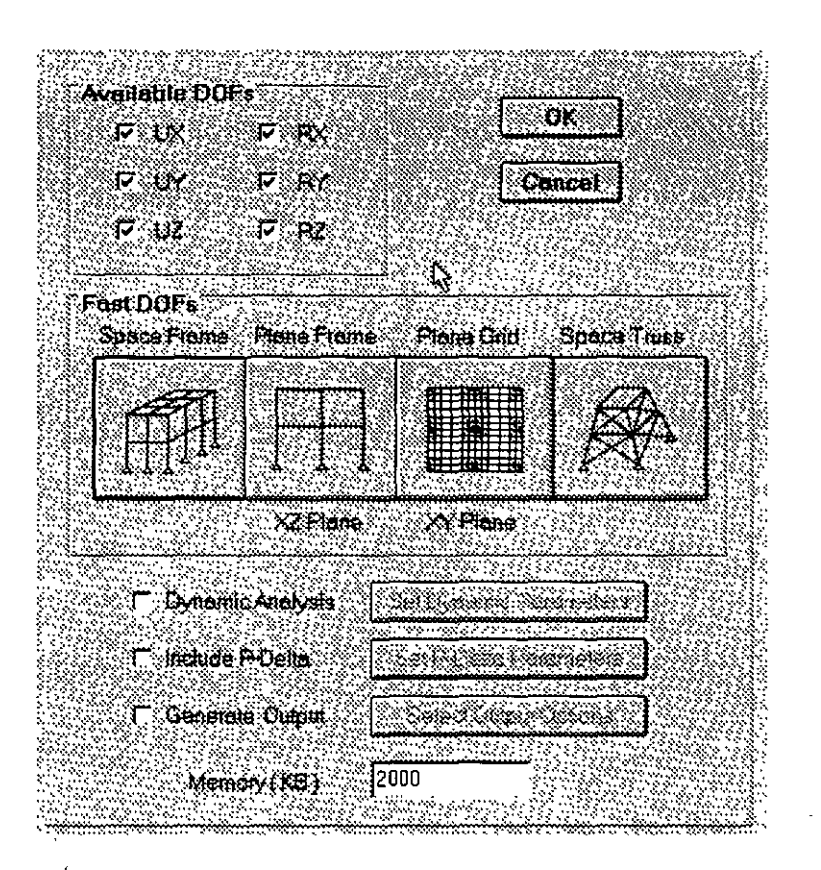

Figura 3.12. Opciones de Set Options... del menú Analyze.

 $\overline{B}_\mu$  . Al final de la caja de selección se puede indicar que se realice un Análisis Dinámico (Dynamic **Analysis**), que se incluyan efectos  $P-\Delta$  (Include P-Delta) y que se generen archivos de salida **(Generate Output),** para estas ultimas opciones es conveniente indicar algunos parámetros y seleccionar algunas opciones especificas.

Cuando se selecciona la opción de Análisis **(Run),** y algunos resultados del proceso se van desplegando en la pantalla (ventana) quedando al final algo similar a lo que se muestra en la figura 3 .13.

 $\frac{1}{2}$ .

通过

一、 小学生活

**CaPitulo 3** 

| 18445:35<br><b>NO SEE SEE</b><br>국민<br>MUNEER OF PRAME BLEMBING SAVED<br>1.9:40:09<br>FEAME BEBMEET OUTGPUT<br>$\Delta\omega$<br>ł<br>FRAME ELEMENTS SAVED<br>42.<br><b>SO</b><br>FRAME ELEMBNTS FRINTED<br>- 2004年8月 日本 - 1220<br>$2000/03/26$ 19:45:40<br>ANALYSIS COMPLETE |           |  |  |
|----------------------------------------------------------------------------------------------------|-----------|--|--|
|                                                                                                    |           |  |  |
|                                                                                                    |           |  |  |
|                                                                                                    |           |  |  |
|                                                                                                    |           |  |  |
|                                                                                                    |           |  |  |
|                                                                                                    | 医脑内脏胃炎 心理 |  |  |
|                                                                                                    |           |  |  |
|                                                                                                    |           |  |  |
|                                                                                                    |           |  |  |
|                                                                                                    |           |  |  |
|                                                                                                    |           |  |  |

**Figura 3.13.** Ventana al finalizar el análisis.

Al hacer clic en el botón OK de la ventana que se muestra al final del análisis, se despliega en el área de dibujo la configuración deformada de la estructura para determinada condición de carga, en esta parte del programa se podrán seleccionar los resultados del análisis por ejemplo desplazamientos de los nudos, reacciones, elementos mecánicos, diagramas de elementos mecánicos, configuraciones deformadas, etc.

### 3.9 **El menú Display**

Este menú permite solicitarle al programa que muestre la geometría no deformada del modelo **(Show Undeformed Shape),** las cargas en los nudos **(Show Loads),** en las barras, en los elementos placa o no mostrarlas.

Mediante la opción **Show Input Tables** (ver figura 3.14) se solicita al programa que muestre en una ventana conteniendo una lista con los datos numéricos de la geometría en lo que respecta a nudos (coordenadas, restricciones, etc.), barras (incidencias, tipo de sección, etc.) y cargas (en los nudos, en las barras y en las placas), produciendo una salida parecida a la de la figura 3 .15, la tabla mostrada puede imprimirse o grabarse en un archivo.
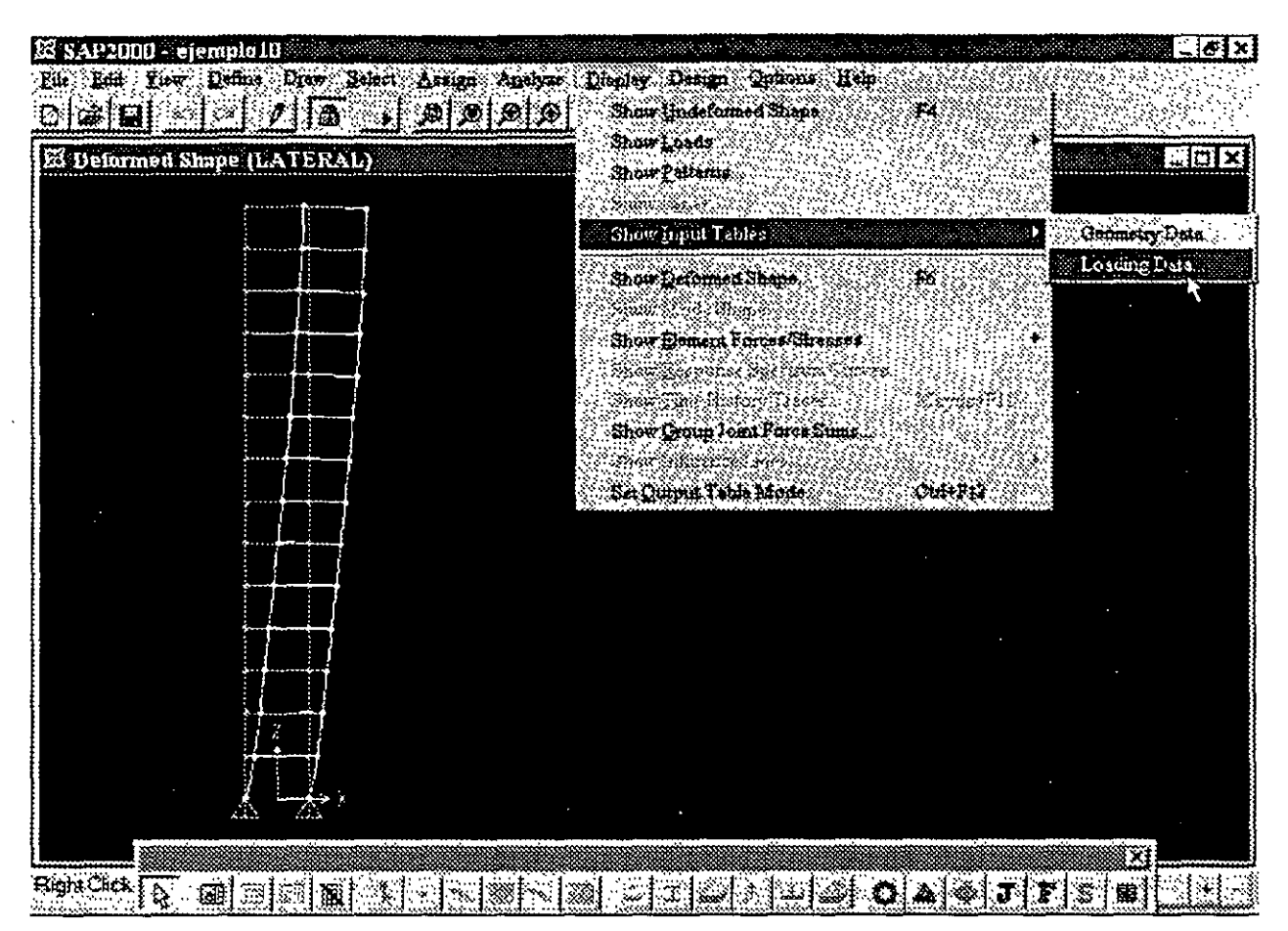

Figura 3.14. Opciones del menú Display.

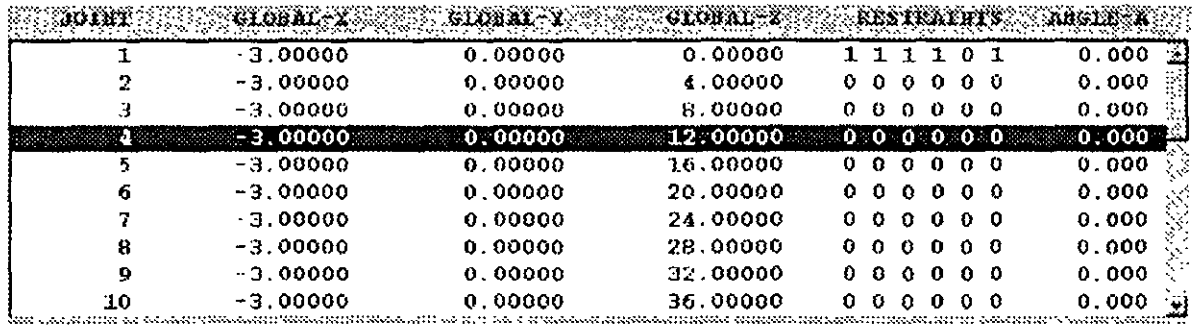

Figura 3.15. Salida típica a partir de Show Input tables del menú Display.

Mediante la opción Show Deformed Shape y después de seleccionar la condición de carga, SAP 2000 muestra la configuración deformada correspondiente (ver figura 3.16).

÷,

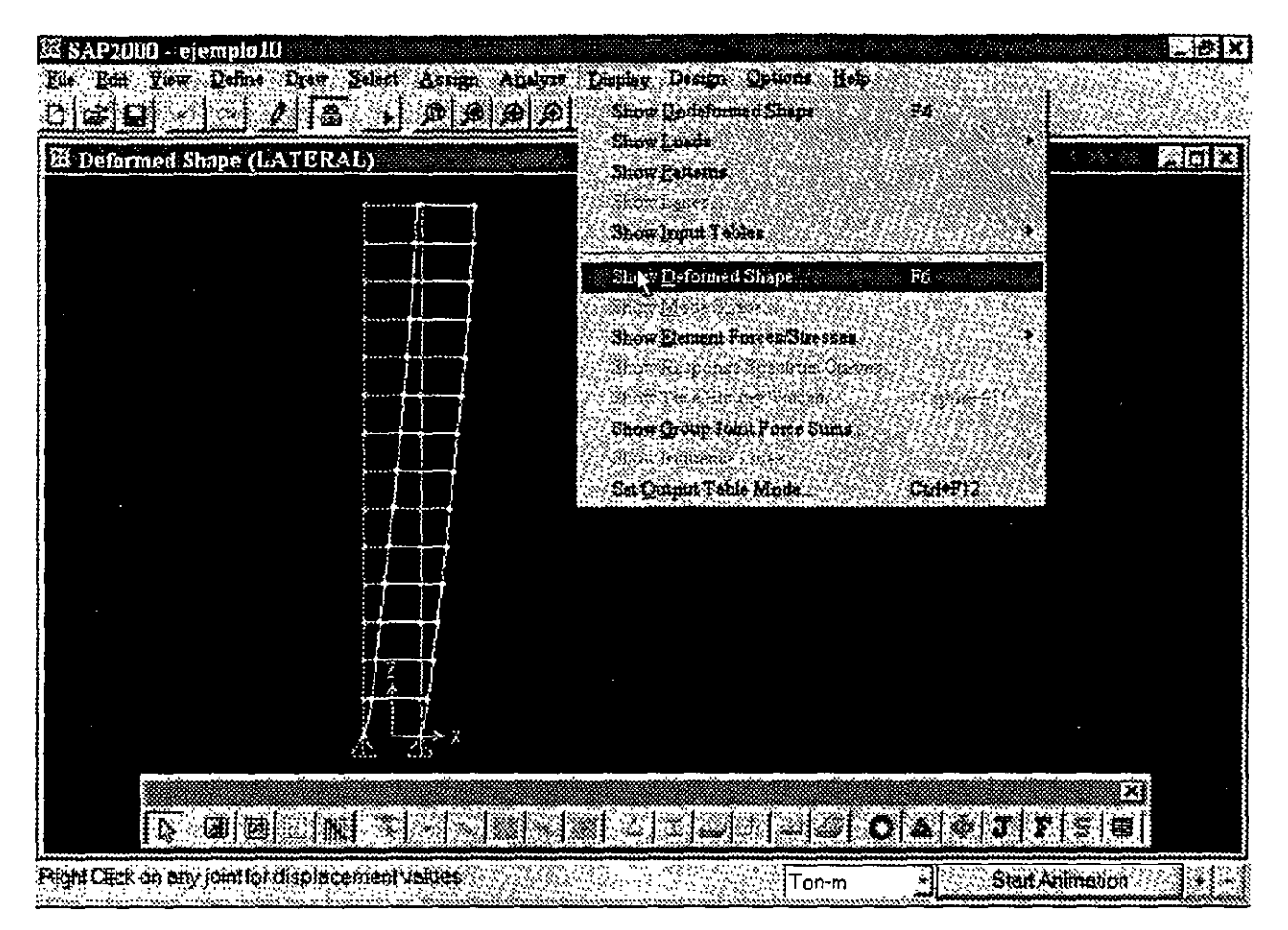

Figura 3.16. Salida típica a partir de Show Deformed Shape del menú Display

La opción Show Element Forces/Stresses y dependiendo de la selección que se haga SAP 2000 puede mostrar elementos mecánicos, esfuerzos, reacciones, etc. produciendo una salida similar a la que se muestra en la figura 3.17.

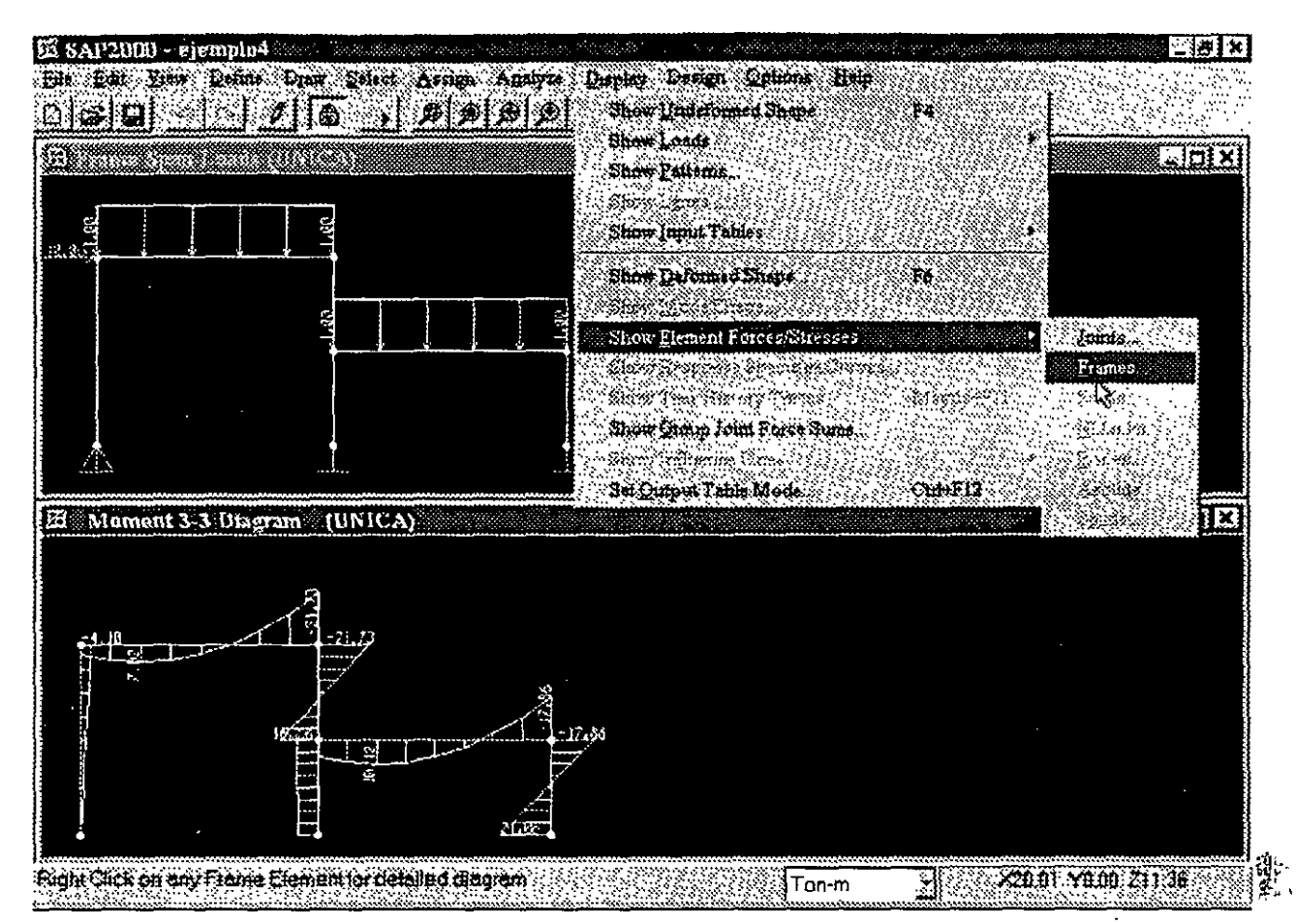

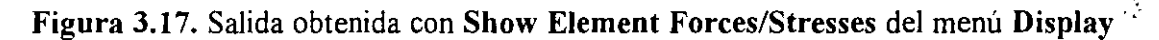

### **3.10 El menú Design**

EL menú **Design** (ver figura 3.18) permite seleccionar algunas opciones de diseño, realizar el diseño (verificación) de elementos con la posibilidad de optimizar secciones, con la caracteristica de producir salidas similares a las mostradas en las figuras 3.19 y 3.20 de entre otras.

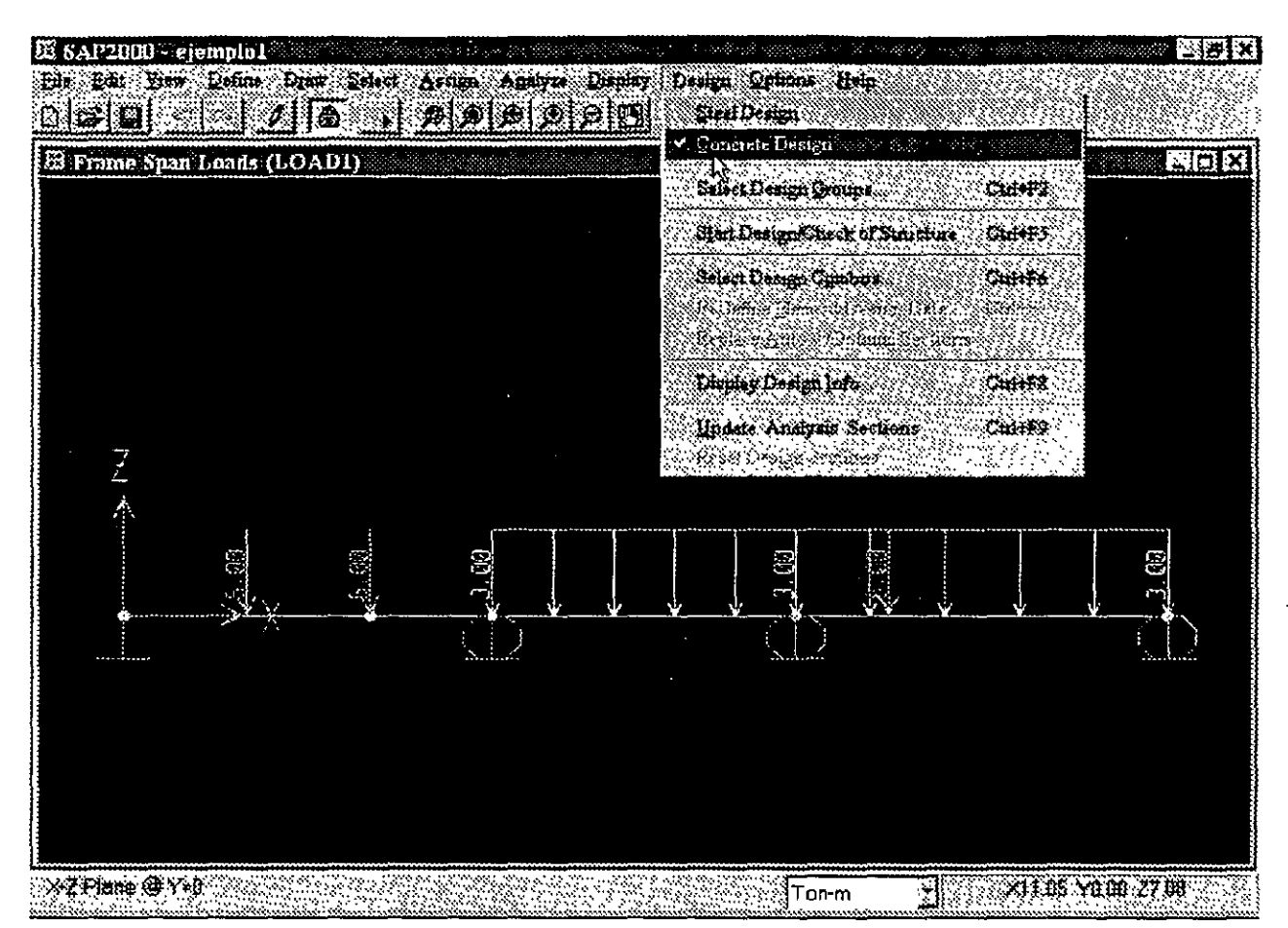

Figura 3.18. Opciones del menú Design.

| <b>COMBO</b>      |         |                      |                              |       |  |
|-------------------|---------|----------------------|------------------------------|-------|--|
| ID:               | ECO COM | <b>REINFORCEMBER</b> | RBINEOROGNEBT. RBINEOROGNENT |       |  |
| DCON1             | 1.25    | 0.007                | $0/5$ #3                     | 0.000 |  |
| DCON1             | 2.50    | $0/5$ #2             | $0/s$ #3                     | 0.000 |  |
| DCON1             | 3.75    | $0/5$ #2             | $O/S$ #3                     | 0.000 |  |
| DCON1             | 5.00    | $0/5$ #2             | $0/5$ #3                     | 0.000 |  |
| DCON <sub>2</sub> | 0.00    | $0/5$ #2             | $O/S$ #7                     | 0.000 |  |
| DCON <sub>2</sub> | 1.25    | 0.007                | $0/5$ #7                     | 0.000 |  |
| DCON2             | 2.50    | $0/5$ #2             | $0/s$ #7                     | 0.000 |  |
| DCON2             | 3.75    | $0/5$ #2             | $0/5$ #7                     | 0.000 |  |
| DCON2             | ು. ೦೦   | $0/3$ $1/2$          | ⊙∕s⊱#7                       | 0.000 |  |
|                   |         |                      |                              |       |  |

Figura 3.19. Algunos resultados del menú Design.

中华 古代

靈

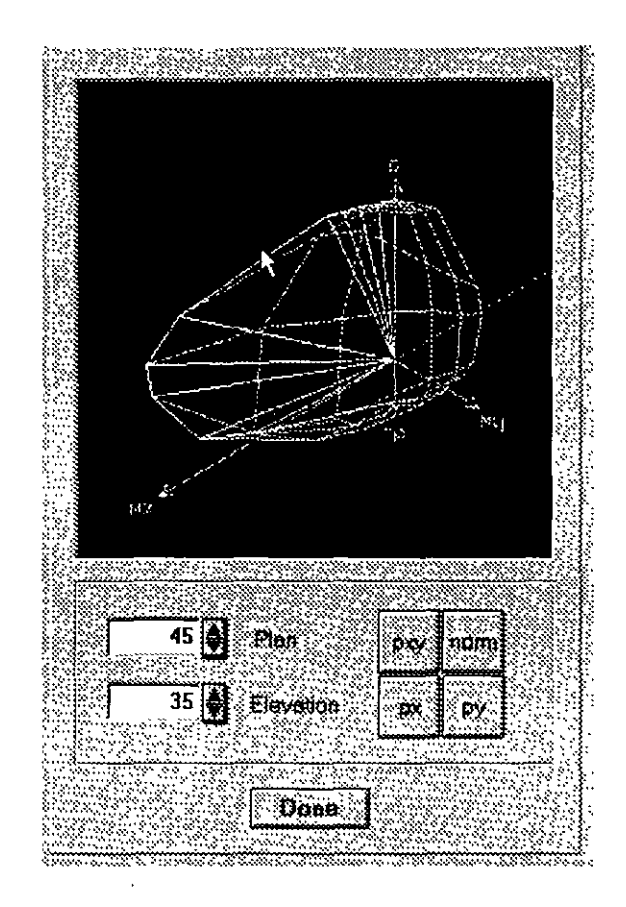

Figura 3.20. Algunos resultados del menú Design.

| COLUMN SECTION DESIGN                                       |              |              | Type: Sway Special Units: Ton-m |                 |
|-------------------------------------------------------------|--------------|--------------|---------------------------------|-----------------|
| Frame<br>∵ ID:                                              |              |              |                                 |                 |
| Station Loc<br>5.00                                         |              |              |                                 |                 |
| Section ID REC25X50                                         |              |              |                                 |                 |
| ID.<br>DCON2<br>Combo                                       |              |              |                                 |                 |
|                                                             |              |              |                                 |                 |
| L=5.000                                                     |              |              |                                 |                 |
| $B = 0.250$ $D = 0.500$                                     | $dc = 0.050$ |              |                                 |                 |
|                                                             |              |              |                                 |                 |
|                                                             |              |              |                                 |                 |
| E=2200000.000 fy=60.000 fc=4.000 fcs=4.000                  |              |              |                                 |                 |
|                                                             |              |              |                                 |                 |
| AXIAL FORCE & BIAXIAL MOMENT DESIGN FOR PU, M2, M3<br>Rebar |              |              |                                 | Minimum         |
| Area                                                        | Design<br>Pu | Design<br>M2 | Design<br>MЗ                    | N2              |
|                                                             | 0.000        | 0.006        | 20.793                          | 0.000           |
| $0/5$ #2                                                    |              |              |                                 |                 |
| AXIAL FORCE & BIAXIAL MOMENT FACTORS                        |              |              |                                 |                 |
|                                                             | Сm           | Delta_ns     | Delta s                         |                 |
|                                                             | Factor       | Factor       | Factor                          |                 |
| Major Bending(M3)                                           | 1.000        | 1.000        | 1.000                           | Factor<br>1.000 |

Figura 3.21. Algunos resultados del menú Design.

#### 3.11 Los menús Options y Help

El menú Options (ver figura 3.22) permite por así decirlo controlar el tipo y características de la información que será mostrada en las diferentes áreas de presentación (colores, número de ventanas, etc.).

En este punto podemos mencionar que una vez que se realiza el análisis SAP 2000 "bloquea" al modelo no permitiendo realizarle ninguna modificación por lo que solo es posible manejar los resultados (ver valores numéricos, gráficas, imprimirlos, etc.), para desbloquear al modelo y poder hacerle cambios se selecciona la opción Lock Model con esto ahora los resultados ya no están disponibles para poder tener acceso a ellos una vez realizados los cambios será necesario solicitar nuevamente la realización del análisis.

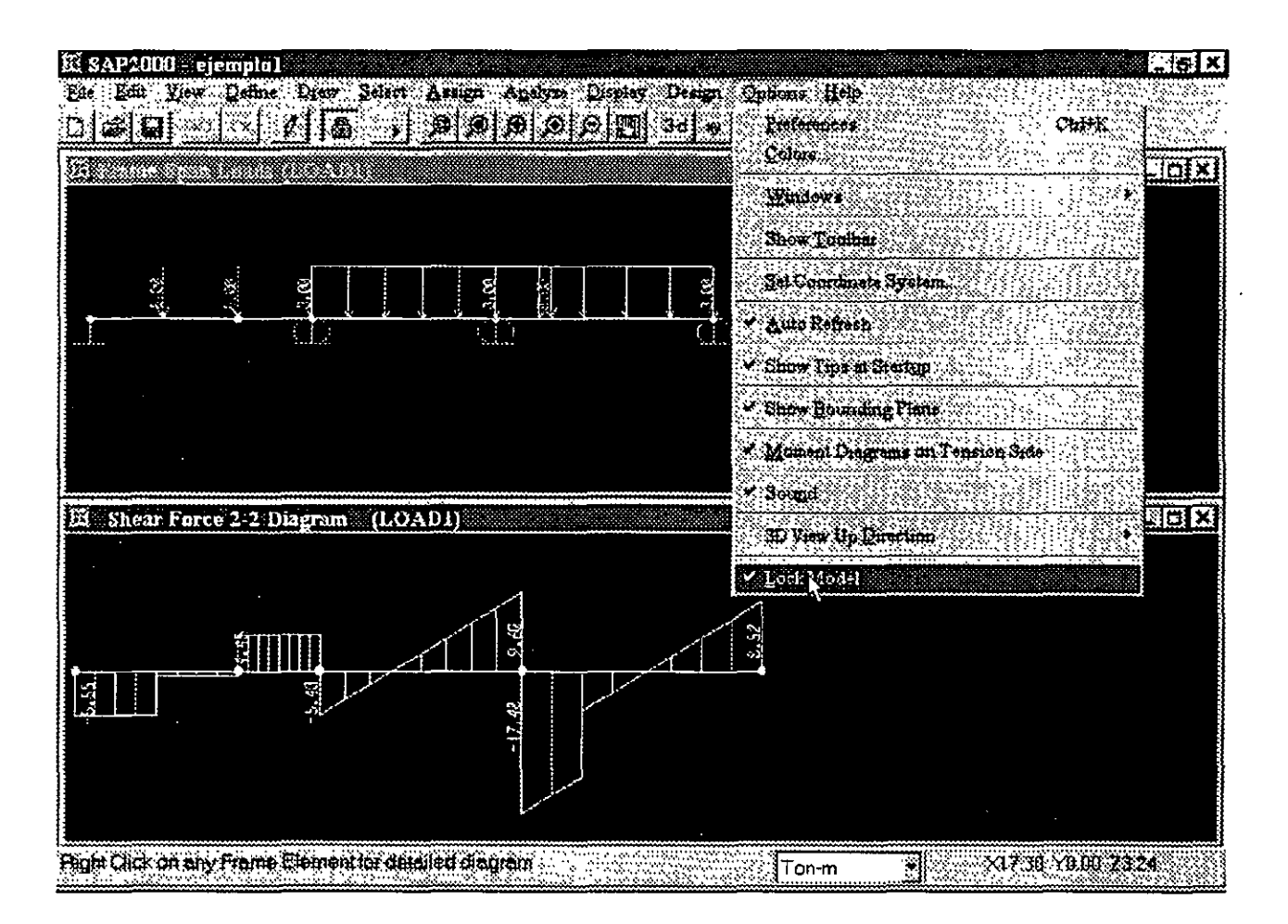

Figura 3.21. Opciones en el menú Options y desbloqueo del modelo.

Se deja al lector que pruebe el efecto de las otras opciones del menú Options así como las del menú Help, las características de algunas de ellas se verán posteriormente en el desarrollo de algunos ejemplos.

### **GENERACION DE**  LA ESTRUCTURA CAPÍTULO

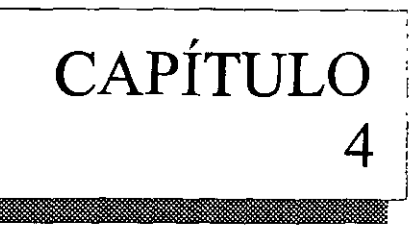

### **4.1 INTRODUCCIÓN**

En **SAP 2000** la generación de la estructura se entiende como la ubicación con respecto a un sistema de coordenadas (global) de los elementos barra, placa y sólido, la asignación de propiedades geométricas y elásticas a los elementos ya localizados, la introducción de apoyos, la definición y asignación de fuerzas a los nudos, barras y placas, la selección del tipo de análisis y resultados, por último, el dimensionamiento o revisión de elementos.

La forma de iniciar el programa **SAP 2000** ha sido descrita con anterioridad (ver inciso 3 2 del capitulo anterior), enseguida se recomienda elegir las unidades en que se introducirán los datos haciendo clic en la pestaña que se encuentra a la derecha del cuadro de unidades y seleccionándolas de la caja que muestra el programa (ver figura  $4.1$ ).

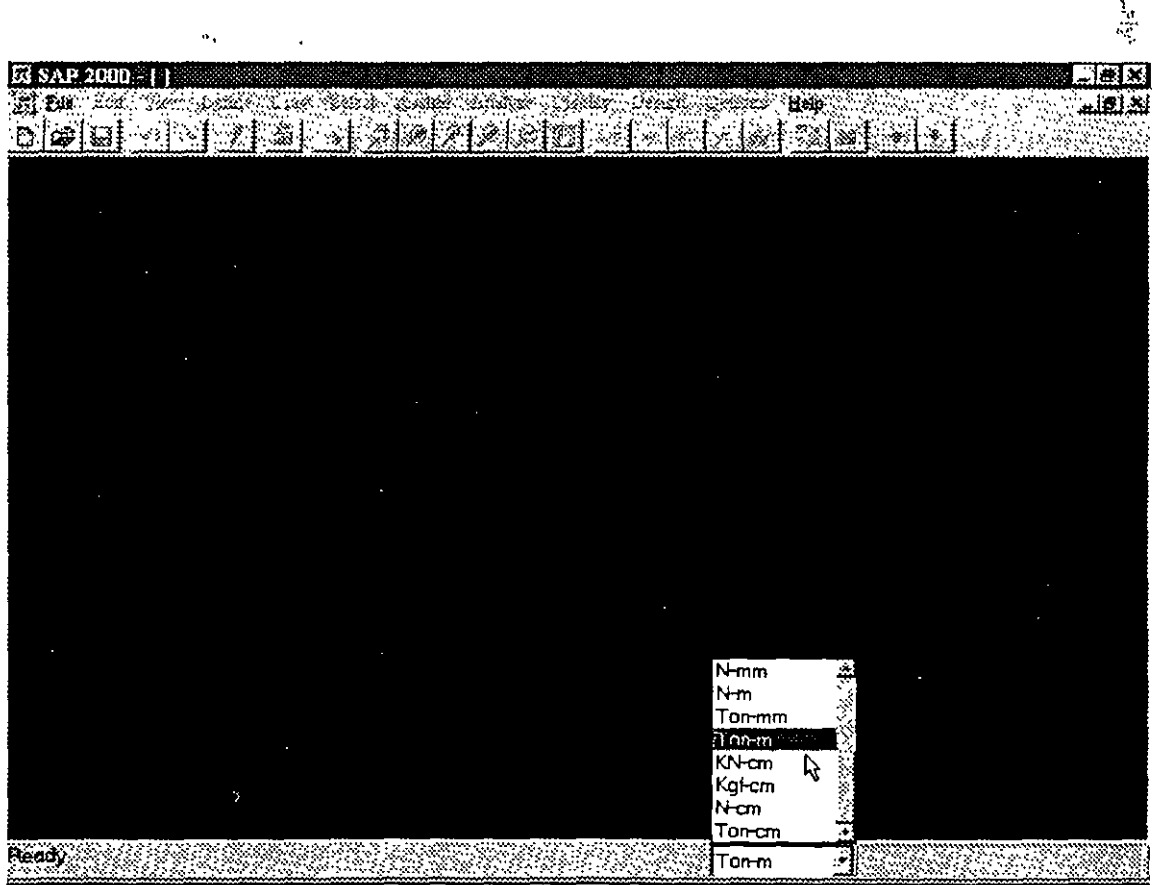

**Figura 4.1** Selección de unidades.

豪爱

**SAP 2000** ofrece varias alternativas para introducir la topología de la estructura, aquí empezaremos por una de las más comunes que es introduciendo elemento por elemento, para ello se recomienda auxiliamos de la malla **(grid)** que el programa nos proporciona por lo que se tendrá que ajustar la separación de las líneas que forman esa malla, seleccionemos **New Model** del menú **File,**  enseguida el programa mostrará un cuadro en donde se especificarán las características de la malla como el número de espacios en cada dirección así como su separación los cuales se pueden modificar introduciendo valores particulares en los cuadros en fondo blanco haciendo clic en el que se quiera modificar (ver figura 4.2)

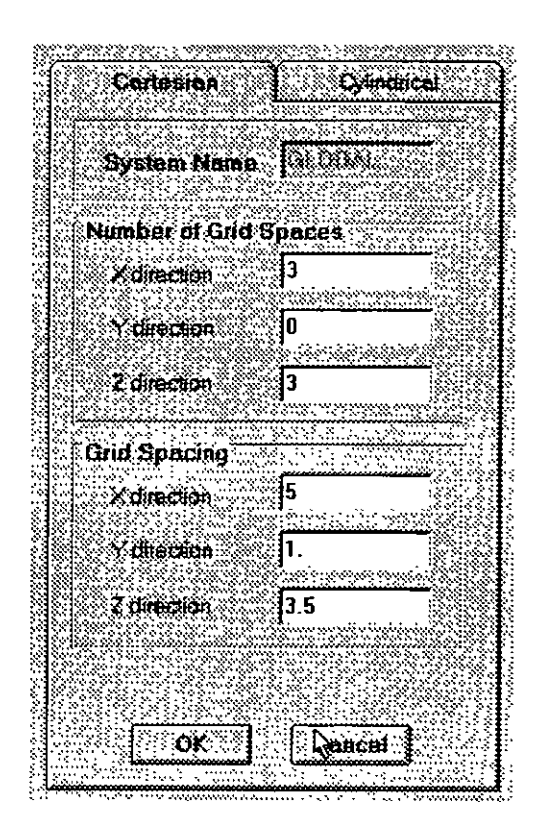

**Figura 4.2** Ventana para definir las características de la malla auxiliar.

Una vez que se ha hecho clic en el botón OK el programa muestra la malla resultante en el área de dibujo (con fondo negro) dividiéndola en 2 cuadros mostrando en ellos una vista diferente de la malla (3 D y en el plano X-Y en  $Z=10.5$ ), también puede observarse los ejes coordenados globales (ver figura 4.3).

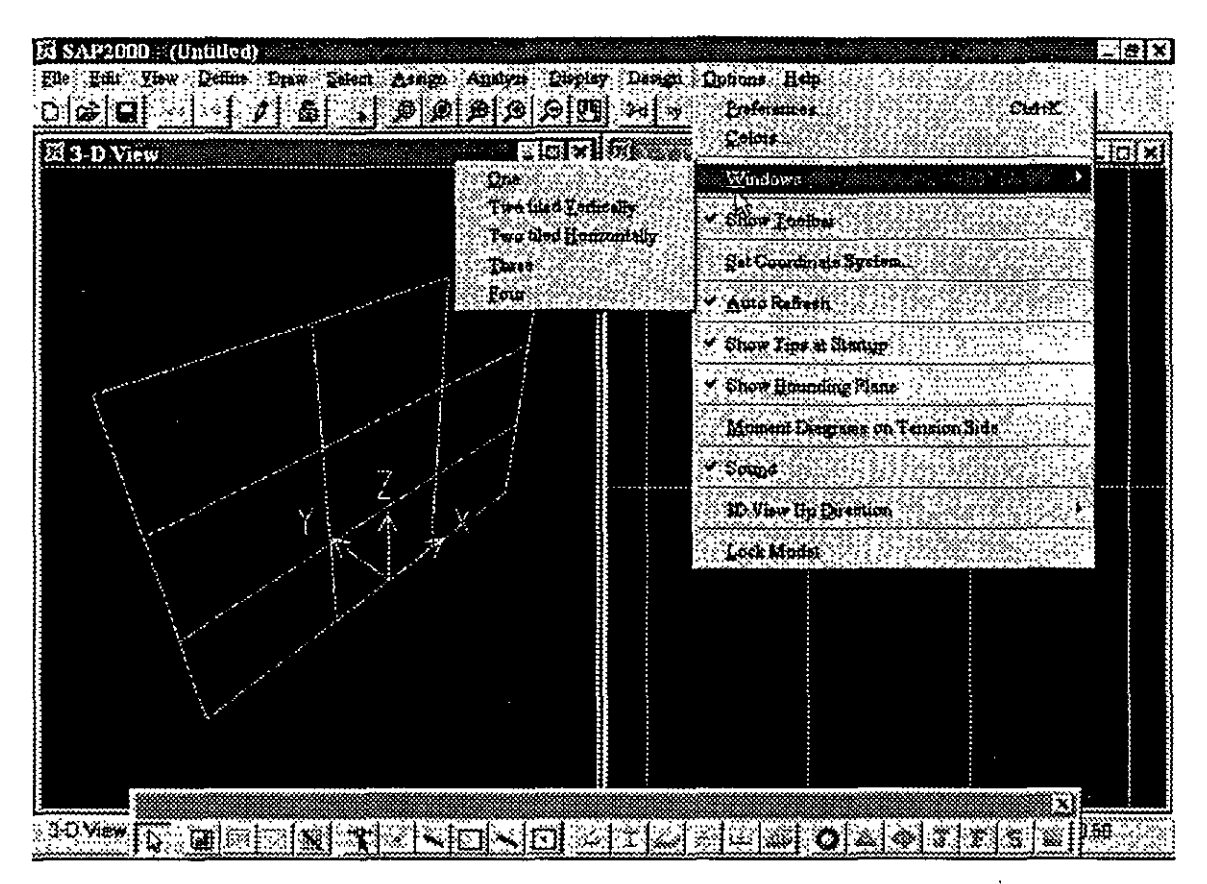

**Figura 4.3** Imagen típica después de definir las características de la malla auxiliar.

Cada una de esas ventanas tiene en su extremo superior derecho los botones de minimizar, ventana completa y cerrar, el número y tipo de ventanas a mostrarse en la pantalla puede seleccionarse a través de la opción Windows del menú **Options.** 

De las ventanas que se muestran, la ventana activa o en la que se muestran los resultados de los comandos que se elijan es aquella cuya barra de título está en color (generalmente diferente del gris), se activa una ventana haciendo clic en su interior.

La malla así creada tiene separación constante entre las líneas de una misma dirección, existen varias maneras de cambiar la separación entre cada línea de la malla, una de ellas es, después de seleccionar una vista en planta hacer dos clics seguidos en una de las líneas de la malla (con el botón izquierdo del ratón), enseguida se mostrará una ventana conteniendo información acerca de la posición de esas líneas con la opción de seleccionar la dirección de las líneas de la malla así como adicionar, mover y borrar líneas.

Haciendo clic en el cuadro en blanco e introduciendo el valor de la nueva posición de la línea y después de hacer clic en la opción **Add grid line** se ha introducido una nueva línea a la malla. Para modificar el valor de una línea se selecciona de la caja en gris haciendo clic izquierdo en la línea a modificar con lo cual se muestra en la caja en blanco y haciendo clic en esa caja se puede cambiar su valor, para que el cambio resulte efectivo después de modificar el valor de la caja en blanco se necesita hacer clic en el botón **Move,** las demás opciones complementan la modificación de la malla

 $\ddot{a}$ 

(ver figura 4.4). Desde luego que para que todos los cambios produzcan efecto es necesario hacer clic en el botón OK.

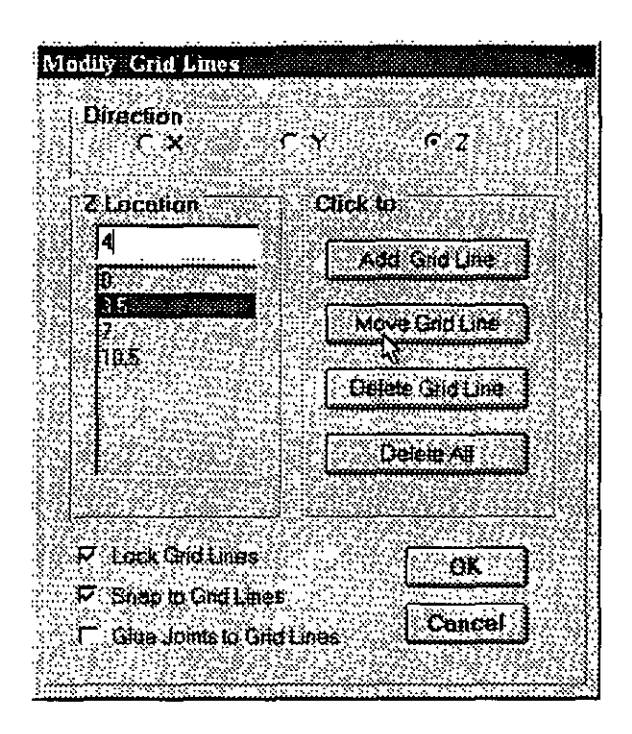

Figura 4.4 Modificación de la separación individual entre las líneas de la malla.

Otra manera para que se muestre el cuadro de la figura 4.4 es seleccionando Edit Grid del menú Draw, otro comando que resulta útil es la opción Show Grid del menú View con el cual se suprime o activa la aparición de la malla en área de dibujo.

Los datos de la estructura que se vayan introduciendo son almacenados en memoria volátil (RAM) por tal motivo se recomienda que con cierta frecuencia se graben en el disco duro (o en disco flexible), para ello se puede utilizar la opción Save o Save As del menú File, el programa asignará al nombre del archivo proporcionado por el usuario la extensión .SDB.

Ahora podemos introducir todos los elementos que componen a la estructura, a continuación se presenta una breve descripción lógica de las opciones de uso común así como de los comandos que nos permitirán la generación de la estructura en el orden mencionado al inicio de este capítulo, varios de los comandos fueron descritos en el capítulo anterior.

### 4.2 DESCRIPCIÓN GENERAL

La parte del proceso de modelación que consume más recursos (tiempo y esfuerzo) es la que concierne a la introducción de elementos (barra, placa, etc.), es por ello que el uso eficiente de los comandos del menú Draw y en combinación con algunos otros nos permitirá la generación de la topología (forma) de la estructura lo más pronto posible, como recomendaciones generales, se pueden mencionar las que se indican en los párrafos siguientes.

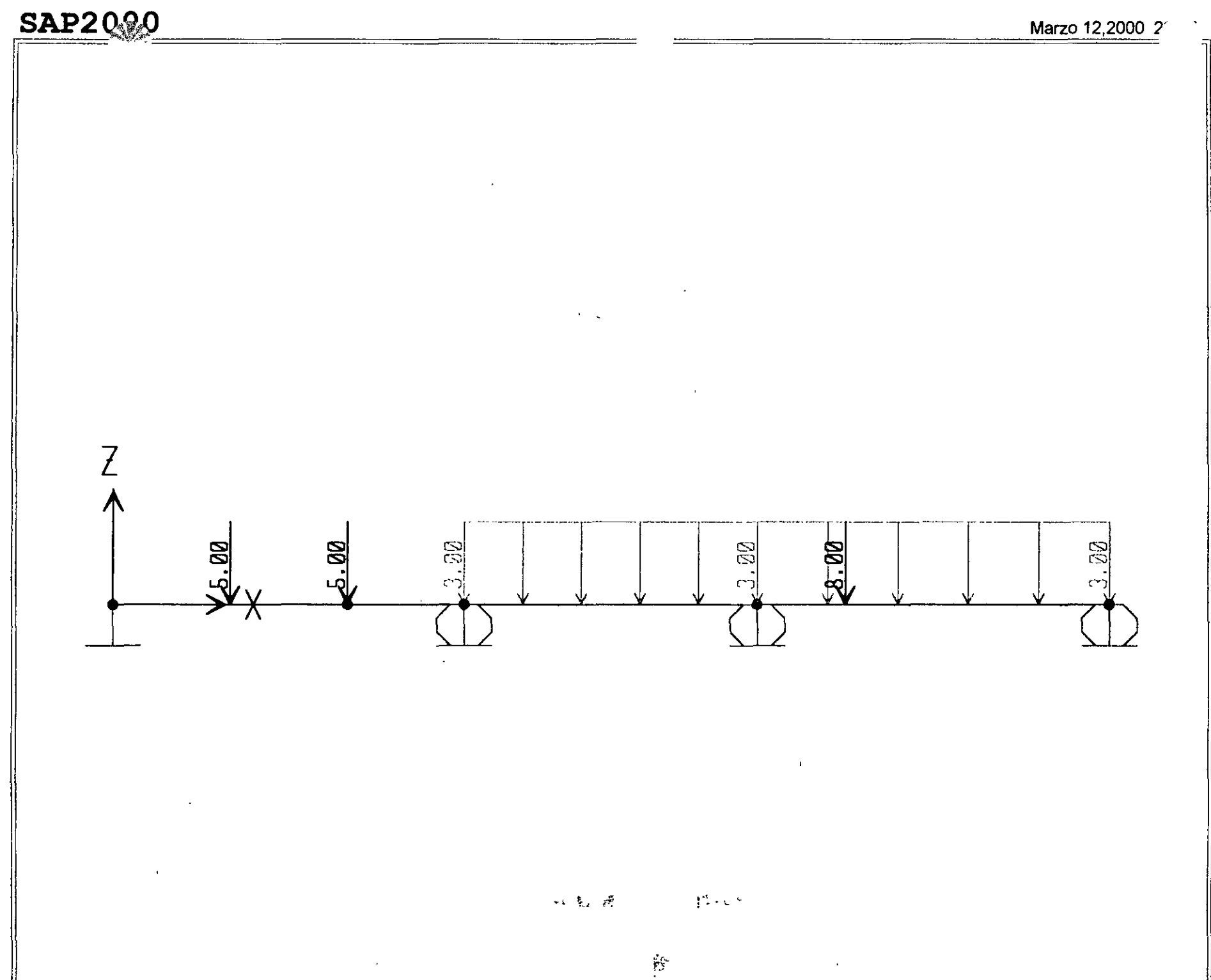

00 COM W CON W CONSIDENTIAL CONSIDERATION WAS UNTERTAINED TO SAP2000 v6.10 - File: ejemplo1 - Frame Span Loads (LOAD1) - Ton-m Units

# **SAP2000**

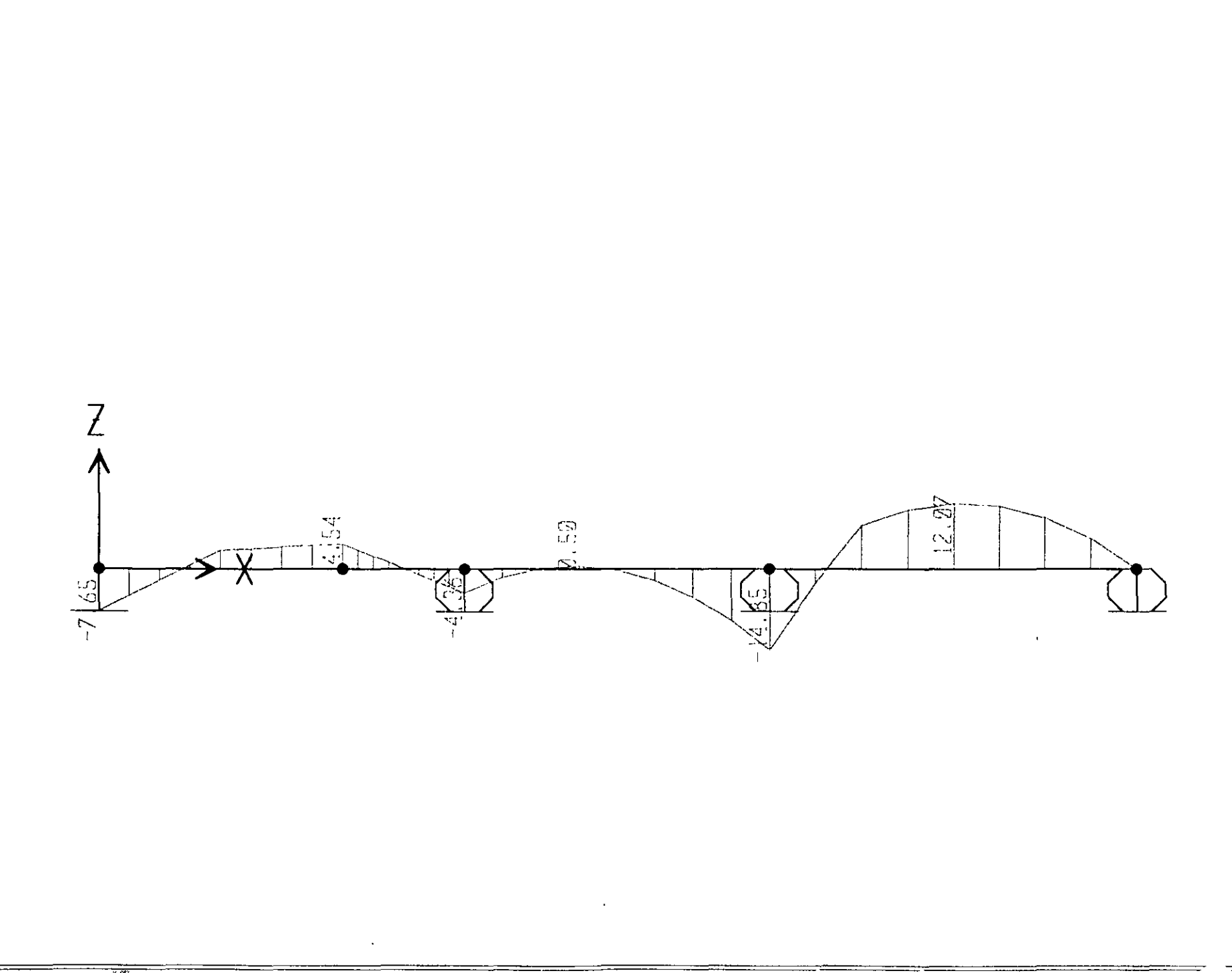

 $\mathcal{L}$ 

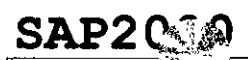

 $\ddot{40}$ 

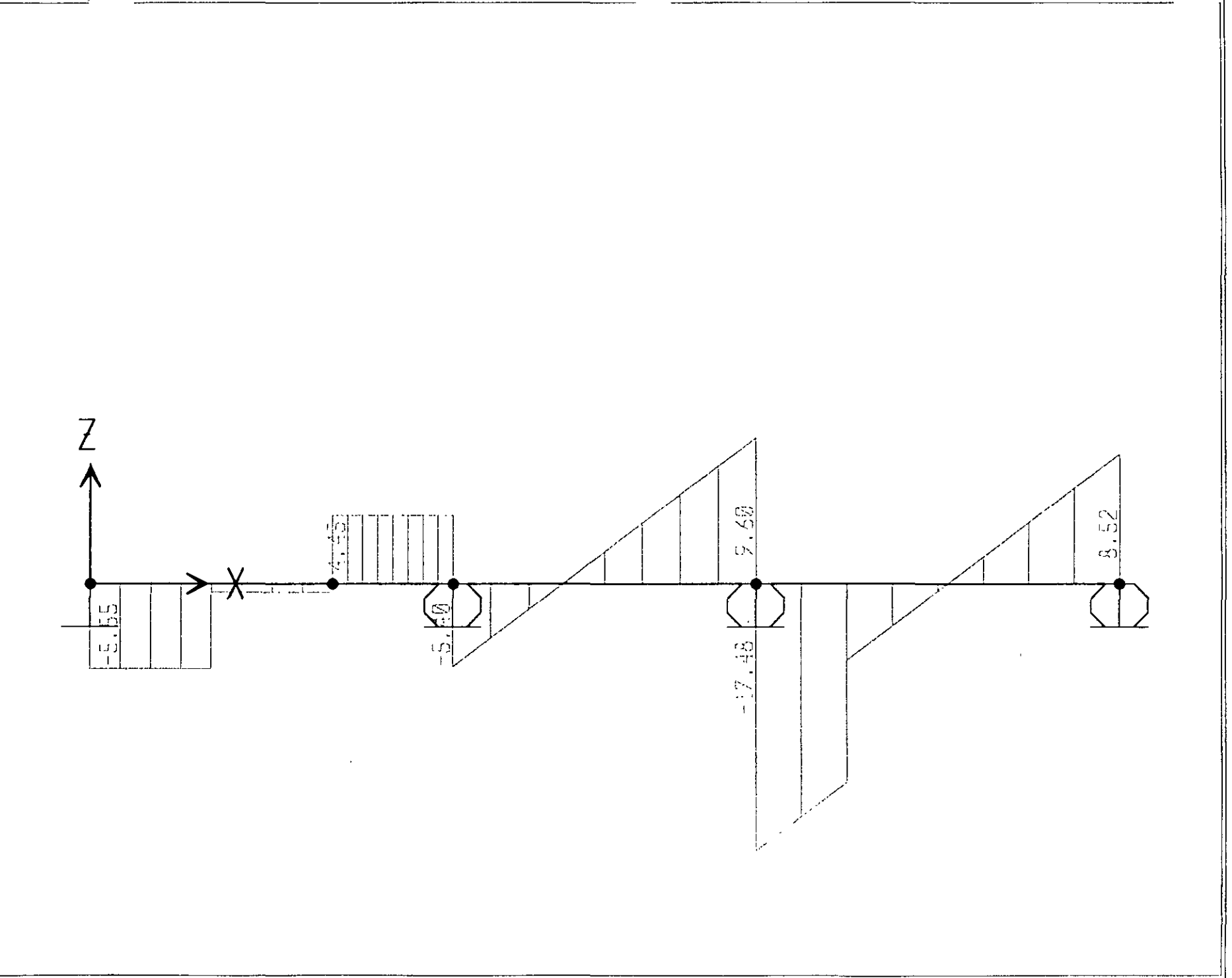

# **SAP2000** Marzo 12,2000 20·34

 $\ddot{\cdot}$ 

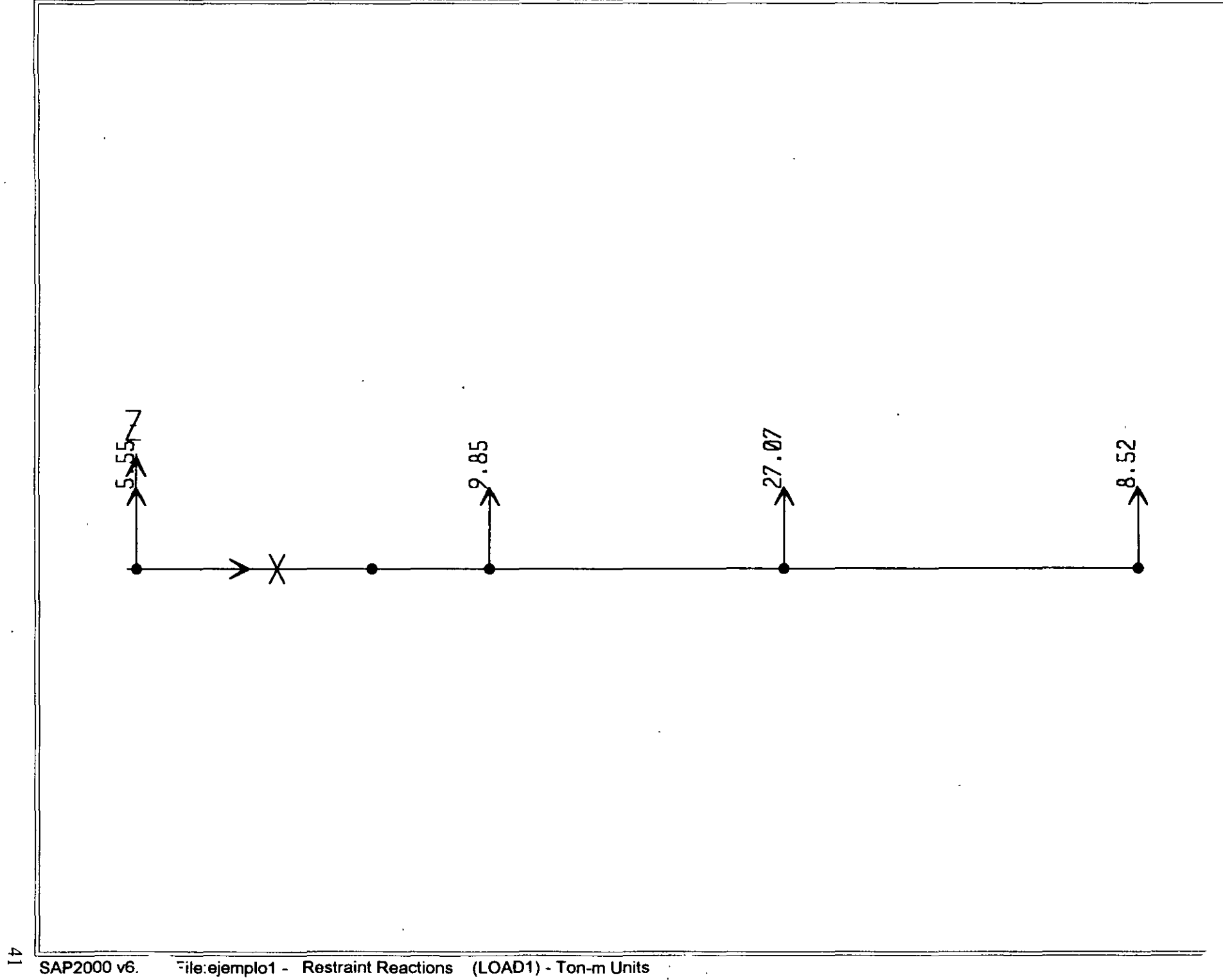

```
: File C:\Mis documentos\curso sap 2000\ejemplo1.s2k saved 3/12/00 20:38:00 in Ton-m
SYSTEM
  DOF=UX, UZ, RY LENGTH=m FORCE=Ton PAGE=SECTIONS
TOTNT.
  1 \times 0 \times 0 = 0 2=02 X=6 Y=0 Z=0<br>
3 X=11 Y=0 Z=0<br>
4 X=17 Y=0 Z=0<br>
5 X=4 Y=0 Z=0RESTRAINT
  ADD-1 DOF-U1, 02, 03, R1, R2, R3<br>ADD-2 DOF-U3
  ADD=3 DOF=U3
  ADD=4 DOF=U3PATTERN
  NAME=DEFAULT
MATERIAL
  NAME=STEEL IDES=S M=.798142 W=7.833413
    T=0 E=2.038902E+07 U=.3 A=.0000117
  NAME=CONC IDES=C M=.2448012 W=2.402616
    T=0 E=2531051 U=.2 A=.0000099
  NAME=OTHER IDES=N M=.2448012 W=2.402616
  T=0 E=2531051 U=.2 A=.0000099<br>NAME=MAT2 IDES=N M=.7981 W=7.8334
    T=0 E=2200000 U=.25 A=.0000117FRAME SECTION
  NAME=FSEC1 MAT=STEEL SH=R T-.5, .3 A-.15 J=2.817371E-03 I=.003125, .001125 AS=.125, .125
  NAME=FS1 MAT=MAT2 SH=R T=.5, .25 A=.125 J=1.788127E-03 I=2.604167E-03, 6.510417E-04 AS=.1041667, .1041667
  NAME=FS2 MAT=MAT2 SH=R T=.5, .5 A=.25 J=8.802084E-03 I=5.208333E-03,5.208333E-03 AS=.2083333, .2083333
FRAME.
  2 J=2,3 SEC=FS1 NSEG=4 ANG=0
    J=5, 4 SEC=FS1 NSEG=4 ANG=0
  \mathbf{B}4 J=1.5 SEC=FS1 NSEG=4
                                 ANG=05 J=5,2 SEC=FS2 NSEG=4 ANG=0
LOAD
  NAME=1.0AD1
    TYPE-FORCE
      ADD=5 U2 = -5TYPE=CONCENTRATED SPAN
      ADD=4 RD=.5 UZ=-5<br>ADD=3 RD=.25 UZ=-8TYPE=DISTRIBUTED SPAN
      ADD=2 RD=0,1 UZ=-3,-3
      ADD=3 RD=0, 1 UZ=-3, -3OUTPUT
; No Output Requested
END
; The following data is not required for analysis. It is written here as a backup.
; This data will be used for graphics and design if this file is imported.
; If changes are made to the analysis data above, then the following data
; should be checked for consistency.
; Any errors in importing the following data are ignored without warning.
SAP2000 V6.10 SUPPLEMENTAL DATA
  GRID GLOBAL X "1"
                         \overline{0}GRID GLOBAL X "2"
                         \mathbf{1}GRID GLOBAL X "3"
                         \overline{2}X - 4GRID GLOBAL
                         \mathfrak Ix - 5GRID GLOBAL
                         \mathcal{L}_{\text{c}}X = 6GRID GLOBAL
                         5
                 X - 7GRID GLOBAL
                         6
                 X "3"
  GRID GLOBAL
                         \overline{7}.ÿ ≖9≖
  GRID GLOBAL
                         \mathbf{R}X - 10Q
  GRID GLOBAL
                 X = 11GRID GLOBAL
                          10X - 12GRID GLOBAL
                          11
                 \frac{1}{x} = \frac{1}{13}=<br>\frac{1}{x} = \frac{1}{14}=
  GRID GLOBAL
                          12GRID GLOBAL
                          13X "15"
  GRID GLOBAL
                          14
                 X = 16GRID GLOBAL
                          15
                 Y - 17GRID GLOBAL
                          16
  GRID GLOBAL
                 X "18"
                          17Y = 19GRID GLOBAL
                          \mathbf 02 - 20GRID GLOBAL
                          \boldsymbol{0}2 \cdot 21GRID GLOBAL
                          \overline{1}2^{n}22^{n}GRID GLOBAL
                          \overline{z}\frac{2}{2} \frac{123}{24}GRID GLOBAL
                          \overline{3}GRID GLOBAL
                          \overline{4}MATERIAL STEEL FY 25310.5
  MATERIAL CONC FYREBAR 42184.18 FYSHEAR 28122.78 FC 2812.278 FCSHEAR 2812.278
  FRAMESECTION FS1 NAME REC25X50
  FRAMESECTION FS2 NAME REC50X50
  STATICLOAD LOAD1 TYPE DEAD
END SUPPLEMENTAL DATA
```
: File C:\Mis documentos\curso sap 2000\ejemplo1.\$2k saved 3/12/00 20:38:00 in Ton-m

```
rester<br>DOF=UX,UZ,RY LENGTH=m FORCE-Ton PAGE-SECTIONS<br>JOINT
      \frac{1}{2} x=0 y=0z=0\begin{array}{cccc} 1 & \text{X-0} & \text{Y-0} & \text{Z-0} \\ 2 & \text{X-6} & \text{Y-0} & \text{Z-0} \\ 3 & \text{X-11} & \text{Y-0} & \text{Z-0} \\ 4 & \text{X-17} & \text{Y-0} & \text{Z-0} \\ 5 & \text{X-4} & \text{Y-0} & \text{Z-0} \\ \text{RESTRAINT} & \text{DTE-II} & \text{I13} & \text{I2} \end{array}SIRAIN<br>ADD-1 DOF-01,02,03,R1,R2,R3<br>ADD-2 DOF-03<br>ADD-3 DOF-03
       ADD-4 DOF-U3
  PATTERN
       NAME=DEFAULT
  MATERIAL
      ATERIAL IDES-S M-.798142 W-7.833413<br>
NAME-STEEL IDES-S M-.798142 W-7.833413<br>
T-0 E-2.038902E+07 U-.3 A-.0000117<br>
NAME-CONC IDES-C M-.2448012 W-2.402616<br>
NAME-OTHEK IDES-N M-.2448012 W-2.402616<br>
T-0 E-2531051 U-.2 A-.000009
                                                                                     W = 2.402616FRAME SECTION
      RAME SECION<br>NAME-FSECI MAT-STEEL SH-R T-.5,.3 A-.15 J-2.817371E-03 1-.003125,.001125 AS-.125,.125<br>NAME-FSI MAT-MAT2 SH-R T-.5,.25 A-.125 J-1.788127E-03 I-2.604167E-03,6.510417E-04 AS-.1041667,.1041667<br>NAME-FS2 MAT-MAT2 SH
  FRAME
      04ML<br>2 J=2,3 SEC=FS1 NSEG=4 ANG=0<br>3 J=3,4 SEC=FS1 NSEG=4 ANG=0<br>4 J=1,5 SEC=FS1 NSEG=4 ANG=0
        ē
             J=5,2 SEC=FS2 NSEG=4 ANG=0
  LOAD
       NAME=LOAD1
           TYPE-FORCE
           ADD-5 UZ--5<br>TYPE-CONCENTRATED SPAN
                ADD-4 RD-.5 UZ--5<br>ADD-3 RD-.5 UZ--5
            TYPE-DISTRIBUTED SPAN
               ADD-2 RD-0,1 U2--3,-3<br>ADD-3 RD-0,1 U2--3,-3
  \alpha; No Output Requested
  END
  EnD<br>: The following data is not required for analysis. It is written here as a backup.<br>: This data will be used for graphics and design if this file is imported.<br>: If changes are made to the analysis data above, then the f
, we view what is one is one required for amalysis. It is written here as a back of the mass are made to the amalysis data doove, then the following data is should be checked for consistency.<br>
If changes are made to the a
      FRAMESECTION FS2 NAME REC50X50<br>STATICLOAD LOAD1 TYPE DEAD
 END SUPPLEMENTAL DATA
```
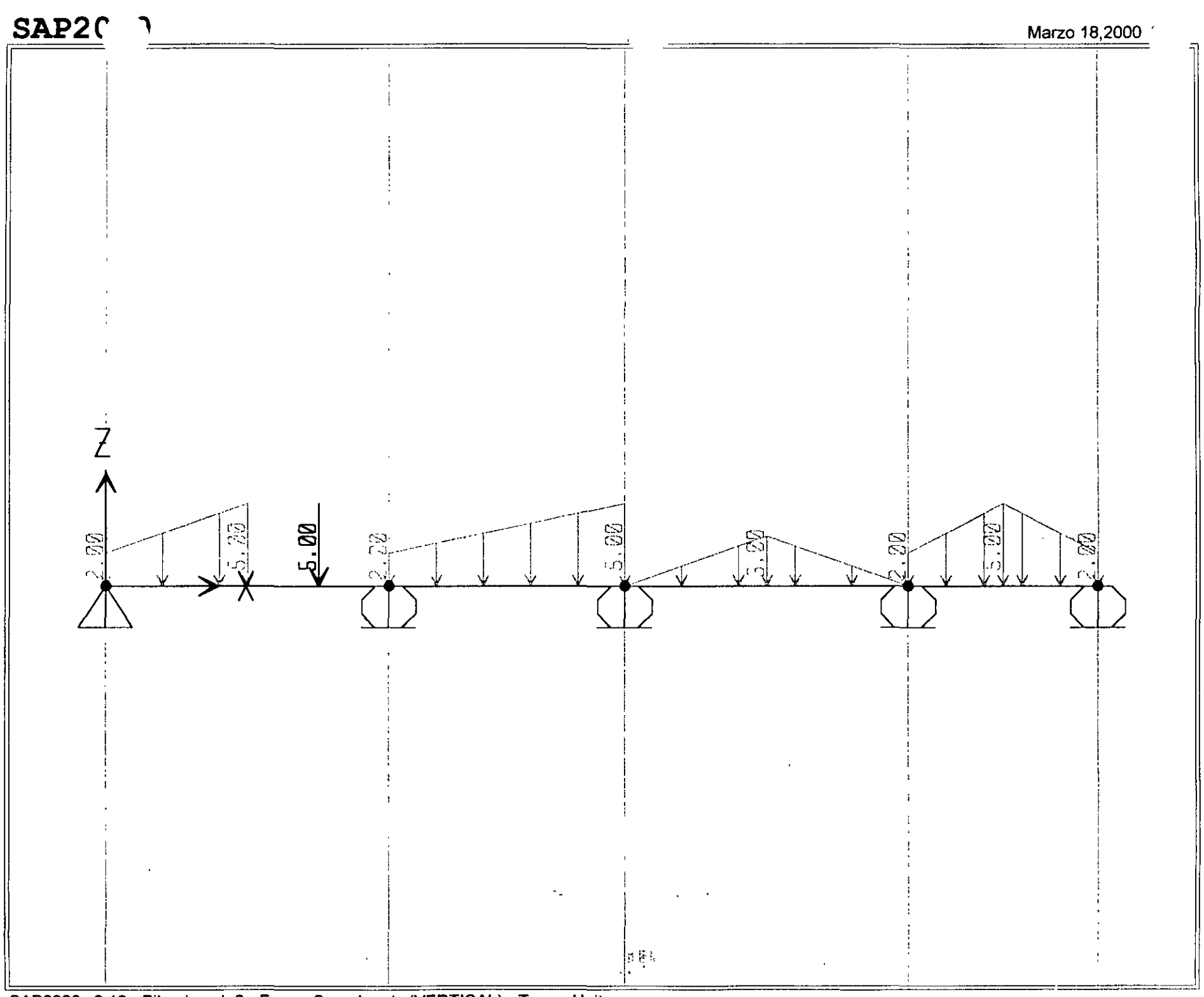

SAP2000 v6.10 - File:ejemplo2 - Frame Span Loads (VERTICAL) - Ton-m Units

 $44$ 

 $\bar{1}$ 

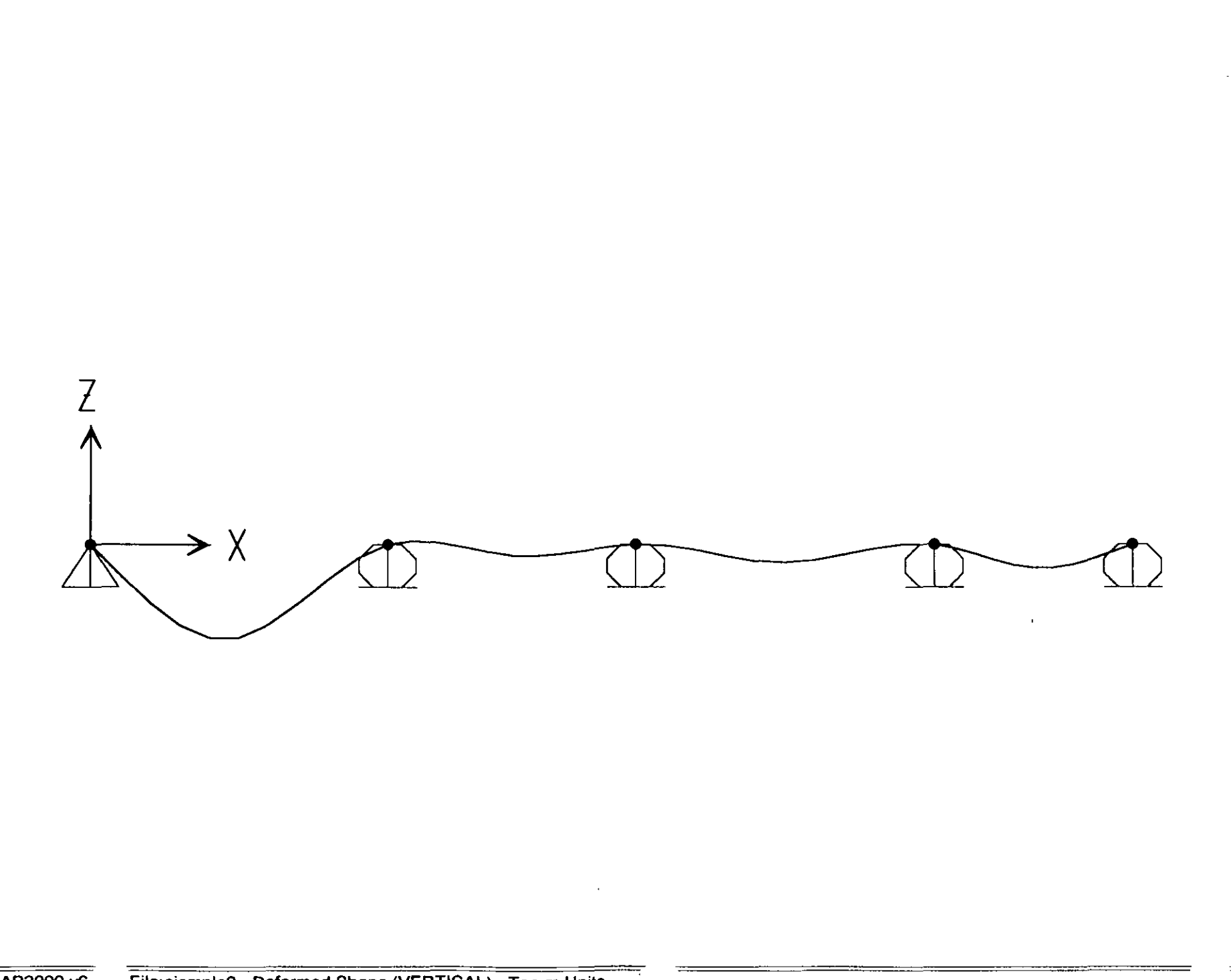

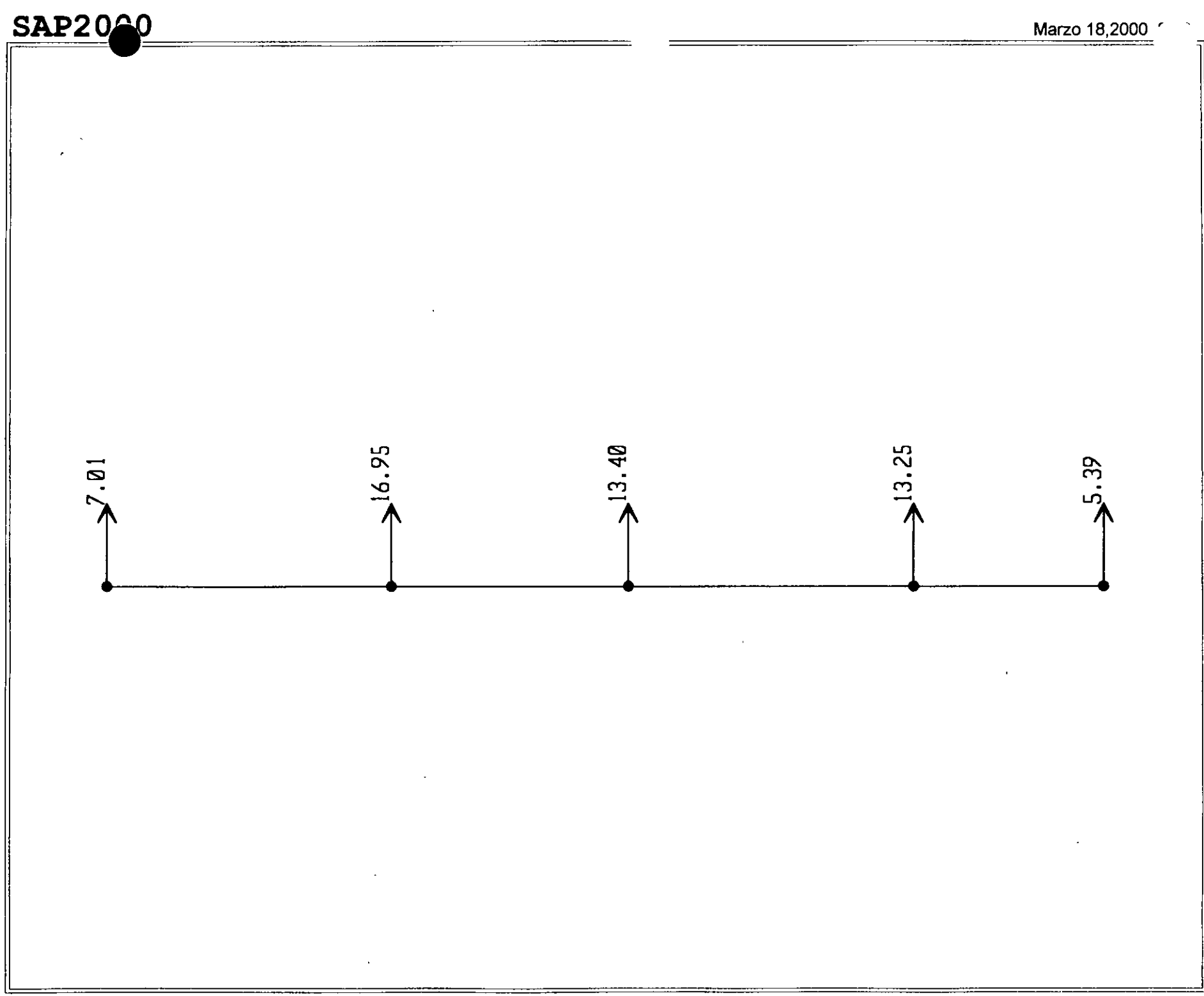

### SAP2000 v6.10 - File:ejemplo2 - Restraint Reactions (VERTICAL) - Ton-m Units

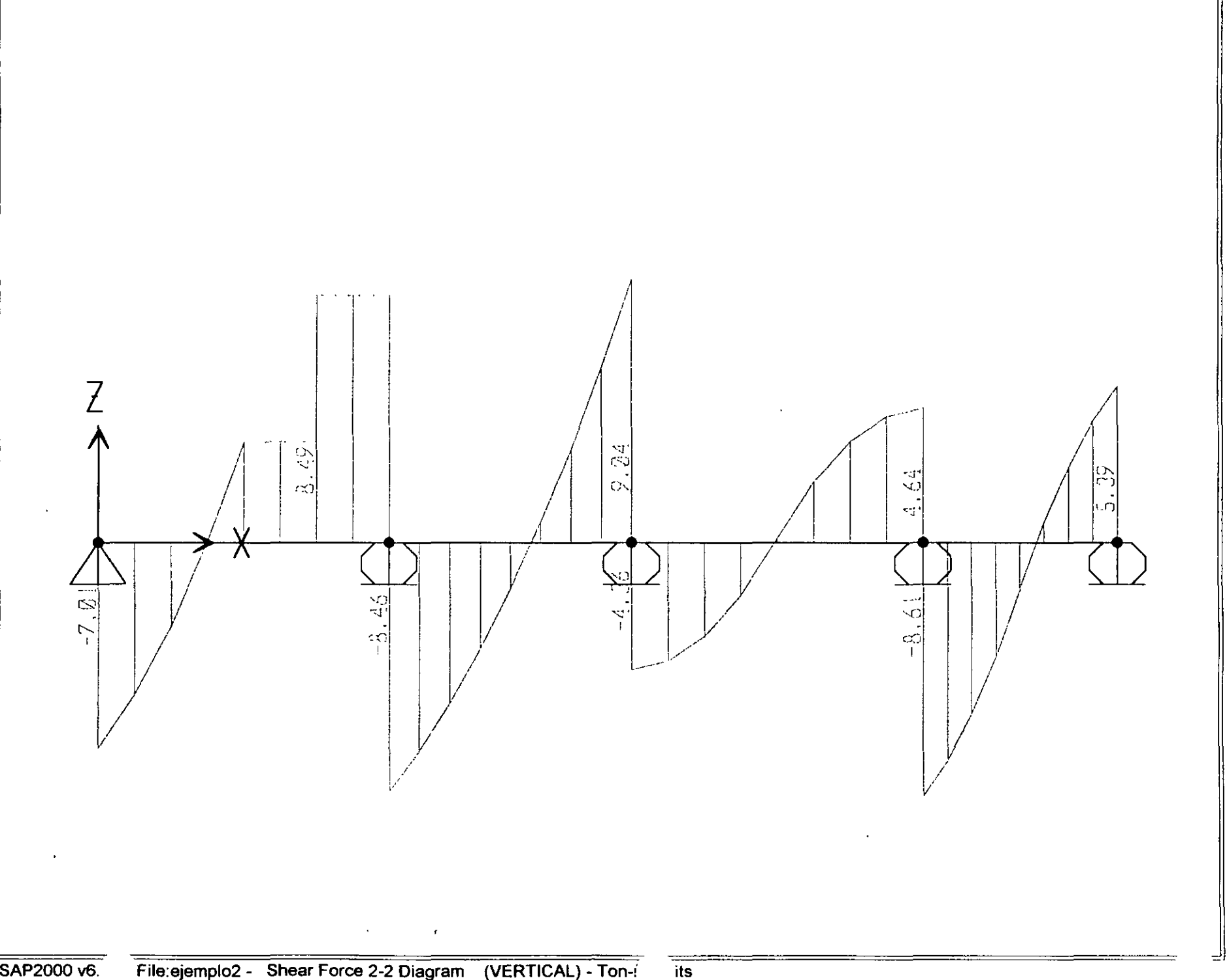

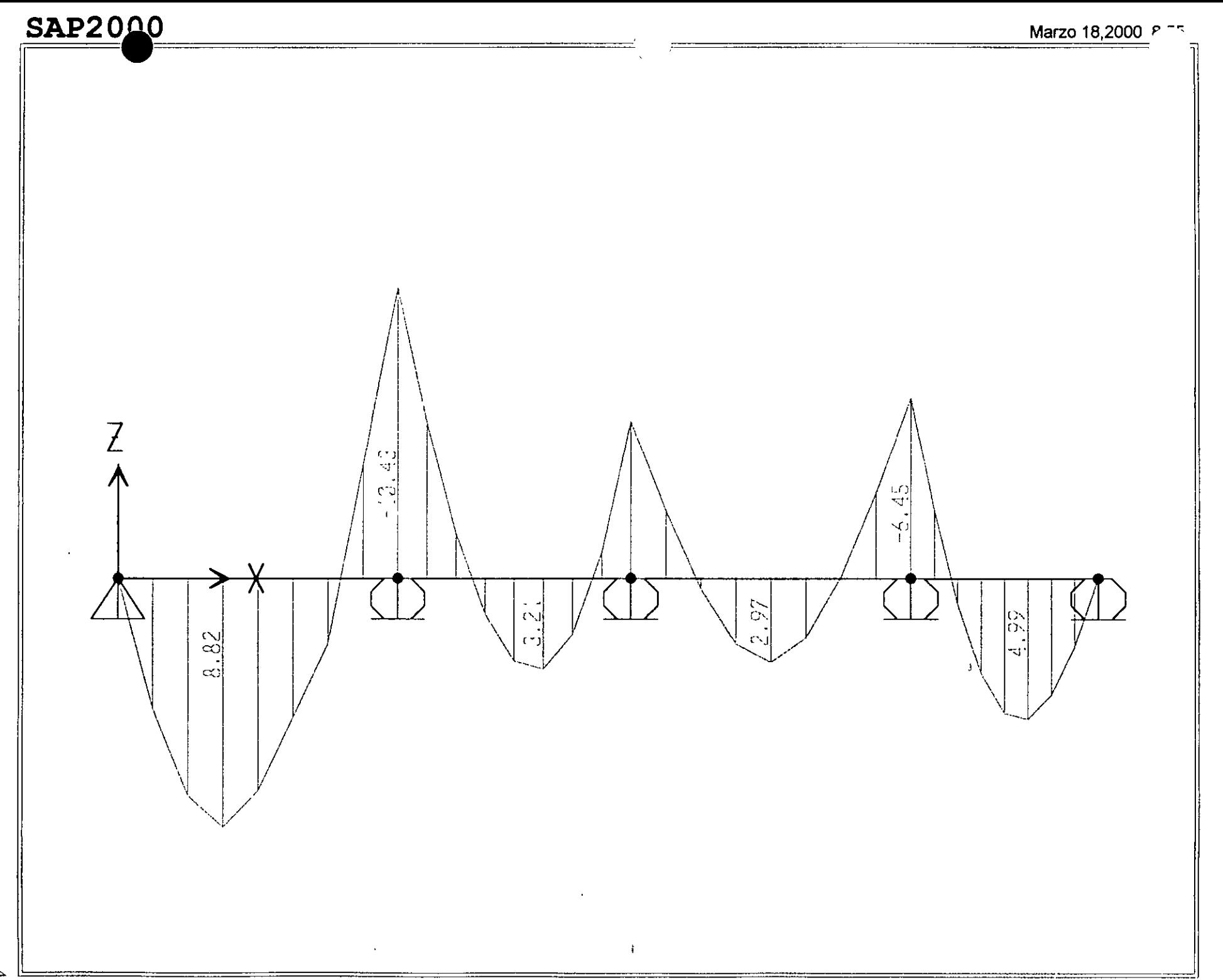

```
Ejemplo 2 
: File C:\Mis documentos\curso sap 2000\eJemplo2.s2k saved 3/18/00 8:59:59 ~n Ton-m 
SYSTEM
  DOF~UX,UZ,RY LENGTH•m FORCE=Ton LINES~59 
JOINT 
   5 X=0 Y=0 Z≖0<br>6 X=6 Y=0 Z≖0
   7 X=11 Y=O Z=O 
8 X-17 Y~O Z=O 
  9 X•21 Y=O z~o 
RESTRAINT 
  ADD=S DOF=Ul,U2,U3 
  ADD=6 DOF=U3<br>ADD=7 DOF=U3
   ADD=7 DOF=U3 
ADD=S DOF=U3 
  ADD-9 DOF=U3 
t'ATTERN 
  NAME=DEFAULT 
MATERIAL 
  NAME=STEEL IDES=S M=.798142 W=7.833413
     T=0 E=2.038902E+07 U=0.3 A=0.0000117NAME=CONC IDES=C M=.2448012 W=2.402616
     T=0 E=2531051 U=.2 A=.0000099
  NAME=OTHER IDES=N M=.2448012 W=2.402616
     T=O E~2531051 U-.2 A=.0000099 
   NAME=MATD IDES=C M=.7981 W=7.8334
    T=0 E=1800000 U=.25 A=.0000117
FRAME SECTION
  NAHE=FSl MAT=MATD SH•R T=.5, .25 A=.125 J=l.788127E-03 I=2.604167E-03,6.510417E-04 AS=.l041667, .1041667 
FRAME 
  3 J=5,6 SEC=FS1 NSEG=4 ANG=0<br>4 J=6,7 SEC=FS1 NSEG=4 ANG=0
  -4 J=6,7 SEC=FS1<br>5 J=7,8 SEC=FS1
    5 J=7, 8 SEC=FS1 NSEG=4 ANG=O 
  6 J~8,9 SEC=FSl NSEG-4 ANG=O 
LOAD 
  NAME=VERTICAL 
     TYPE=CONCENTRATED SPAN
       ADD=3 RD=.75 UZ=-5
     TYPE=DISTRIBUTED SPAN 
       ADD=3 RD=0,.5 U2=-2,-5ADD=4 RD=0, 1 UZ=-2, -5ADD=5 RD=0,.5 UZ=0,-3
       ADD=5 RD=.5,1 UZa-3,0 
       ADD=6 RD=0. 5 U2=-2,-5ADD=6 RD=.5,1 UZ=-5,-2OUTPUT
; No Output Requested 
END 
   .<br>The following data is not required for analysis. It is written here as a backup.<br>This data will be used for graphics and design if this file is imported.
If changes are made to the analys1s data above, then the follow1ng data 
should be checked for cons1stency. 
; Any errors in importing the following data are ignored without warning.<br>SAP2000 V6.10 SUPPLEMENTAL DATA
  GRID GLOBAL X "1" O 
GRID GLOBAL Z "2" 6 
  GRID GLOBAL X "3" 11
  GRID GLOBAL X "4" 17<br>GRID GLOBAL X "5" 21
  GRID GLOBAL X "5" -2<br>GRID GLOBAL Y "6" -0<br>GRID GLOBAL -2 "7" -0GRID GLOBAL 2 "7" 0<br>GRID GLOBAL 2 "8" 1
  GRID GLOBAL z "8" 
  GRID GLOBAL z "9" 2 
GRID GLOBAL z "lO" 3 
  GRID GLOBAL Z "11"
  GRID GLOBAL Z = 11 4<br>MATERIAL STEEL FY 25310.5
  MATERIAL CONC FYREBAR 42184.18 FYSHEAR 281:2.78 FC 2812.278 FCSHEAR 2812.278 
  MATERIAL HATO FYREEAR 60 FYSHEAR 40 re ~ FCSHEAR 4 
  FRAHESECTION FSl NAME REC25X50 
  CONCRETESECTION REC25X50 BEAM COVERTOP .05 COVERBOTTOM .05
  STATICLOAD VERTICAL TYPE DEAD 
END SUPPLEMENTAL DATA
```
 $\mathbf{a}$ 

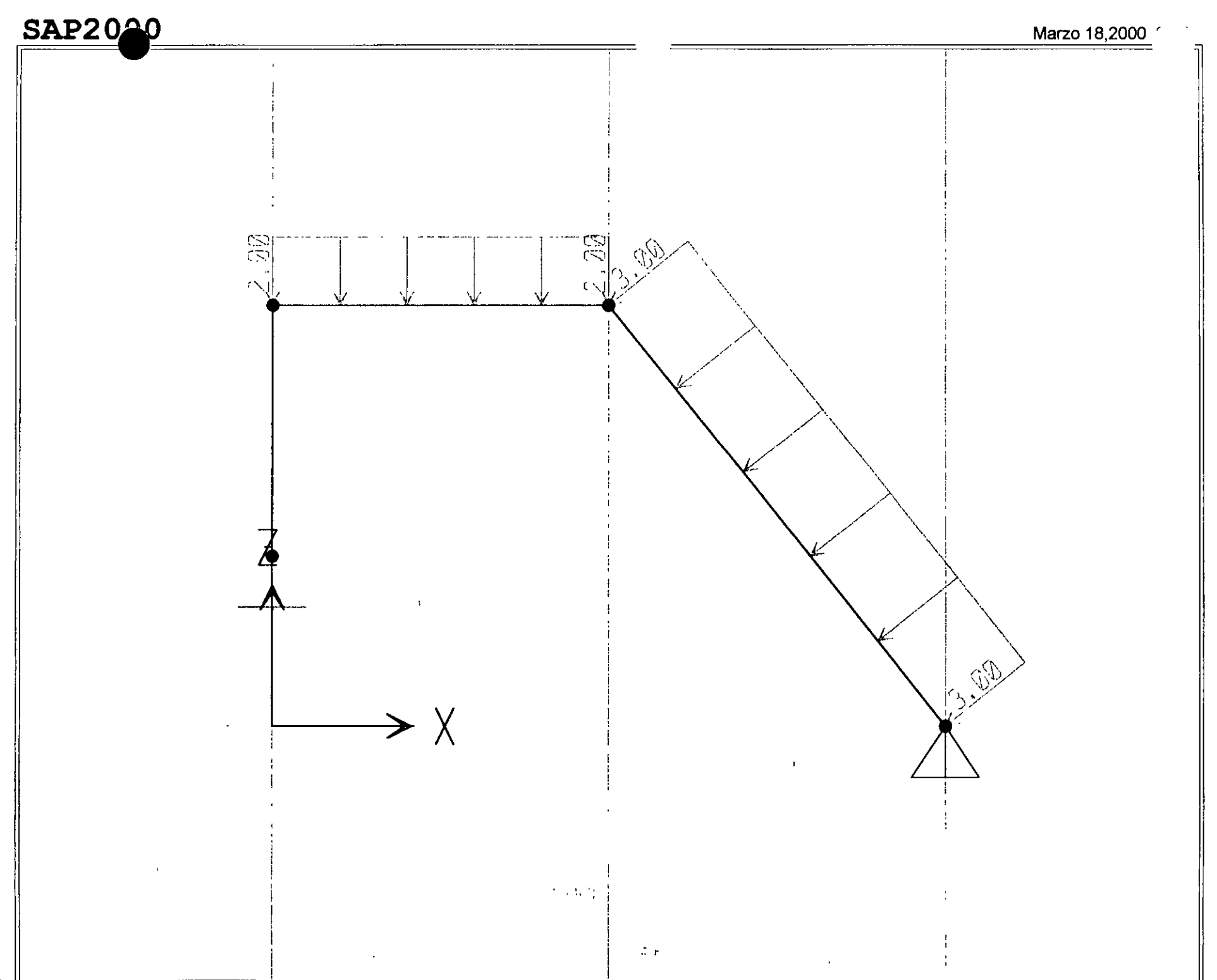

SAP2000 v6.10 - File:ejemplo3 - Frame Span Loads (UNICA) - Ton-m Units

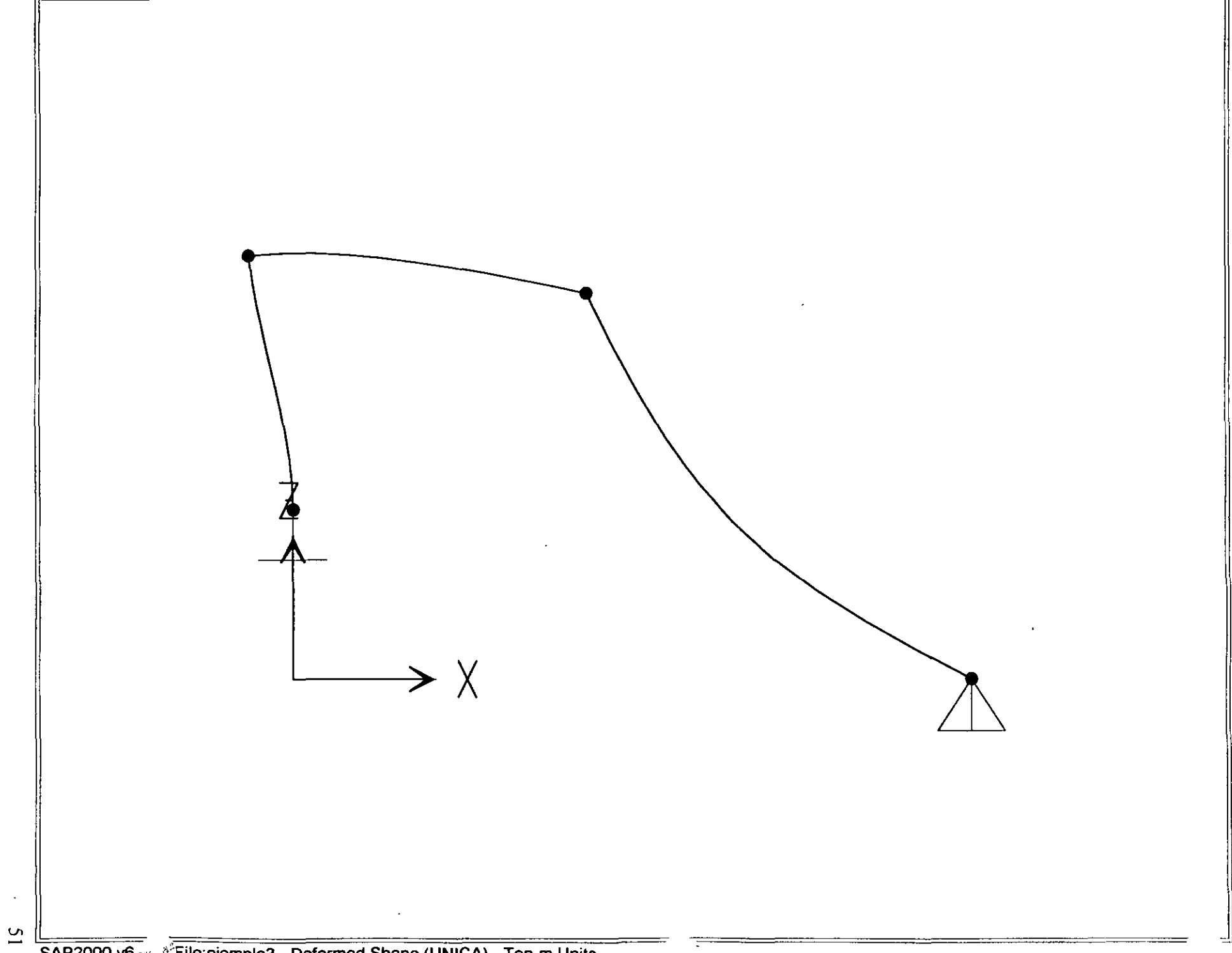

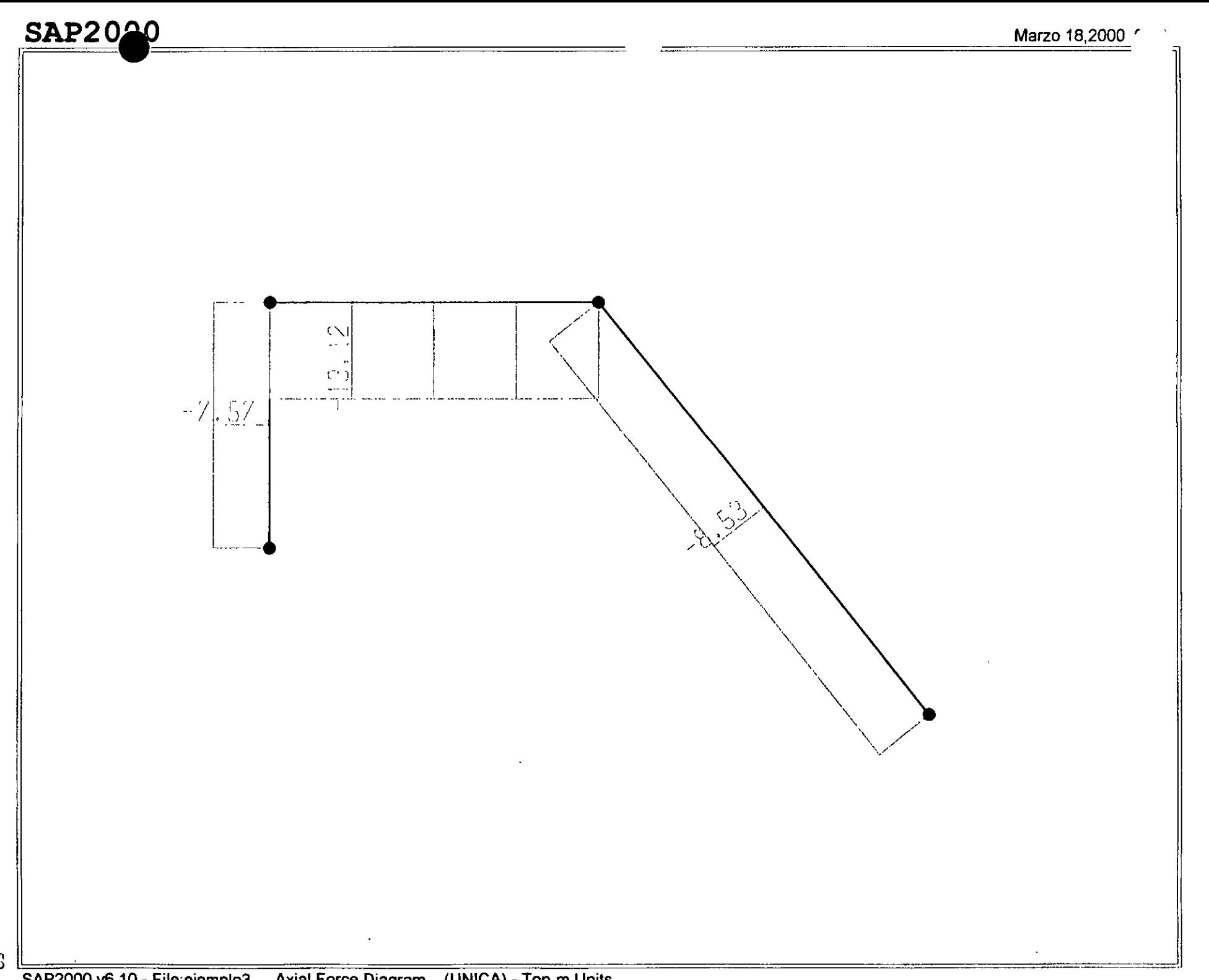

SAP2000 v6.10 - File:ejemplo3 - Axial Force Diagram (UNICA) - Ton-m Units

# **SAP2000**

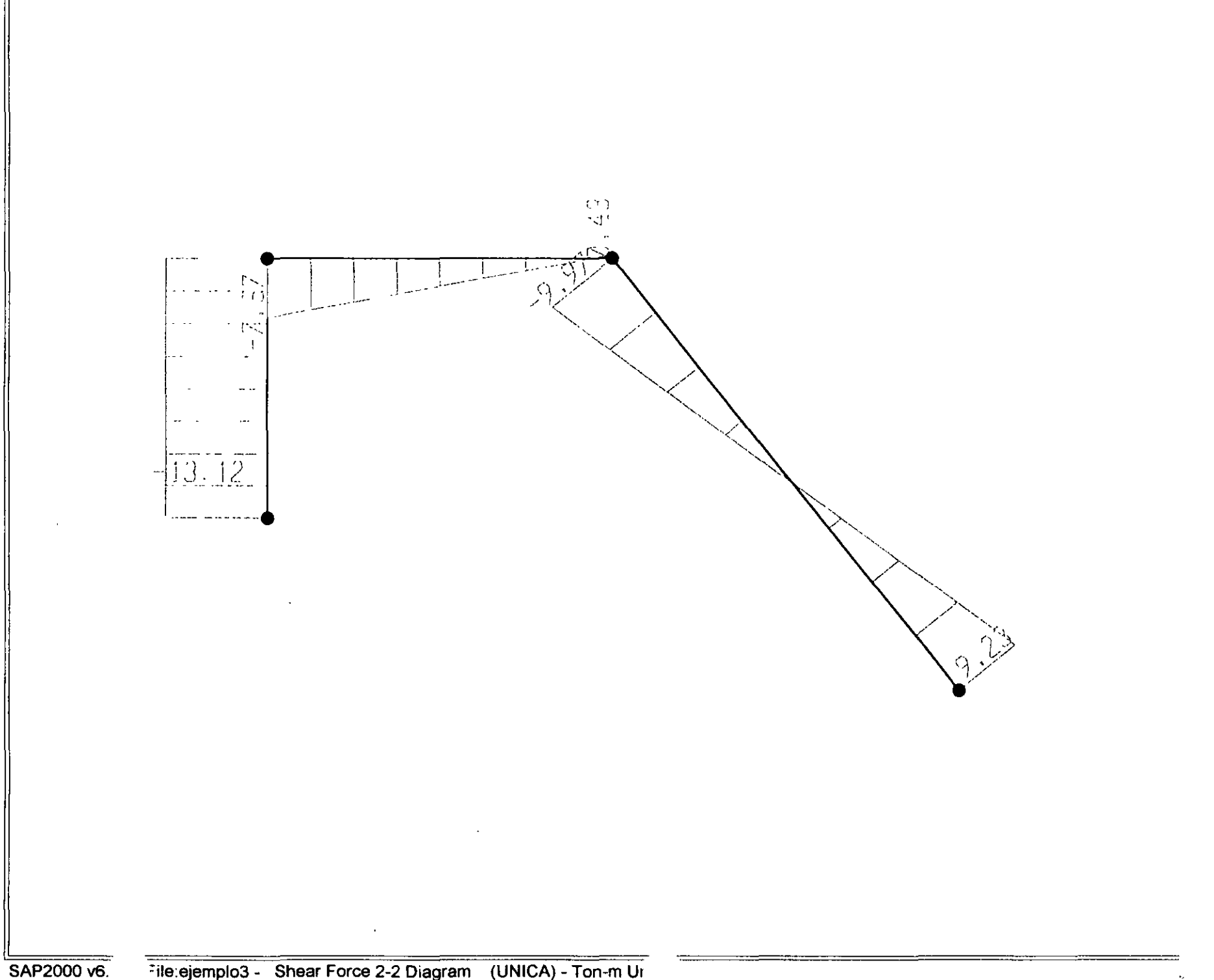

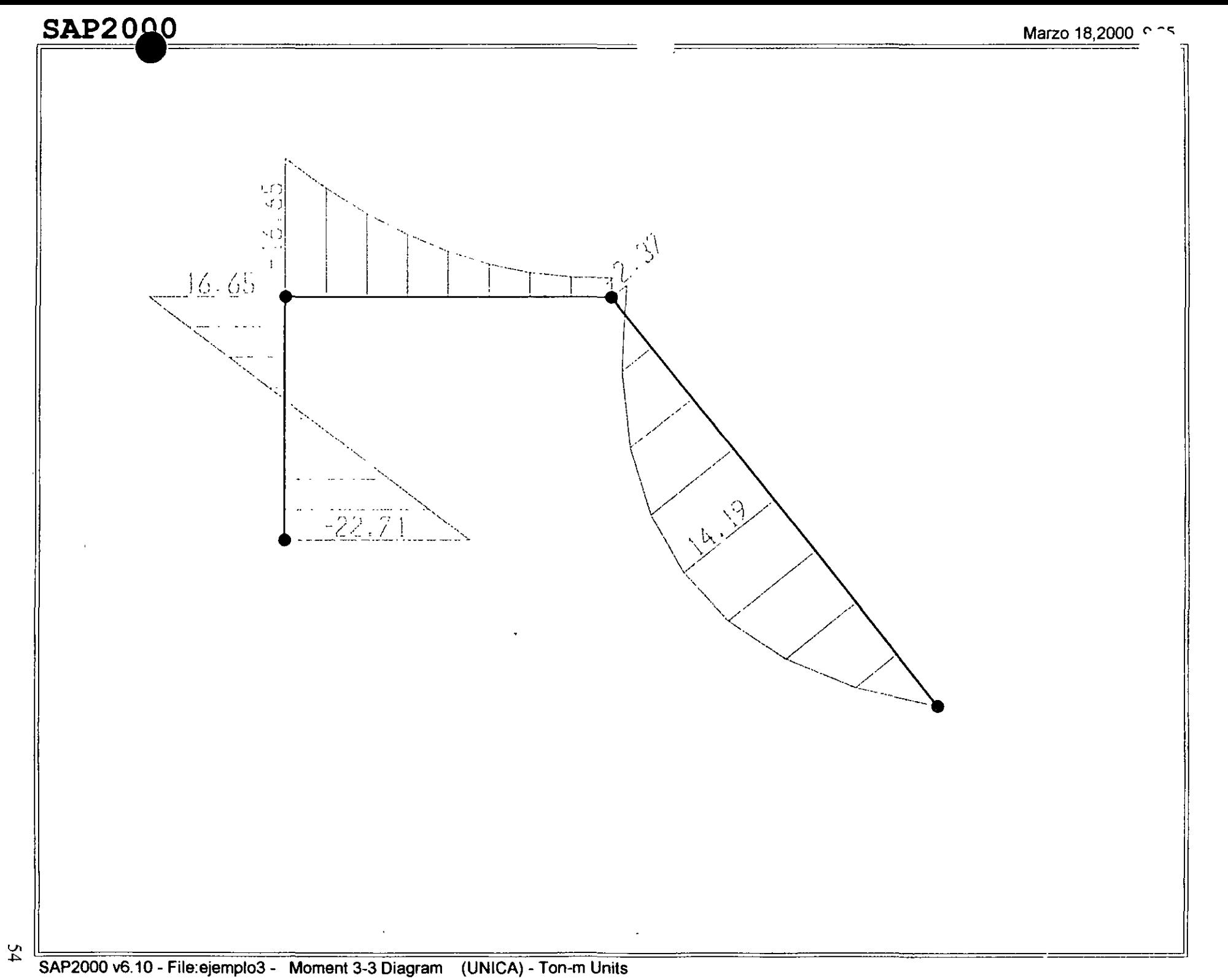

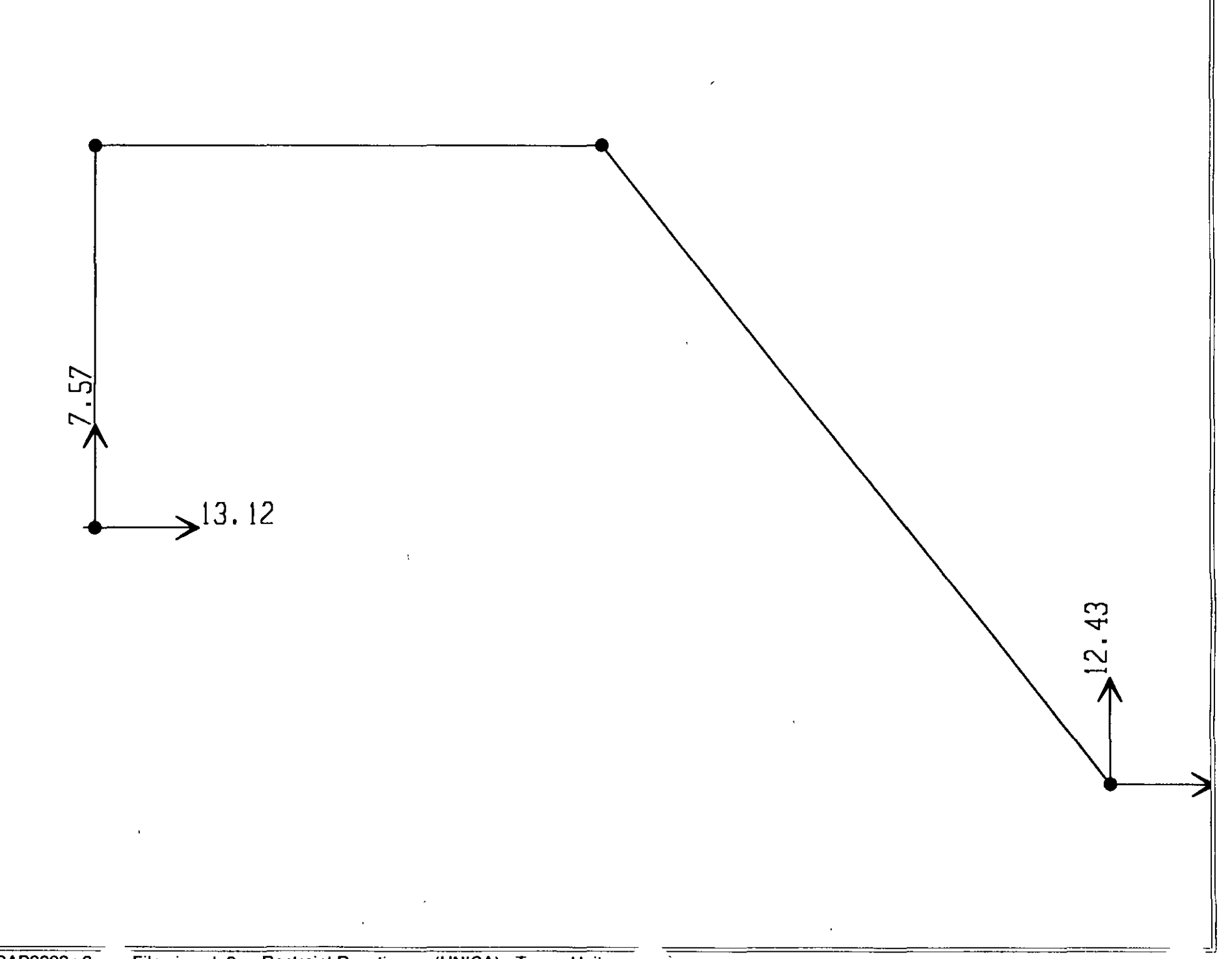

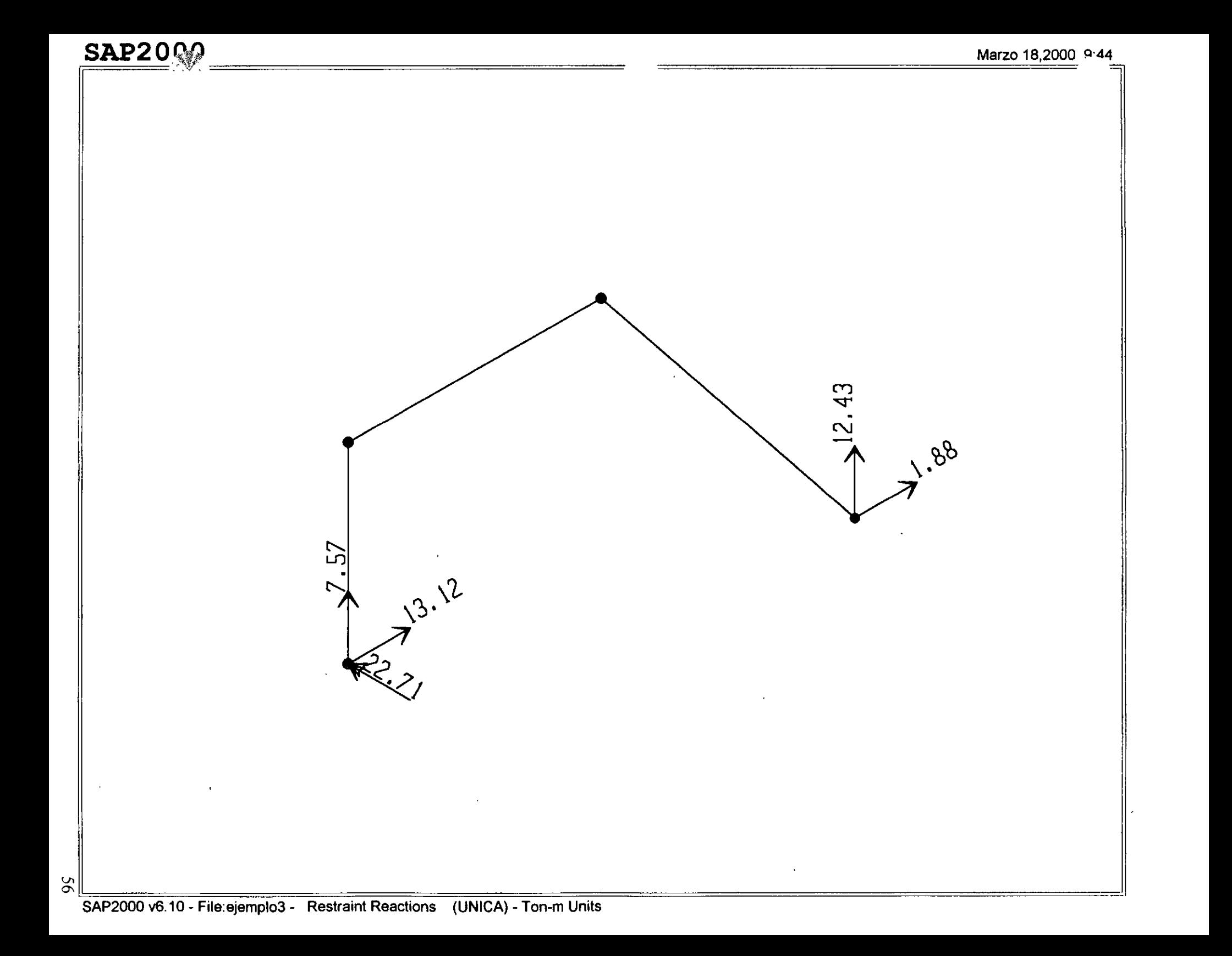

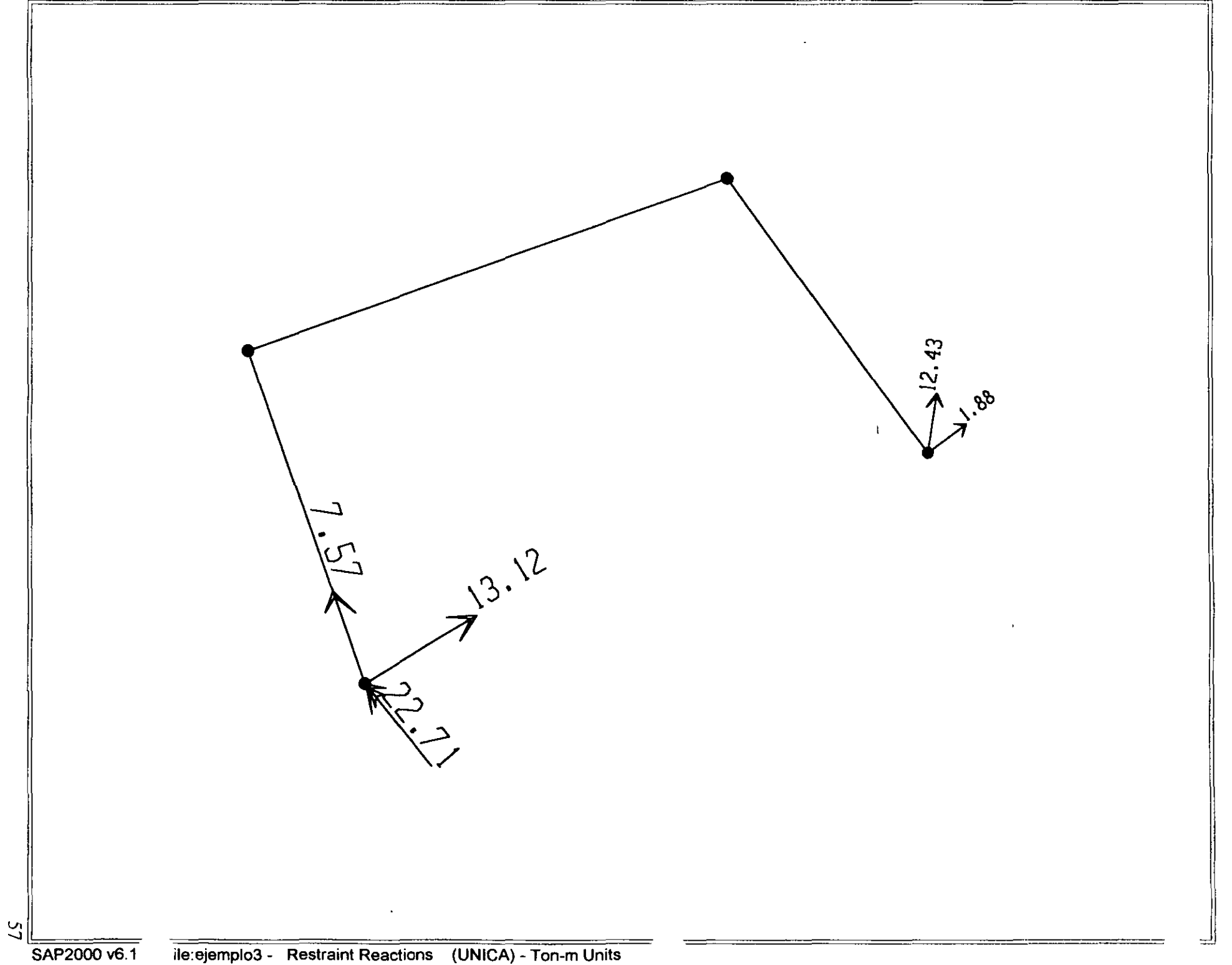

; File C:\Mis documentos\curso sap 2000\ejemplo3.s2k saved  $3/18/00$  9:28:09 in Ton-m SYSTEM DQF:UX,UZ,RY LENGTH=m FORCE=Ton LINES=59 JOINT 1 X=O Y~O Z•2 2 X=O Y•O Z•S 3  $x=4$   $Y=0$   $Z=5$ <br>4  $X=8$   $Y=0$   $Z=0$  $4 \times -8$ RESTRAINT ADD=1 DOF=U1,U2,U3,R1,R2,R3 ADD=4 DOF=U1,U2,U3 PATTERN NAME=DEFAULT MATERIAL NAME=STEEL IDES=S M=.798142 W=7.833413<br>T=0 E=2.038902E+07 U=.3 A=.0000117 NAME=CONC IDES=C M=.2448012 W=2.402616  $T=0$   $E=2531051$   $U=.2$   $A=.0000099$ NAME=MAT1 IDES=N M=.2448 W=2.4026  $T=0$   $E=1000000$   $U=0.2$   $A=0.0000099$ FRAME SECTION NAME=FS1 MAT=MATl SH=R T=.5, .25 A=.125 J=1.788127E-03 I=2.604167E-03, 6.510417E-04 AS=.1041667, .1041667 FRAME 1 J=1,2 SEC=FSl NSEG=2 ANG=O 2 3 LOAD J=2,3 J=3,4 SEC=FS1 SEC=FS1 NAME=UNICA TYPE=DISTRIBUTED SPAN ADD=2 RD=0,1<br>ADD=3 RD<mark>=0,1</mark> OUTPUT NSEG=4 NSEG=4 ANG≃O<br>NSEG<mark>=2 AN</mark>G=0 UZ=-2,-2  $U2=-3,-3$ ANG=O ELEM=JOINT TYPE=DISP LOAD=UNICA ELEM=JOINT TYPE=APPL LOAD=UNICA ELEM=FRAME TYPE•FORCE LOAD=UNICA ELEM=FRAME TYPE=JOINTF LOAD=UNICA END : The following data is not required for analysis. It is written here as a backup. ; This data will be used for graphics and design if this file is imported. : If changes are made to the analysis data above, then the following data should be checked for conslstency. Any errors ln 1mport1ng the follow1ng data are 1gnored w1thout warnlng. SAP2000 V6.10 SUPPLEMENTAL DATA GRID GLOBAL X "1" O GRID GLOBAL X "2" 4<br>GRID GLOBAL X "3" 8 GRID GLOBAL X "3" 8<br>GRID GLOBAL Y "4" 0 GRID GLOBAL Y "4" 0 GRID GLOBAL Z "5" 0<br>GRID GLOBAL Z "6" 2 GRID GLOBAL Z "6" 2<br>GRID GLOBAL Z "7" 5 GRID GLOBAL  $\bar{z}$  "7" MATERIAL STEEL FY 25310.5 MATERIAL CONC FYREBAR 42184.18 FYSHEAR 28122.78 FC 2812.278 FCSHEAR 2812.278 FRAMESECTION FS1 NAME REC25X50 STATICLOAD UNICA TYPE OTHER END SUPPLEMENTAL DATA

 $SAP2000 V6.10$  File: EJEMPLO3 Ton-m Units PAGE 1 Marzo 18, 2000 9:30  $\mathbb{R}^2$ STATIC LOAD CASES STATIC CASE SELF WT CASE TYPE FACTOR FACTOR UNICA OTHER 0.0000 SAP2000 v6.10 File: EJEMPLO3 Ton-m Units PAGE 2 Marzo 18, 2000 9:30 M A T E R I A L P R O P E R T Y D A T A MAT MODULUS OF POISSON'S<br>ELASTICITY RATIO THERMAL WEIGHT PER MASS PER COEFF UNIT VOL ELASTICITY UNIT VOL LABEL. 0.300 1.170E-05 7.833 o. 798 STEEL 20389020<br>
CONC 2531051 2531051 0.200 9.900E-06 2.403 0.245 MAT1 1000000.000 0.200 9.900E-06 2.403 0.245 SAP2000 v6.10 File: EJEMPLO3 Ton-m Units PAGE 3 Marzo 18, 2000 9:30 MA T E R I AL D E S I G N DATA MAT DESIGN STEEL CONCRETE REBAR<br>LABEL CODE FY FC FY REBAR CONCRETE RE BAR FCS FYS LABEL CODE FY FC FY STEEL S 25310.500<br>
CONC C CONC e 2812.278 42184.180 2812.278 28122.779 MAT1 N SAP2000 v6.10 File: EJEMPLO3 Ton-m Units PAGE 4 Marzo 18, 2000 9:30 F R A M E S E C T I O N P R O P E R T Y D A T A SECTION MAT SECTION DEPTH FLANGE FLANGE WEB FLANGE FLANGE<br>THICK WIDTH THICK THICK<br>BOTTOM LABEL LABEL TYPE **WIDTH** THICK TOP TOP<br>0.250 0.000 BOTTOM BOTTOM<br>0.000 0.000 REC25X50 MAT1 0.500 0.000 0.000 0.000 0.000  $SAP2000$  v6.10 File: EJEMPLO3 Ton-m Units PAGE 5 Marzo 18, 2000 9,30 F R A M E S E C T I O N P R O P E R T Y D A T A SECTION AREA TORSIONAL MOMENTS OF INERTIA SHEAR AREAS<br>A2 A3 LABEL INERTIA  $A<sup>3</sup>$ 133 122 REC25X50 0.125 1.788E-03 2.604E-03 6.510E-04 0.104 0.104 SAP2000 v6.10 File: EJEMPLO3 Ton-m Units PAGE 6 Marzo 18, 2000 9:30 F R A M E S E C T I O N P R O P E R T Y DATA SECTION SECTION MODULII PLASTIC MODULII RADII OF GYRATION LABEL S33 S22 Z33 Z22 R33 R22 REC25X50 1.042E-02 5.208E-03 1.563E-02 7.813E-03 0.144 7.217E-02 SAP2000  $v6.10$  File: EJEMPLO3 Ton-m Units PAGE 7 Marzo 18, 2000 9:30 FRAME SECTION PROPERTY DATA SECTION TOTAL TOTAL<br>LABEL WEIGHT MASS WEIGHT REC25X50 4.025 0.410

SAP2000 v6.10 File: EJEMPLO3 Ton-m Units PAGE 8 Marzo 18, 2000 9:30

 $\ddot{\phantom{1}}$ 

SAP2000 v6.10 File: EJEMPL03 Ton-m Units PAGE 9 Marzo 18, 2000 9:30

S H E L L S E C T I O N P R O P E R T Y D A T A

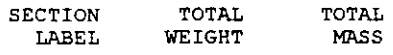

SSECl 0.000 0.000

SAP2000 v6.10 File: EJEMPLO3 Ton-m Units PAGE 10 Marzo 18, 2000 9:30

FRAME SPAN DISTRIBUTED LOADS Load Case UNICA

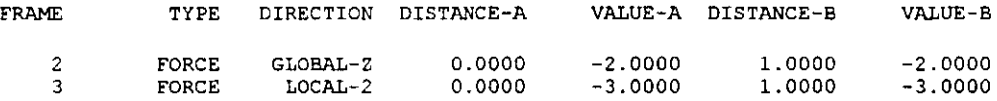

 $\mathbf{r}_\mathrm{L}$ 

 $\overline{a}$ 

 $\overline{a}$ 

 $\cdot$ 

 $\frac{1}{2}$ 

 $\bar{J}$ 

 $\bar{\mathbf{r}}$ 

 $\sim 10^7$ 

SAP2000 v6.10 File: EJEMPLO3 Ton-m Units PAGE 1 Marzo 18, 2000 9:28

J O I N T D I S p L A e E M E N T S

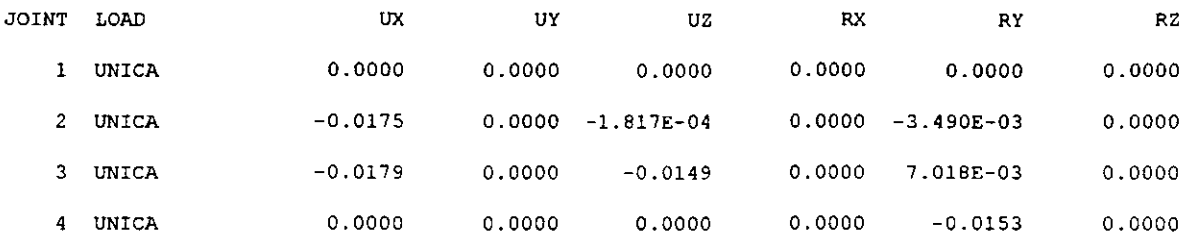

 $\bar{z}$ 

 $SAP2000 v6.10$  File: EJEMPLO3 Ton-m Units PAGE 2 Marzo 18, 2000 9:28

#### J O I N T R E A e T I O N S

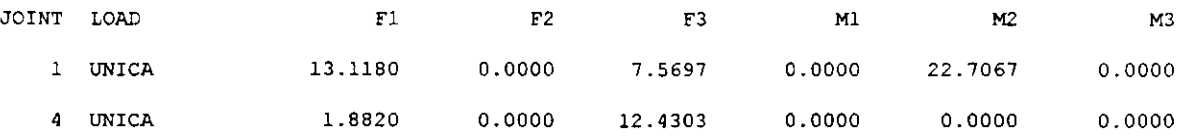

SAP2000 v6.10 File: EJEMPLO3 Ton-m Units PAGE 3 Marzo 18, 2000 9:28

#### FRAME ELEMENT FORCES

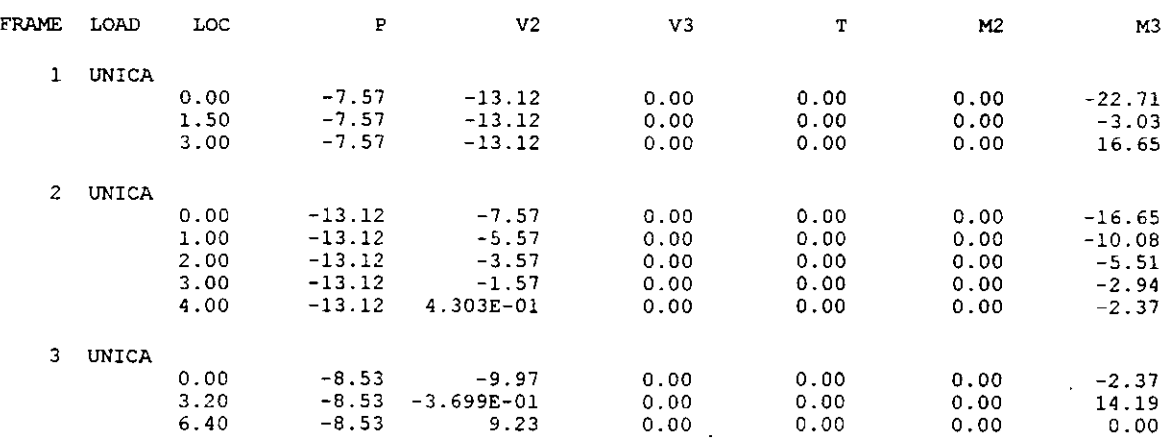

 $\prec$ 

 $\ddot{\phantom{a}}$ 

J.

 $\mathcal{L}$ 

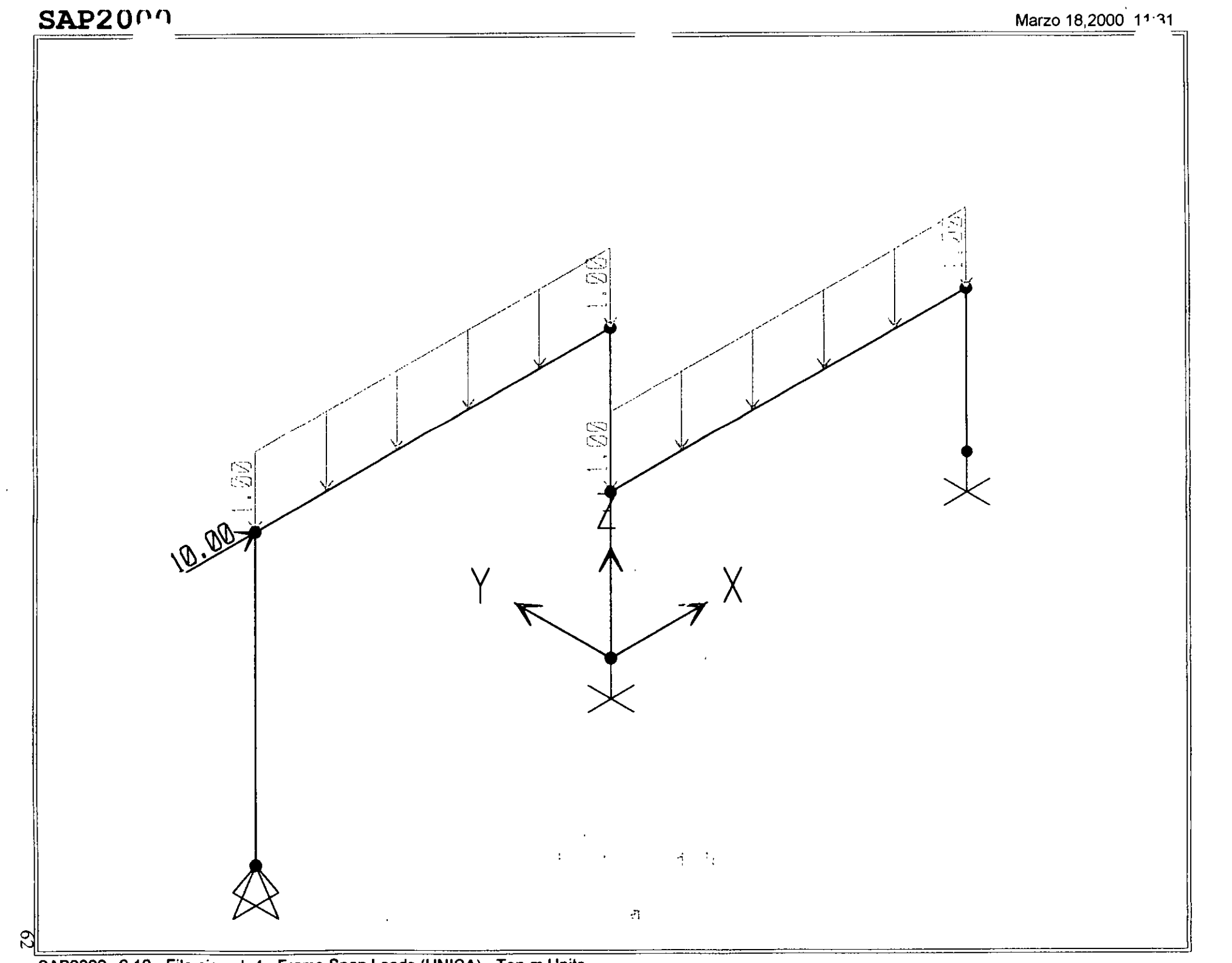

SAP2000 v6.10 - File:ejemplo4 - Frame Span Loads (UNICA) - Ton-m Units

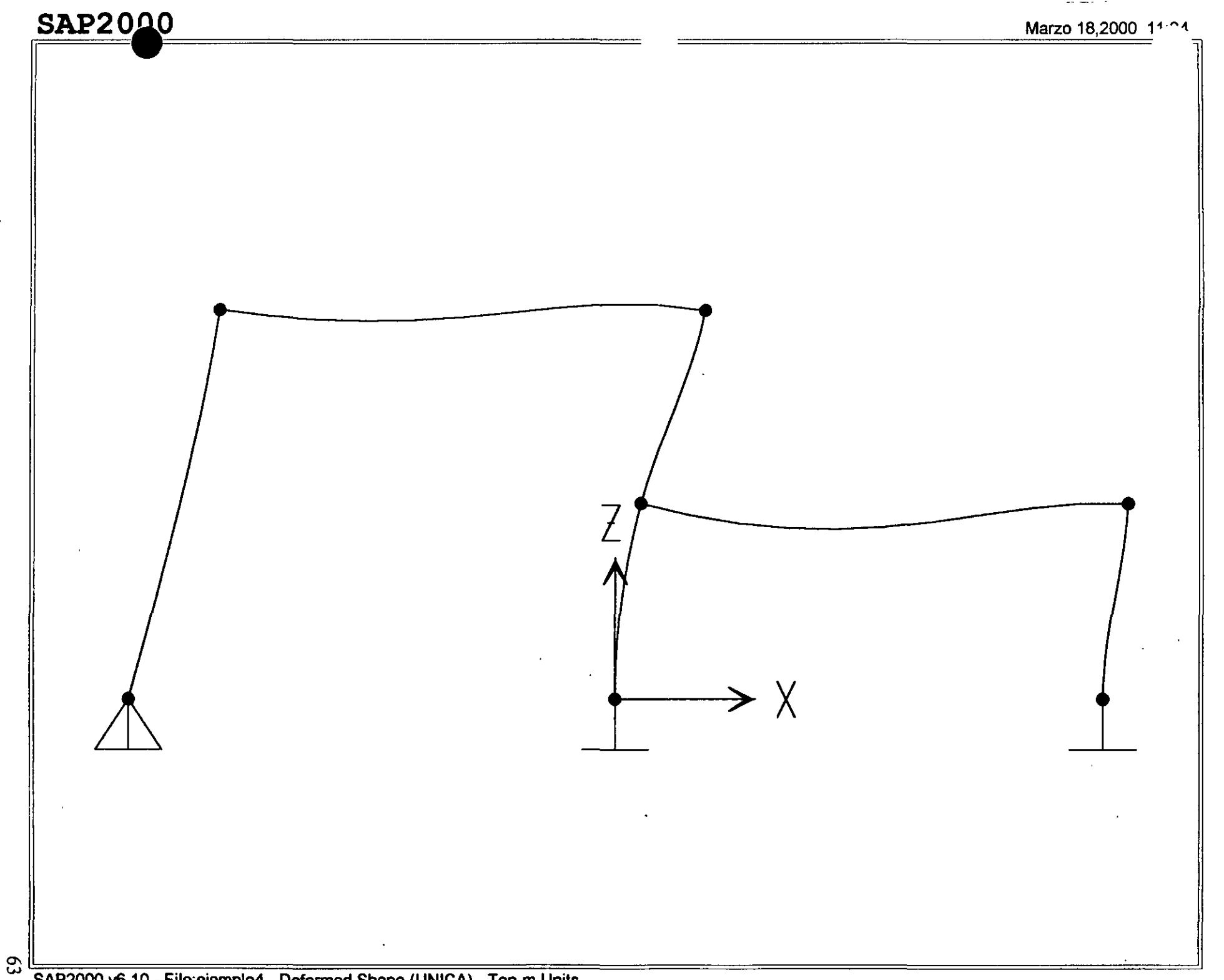

SAP2000 v6.10 - File:ejemplo4 - Deformed Shape (UNICA) - Ton-m Units
## **SAP2000**

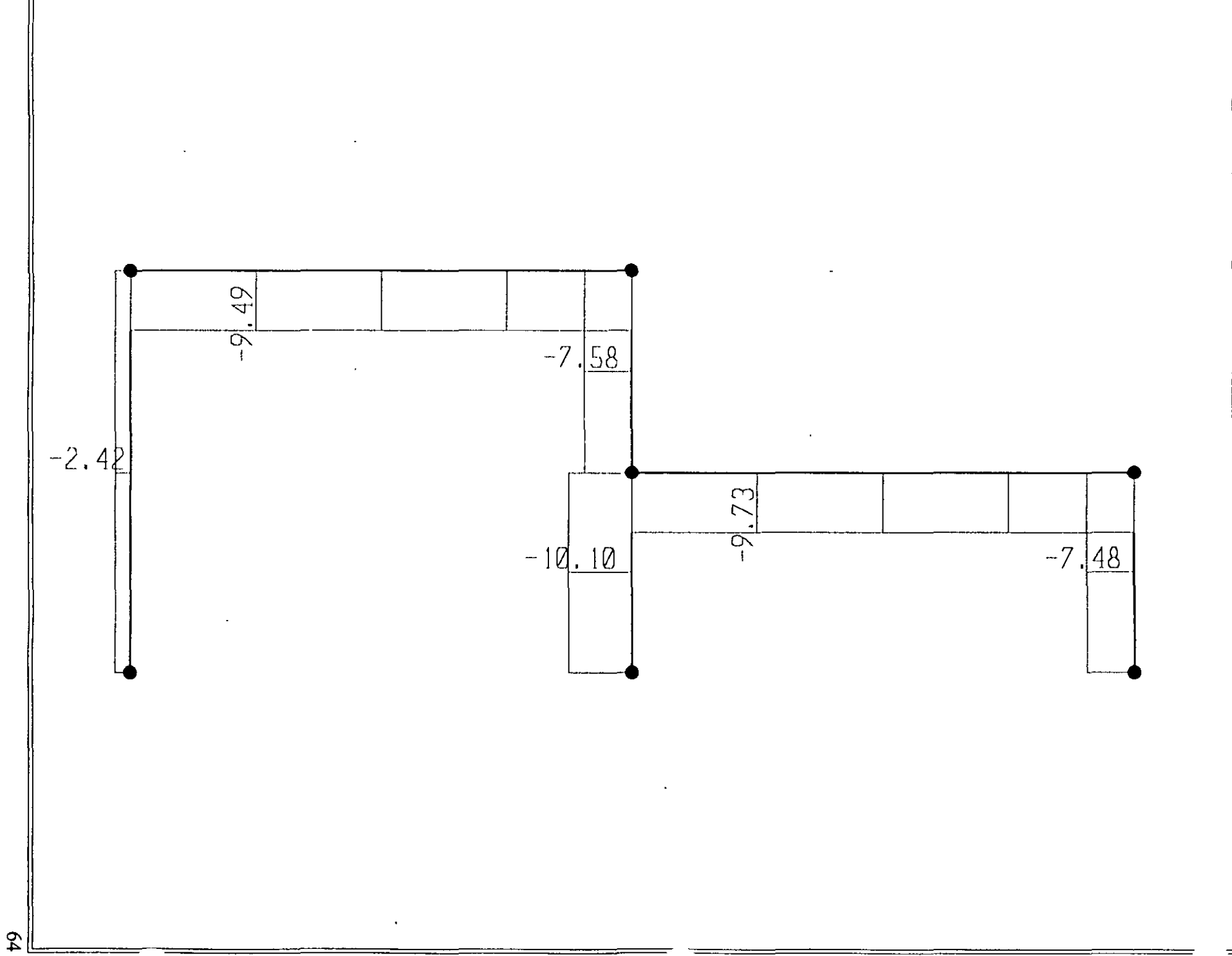

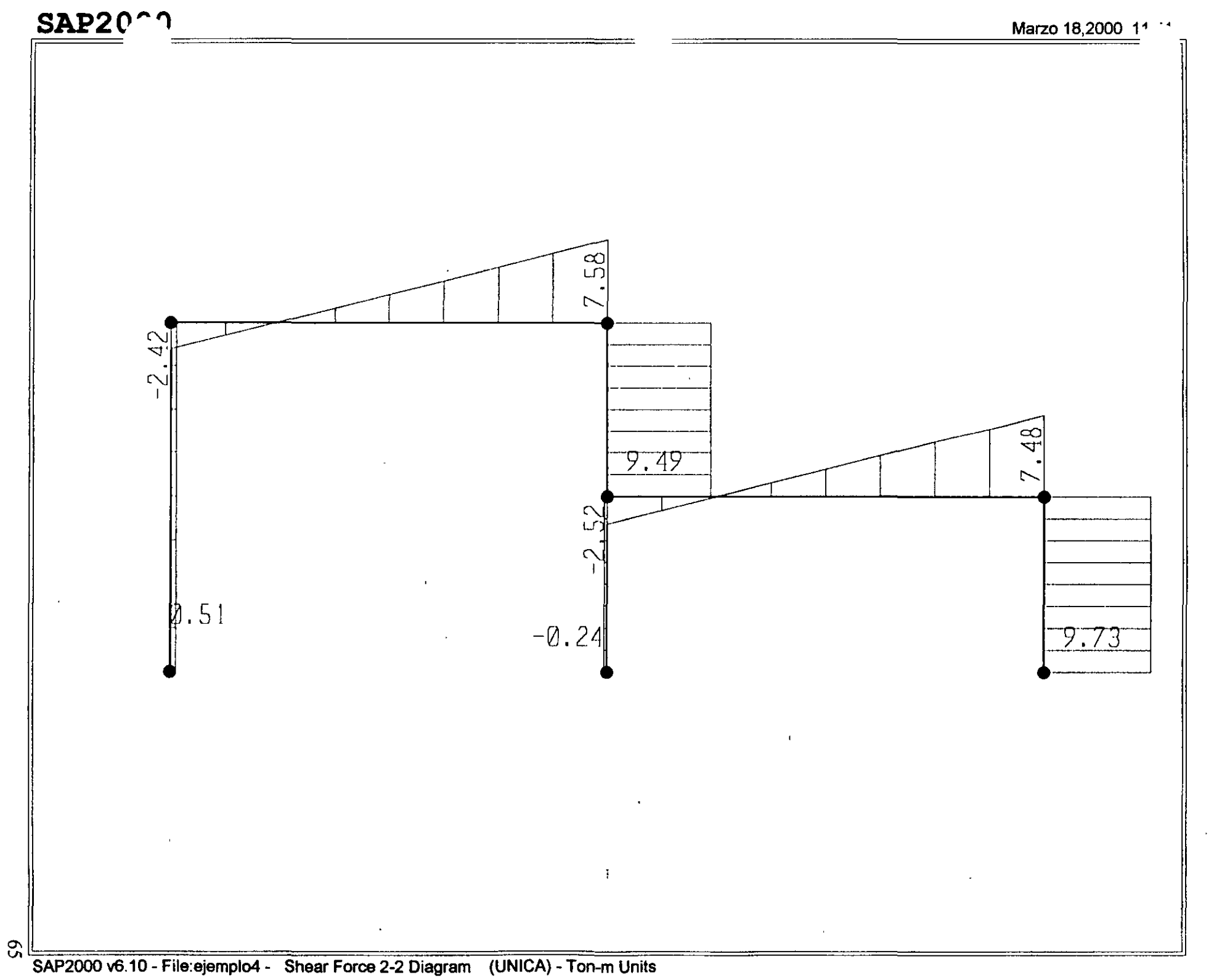

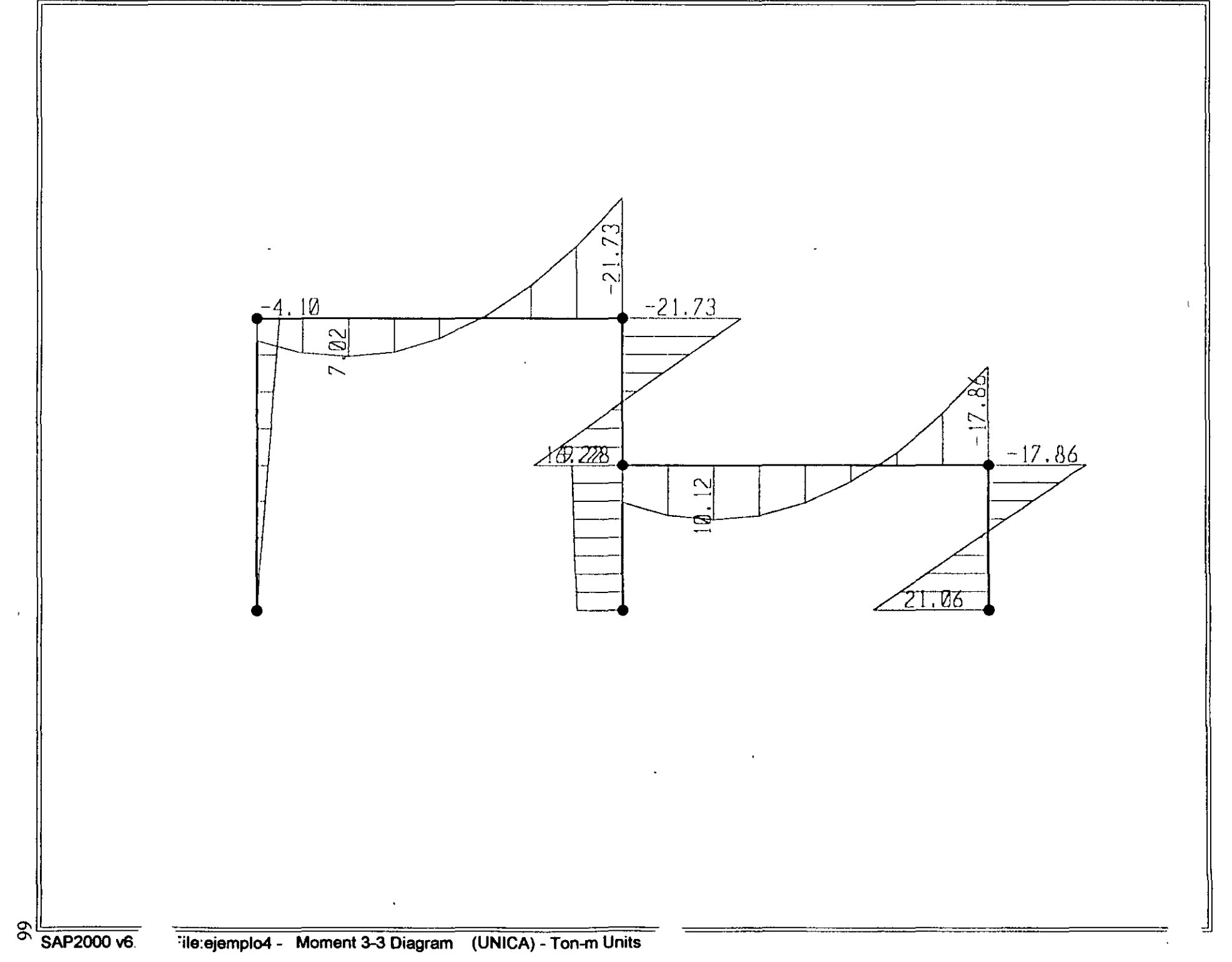

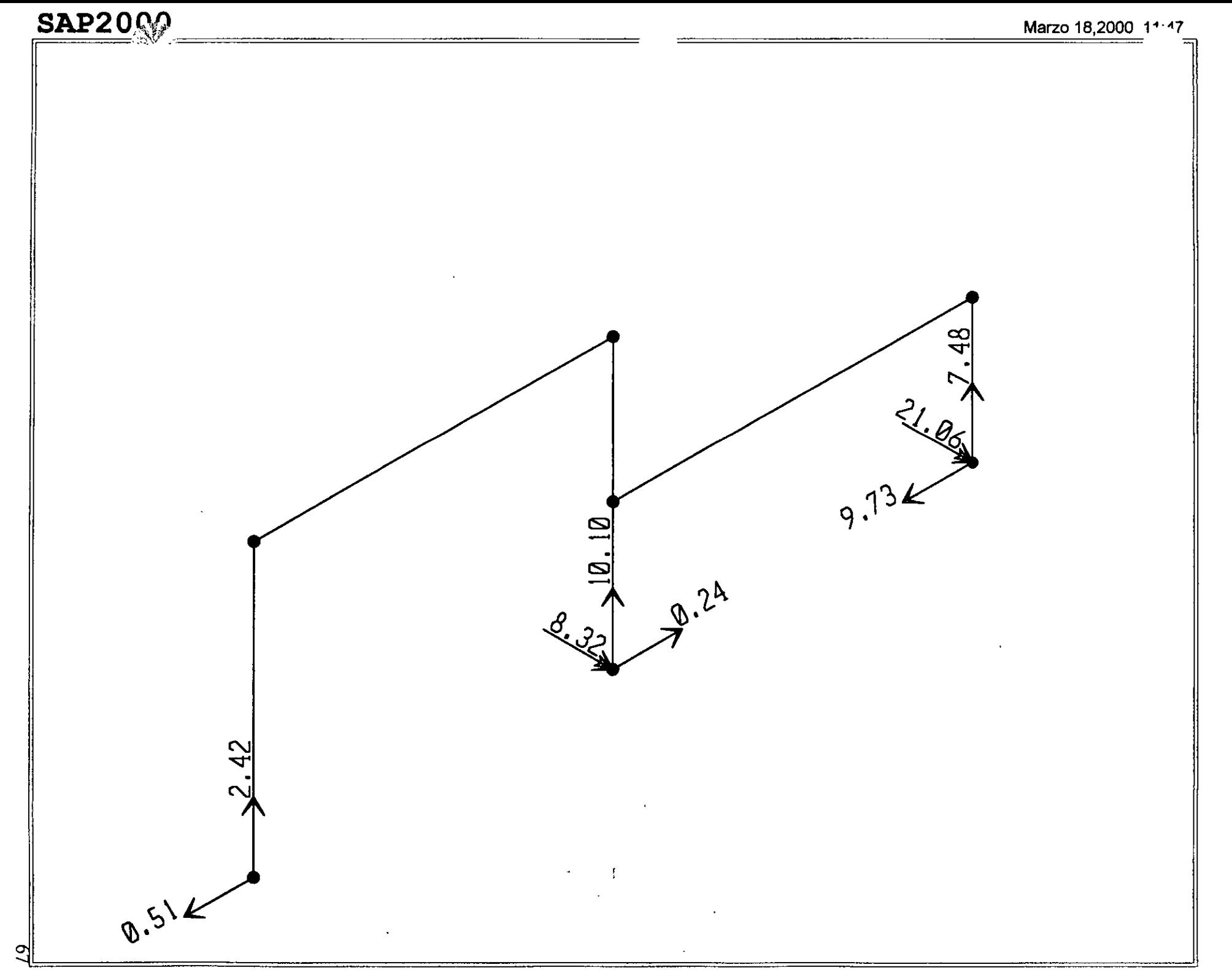

 $\boldsymbol{\chi}$ 

SAP2000 v6.10 - File:ejemplo4 - Restraint Reactions (UNICA) - Ton-m Units

; File C:\Mis documentos\curso sap 2000\ejemplo4.s2k saved 3/18/00 11:57:20 in Ton-m SYSTEM OOF-UX,UZ,RY LENGTH-m FORCE•Ton L1NES•59 JOINT 1 X--10 Y-0<br>
3 X--10 Y-0<br>
4 X-0 Y-0<br>
5 X-0 Y-0<br>
6 X-0 Y-0 1 x−10 y−0<br>8 x−10 y−0  $z = 0$ <br>  $z = 0$ <br>  $z = 4$ <br>  $z = 0$ <br>  $z = 4$ RESTRAINT ADD-1 ADD-4 ADD-7 00f•Ul,U2,U3 00f•Ul,U2,U3,Rl,R2,RJ 00f•Ul,U2,U3,R1,R2,R3 PATTERN NAME-DEFAULT MATERIAL<br>
NAME=STEEL IDES=S M-.798142 W-7.833413<br>
T•O E-2.038902E+07 U+.3 A-.0000117<br>
NAME+CONC IDES-C M-.2448012 W-2.402616<br>
T•O E-2531051 U+.2 A+8 W-2.4026<br>
NAME-OTRO IDES-N M-.2448 W-2.4026<br>
T•O E-1000000 U-.2 A-.000009 FRAME SECTION NAME-FS1 MAT-OTRO SH=R T=.5,.25 A-.125 J-1.788127E-03 I-2.604167E-03,6.510417E-04 AS-.1041667,.1041667 FRAME 1 J-1, 3 SEC•fSl 3 J-4, 5 SEC•FSl 4 J•5, 6 SEC•FSl 5 J-7,8 SEC•f51 8 J-3,6 SEC•FS1 9 J•S,8 SEC•FS1 NSEG-4 NSEG-4 ANG-0 ANG-0 LOAD NAME•UNICA TYPE-FORCE<br>
ADD-3 UX-10<br>
TYPE-DISTRIBUTED<br>
ADD-8 RD-0,1<br>
ADD-9 RD-0,1 OUTPUT NSEG-2 NSEG-2 NSEG-2 NSEG-2 SPAN<br>UZ<del>-</del>-1,-1<br>UZ--1,-1 ANG-0 ANG-0 ANG-0 ANG-0 ELEM-JOINT TYPE-DISP LOAD-UNICA<br>ELEM-JOINT TYPE-APPL LOAD-UNICA<br>ELEM-FRAME TYPE-FORCE LOAD-UNICA<br>ELEM-FRAME TYPE-JOINTF LOAD-UNICA ENO The following data is not required for analysis. It is written here as a backup.<br>This data will be used for graphics and design if this file is imported.<br>If changes are made to the analysis data above, then the following d ; Any errors in importing the following data are ignored without warning.<br>SAP2000 V6.10 SUPPLCMENTAL DATA<br>GRID GLOBAL X "2" 0<br>GRID GLOBAL X "2" 0<br>GRID GLOBAL X "3" 10<br>GRID GLOBAL Y "4" 0<br>GRID GLOBAL 2 "5" 0<br>GRID GLOBAL 2 MATERIAL STEEL FY 25310.5 MATERIAL CONC FYREBAR 42184.18 FYSHEAR 28122.78 FC 2812.278 FCSHEAR 2812.278<br>FRAMESECTION FS1 NAME REC25X50<br>STATICLOAD UNICA TYPE OTHER<br>END SUPPLEMENTAL DATA

 $\ddot{\phantom{a}}$ 

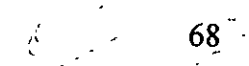

SAP2000 v6.10 File: EJEMPL04 Ton-m Units PAGE 1 Marzo 18, 2000 11:58

S TATIC LOAD CASES

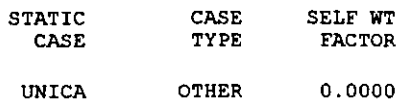

SAP2000 v6.10 File: EJEMPL04 Ton-m Units PAGE 2 Marzo 18, 2000 11:58

MATERIAL PROPERTY DATA

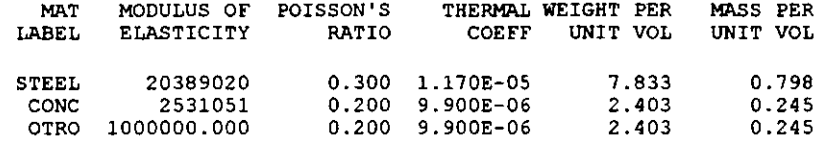

SAP2000 v6.10 File: EJEMPL04 Ton-m Units PAGE 3 Marzo 18, 2000 11:58

MATERIAL DESIGN DATA

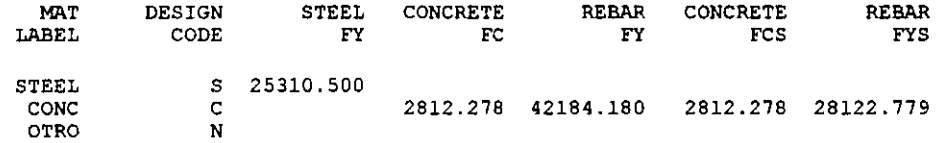

 $\mathcal{A}$ 

SAP2000 v6.10 File: EJEMPLO4 Ton-m Units PAGE 4 Marzo 18, 2000 11:58

FRAME SECTION PROPERTY DATA

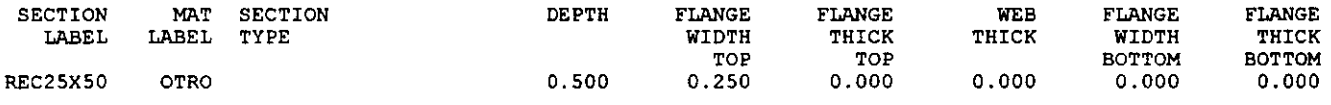

SAP2000 v6.10 File: EJEMPLO4 Ton-m Units PAGE 5 Marzo 18, 2000 11:58

F R A M E S E C T I O N P R O P E R T Y D A T A

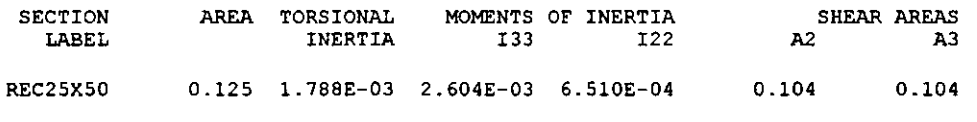

SAP2000 v6.10 File: EJEMPL04 Ton-m Units PAGE 6 Marzo 18, 2000 11:58

FRAME SECTION PROPERTY DATA

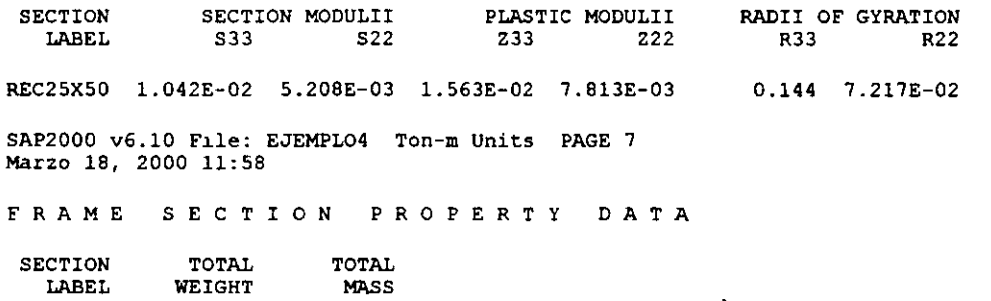

 $\sim 10^{11}$  m  $^{-1}$ 

REC25XSO 12.013 1.224

 $\ddot{\phantom{a}}$ 

SECTION LABEL MAT LABEL SHELL MEMBRANE BENDING MATERIAL<br>TYPE THICK THICK ANGLE THICK SSEC1 CONC 1 1.000 1.000 0.000 SAP2000 v6.10 File: EJEMPL04 Ton-m Units PAGE 9 Marzo 18, 2000 11:58 SHELL SECTION PROPERTY DATA SECTION LABEL SSEC1 TOTAL WEIGHT 0.000 TOTAL MASS o.ooo SAP2000 v6.10 Flle: EJEMPL04 Ton-m Units PAGE 10 Marzo 18, 2000 11:58 J O I N T F O R C E S Load Case UNICA JOINT GLOBAL-X GLOBAL-Y GLOBAL-Z GLOBAL-XX GLOBAL-YY GLOBAL-ZZ 3 10.000 0.000 0.000 0.000 0.000 0.000 SAP2000 v6.10 File: EJEMPLO4 Ton-m Units PAGE 11 Marzo 18, 2000 11:58 FRAME FRAME 8 S PAN TYPE FORCE D I S T R I B U T E D L O A D S Load Case UNICA DIRECTION DISTANCE-A VALUE-A DISTANCE-B VALUE-B GLOBAL-Z 0.0000 -1.0000 l. 0000 -l. 0000

0.0000

-l. 0000

l. 0000

-l. 0000

9

FORCE

GLOBAL-Z

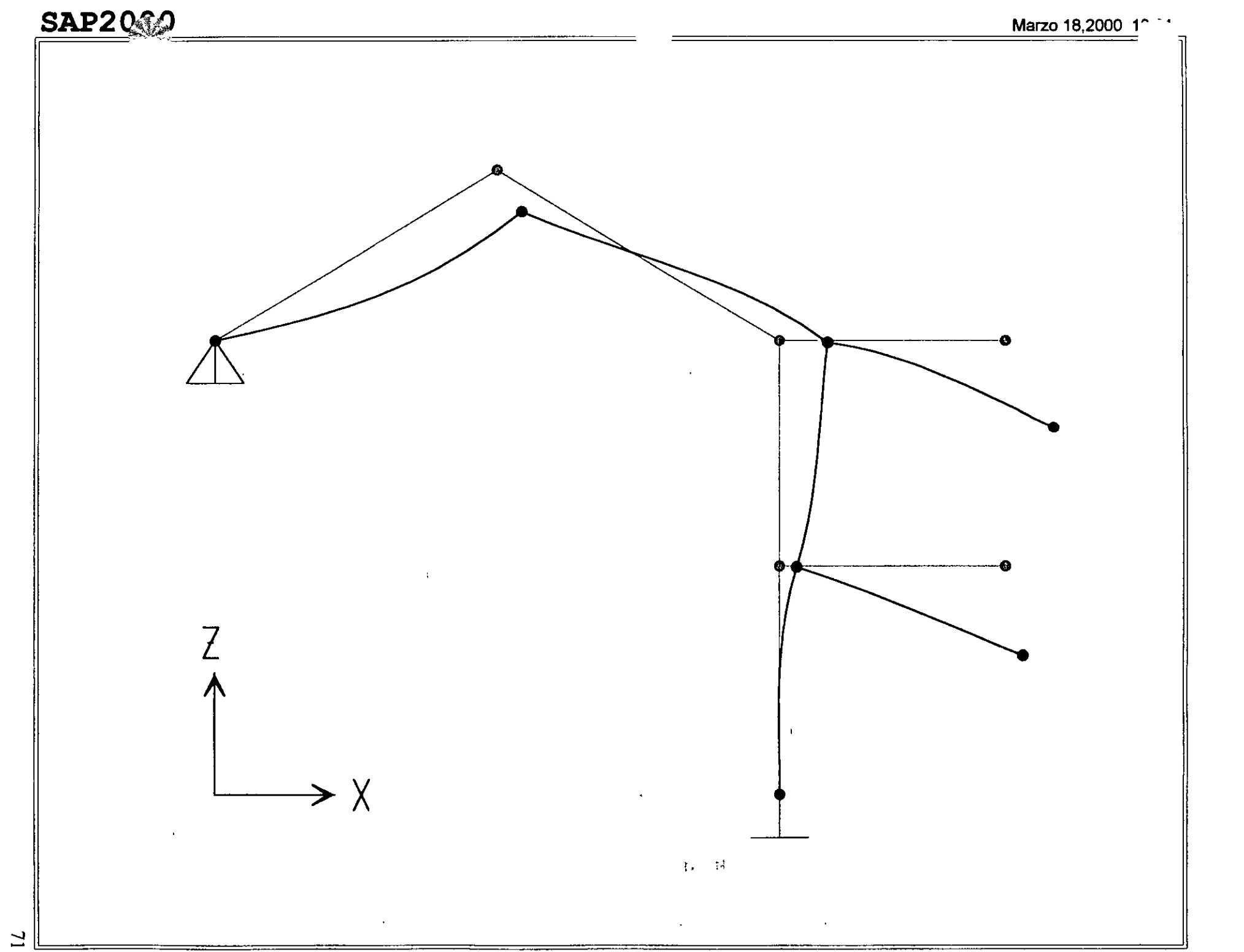

SAP2000 v6.10 - File:ejemplo5 - Deformed Shape (UNICA) - Ton-m Units

## **SAP2000**

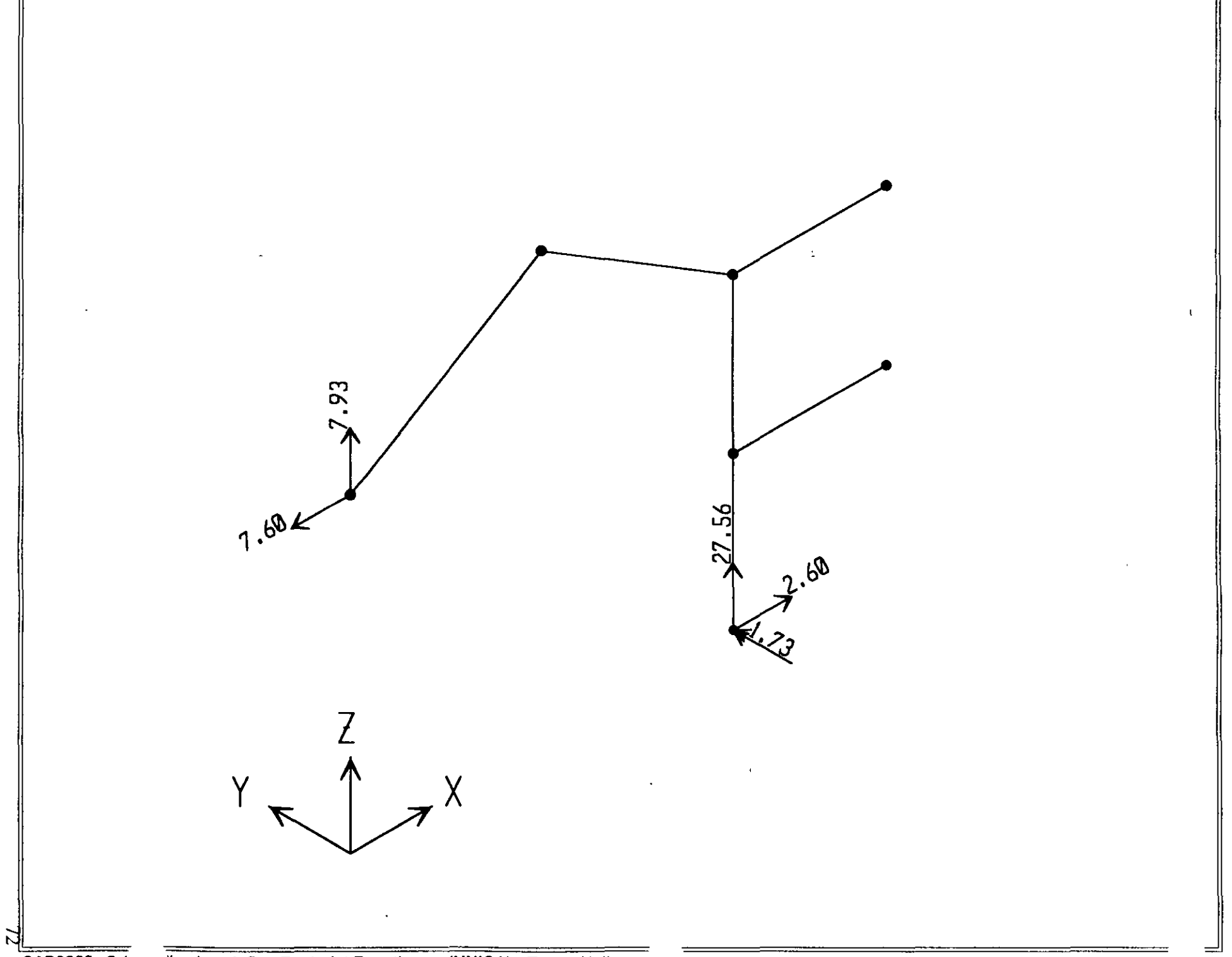

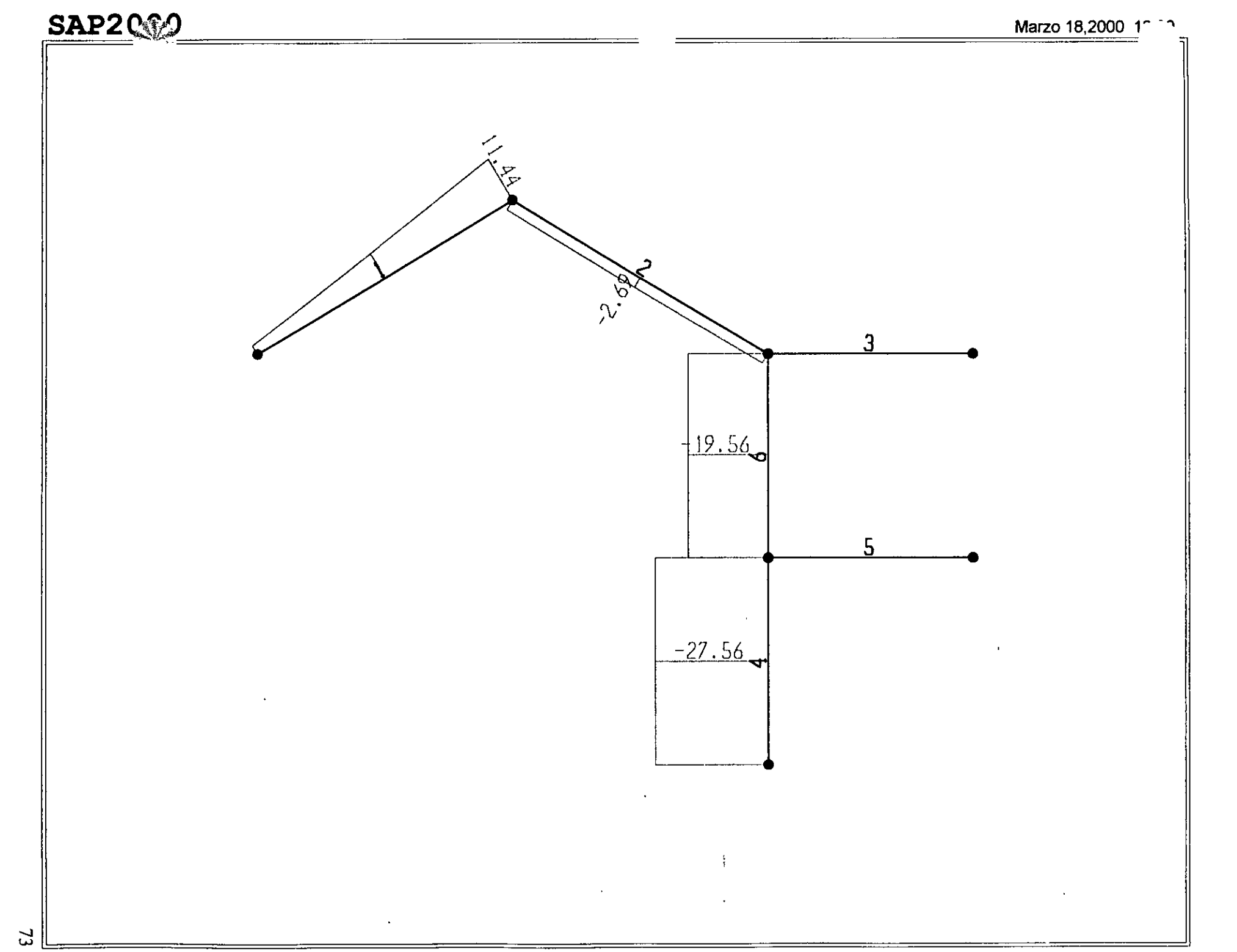

SAP2000 v6.10 - File:ejemplo5 - Axial Force Diagram (UNICA) - Ton-m Units

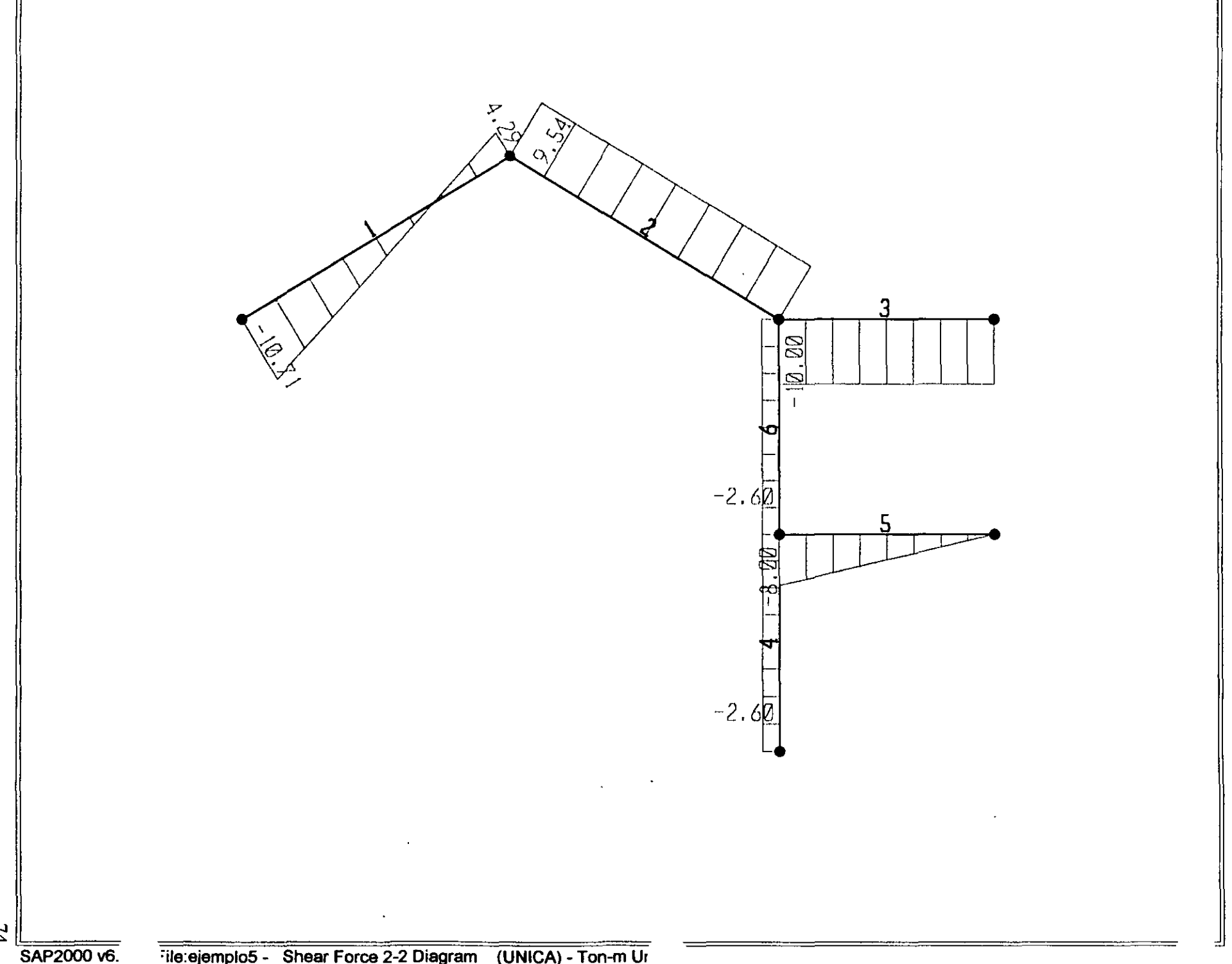

 $\mathbf{z}$ 

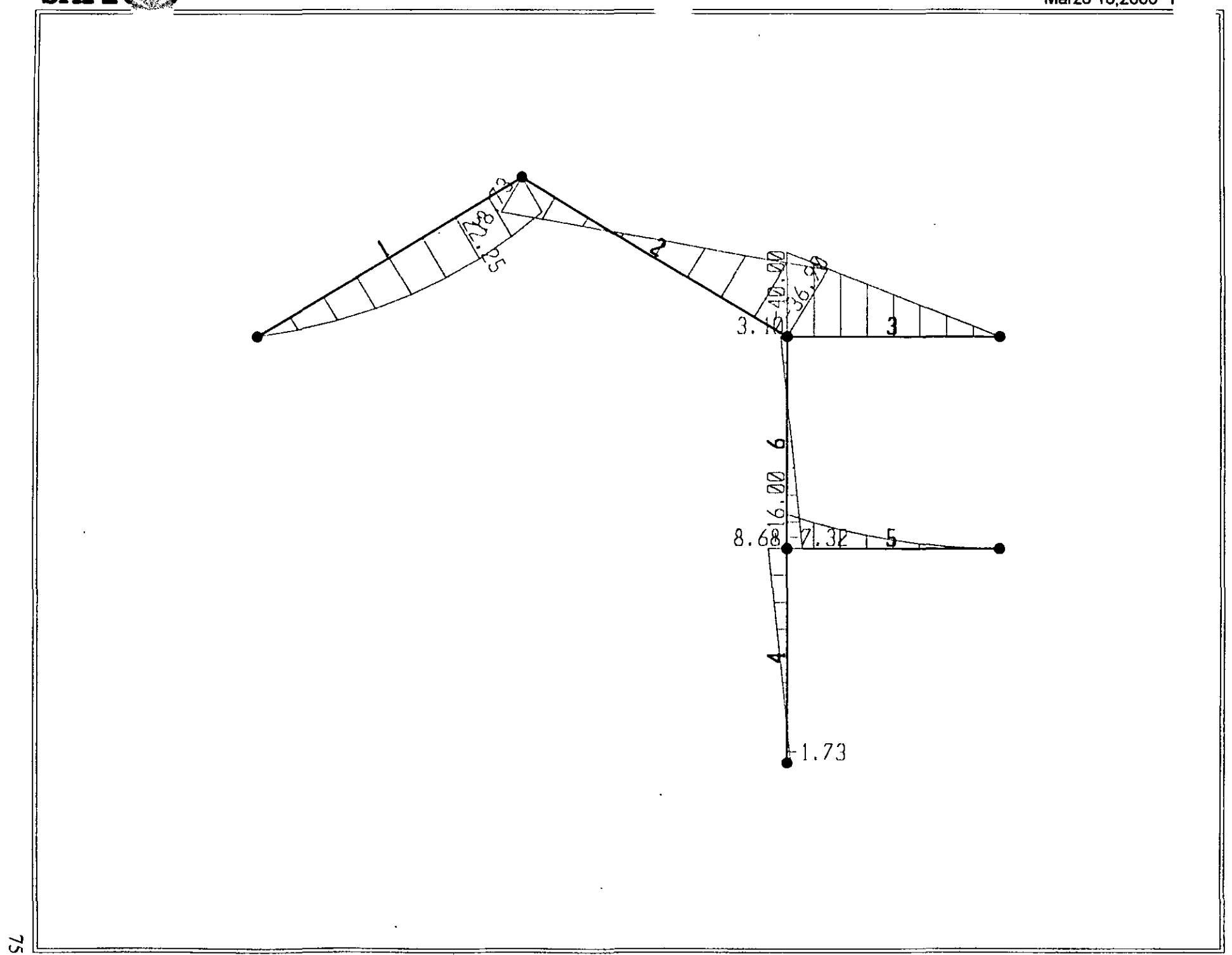

; File C:\Mis documentos\curso sap 2000\ejemplo5.s2k saved 3/18/00 13:43:48 in Ton-m **SYSTEM** DOF-UX, UZ, RY LENGTH=m FORCE=Ton LINES=59 **JOINT**  $1 \times -0 \times -0 \times 2=8$  $X=5$   $Y=0$   $Z=11$  $\overline{2}$  $3 X=10 Y=0 Z=8$  $X = 14$  $-4$  $Y = 0$   $7 = 8$  $X = 10$   $Y = 0$  $2 - 0$ -5.  $x=10$  $Y = 0$  $\tilde{\kappa}$  $2 - 4$  $\mathcal{L}$  $X = 14$   $Y = 0$  $7 - 4$ RESTRAINT ADD=1 DOF=U1, U2, U3 ADD=5 DOF=U1, U2, U3, R1, R2, R3 PATTEON NAME=DEFAULT **MATERIAL** NAME=STEEL IDES=S M=.798142 W=7.833413<br>
T=0 E=2.038902E+07 U=.3 A=.0000117<br>
NAME=CONC IDES=C M=.2448012 W=2.402616<br>
T=0 E=2531051 U=.2 A=.0000099<br>
NAME=CONC IDES=N M=.2448 W=2.4026<br>
T=0 F=1000090 U=.2 A=.0000099<br>
T=0 F=100  $T=0$  E=1000000 U=.2 A=.0000099 FRAME SECTION NAME=FS1 MAT=OTRO SH=R T='.3, .3 A-.09 J=1.14075E-03 I-6.750001E-04, 6.750001E-04 AS=7.500001E-02, 7.500001E-02 NAME=FS2 MAT=OTRO SH=R T=.5, .3 A=.15 J=2.817371E-03 I=.003125,.001125 AS=.125,.125 FRAME 1 J=1,2 SEC=FS2 NSEG=2 ANG=0  $\mathcal{P}$  $J=2.3$  SEC=FS2 NSEG=2  $ANG=0$  $J=3.4$  SEC=FS2 NSEG=4  $ANG=0$  $\mathbf{3}$ 4 J-5.6 SEC=FS1 NSEG-2  $ANG=0$  $5<sup>1</sup>$ J=6.7 SEC=FS2 NSEG=4 ANG=0 6 J=6,3 SEC-FS1 NSEG-2 ANG-0 LOAD NAME=UNICA TYPE=FORCE  $ADD=2$   $UX=5$ <br> $ADD=4$   $UZ=-10$ TYPE=DISTRIBUTED SPAN ADD-1 RD-0,1 UZ=-3,-3<br>ADD-5 RD-0,1 UZ=-2,-2 **OUTPUT** THE THE TYPE=DISP LOAD=UNICA<br>ELEM=JOINT TYPE=APPL LOAD=UNICA<br>ELEM=FRAME TYPE=FORCE LOAD=UNICA<br>ELEM=FRAME TYPE=JOINTF LOAD=UNICA END ; The following data is not required for analysis. It is written here as a backup. ; This data will be used for graphics and design if this file is imported.<br>This data will be used for graphics and design if this file is imported.<br>If changes are made to the analysis data above, then the following data ; should be checked for consistency. ; Any errors in importing the following data are ignored without warning. SAP2000 V6.10 SUPPLEMENTAL DATA GRID GLOBAL X "1"  $\mathbf 0$ GRID GLOBAL X "2"  $-5$ GRID GLOBAL X "3" 10 GRID GLOBAL X "4" 14 GRID GLOBAL Y "5"  $^{\circ}$ GRID GLOBAL Z "6" 0 GRID GLOBAL Z "7"  $\mathbf{d}$  $2 - 8$ GRID GLOBAL - 8  $2 - 9 - 11$ GRID GLOBAL MATERIAL STEEL FY 25310.5 MATERIAL CONC FYREBAR 42184.18 FYSHEAR 28122.78 FC 2812.278 FCSHEAR 2812.278 FRAMESECTION FS1 NAME COL30X30 FRAMESECTION FS2 NAME REC30X50 STATICLOAD UNICA TYPE OTHER END SUPPLEMENTAL DATA

 $\ddot{\phantom{a}}$ 

l,

## 76

## $SAP 2 0 0 0$

## Structural Analysis Programs

Version 6.10

## Copyright (C) 1978-1997<br>COMPUTERS AND STRUCTURES, INC. All rights reserved

This copy of SAP2000 is for the exclusive use of

#### THE LICENSEE

Unauthorized use is in violation of Federal copyright laws

It is the responsibility of the user to verify all results produced by this program

18 Mar 2000 13:19:35

CSI / SAP2000 - FINITE ELEMENT ANALYSIS OF STRUCTURES PAGE  $\mathbf{1}$ PROGRAM: SAP2000/FILE: \Misdocumentos\cursosap2000\ejemplo5.EKO

SYSTEM DATA

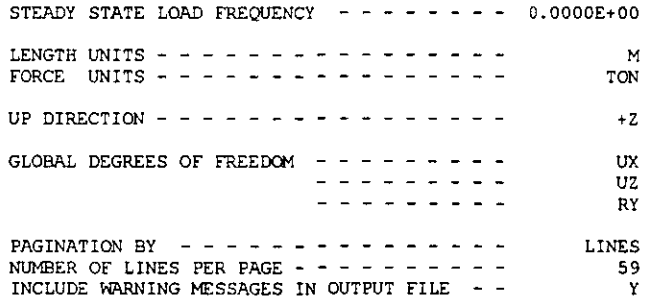

C S I / S A P 2 0 0 0 - FINITE ELEMENT ANALYSIS OF STRUCTURES PAGE  $\overline{2}$ PROGRAM: SAP2000/FILE: \Misdocumentos\cursosap2000\ejemplo5.EKO

### GENERATED JOINT COORDINATES

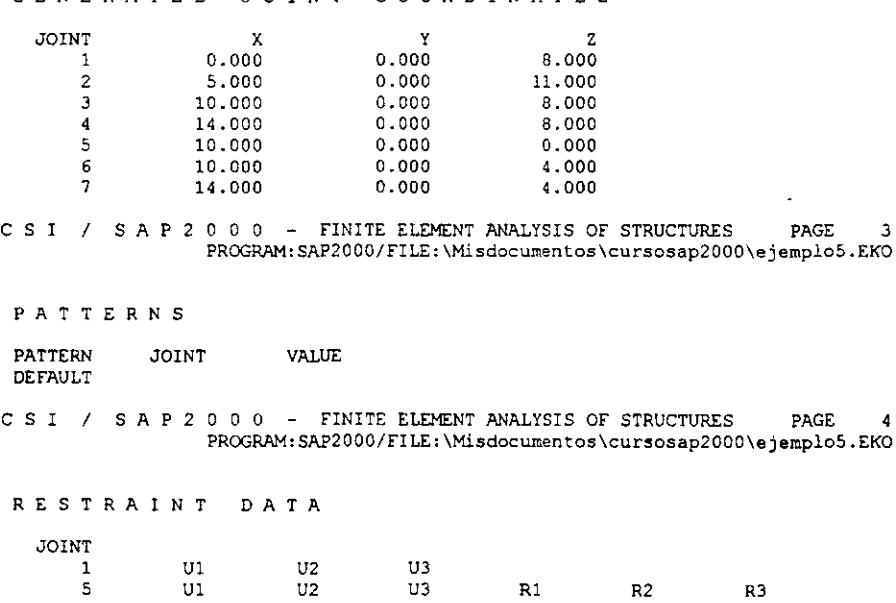

 $\mathbf 3$ 

4

CSI / SAP2000 - FINITE ELEMENT ANALYSIS OF STRUCTURES PAGE 5 PROGRAM: SAP2000/FILE: \Misdocumentos\cursosap2000\ejemplo5.EKO

MATERIAL PROPERTY DATA

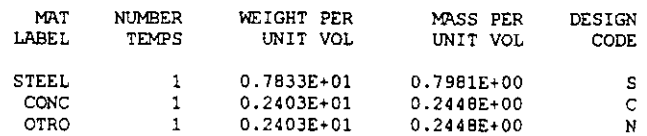

CSI / SAP2000 - FINITE ELEMENT ANALYSIS OF STRUCTURES PAGE - 6 PROGRAM: SAP2000/FILE: \Misdocumentos\cursosap2000\ejemplo5.EKO

TEMPERATURE DEPENDENT DATA

MATERIAL PROPERTIES

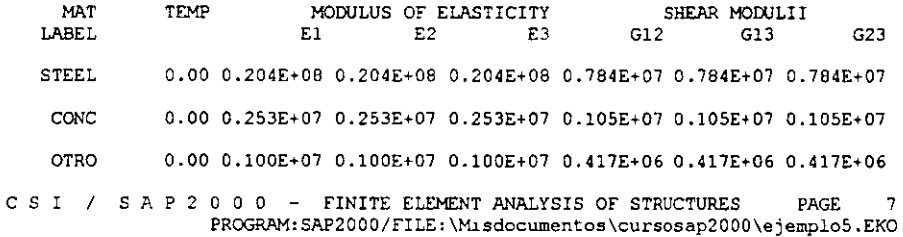

TEMPERATURE DEPENDENT DATA

#### THERMAL EXPANSION COEFFICIENTS

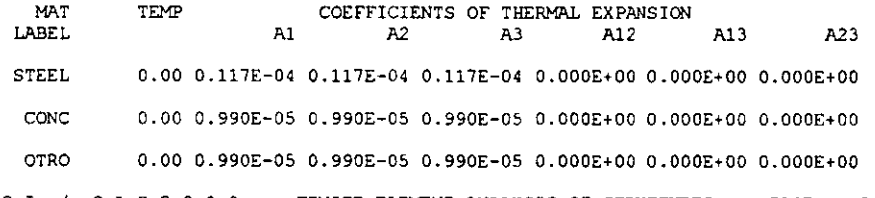

C S I / S A P 2 0 0 0 - FINITE ELEMENT ANALYSIS OF STRUCTURES PAGE 8<br>PROGRAM:SAP2000/FILE:\Misdocumentos\cursosap2000\ejemplo5.EKO

## TEMPERATURE DEPENDENT DATA

#### MATERIAL PROPERTIES

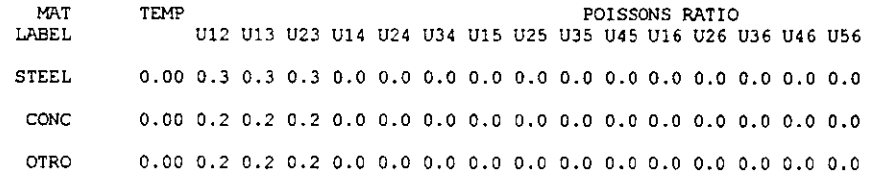

CSI / SAP2000 - FINITE ELEMENT ANALYSIS OF STRUCTURES PAGE  $\overline{9}$ PROGRAM: SAP2000/FILE: \Misdocumentos\cursosap2000\ejemplo5.EKO

## MATERIAL PROPERTIES

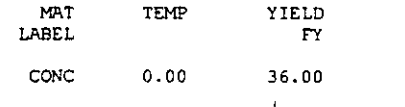

C S I / S A P 2 0 0 0  $-$  FINITE ELEMENT ANALYSIS OF STRUCTURES PAGE 10 PROGRAM: SAP2000/FILE: \Misdocumentos\cursosap2000\ejemplo5.EKO

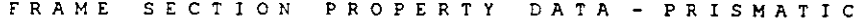

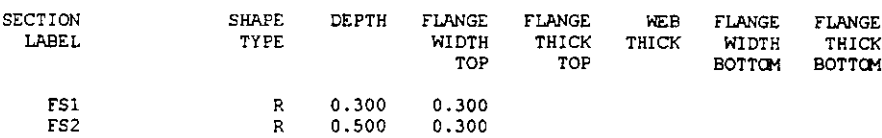

 $\overline{\phantom{a}}$ 

÷.

 $\mathbf{A}$ 

CSI / SAP 2000 - FINITE ELEMENT ANALYSIS OF STRUCTURES PAGE 11 PROGRAM: SAP2000/FILE: \Misdocumentos\cursosap2000\ejemplo5.EKO

FRAME SECTION PROPERTY DATA - PRISMATIC

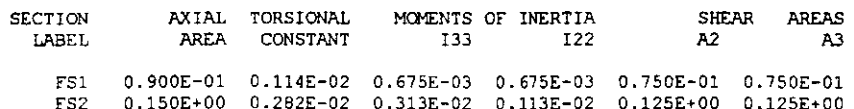

CSI / SAP2000 - FINITE ELEMENT ANALYSIS OF STRUCTURES PAGE  $12$ PROGRAM: SAP2000/FILE: \Misdocumentos\cursosap2000\ejemplo5.EKO

FRAME SECTION PROPERTY DATA - PRISMATIC

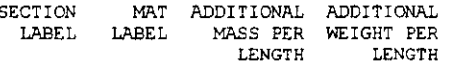

 $FS1$  $FS2$ OTRO 0.000E+00 0.000E+00

CSI / SAP2000 - FINITE ELEMENT ANALYSIS OF STRUCTURES PAGE 13 PROGRAM: SAP2000/FILE:\Misdocumentos\cursosap2000\ejemplo5.EKO L.

 $\mathbb{R}^{\frac{1}{2}}$ 

 $\overline{a}$ 

 $\cdot$ 

FRAME ELEMENT DATA

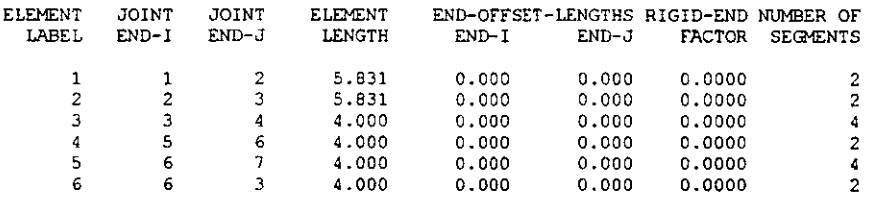

CSI / SAP2000 - FINITE ELEMENT ANALYSIS OF STRUCTURES **PAGE**  $14$ PROGRAM: SAP2000/FILE: \Misdocumentos\cursosap2000\ejemplo5.EKO

FRAME ELEMENT DATA

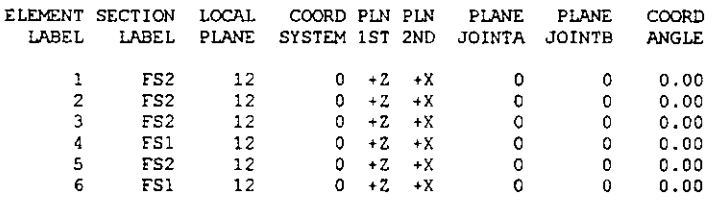

CSI / SAP2000 - FINITE ELEMENT ANALYSIS OF STRUCTURES PAGE 15 PROGRAM: SAP2000/FILE: \Misdocumentos\cursosap2000\ejemplo5.EKO

TOTAL WEIGHTS AND MASSES

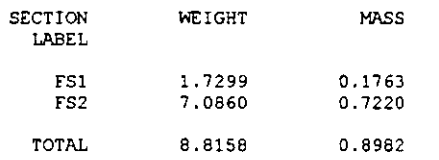

CSI / SAP2000 - FINITE ELEMENT ANALYSIS OF STRUCTURES PAGE 16 PROGRAM: SAP2000/FILE: \Misdocumentos\cursosap2000\ejemplo5.EKO

LOAD CONDITION UNICA

SELF-WEIGHT MULTIPLIER FOR ENTIRE STRUCTURE = 0.0000E+00

JOINT FORCES IN LOCAL COORDINATES

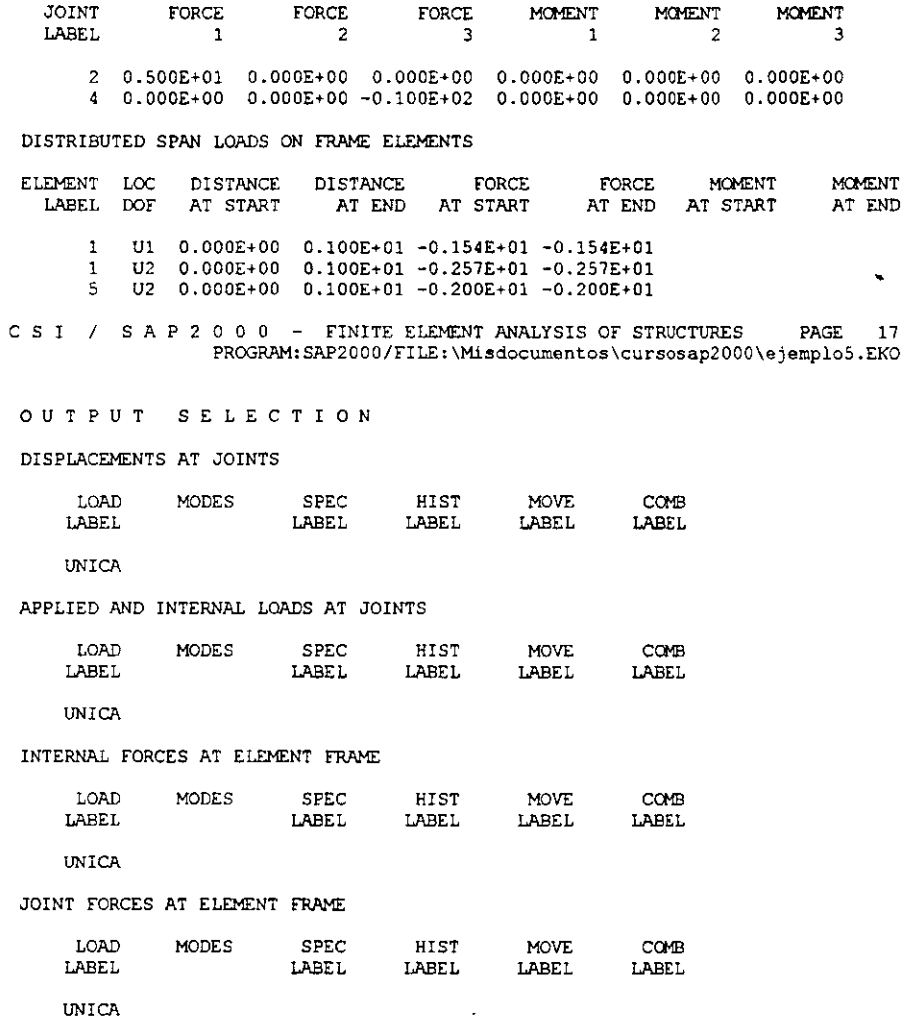

C S I / S A P 2 0 0 0 - FINITE ELEMENT ANALYSIS OF STRUCTURES PAGE 18<br>PROGRAM:SAP2000/FILE:\Misdocumentos\cursosap2000\ejemplo5.EKO

 $\mathcal{L}_{\mathcal{A}}$ 

 $\sim$ 

 $\mathcal{L}^{\pm}$ 

INPUT COMPLETE

 $\ddot{\phantom{1}}$ 

 $\ddot{\phantom{0}}$ 

 $\bar{\mathcal{A}}$ 

## S A P 2 0 0 0 (R)

## Structural Analysis Programs

Version E6.10

Copyright (C) 1978-1997<br>COMPUTERS AND STRUCTURES, INC.<br>All rights reserved

This copy of SAP2000 is for the exclusive use of

#### THE LICENSEE

'Unauthorized use is in violation of Federal copyright laws

It is the responsibility of the user to verify all<br>results produced by this program

18 Mar 2000 13:19:37

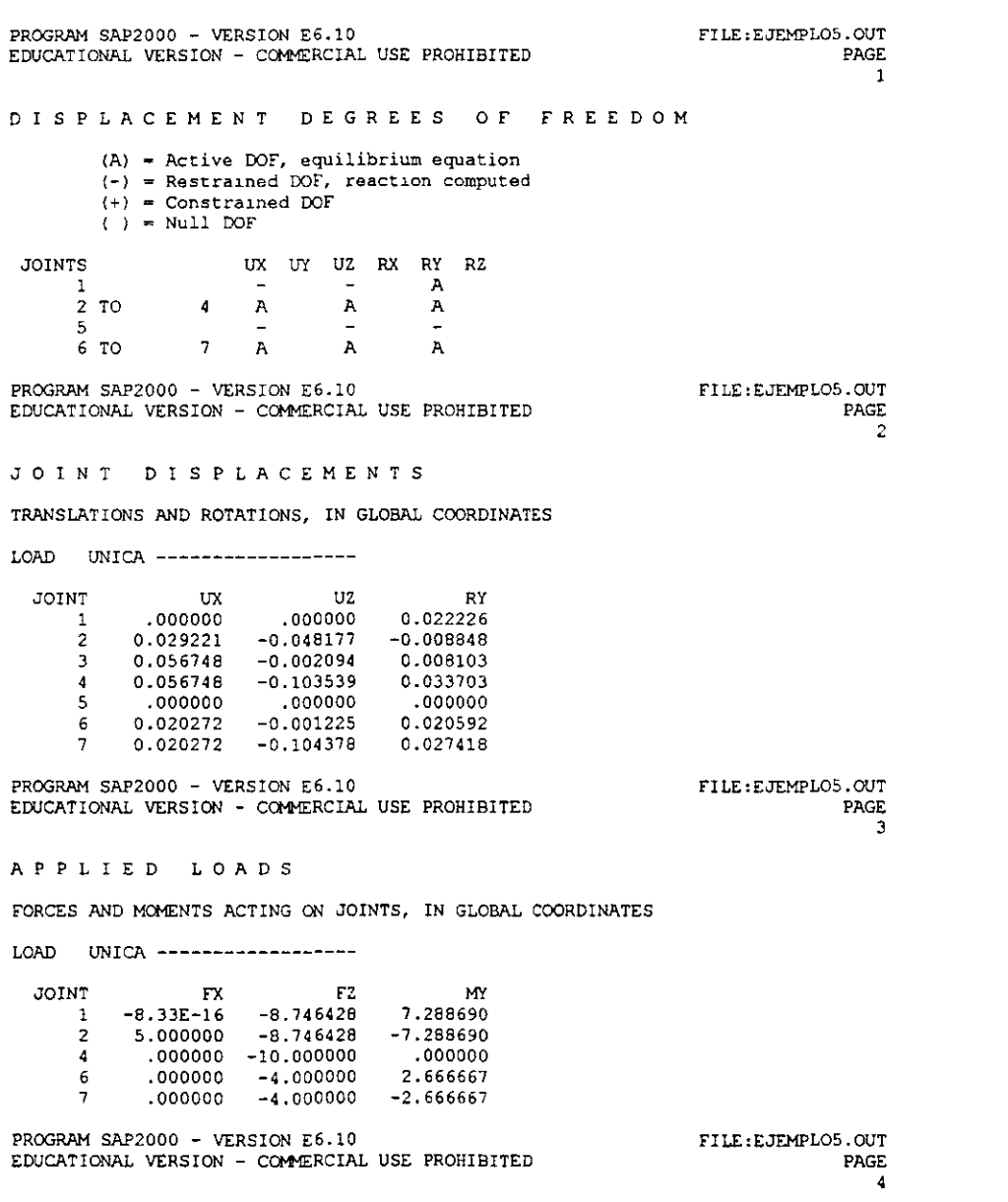

 $\ddot{\phantom{a}}$ 

GLOBAL FORCE BALANCE

 $\overline{a}$ 

TOTAL FORCE AND MOMENT AT THE ORIGIN, IN GLOBAL COORDINATES

 $\ddot{\phantom{a}}$  $\gamma$ 

 $\ddot{\cdot}$ 

 $\sim$ 

 $\overline{1}$ 

 $\ddot{\phantom{0}}$ 

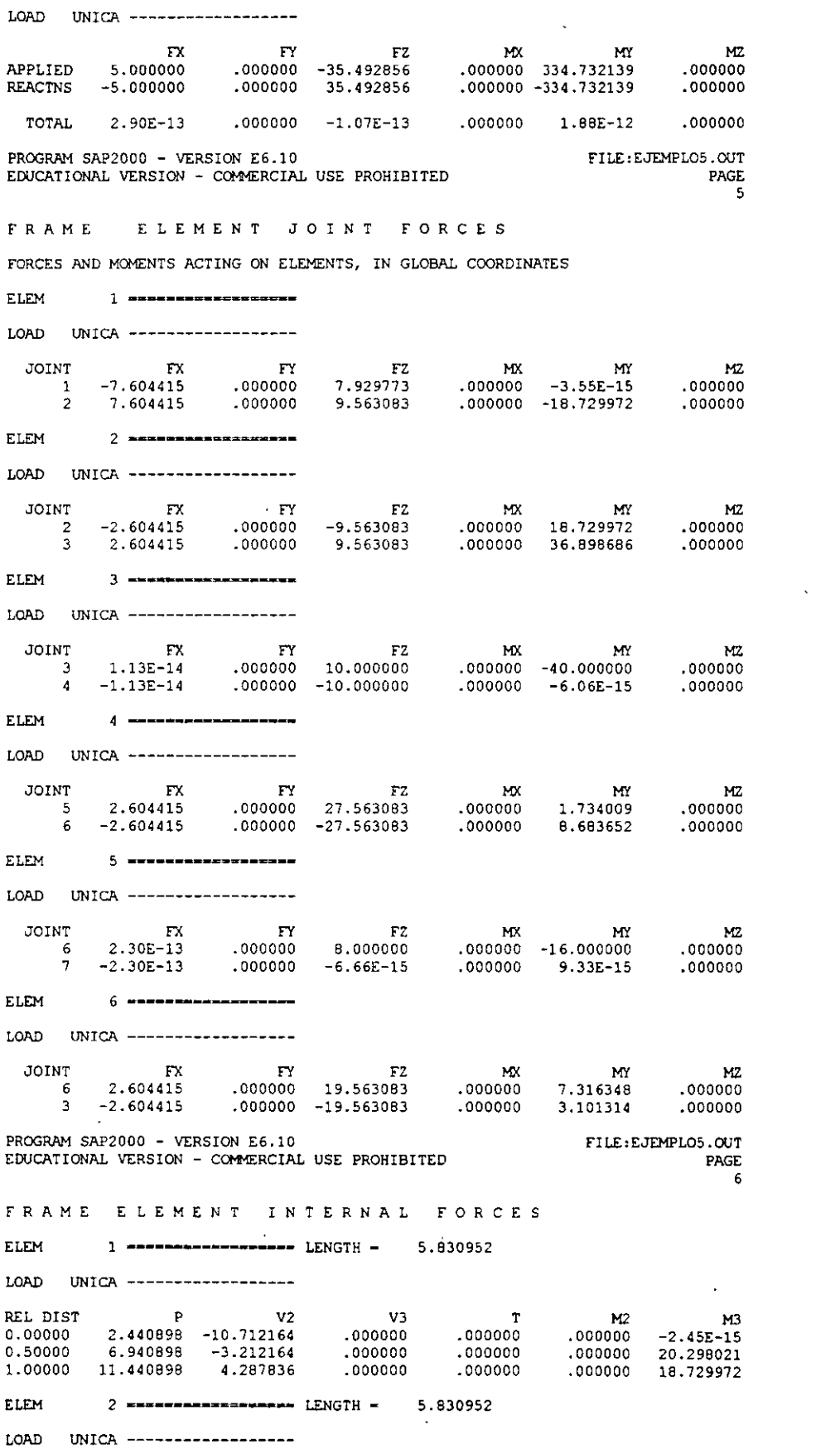

 $\hat{\mathcal{A}}$ 

 $\bar{\mathcal{A}}$ 

 $\mathcal{L}^{\text{max}}_{\text{max}}$ 

 $\sim 10^{11}$ 

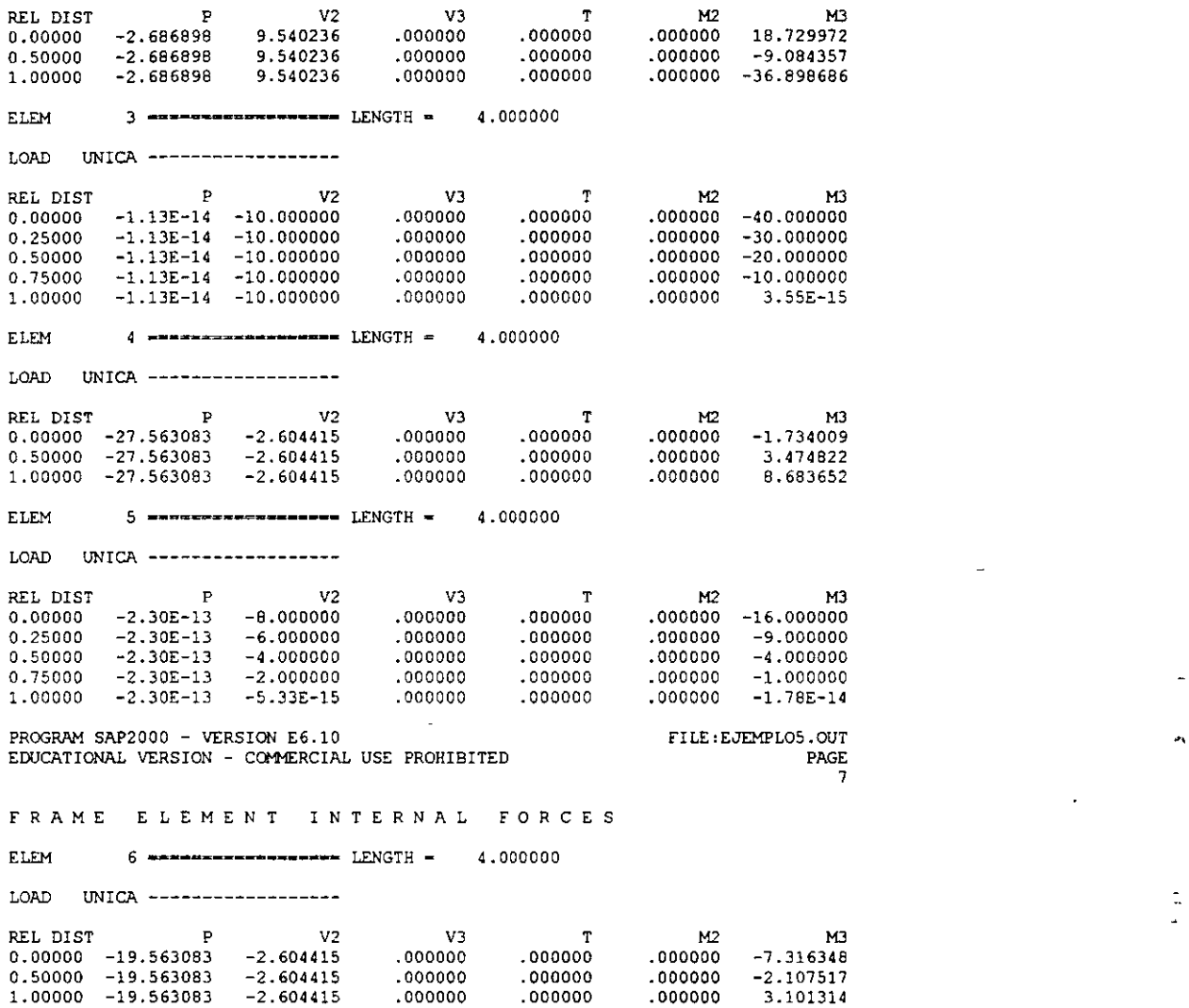

 $\hat{\boldsymbol{\epsilon}}$ 

 $\hat{\mathcal{L}}$ 

 $\frac{1}{4}$ 

 $\overline{a}$ 

 $\overline{a}$ 

 $\bar{\omega}$ 

l.

 $\overline{\phantom{a}}$ 

 $\ddot{\phantom{a}}$ 

 $\ddot{\phantom{0}}$ 

**SAP2000** 

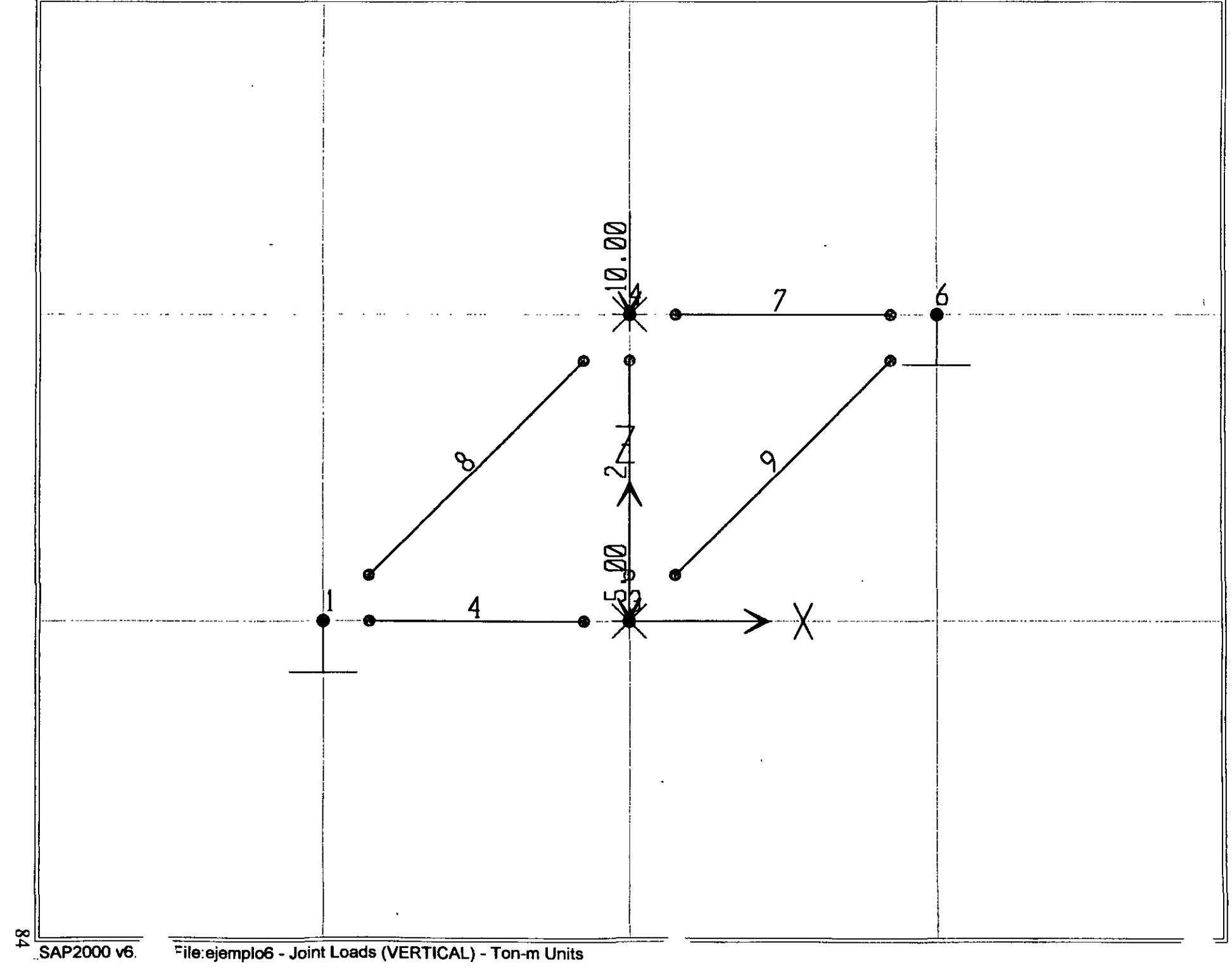

File:ejemplo6 - Joint Loads (VERTICAL) - Ton-m Units

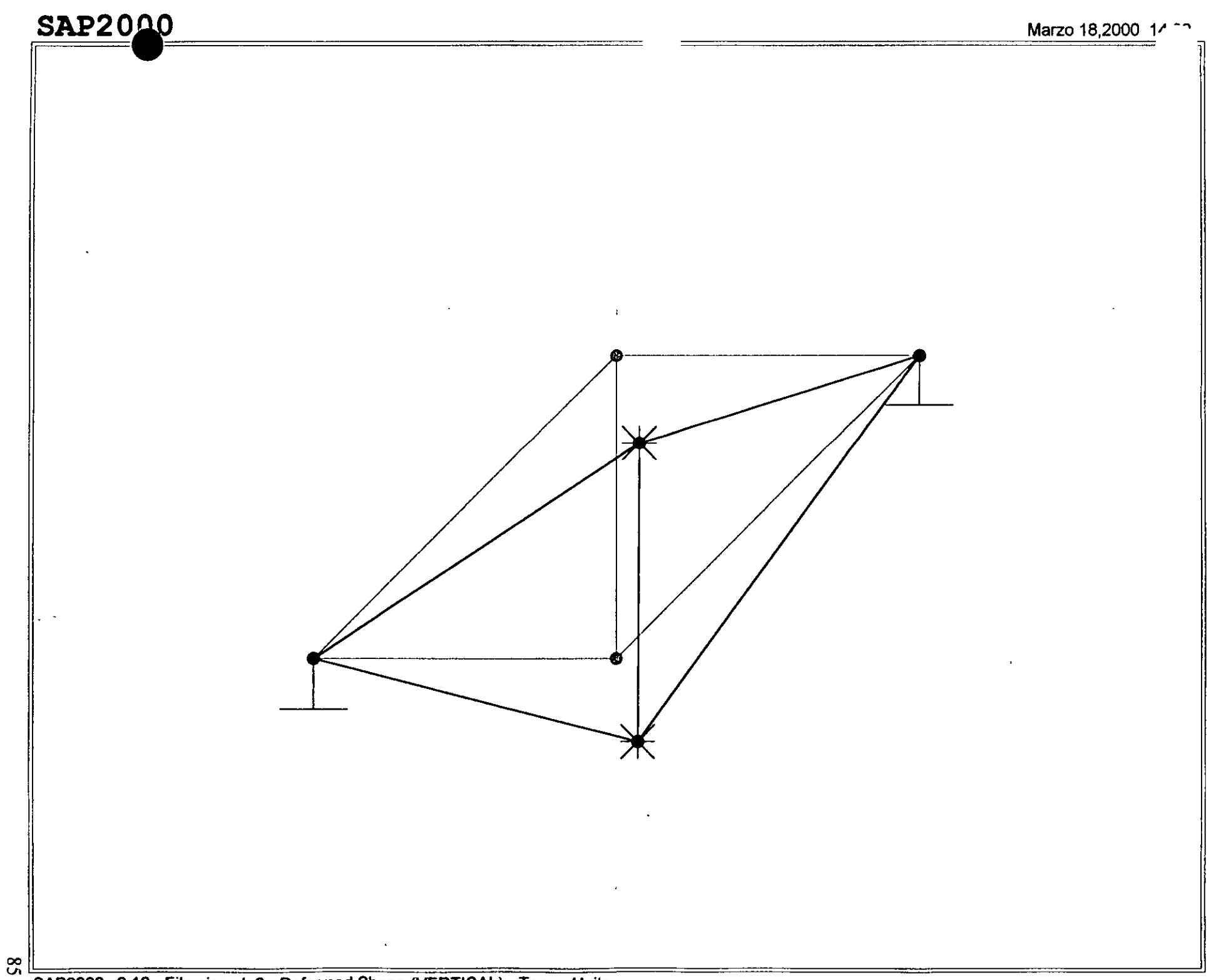

SAP2000 v6.10 - File:ejemplo6 - Deformed Shape (VERTICAL) - Ton-m Units

## **SAP2000**

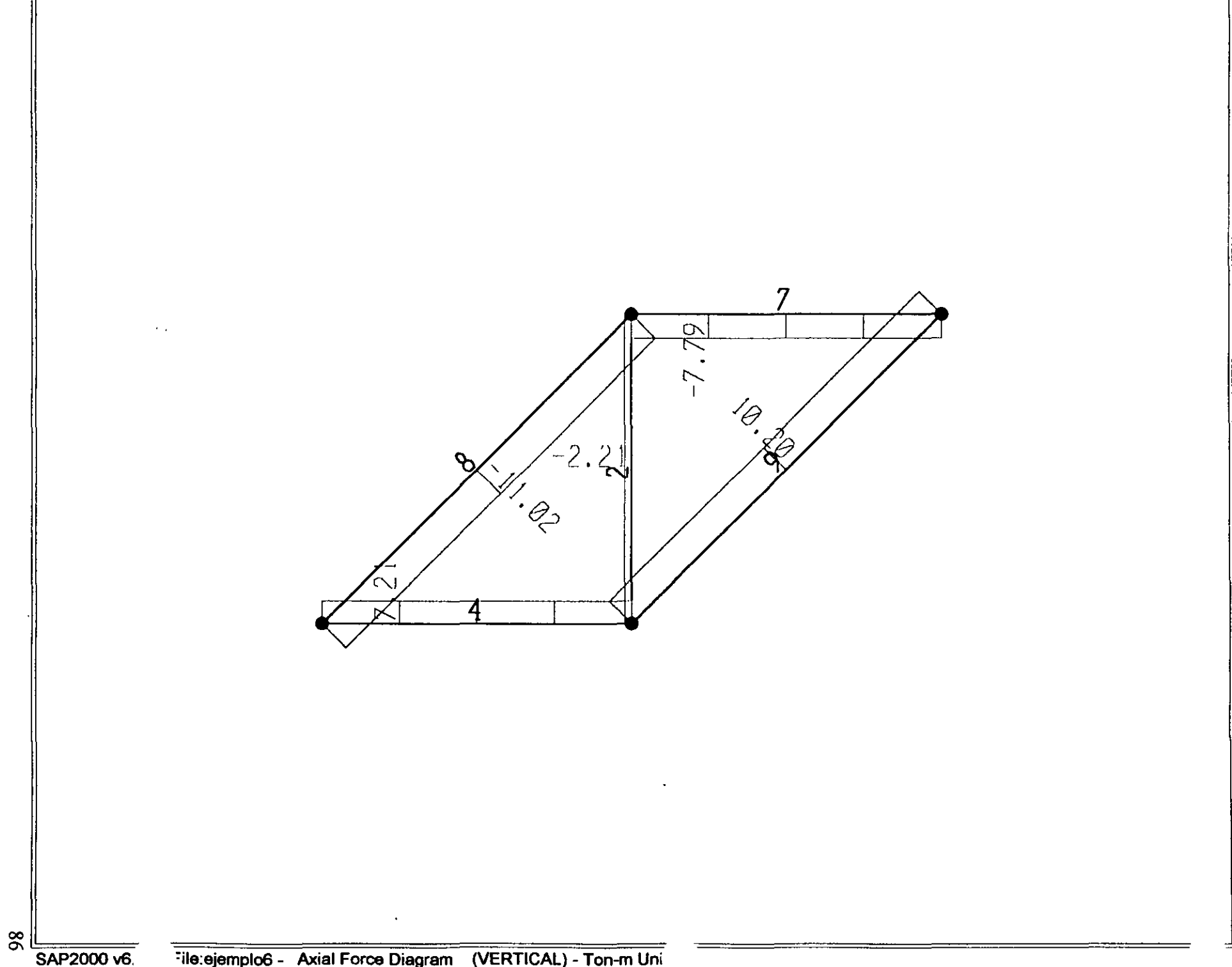

*¡* File C:\Mis documentos\curso sap 2000\ejemp1o6.s2k saved 3/18/00 14:39:08 in Ton-m **SYSTEM** DOF=UX,UZ,RY LENGTH=m FORCE=Ton LINES~S9 JOINT 1 X=-2 Y•O Z=O 3 X•O Y•O Z•O 4 x-o Y•O Z•2 6 x-2 Y=O Z=2 RESTAAINT ADD=1 ADD=6 ADDm3 DOF=U2,R1,R2,R3 ADD=4 DOF=U2,R1,R2,R3 DOF•U1,U2,U3,R1,R2,R3 DQFcU1,U2,U3,R1,R2,R3 PATTERN NAME=DEFAULT MATERIAL NAME=STEEL IDES=S M=.798142 W=7.833413  $T=0$  E=2.038902E+07 U=.3 A=.0000117 NAME=CONC IDES=C M=.2448012 W=2.402616 T=O E=25310S1 U=.2 A=.0000099 NAME=RARO IDES=N M=.2448 W=2.4026  $T=0$  E=1000000 U=.2 A=.0000099 FRAME SECTION NAME~FSEC1 MAT=STEEL SH=R T=.S, .3 A•.1S J~2.817371E-03 I=.00312S, .00112S AS=.125, .125 FRAME  $2$  J=3,4 SEC=FSEC1 NSEG=2 ANG=0 IREL=R3 JREL=R3  $4$   $J=1,3$  SEC=FSEC1 NSEG=4 ANG=0 IREL=R3 JREL=R3  $7 \quad J=4,6 \quad \text{SEC=FSEC1}$ 7 J=4,6 SEC=FSEC1 NSEG=4 ANG=0 IREL=R3<br>8 J=1,4 SEC=FSEC1 NSEG=2 ANG=0 IREL=R3  $9$   $J=3,6$  SEC=FSEC1 NSEG=2 ANG=0 IREL=R3 JREL=R3 LOAD NAME•VERTICAL TYPE•FORCE ADD-4 UZ=-10  $ADD = 3$   $UZ = -5$ OUTPUT NSEG=2 ANG=0 IREL=R3 ELEM=JOINT TYPE=DISP LOAD=VERTICAL ELEM=JOINT TYPE=APPL LOAD=VERTICAL ELEM=FRAME TYPE=FORCE LOAD=VERTICAL ELEM•FRAME TYPE•JOINTF LOAD-VERTICAL END JREL=R3 JREL=R3 ; The following data is not required for analysis. It is written here as a backup. ; This data will be used for graphics and design if this file is imported. If changes are made to the ana1ysis data above, then the fo1lowing data should be checked for consistency.  $:$  Any errors in importing the following data are ignored without warning. SAP2000 V6.10 SUPPLEMENTAL DATA GRID GLOBAL X "1" -2 GRID GLOBAL X "2" 0 GRID GLOBAL X "3" *2*  GRID GLOBAL Y "4" 0 GRID GLOBAL Z "S" o GRID GLOBAL z "6" 2 MATERIAL STEEL FY 2S310.5 MATERIAL CONC FYREBAR 42184.18 FYSHEAR 28122.18 FC 2812.218 FCSHEAR 2812.218 STATICLOAD VERTICAL TYPE OTHER END SUPPLEMENTAL DATA

## $SAP2000$

 $\mathbf{r}$ 

#### Structural Analysis Programs

Version 6.10

#### Copyright (C) 1978-1997 COMPUTERS AND STRUCTURES, INC. All rights reserved

This copy of SAP2000 is for the exclusive use of

#### THE LICENSEE

Unauthorized use is in violation of Federal copyright laws

#### It is the responsibility of the user to verify all results produced by this program

18 Mar 2000 14:26:16

#### CSI / SAP2000 - FINITE ELEMENT ANALYSIS OF STRUCTURES PAGE PROGRAM: SAP2000/FILE: \Misdocumentos\cursosap2000\ejemplo6.EKO

SYSTEM DATA

 $\mathcal{L}^{\pm}$ 

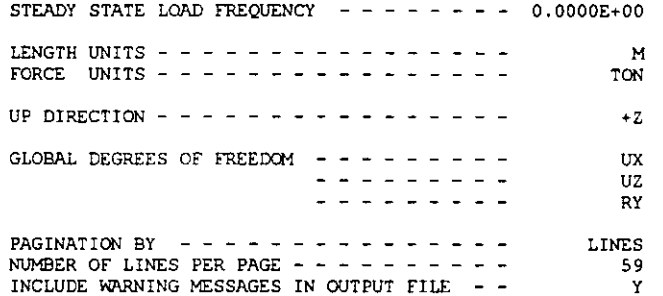

CSI / SAP2000 - FINITE ELEMENT ANALYSIS OF STRUCTURES PAGE  $\overline{2}$ PROGRAM: SAP2000/FILE:\Misdocumentos\cursosap2000\ejemplo6.EKO

## GENERATED JOINT COORDINATES

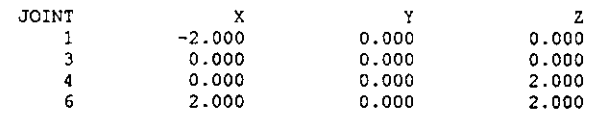

CSI / SAP2000 - FINITE ELEMENT ANALYSIS OF STRUCTURES **PAGE**  $\overline{\mathbf{a}}$ PROGRAM: SAP2000/FILE:\Misdocumentos\cursosap2000\ejemplo6.EKO

**PATTERNS** 

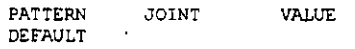

#### CSI / SAP2000 - FINITE ELEMENT ANALYSIS OF STRUCTURES PAGE  $\mathbf{A}$ PROGRAM: SAP2000/FILE: \Misdocumentos\cursosap2000\ejemplo6.EKO

RESTRAINT DATA

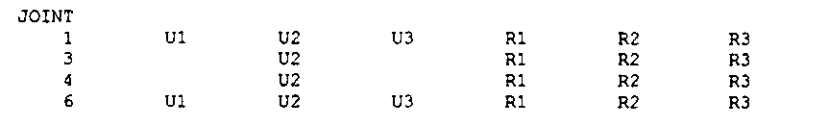

C S I / S A P 2 0 0 0 - FINITE ELEMENT ANALYSIS OF STRUCTURES PAGE 5 PROGRAM: SAP2000/FILE:\Misdocumentos\cursosap2000\ejemplo6.EKO

MATERIAL PROPERTY DATA

 $\ddot{\phantom{a}}$ 

 $\ddot{\phantom{a}}$ 

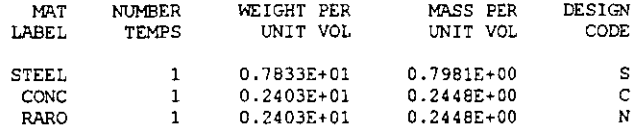

CSI / SAP2000 - FINITE ELEMENT ANALYSIS OF STRUCTURES PAGE -6 PROGRAM:SAP2000/FILE:\Misdocumentos\cursosap2000\ejemplo6.EKO

## TEMPERATURE DEPENDENT DATA

MATERIAL PROPERTIES

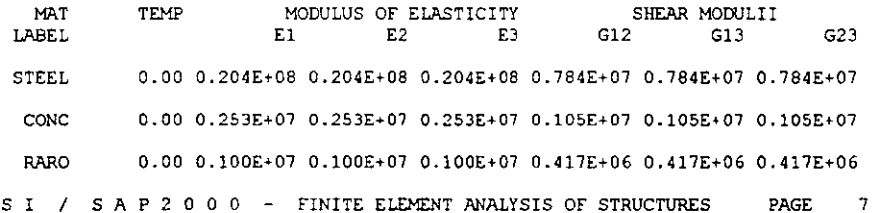

C S I / S A P 2 0 PROGRAM: SAP2000/FILE: \Misdocumentos\cursosap2000\ejemplo6.EKO

## TEMPERATURE DEPENDENT DATA

#### THERMAL EXPANSION COEFFICIENTS

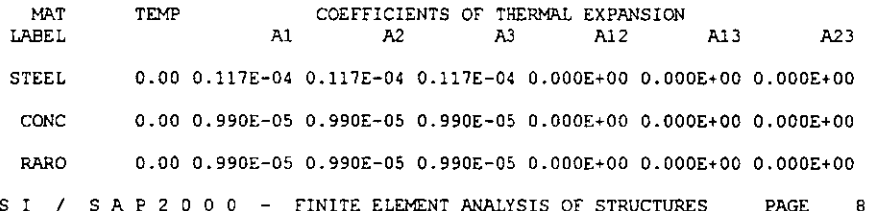

CSI / SAP2000 -PAGE PROGRAM: SAP2000/FILE: \Misdocumentos\cursosap2000\ejemplo6.EKO

#### TEMPERATURE DEPENDENT DATA

#### MATERIAL PROPERTIES

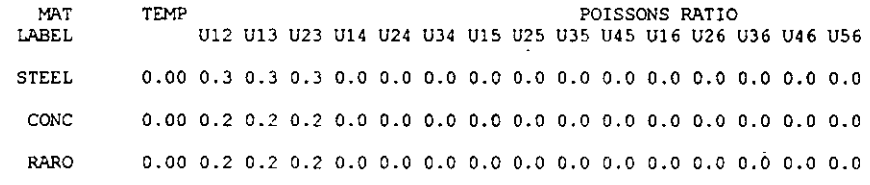

C S I / S A P 2 0 0 0 - FINITE ELEMENT ANALYSIS OF STRUCTURES PAGE  $\alpha$ PROGRAM: SAP2000/FILE: \Misdocumentos\cursosap2000\ejemplo6.EKO

#### MATERIAL PROPERTIES

 $\overline{a}$ 

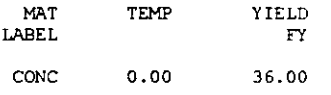

C S I / S A P 2 0 0 0 - FINITE ELEMENT ANALYSIS OF STRUCTURES PAGE 10 PROGRAM: SAP2000/FILE: \Misdocumentos\cursosap2000\ejemplo6.EKO

FRAME SECTION PROPERTY DATA - PRISMATIC

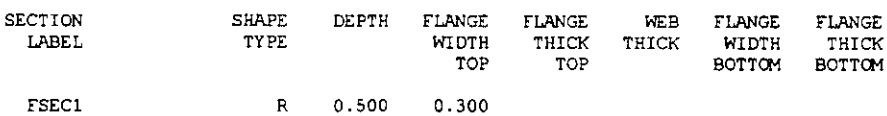

 $\mathbb{Z}$ J.

C S I / S A P 2 0 0 0 - FINITE ELEMENT ANALYSIS OF STRUCTURES PAGE 11 PROGRAM:SAP2000/FILE:\Misdocumentos\cursosap2000\ejemplo6.EKO

FRAME SECTION PROPERTY DATA - PRISMATIC

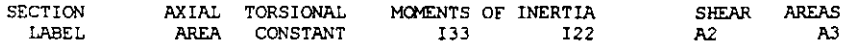

FSEC1 0.150E+00 0.282E-02 0.313E-02 0.113E-02 0.125E+00 0.125E+OO

C S I / S A P 2 0 0 0 - FINITE ELEMENT ANALYSIS OF STRUCTURES PAGE 12 PROGRAM:SAP2000/FILE:\Misdocumentos\cursosap2000\ejemplo6.EKO

FRAME SECTION PROPERTY DATA - PRISMATIC

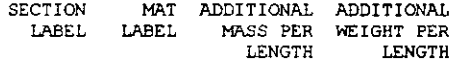

FSECl S TE EL O.OOOE+OO O.OOOE+OO

C S I / S A P 2 0 0 0 - FINITE ELEMENT ANALYSIS OF STRUCTURES PAGE 13 PROGRAM:SAP2000/FILE:\Misdocumentos\cursosap2000\ejemplo6.EKO

 $\mathcal{L}_{\mathbf{A}}$ 

FRAME ELEMENT DATA

 $\mathbf{A}$ 

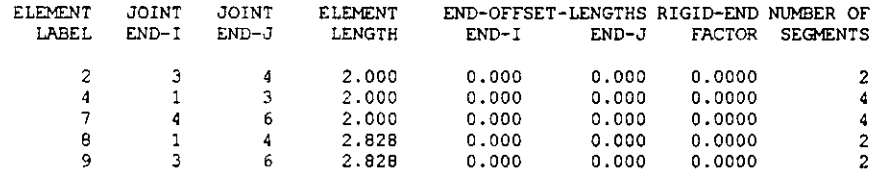

C S I / S A P 2 0 0 0 - FINITE ELEMENT ANALYSIS OF STRUCTURES PAGE 14 PROGRAM:SAP2000/FILE:\Misdocumentos\cursosap2000\ejemplo6.EKO

FRAME ELEMENT DATA

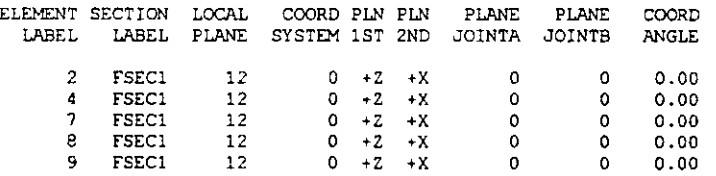

C S I / S A P 2 0 0 0 - FINITE ELEMENT ANALYSIS OF STRUCTURES PAGE 15 PROGRAM:SAP2000/FILE:\Misdocumentos\cursosap2000\ejemplo6.EKO

 $\sim$  10  $\pm$ 

F RAM E ELEMENT DATA

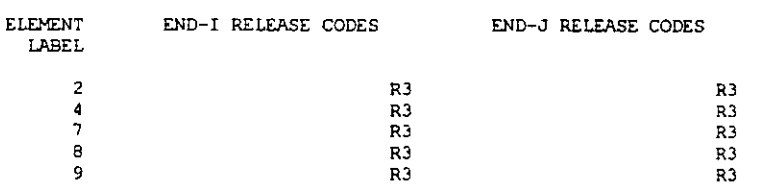

C S I / S A P 2 0 0 0 - FINITE ELEMENT ANALYSIS OF STRUCTURES PAGE 16 PROGRAM!SAP2000/FILE:\Misdocumentos\cursosap2000\eJemplo6.EKO

TO TAL WEIGHTS AND MASSES

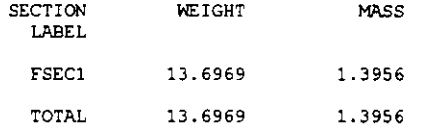

CSI / SAP2000 - FINITE ELEMENT ANALYSIS OF STRUCTURES PAGE 17

90

 $\ddot{\phantom{1}}$ 

 $\sim$ 

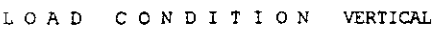

SELF-WEIGHT HULTIPLIER FOR ENTIRE STRUCTURE • O.OOOOE+OO

JOINT FORCES IN LOCAL COORDINATES

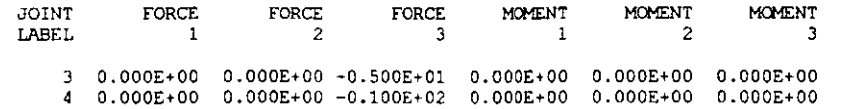

e S I / S A P 2 0 0 0 - FINITE ELEMENT ANALYSIS OF STRUCTURES PAGE 18<br>PROGRAM:SAP2000/FILE:\Misdocumentos\cursosap2000\ejemplo6.EKO

OUTPUT SELECTION

DISPLACEMENTS AT JOINTS

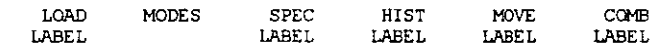

VERTICAL

APPLIED ANO INTERNAL LOADS AT JOINTS

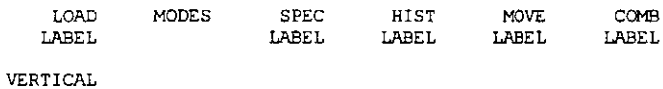

INTERNAL FORCES AT ELEMENT FRAME

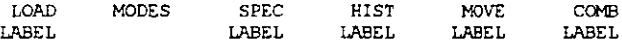

#### VERTICAL

JOINT FORCES AT ELEMENT FRAME

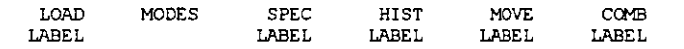

VERTICAL

C S I / S A P 2 0 0 0 - FINITE ELEMENT ANALYSIS OF STRUCTURES PAGE 19 PROGRAM:SAP2000/FILE:\Misdocumentos\cursosap2000\ejemplo6.EKO

IN PUT COMPLETE

 $\ddot{\phantom{0}}$ 

Ŷ,

 $\mathbf{A}$  $\mathbb{Z}$ 

### **SAP2000(R)**

## Structural Analysis Programs

Version E6.10

# Copyright (C) 1978-1997<br>COMPUTERS AND STRUCTURES, INC.<br>All rights reserved

## This copy of SAP2000 is for the exclusive use of

THE LICENSEE

## Unauthorized use is in violation of Federal copyright laws

It is the responsibility of the user to verify all<br>results produced by this program

18 Mar 2000 14:26:17

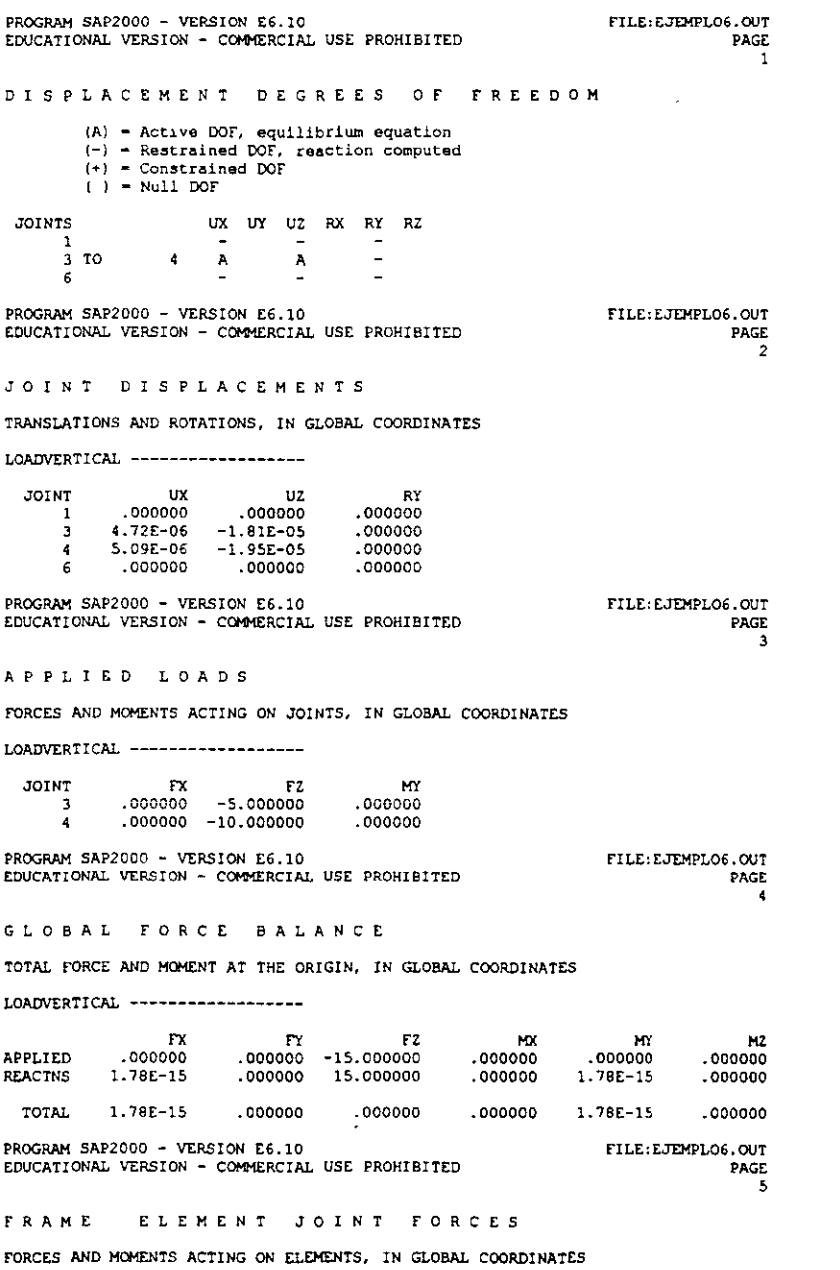

**ELEM**  $2$  =====================

LOADVERTICAL -------------------

 $\overline{a}$ 

 $\overline{a}$ 

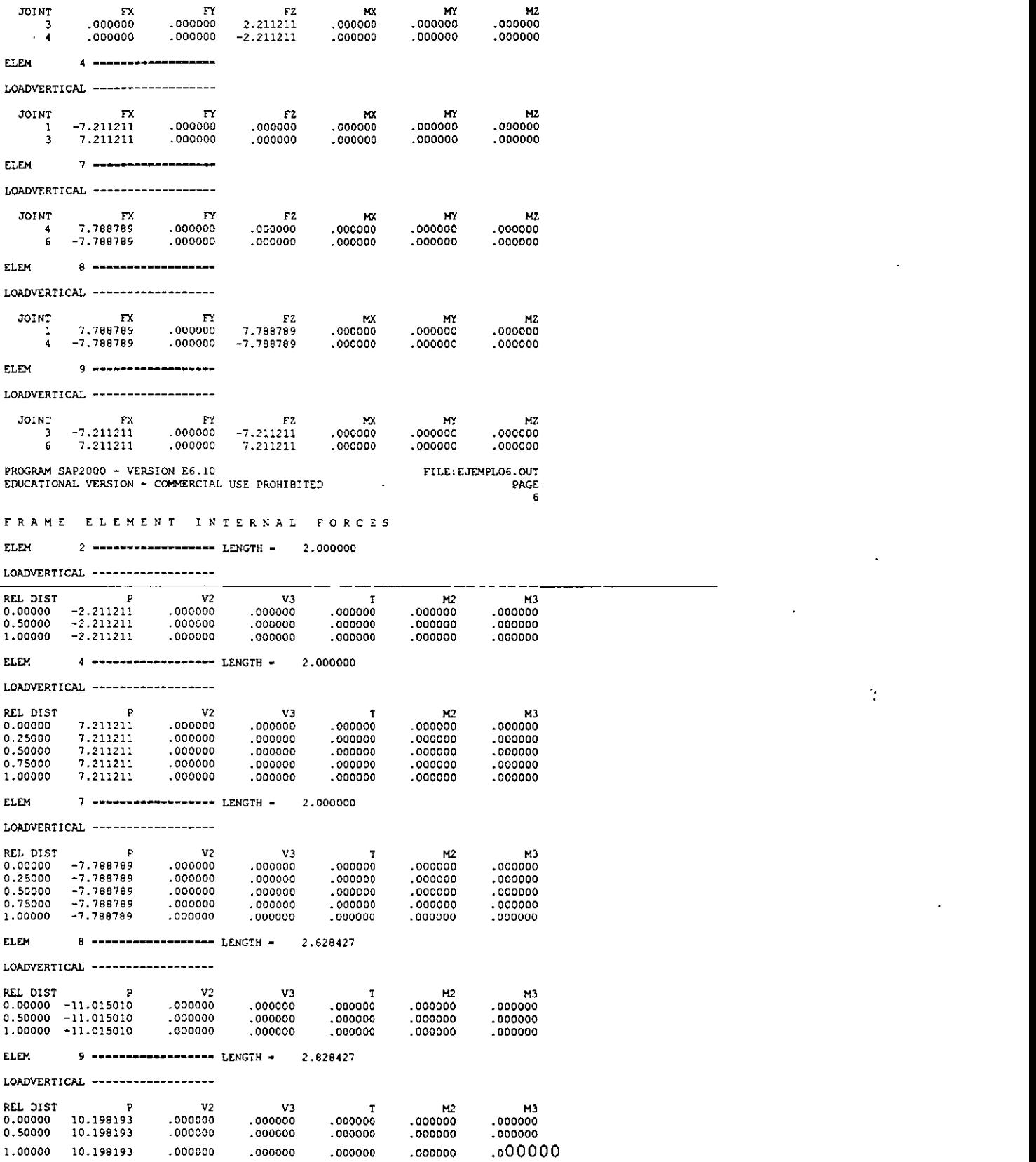

 $\sim 10^{-11}$ 

 $\mathcal{A}$ 

 $\frac{1}{2}$ 

 $\sim$   $\sim$ 

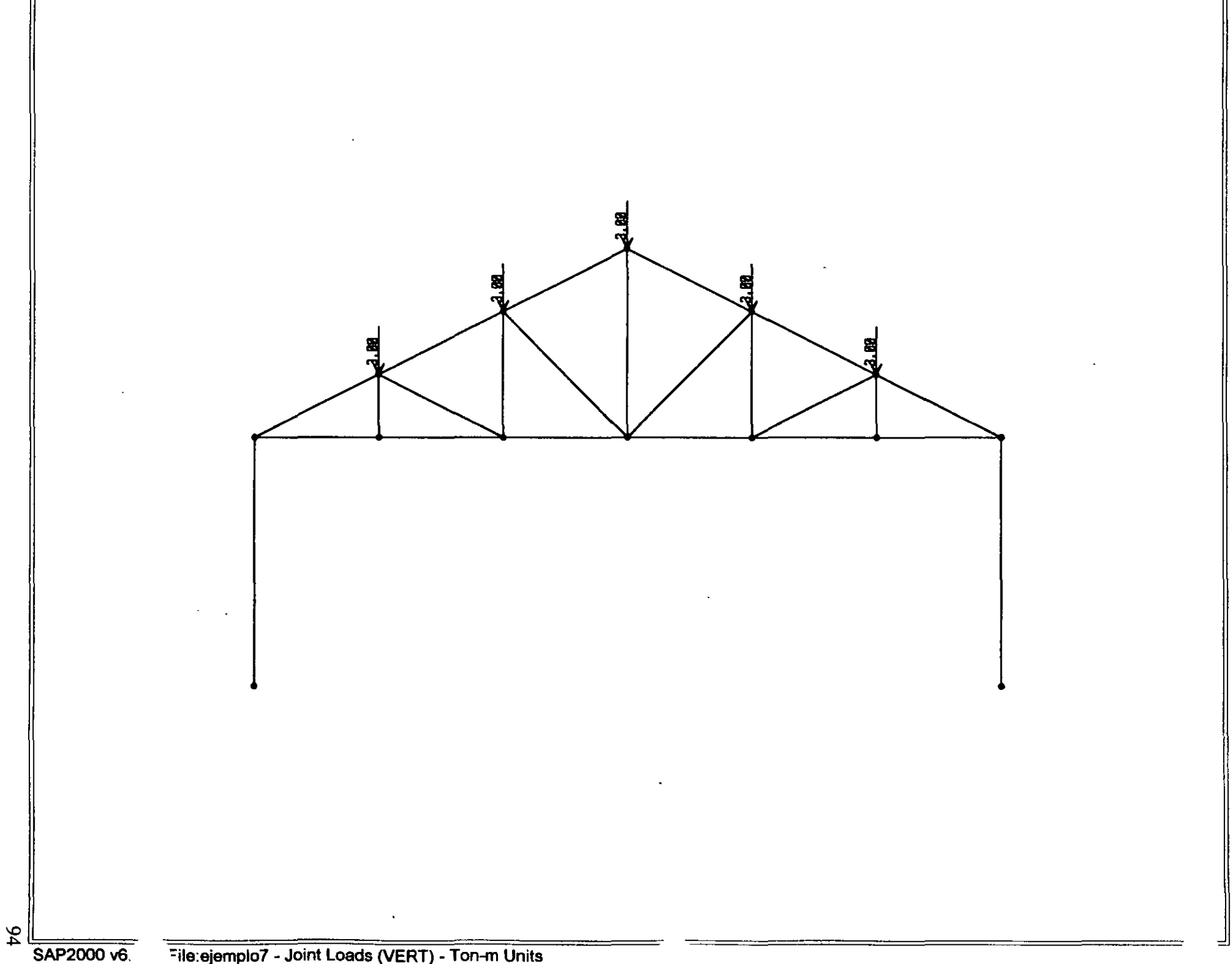

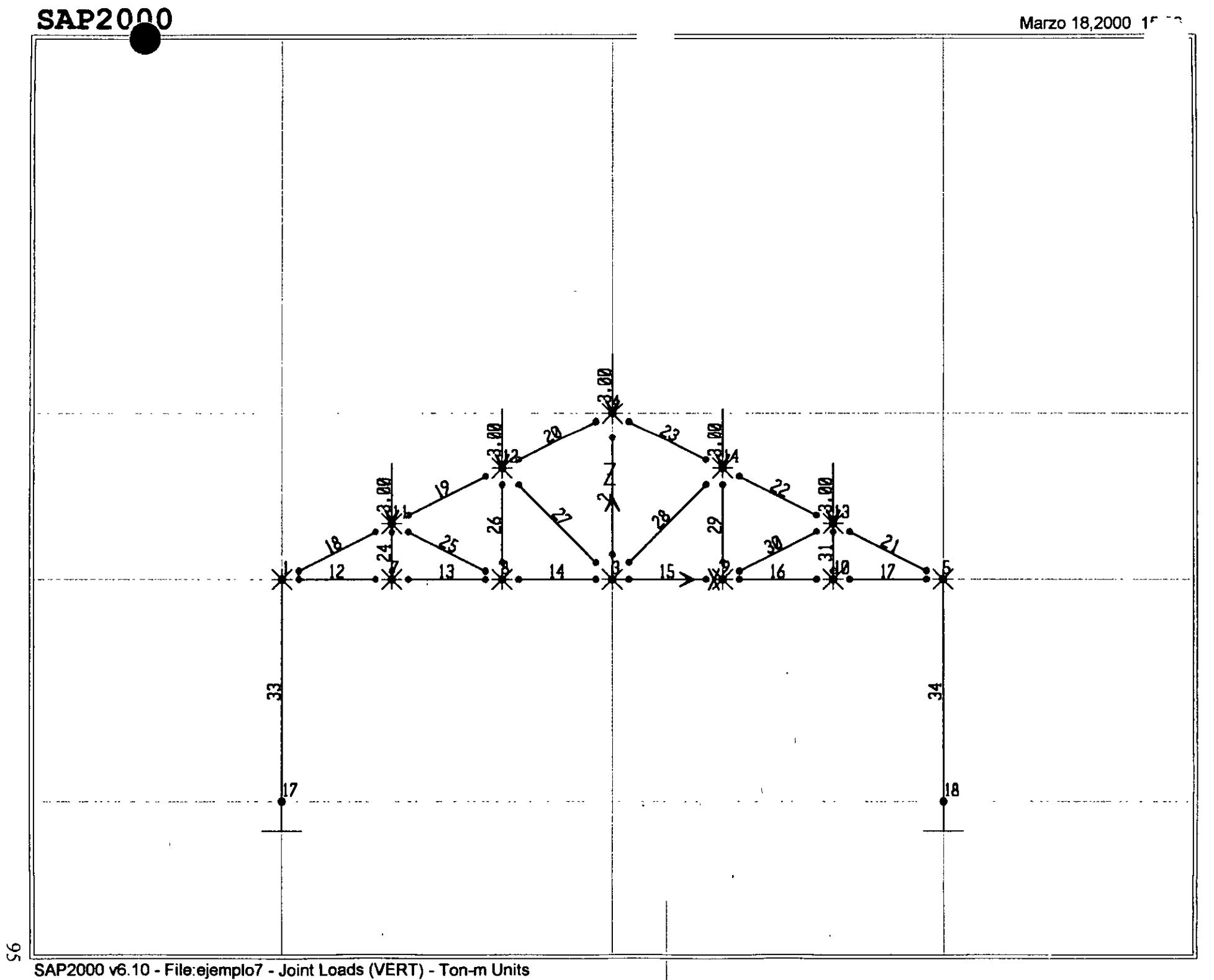

÷

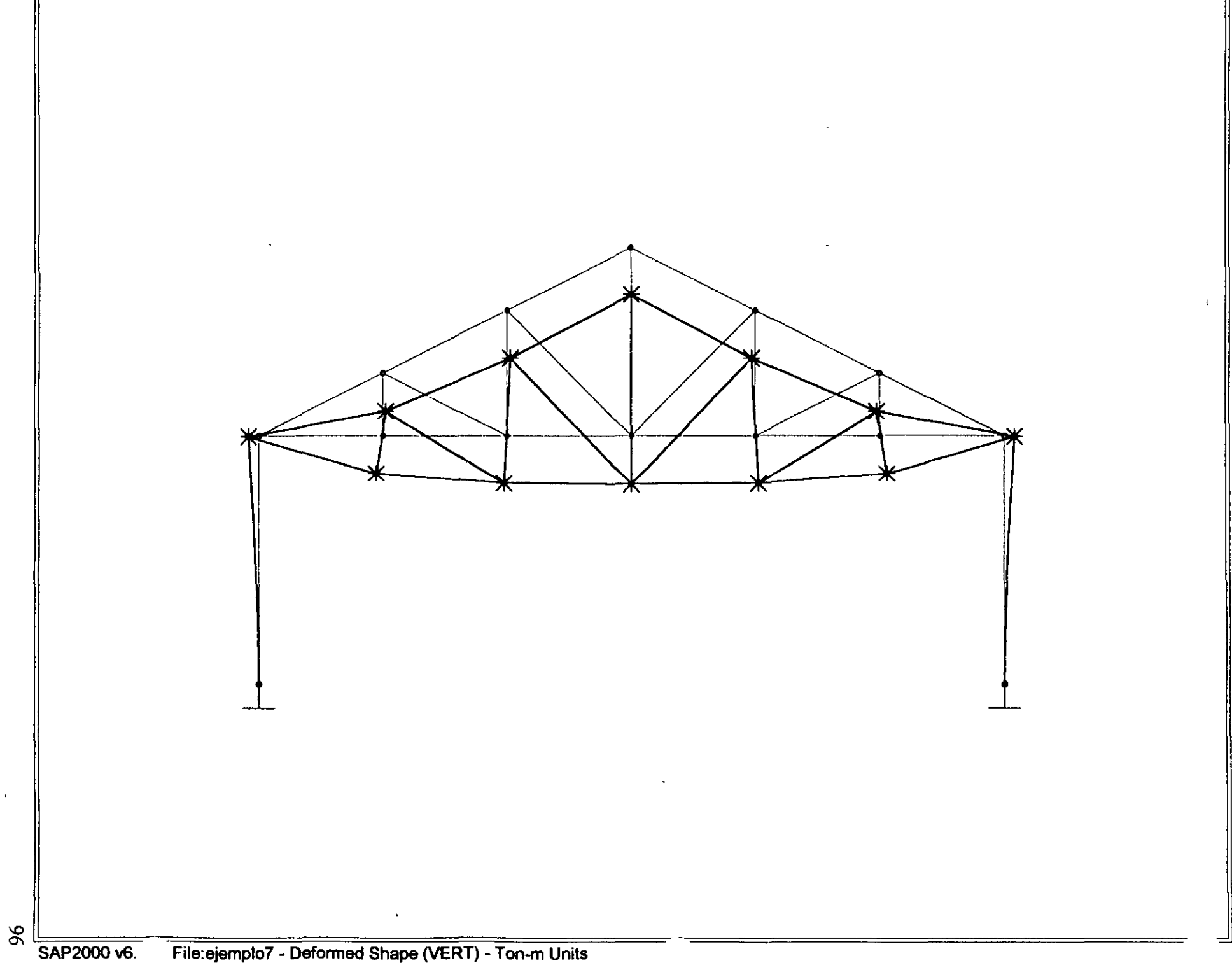

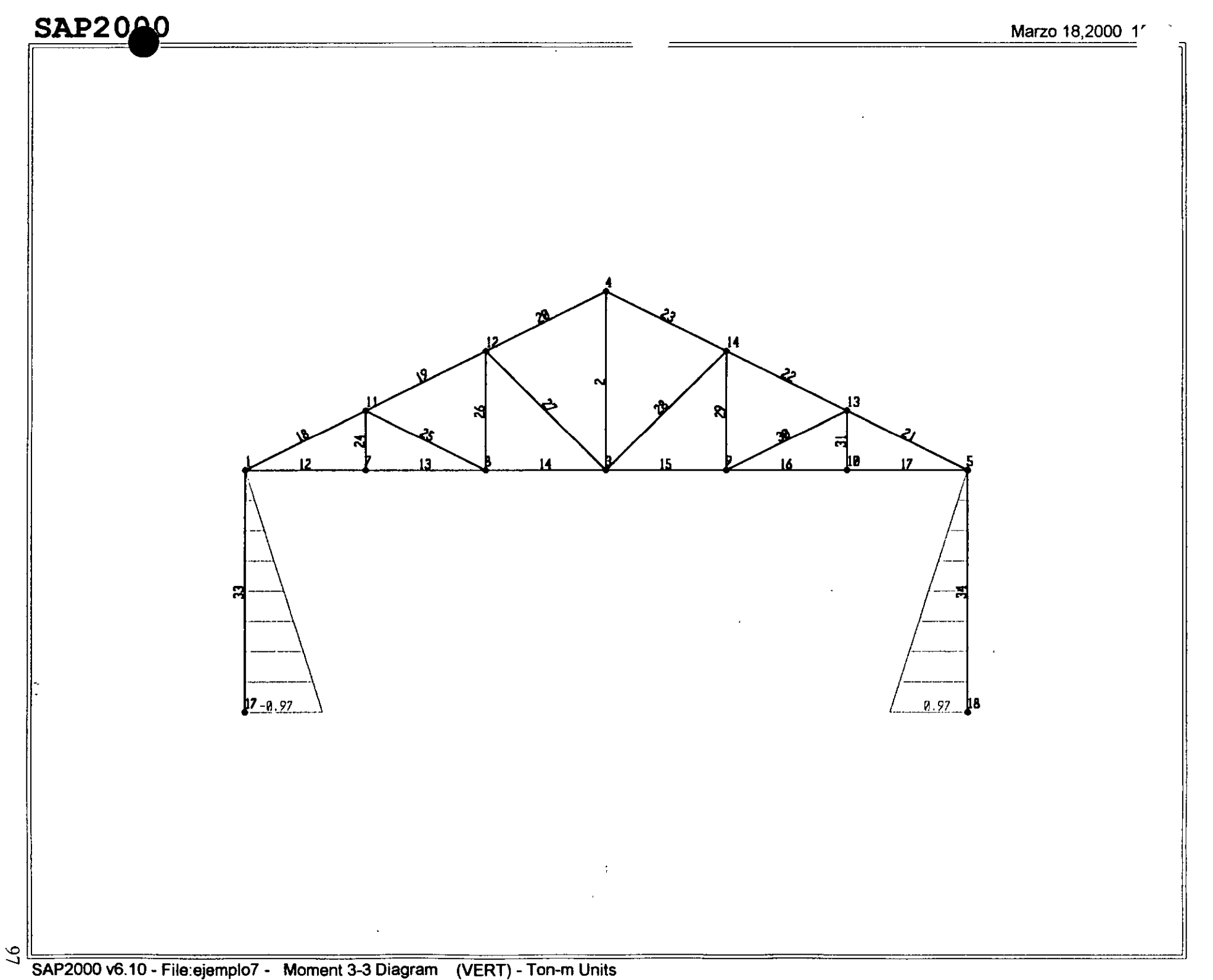

 $86$ 

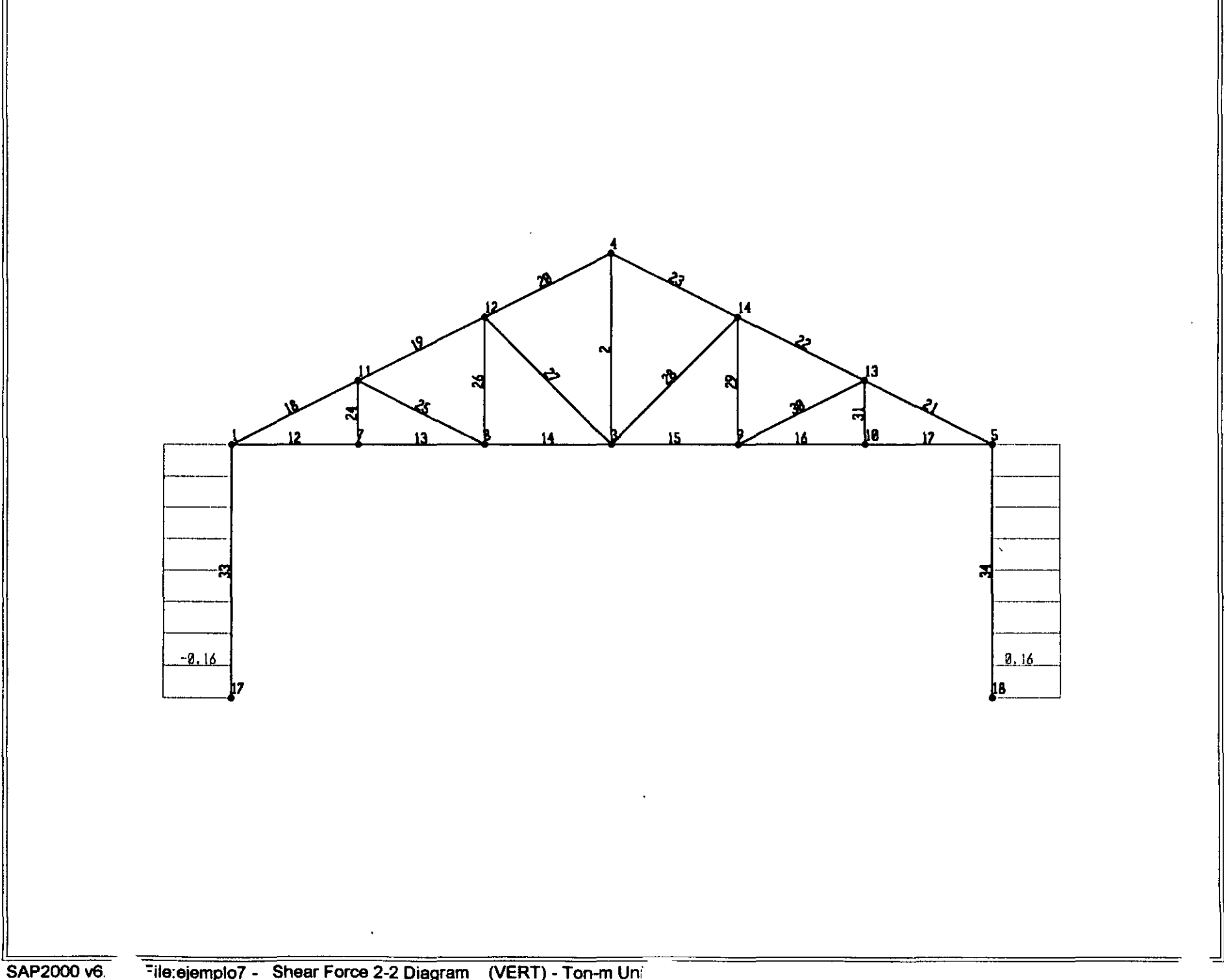

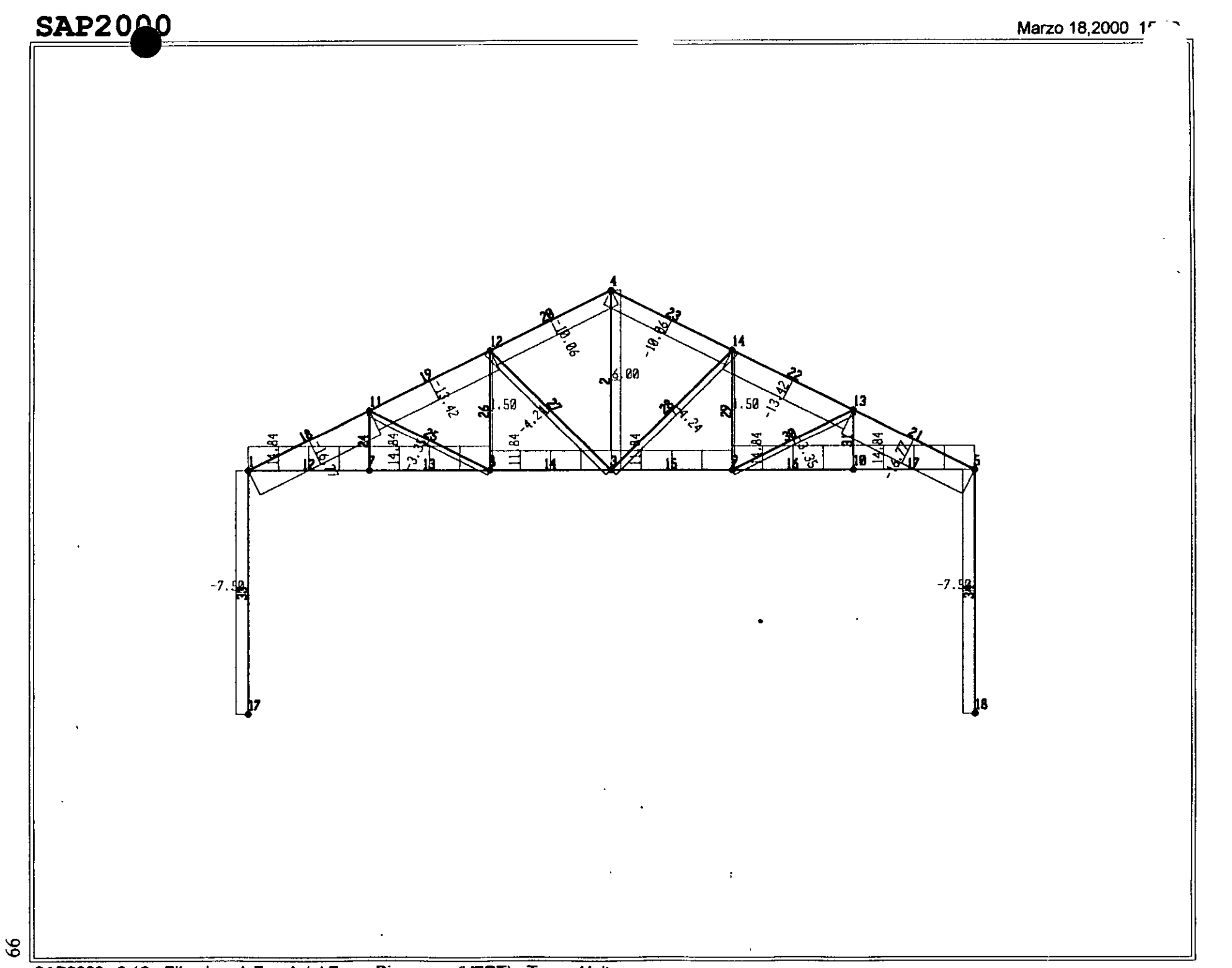

SAP2000 v6.10 - File:ejemplo7 - Axial Force Diagram (VERT) - Ton-m Units
; File C:\Mis documentos\curso sap 2000\ejemplo7.s2k saved  $3/18/00$  15:22:55 in Ton-m **SYSTEM** DOF=UX,UZ,RY LENGTHam FORCE=Ton LINES=59 JOINT 1 X=-9 Y•Ü z~o 3  $X=0$   $Y=0$   $Z=0$ <br>4  $X=0$   $Y=0$   $Z=4.5$ 4  $X=0$   $Y=0$   $Z=4$ <br>5  $X=9$   $Y=0$   $Z=0$ 5  $X=9$   $Y=0$ 7  $X=-6$   $Y=0$   $Z=0$ 8 xss-3 Y=O Z=O 9 X=3 Y=O Z=O 10 X=6 Y=O z~o 11  $X=-6$   $Y=0$   $Z=1.5$ <br>12  $X=-3$   $Y=0$   $Z=3$  $X = -3$   $Y = 0$   $Z = 3$ 13 X=6 Y=O 2=1.5 14 x-3 Y=O 2=3  $17 \text{ } x = -9 \text{ } y = 0 \text{ } Z = -6$ 18 X=9 Y~O Z=-6 RESTRAINT ADD•l7 DOF•Ul,U2,U3,Rl,R2,R3 ADD•l8 DOF•Ul,U2,U3,Rl,R2,R3 ADD=1 DOF=U2,R1,R3 ADD=3 DOF=U2,R1,R3  $ADD = 4$   $DOF = U2, R1, R3$ ADD=5 DOF=U2,Rl,R3 ADD=7 DOF=U2,R1,R3 ADD=8 DOFmU2,Rl,R3 ADD•9 DOF=U2,Rl,R3 ADD=10 DOF=U2,R1,R3 ADD=11 DOF=U2,R1,R3 ADD=12 DOF=U2, R1, R3 ADD=13 DOF=U2, R1, R3 ADD=14 DOF=U2, R1, R3 PATTERN NAME=DEFAULT MATERIAL NAME=STEEL IDES=S M=.798142 W=7.833413  $T=0$  E=2.038902E+07 U=.3 A=.0000117 NAME=CONC IDES=C M=.2448012 W=2.402616  $T=0$  E=2531051 U=.2 A=.0000099 NAME=ACERO IDES=N M=.2448 W=2.4026  $T=0$   $E=2E+07$   $U=.3$   $A=.0000099$ NAME=CONCRETO IDES=N M=.7981 W=7.8334 T=0 E=1800000 U=.25 A=.0000117 FRAME SECTION NAME•FSECl MATcSTEEL SH•R T•.5, .3 A•.15 J•2.817371E-03 1•.003125, ,001125 AS•.125, .125 NAME=FSEC2 MAT=ACERO A=.005 J=0 1-0,0 AS=0,0 S=1,1 Z=1,1 R=1,1 T=.4572,.254 NAME=FSEC3 MAT=CONCRETO SH=R T=.5, .5 A=.25 J=8.802084E-03 1=5.208333E-03,5.208333E-03 AS•.2083333, .2083333 FRAME 2 J=3,4 SEC=FSEC2 NSEG=2 ANG=0 IREL=R3 JREL=R3 12 J=1,7 SEC=FSEC2 NSEG=4 ANG=0 IREL=R3 JREL=R3 13 J=7,8 SEC=FSEC2 NSEG=4 ANG=0 IREL=R3 JREL=R3 14 J=8,3 SEC=FSEC2 NSEG=4 ANG=0 IREL=R3 JREL=R3 15 J=3,9 SEC=FSEC2 NSEG=4 ANG=0 IREL=R3 JREL=R3 16 J=9,10 SEC=FSEC2 NSEG=4 ANG=0 IREL=R3 JREL=R3 17 J=10,5 SEC=FSEC2 NSEG=4 ANG=0 IREL=R3 JREL=R3 18 J=1,11 SEC=FSEC2 NSEG=2 ANG=0 IREL=R3 JREL=R3 19 J=11,12 SEC=FSEC2 NSEG=2 ANG=0 IREL=R3 JREL=R3 20 J=12,4 SEC=FSEC2 NSEG=2 ANG=0 IREL=R3 JREL=R3 21 J=5,13 SEC=FSEC2 NSEG=2 ANG=0 IREL=R3 JREL=R3 22 J=13,14 SEC=FSEC2 NSEG=2 ANG=0 IREL=R3 JREL=R3

23 J-14, 4 SEC=FSEC2 NSEG=2 ANG=O IREL=R3 JREL=R3  $24$   $J=7, 11$   $SEC=FSEC2$   $NSEG=2$   $NNG=0$ <br> $25$   $J=11, 8$   $SEC=FSEC2$   $NSEG=2$   $NNG=0$ IREL=R3 JREL=R3 J=11.8 SEC=FSEC2 NSEG=2 ANG=0 IREL=R3 JREL=R3 26 J=8,12 SEC=FSEC2 NSEG=2 ANG=0 IREL=R3 JREL=R3  $27$   $J=12,3$  SEC=FSEC2 NSEG=2 ANG=0 IREL=R3 JREL=R3<br>IREL=R3 JREL=R3  $28$   $J=3.14$  SEC=FSEC2 NSEG=2 ANG=0 IREL=R3 JREL=R3 29 J=14,9 SEC=FSEC2 NSEG=2 ANG=0 IREL=R3 JREL=R3 30 J=9,13 SEC=FSEC2 NSEG=2 ANG=0 IREL=R3 JREL=R3  $31$   $J=10,13$  SEC=FSEC2 NSEG=2 ANG=0 IREL=R3 JREL=R3  $33$   $J=17,1$  SEC=FSEC3 NSEG=2 ANG=0 34 J=l8,5 SEC=FSEC3 NSEG=2 ANG-0 LOAD NAME=VERT TYPE=FORCE ADD=4 UZ=-3 ADD=ll UZ=-3 ADD=l2 UZ=-3 ADD= $13$  UZ=-3  $ADD=14$   $UZ=-3$ OUTPUT ELEM=JOINT TYPE=DISP LOAD=VERT TYPE=APPL LOAD=VERT ELEM=FRAME TYPE=FORCE LOAD=VERT ELEM~FRAME TYPE=JOINTF LOAD=VERT END ; The following data is not required for analysis. It is written here as a backup. ; This data will be used for graphics and design if this file is imported. ; If changes are made to the analysis data above, then the following data ; should be checked for consistency. ; Any errors in importing the following data are ignored without warning. SAP2000 V6.10 SUPPLEMENTAL DATA GRID GLOBAL  $X "1" -9$ <br>GRID GLOBAL  $X "2" 0$ GRID GLOBAL X "2" GRID GLOBAL X "3" 9<br>GRID GLOBAL Y "4" 0 GRID GLOBAL Y "4" GRID GLOBAL Z "5" -6 GRID GLOBAL Z "6" O<br>GRID GLOBAL Z "7" 4.5 GRID GLOBAL Z "7" 4.5 MATERIAL STEEL FY 25310.5 MATERIAL CONC FYREBAR 42184.18 FYSHEAR 28122.78 FC 2812.278 FCSHEAR 2812.278 STATICLOAD VERT TYPE OTHER END SUPPLEMENTAL DATA

### Structural Analysis Programs

Version 6.10

### Copyright (C) 1978-1997 COMPUTERS AND STRUCTURES, INC. All rights reserved

This copy of SAP2000 is for the exclusive use of

THE LICENSEE

## Unauthorized use is in violation of Federal copyright laws

It is the responsibility of the user to verify all<br>results produced by this program

18 Mar 2000 15:10:44

#### CSI / SAP2000 - FINITE ELEMENT ANALYSIS OF STRUCTURES PAGE PROGRAM: SAP2000/FILE: \Misdocumentos\cursosap2000\ejemplo7.EKO

PAGE

SYSTEM DATA

STEADY STATE LOAD FREQUENCY -------- 0.0000E+00 LENGTH UNITS - - - - - - - - - - - - - - - - -<br>FORCE UNITS - - - - - - - - - - - - - - -М TON UP DIRECTION - - - - - - - - - - - - - - - - $+2$ GLOBAL DEGREES OF FREEDOM  $$  $vx$ ----------<br>---------<br>--------- $\overline{u}$ **RY** PAGINATION BY ----------------T. TNES NUMBER OF LINES PER PAGE  $- - - - - - -$ 59 INCLUDE WARNING MESSAGES IN OUTPUT FILE -v C S I / S A P 2 0 0 0 - FINITE ELEMENT ANALYSIS OF STRUCTURES PROGRAM: SAP2000/FILE: \Misdocumentos\cursosap2000\ejemplo7.EKO

GENERATED JOINT COORDINATES

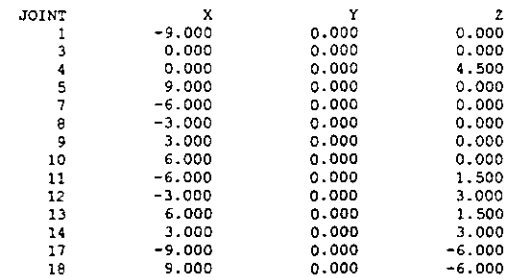

#### CSI / SAP2000 - FINITE ELEMENT ANALYSIS OF STRUCTURES PAGE PROGRAM: SAP2000/FILE: \Misdocumentos\cursosap2000\ejemplo7.EKO

 $\begin{array}{cccccccccccccc} \texttt{P} & \texttt{A} & \texttt{T} & \texttt{T} & \texttt{E} & \texttt{R} & \texttt{N} & \texttt{S} \end{array}$ 

```
PATTERN
           JOINT
                       VALUE
DEFAULT
```
# C S I / S A P 2 0 0 0 ~ FINITE ELEMENT ANALYSIS OF STRUCTURES PAGE 4<br>PROGRAM:SAP2000/FILE:\Misdocumentos\cursosap2000\ejemplo7.EKO

RESTRAINT DATA

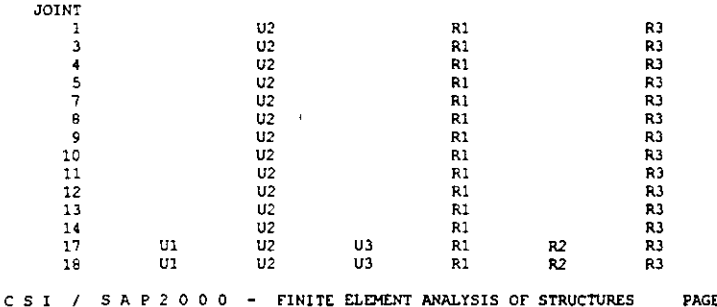

PROGRAM: SAP2000/FILE: \Misdocumentos\cursosap2000\ejemplo7.EKO

 $\overline{\phantom{a}}$ 

MATERIAL PROPERTY DATA

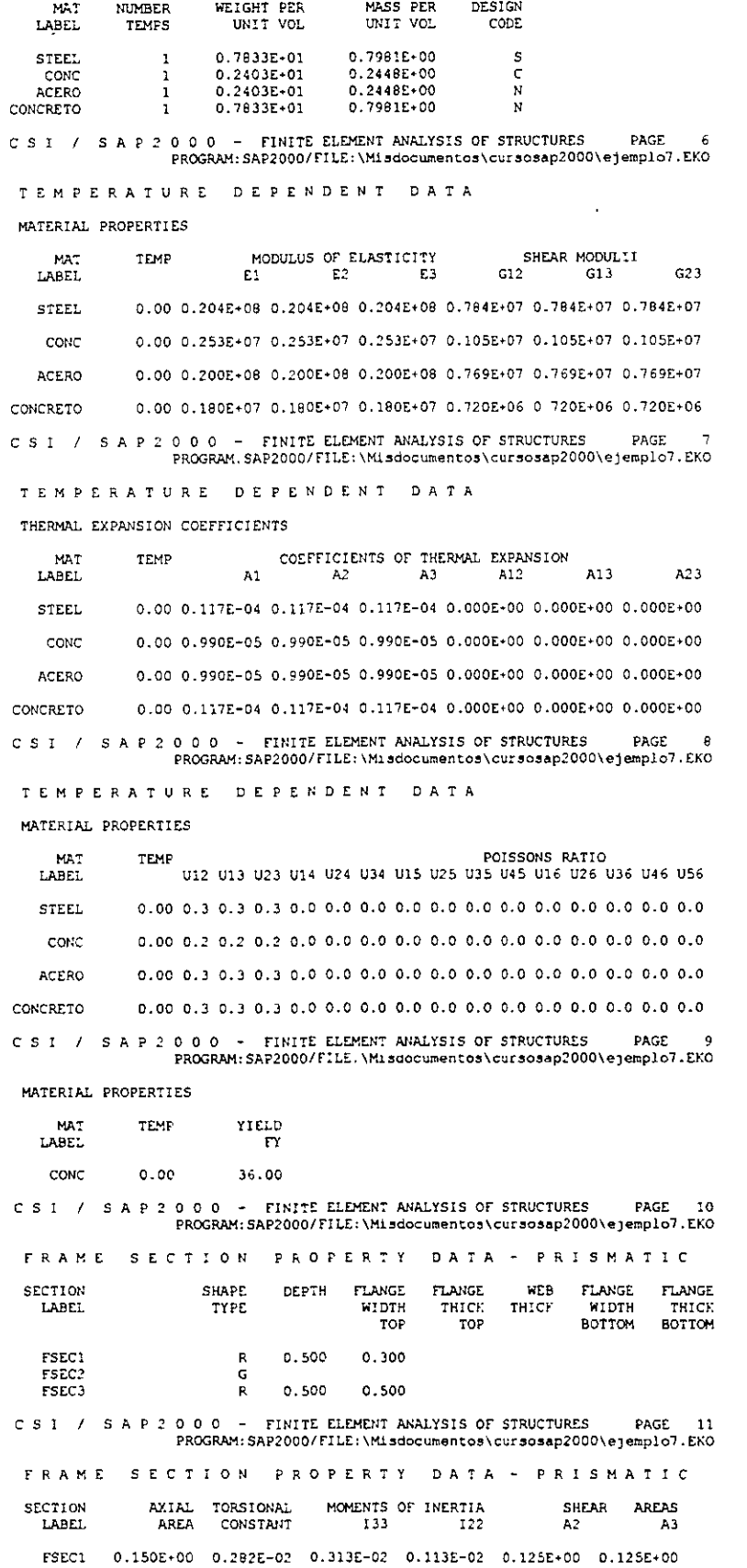

 $\sim$ 

 $\frac{2\pi}{3}$ 

 $\sim$   $\sim$ 

 $\sim 10$ 

FSEC2 0.500E-02 0.000E+00 0.000E+00 0.000E+00 0.000E+00 0.000E+00<br>FSEC3 0.250E+00 0.880E-02 0.521E-02 0.521E-02 0.208E+00 0.208E+00

C S I / S A P 2 0 0 0 - FINITE ELEMENT ANALYSIS OF STRUCTURES PAGE 12<br>PROGRAM: SAP2000/FILE:\Misdocumentos\cursosap2000\ejemplo7.EKO

FRAME SECTION PROPERTY DATA - PRISMATIC

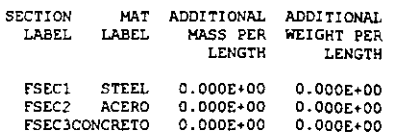

CSI / SAP2000 - FINITE ELEMENT ANALYSIS OF STRUCTURES PAGE 13<br>PROGRAM:SAP2000/FILE:\Misdocumentos\cursosap2000\ejemplo7.EKO

FRAME ELEMENT DATA

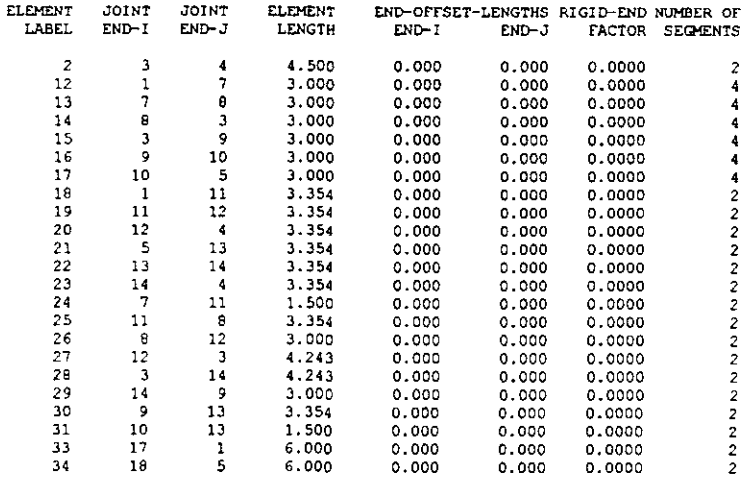

CSI / SAP 2000 - FINITE ELEMENT ANALYSIS OF STRUCTURES PAGE 14<br>PROGRAM:SAP2000/FILE:\Misdocumentos\cursosap2000\ejemplo7.EKO

FRAME ELEMENT DATA

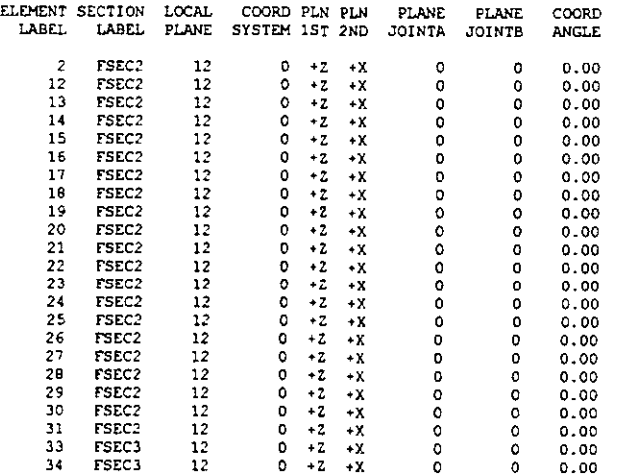

### CSI / SAP2000 - FINITE ELEMENT ANALYSIS OF STRUCTURES PAGE 15 PROGRAM: SAP2000/FILE: \Misdocumentos\cursosap2000\ejemplo7.EKO

# FRAME ELEMENT DATA

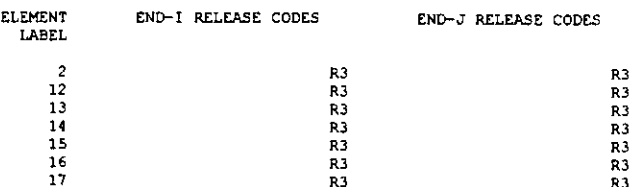

 $\overline{\phantom{a}}$ 

 $\Delta$ 

 $\bar{\rm I}$ 

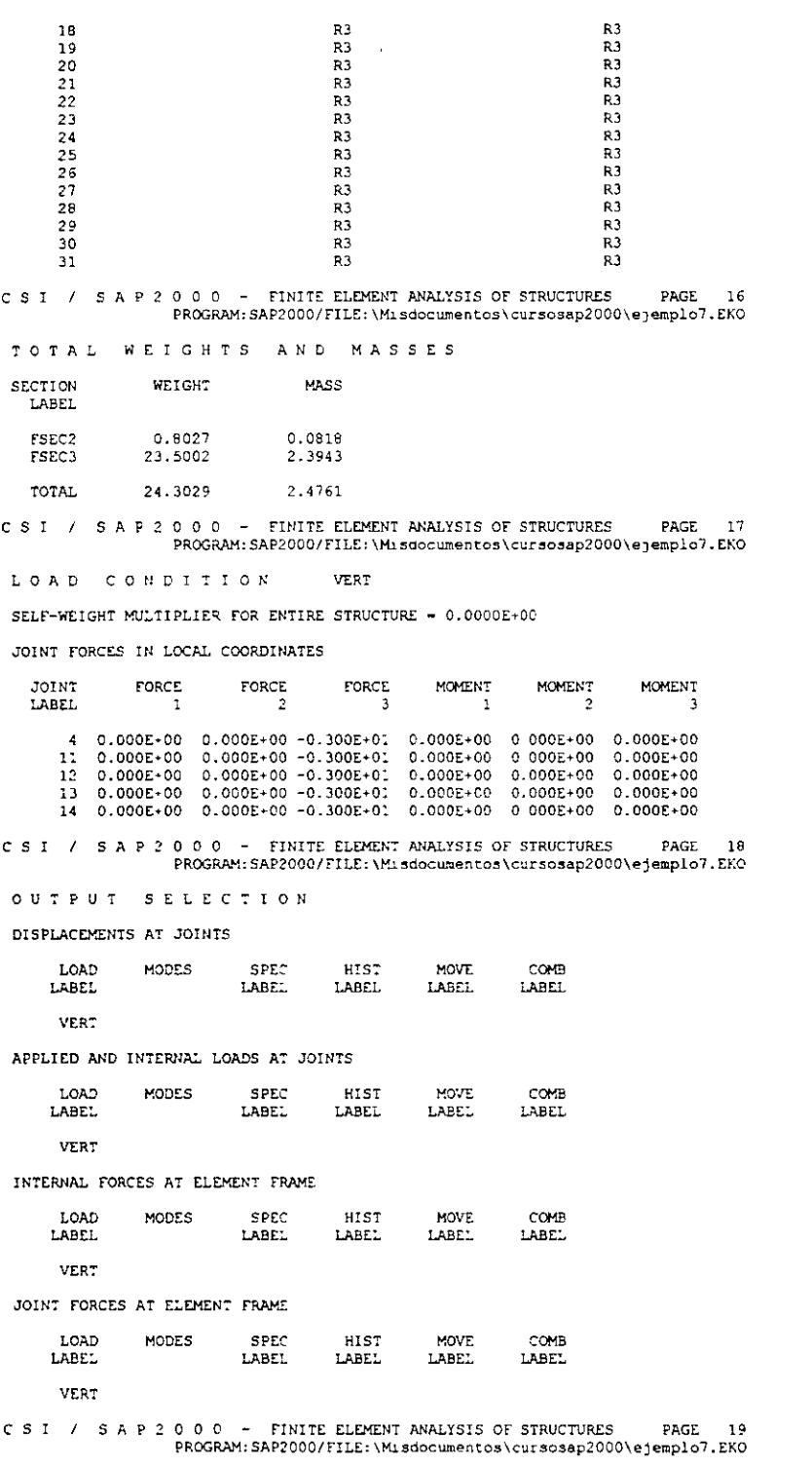

INPUT COMPLETE

 $\hat{\boldsymbol{\cdot}$ 

 $\frac{1}{\sqrt{2}}$ 

 $\lambda_{\rm c} = \frac{1}{2}$ 

 $\bar{\mathcal{A}}$ 

 $\sim$ 

PROGRAM SAP2000 - VERSION E6.10 FILE:EJEMPL07.LOG EDUCATIONAL VERSION - COMMERCIAL USE PROHIBITED B E G I N A N A L Y S I S P H A S E 2000/03/18 15:10:46 MEMORY AVAILABLE FOR DATA (BYTES) **Contract Contract** 1000000 J O I N T E L E M E N T F O R M A T I O N 15:10:46 NUMBER OF JOINT ELEMENTS FORMED 5 NUMBER OF SPRING ELEMENTS FORMED o FRAME ELEMENT FORMATION 15:10:46 NUMBER OF FRAME ELEMENTS FORMED 23  $\blacksquare$ E Q U A T I O N S O L U T I O N 15:10:47 TOTAL NUMBER OF EQUILIBRIUM EQUATIONS  $\blacksquare$ 26 APPROXIMATE "EFFECTIVE" BAND WIDTH 4 NUMBER OF EQUATION STORAGE BLOCKS 1 MAXIMUM BLOCK SIZE (NUMBER OF TERMS)  $\blacksquare$ 116 SIZE OF STIFFNESS FILE (BYTES)  $\blacksquare$ 1048 NUMBER OF EQUATIONS TO SOLVE  $\blacksquare$ 26 NUMBER OF STATIC LOAD CASES  $\overline{a}$ 1 NUMBER OF ACCELERATION LOADS  $\equiv$  $\overline{3}$ NUMBER OF NONLINEAR DEFORMATION LOADS o J O I N T OUTPUT 15:10:48 G LOBAL FORCE BALANCE RELATIVE ERRORS PEReENT FORCE ANO MOMENT ERROR AT THE ORIGIN, IN GLOBAL COORDINATES LOAD FX FY FZ MX  $MY$ MZ .oooooo VERT 3.51E-14 1.66E-13 .000000 6.77E-14 .000000 ELEMENT J O I N T - F O R C E O U T P U T 15:10:48 NUMBER OF FRAME ELEMENTS SAVED  $\blacksquare$ 23 F RAM E ELEMENT OUTPUT 15:10:49 NUMBER OF FRAME ELEMENTS SAVED 23 NUMBER OF FRAME ELEMENTS PRINTED  $23$ A N A L Y S I S C O M P L E T E 2000/03/18 15:10:49

# $S$  A P 2 0 0 0 (R)

 $\hat{\mathcal{A}}$ 

# Structural Analysis Programs

Version E6.10

# Copyright (C) 1978-1997<br>COMPUTERS AND STRUCTURES, INC.<br>All rights reserved

# This copy of SAP2000 is for the exclusive use of

# THE LICENSEE

# Unauthorized use is in violation of Federal copyright laws

# It is the responsibility of the user to verify all<br>results produced by this program

# 18 Mar 2000 15:10:46

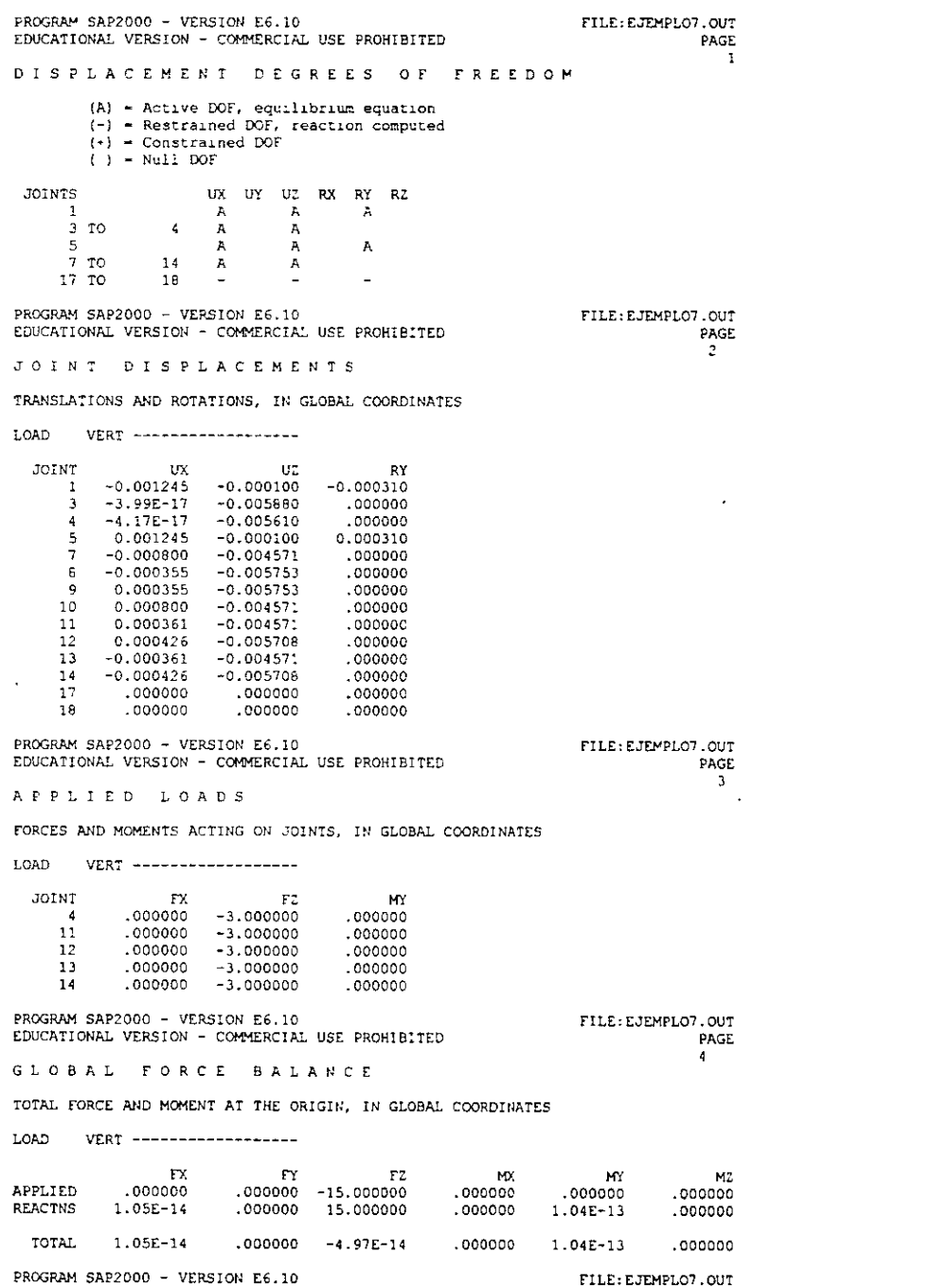

 $\frac{1}{\sqrt{2}}$ 

 $\cdot$ 

 $\mathbf{r}$ 

 $\ddot{\phantom{a}}$ 

# EDUCATIONAL VERSION - COMMERCIAL USE PROHIBITED

PAGE 5

F RAM E **E LEMENT** JOINT FORCES

FORCES AND MOMENTS ACTING ON ELEMENTS, IN GLOBAL COORDINATES

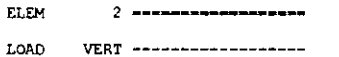

Ŷ,

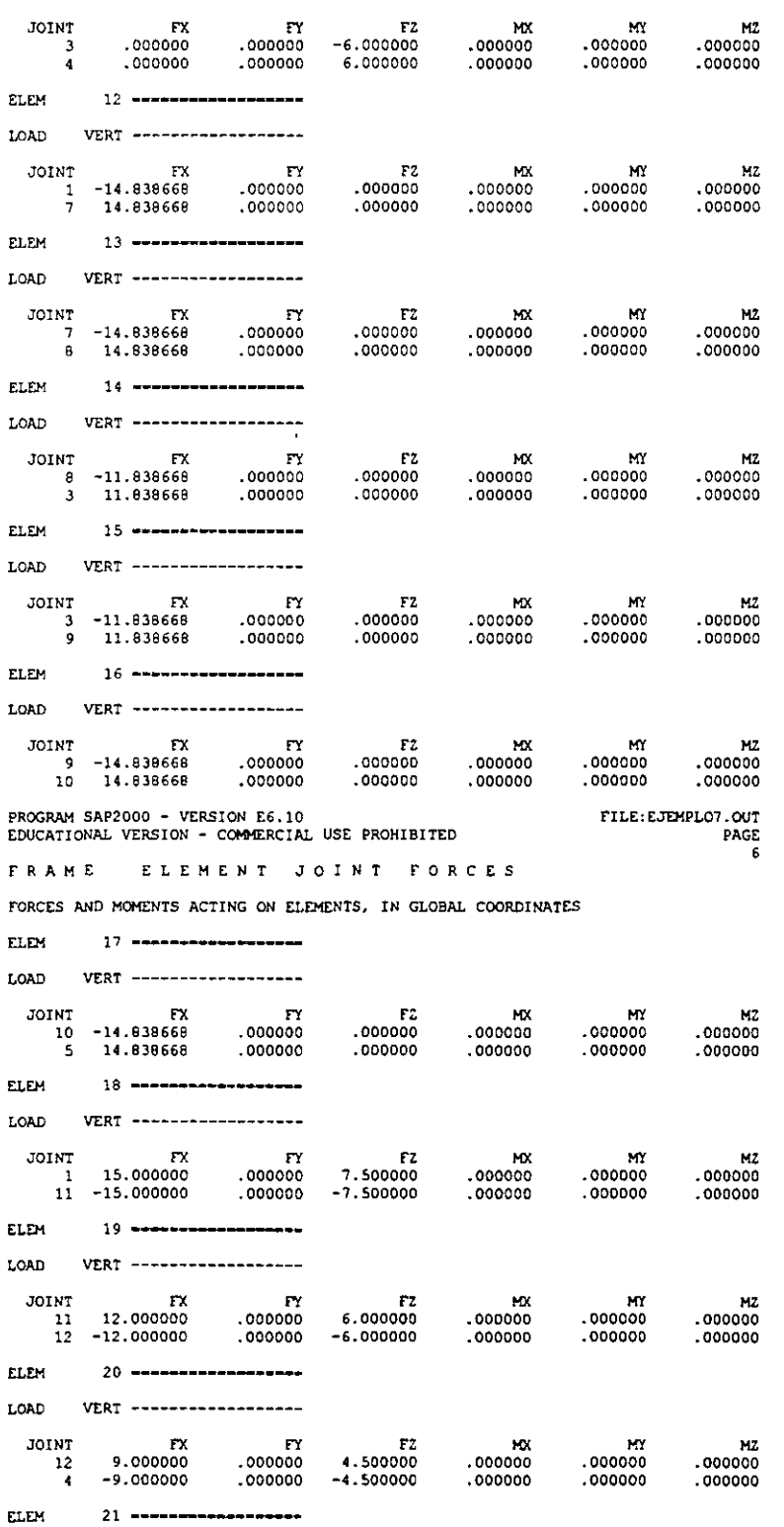

 $\sim$   $\sim$ 

 $\ddot{\phantom{0}}$ 

 $\ddot{\phantom{a}}$ 

 $\ddot{\phantom{a}}$ 

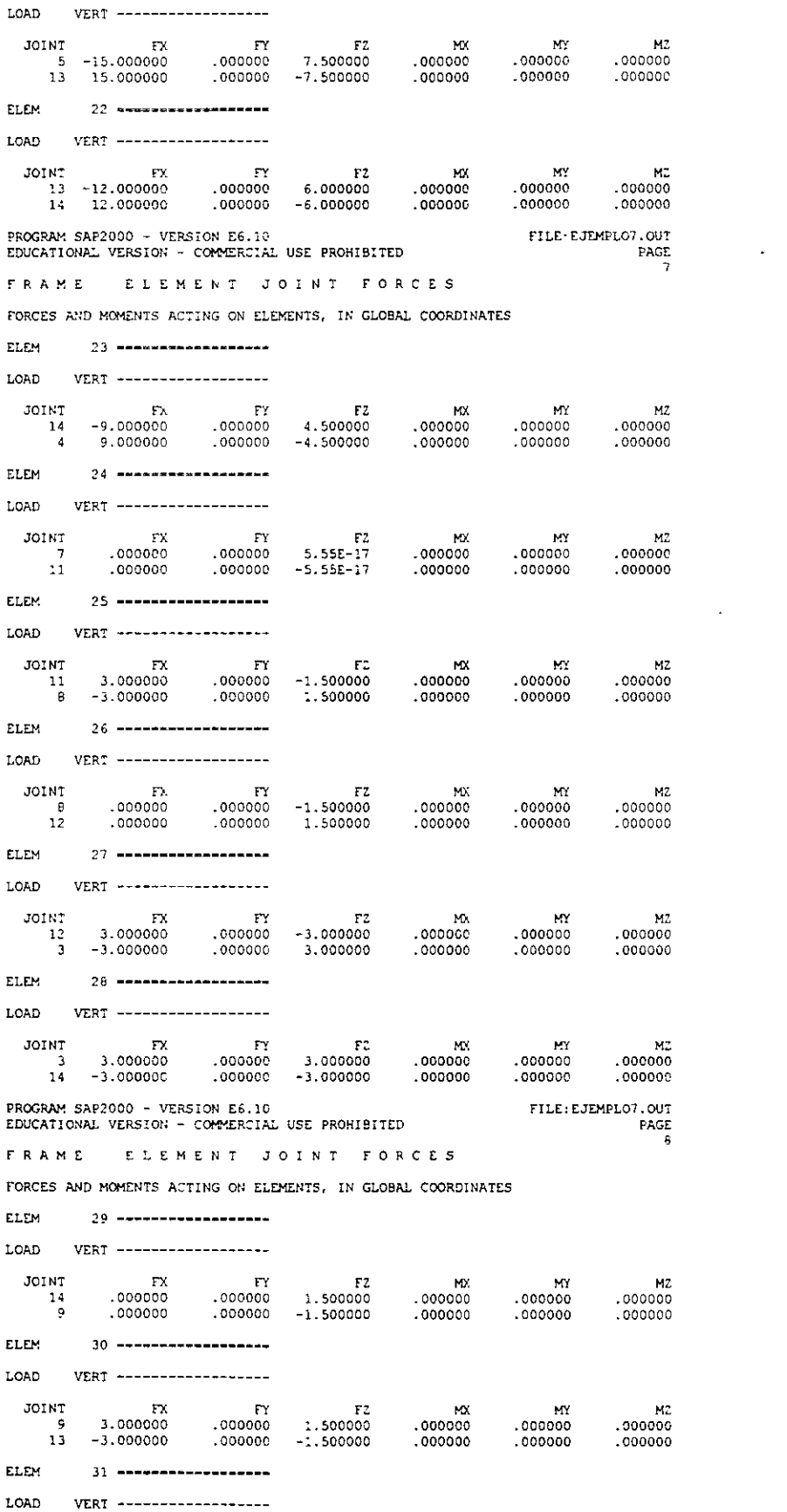

 $\sim 100$  km s  $^{-1}$ 

 $\bar{\omega}$ 

 $\bar{z}$ 

 $\ddot{\phantom{0}}$ 

s,  $\bar{z}$ 

 $\mathcal{A}^{\text{out}}$ 

 $\sim 10^7$ 

 $\sim 10^{11}$  km s  $^{-1}$ 

 $\sim 10^4$ 

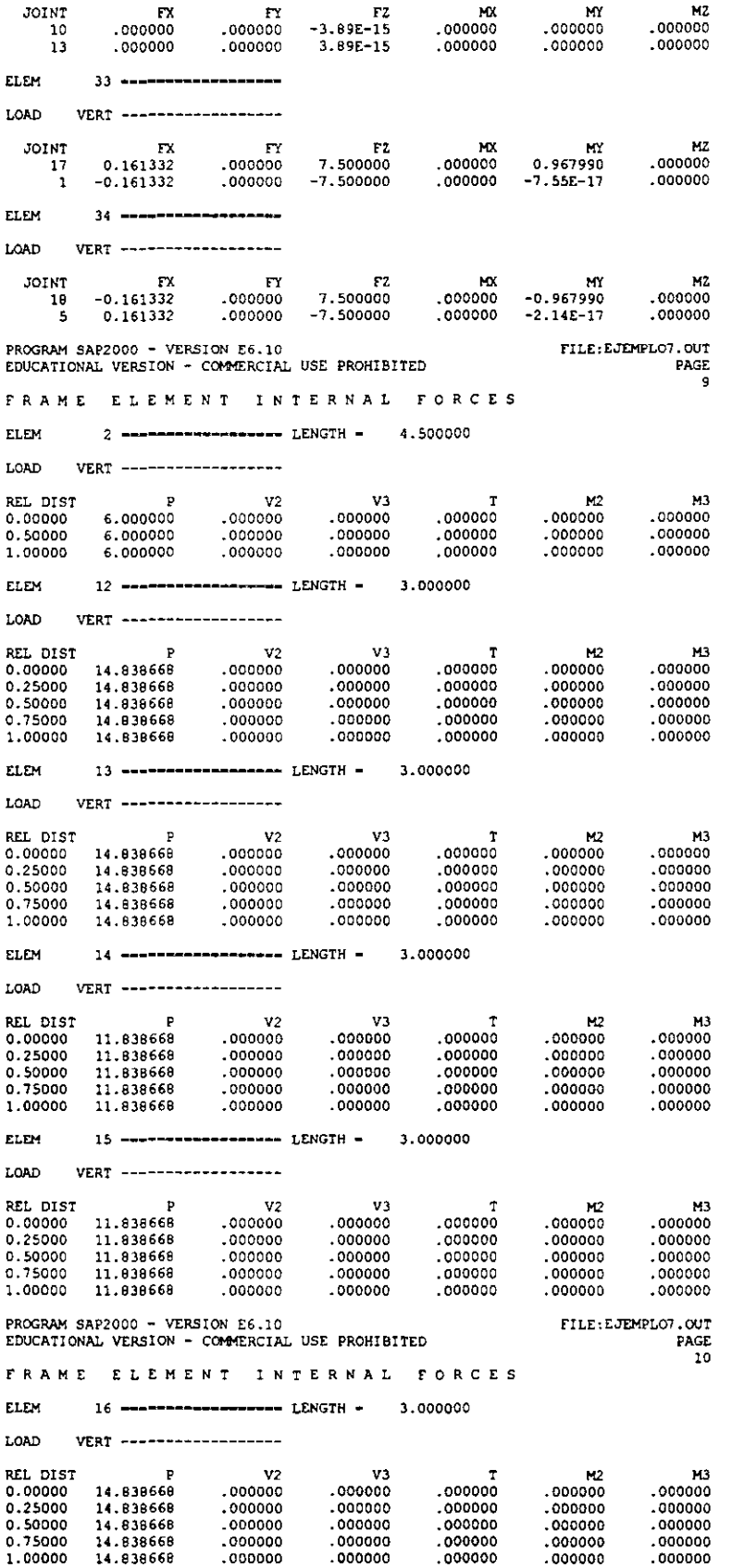

 $\hat{\boldsymbol{\beta}}$ 

 $\mathcal{A}$ 

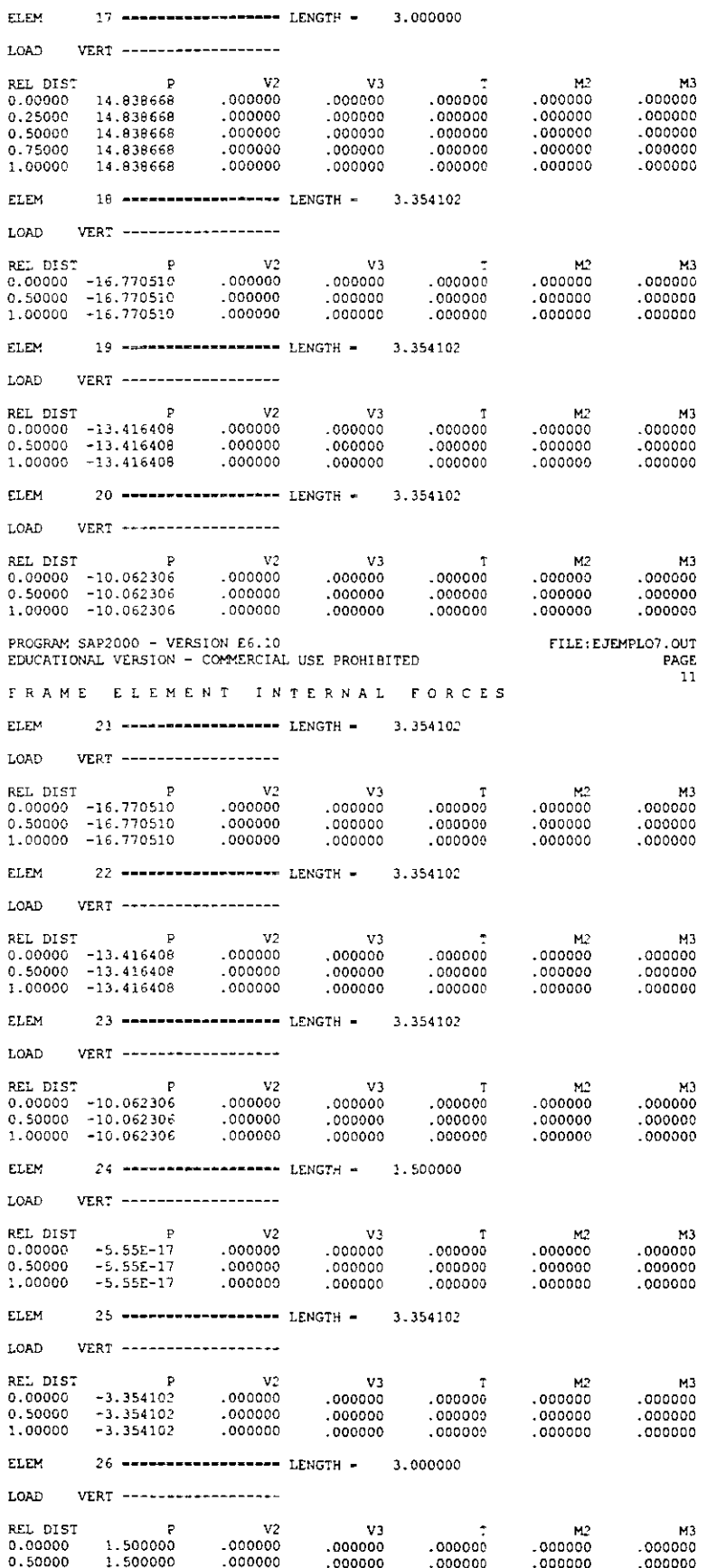

 $\sim$ 

 $\overline{a}$ 

 $\mathbf{r}$ 

 $\frac{1}{2}$ 

 $\mathbb{R}^2$ 

 $\bar{z}$ 

l,

 $\mathcal{L}^{\mathcal{A}}$ 

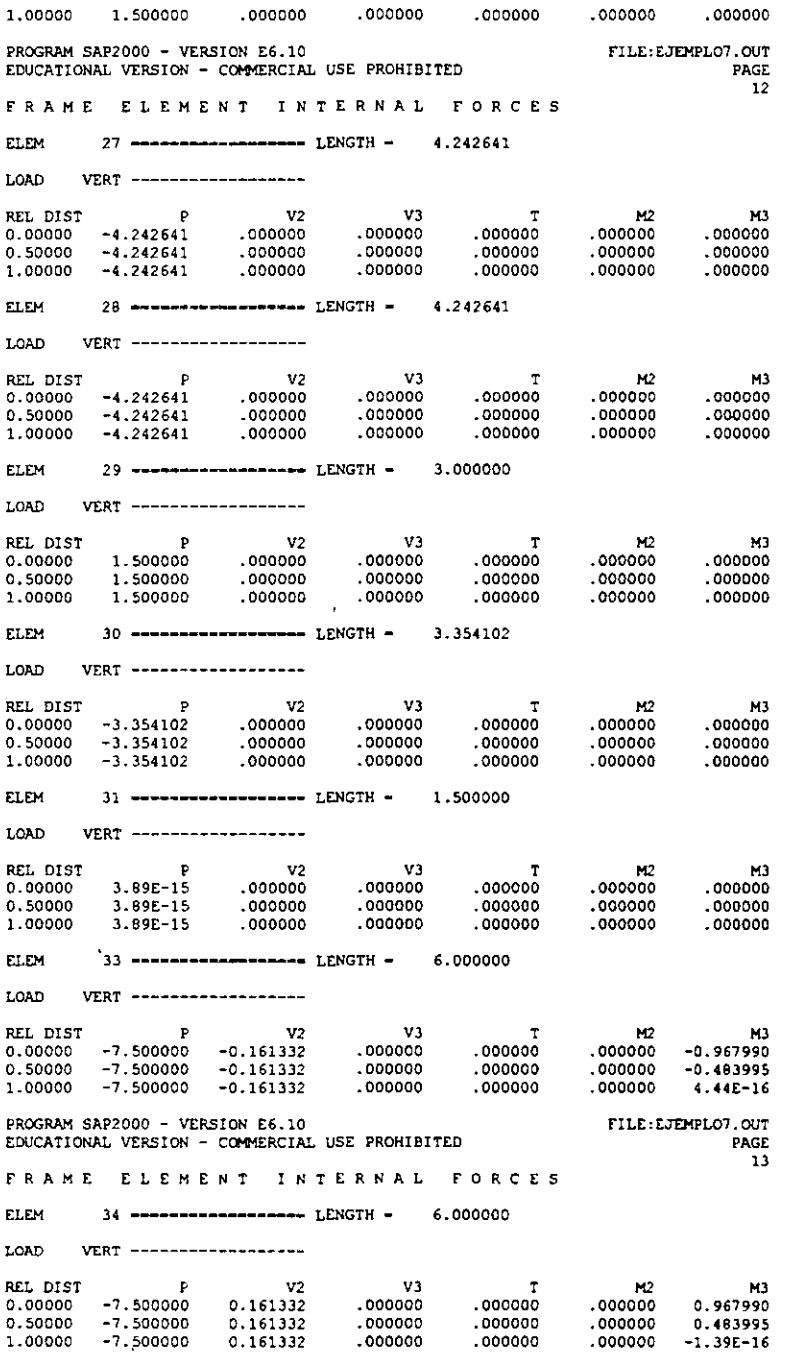

 $\sim$ 

 $\mathcal{A}$ 

 $\bar{z}$ 

 $\ddot{\phantom{1}}$ 

 $\sim$   $\epsilon$ 

 $\sim$   $\sim$ 

 $SAP20^n$ 

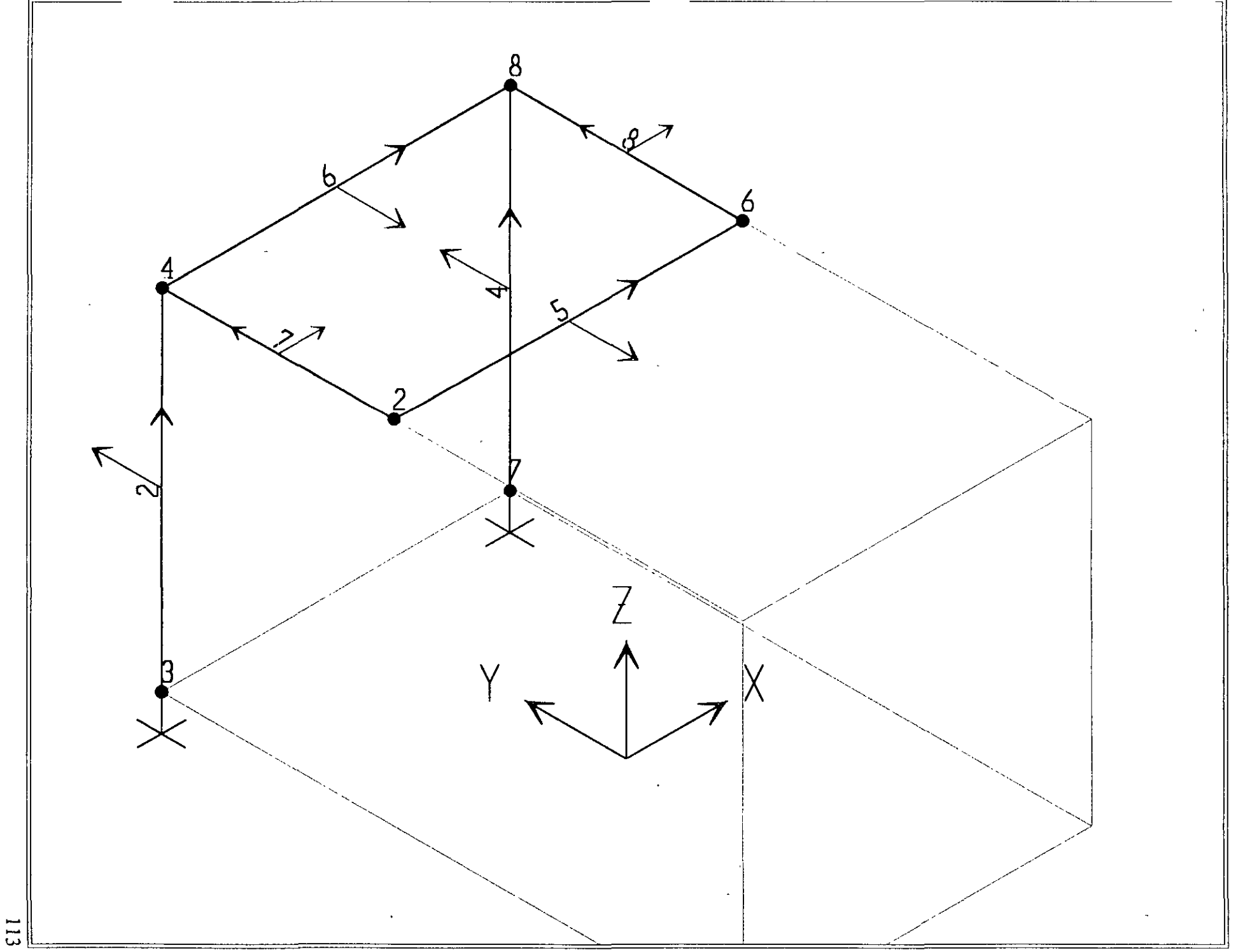

SAP2000 v6.10 - File: ejemplo8 - 3-D View - Ton-m Units

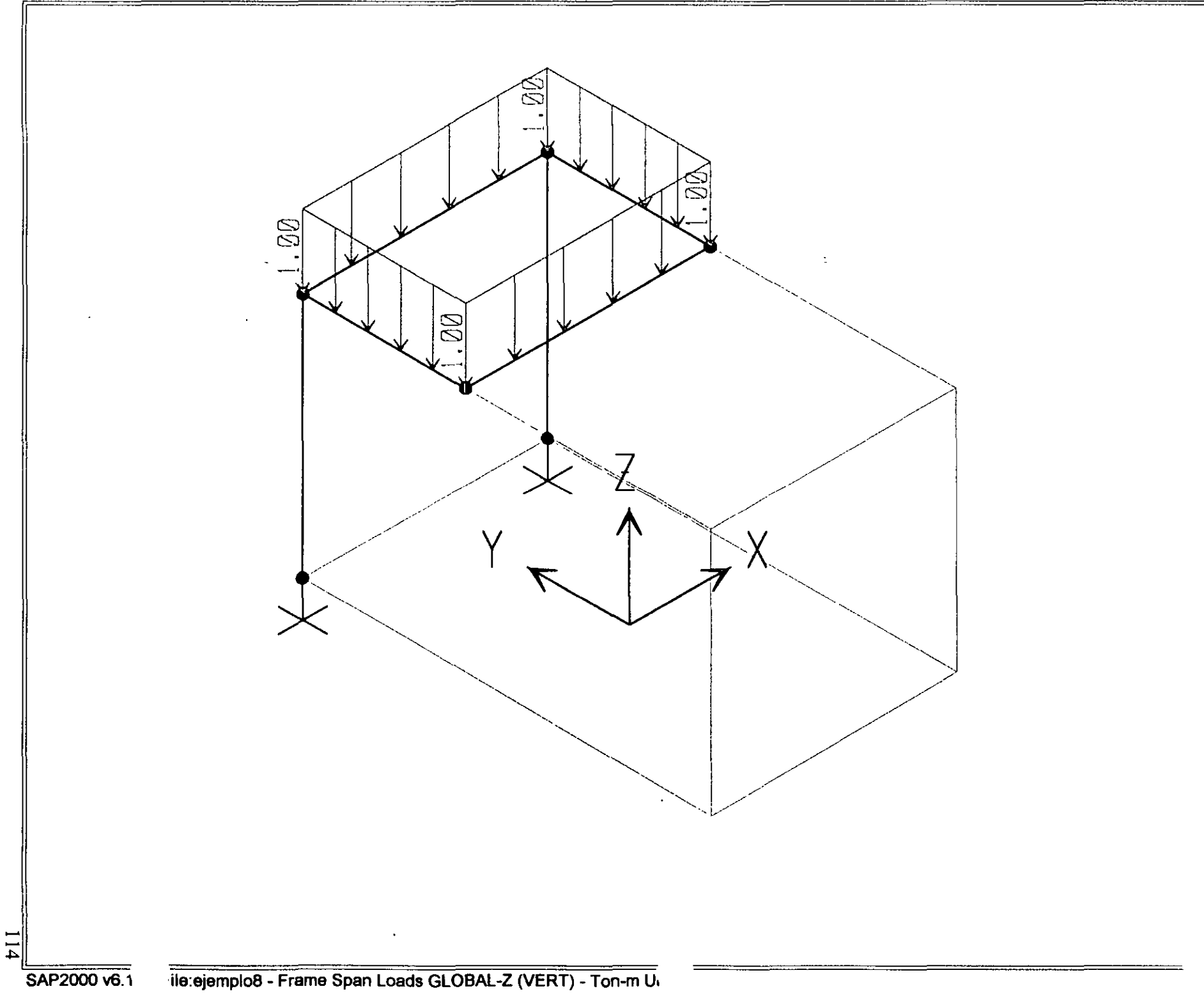

115

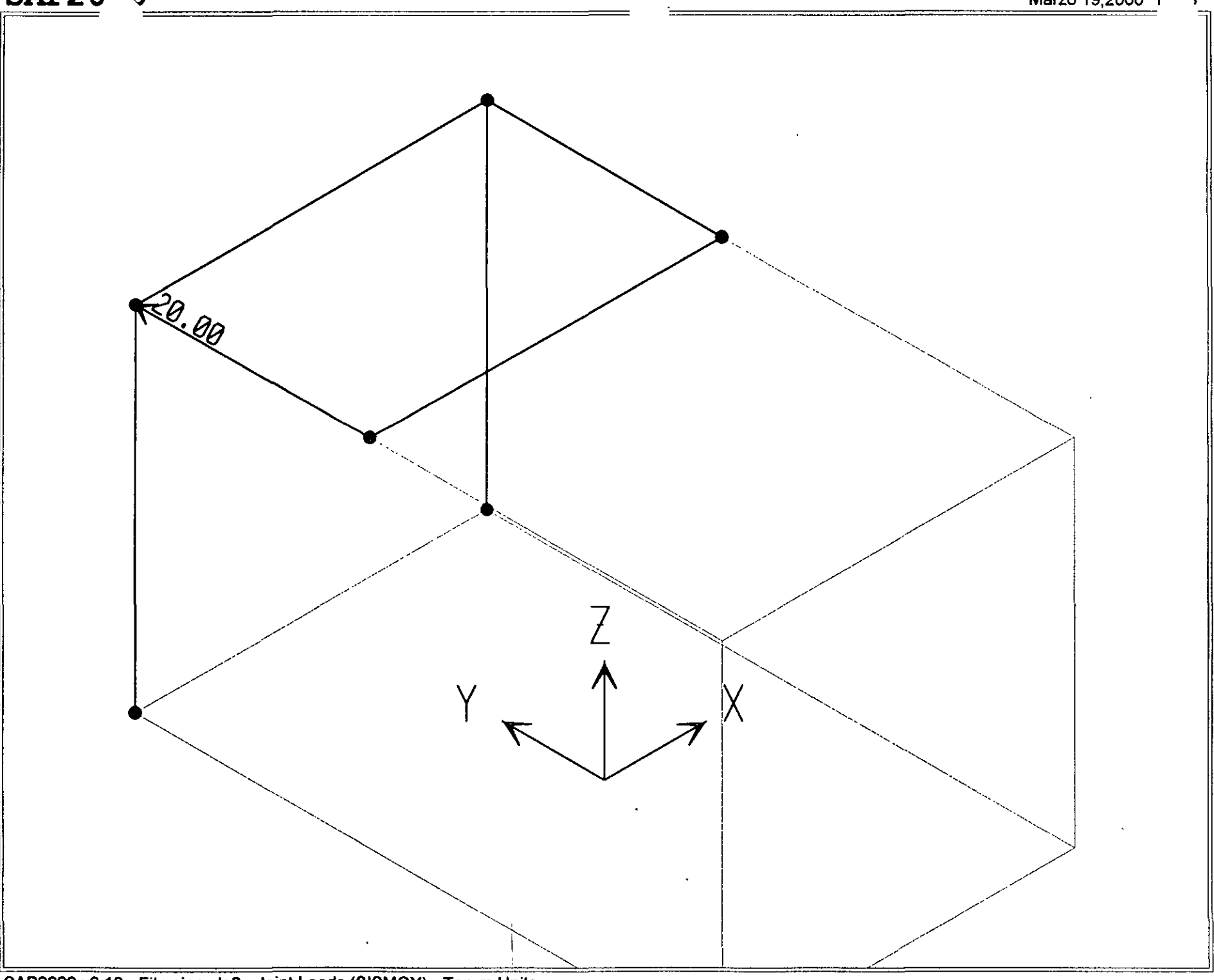

 $\sim$  1  $^{-1}$ 

 $\langle \cdot \rangle$ 

SAP2000 v6.10 - File:ejemplo8 - Joint Loads (SISMOY) - Ton-m Units

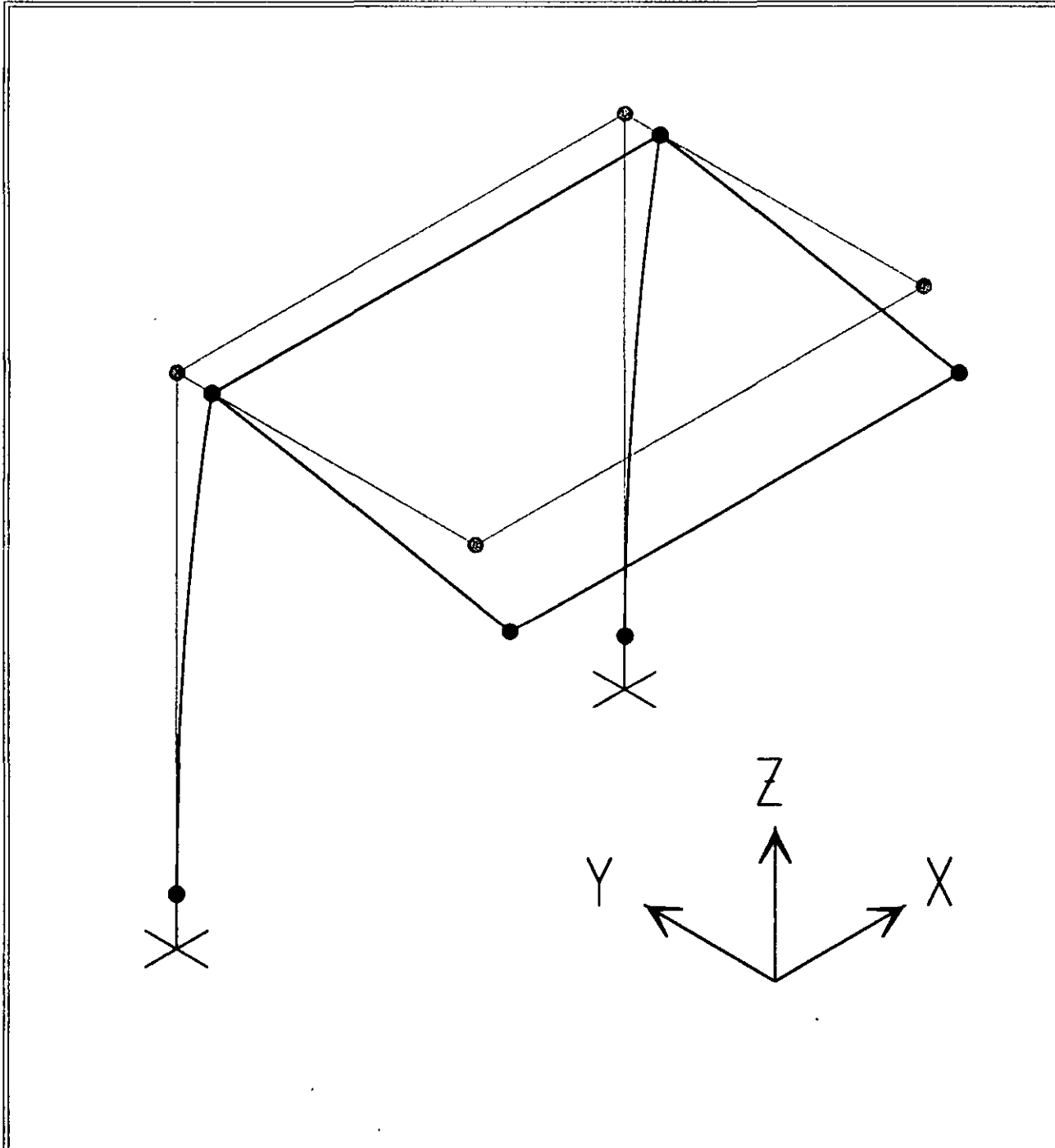

116

 $11<sub>7</sub>$ 

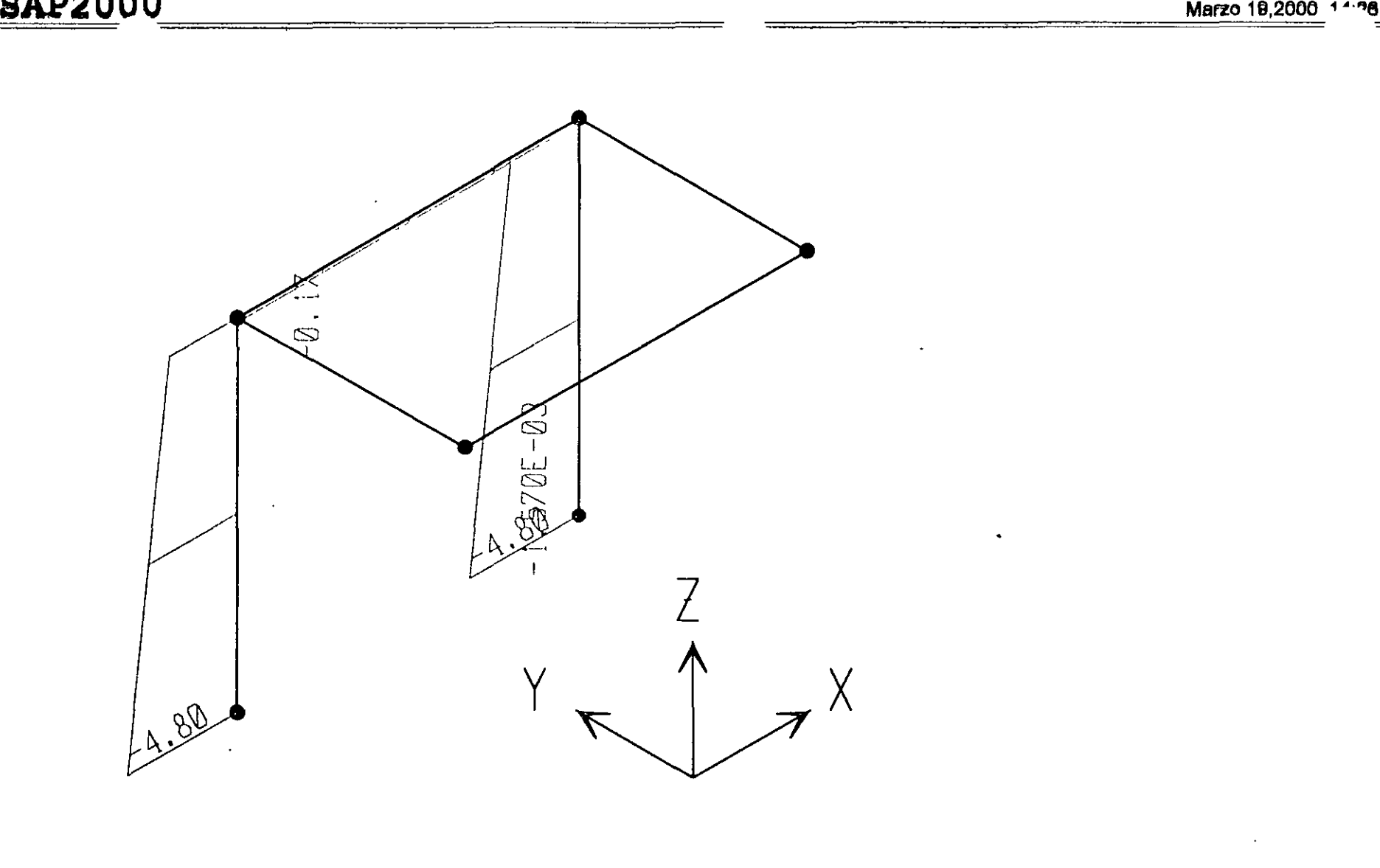

 $\rightarrow$ 

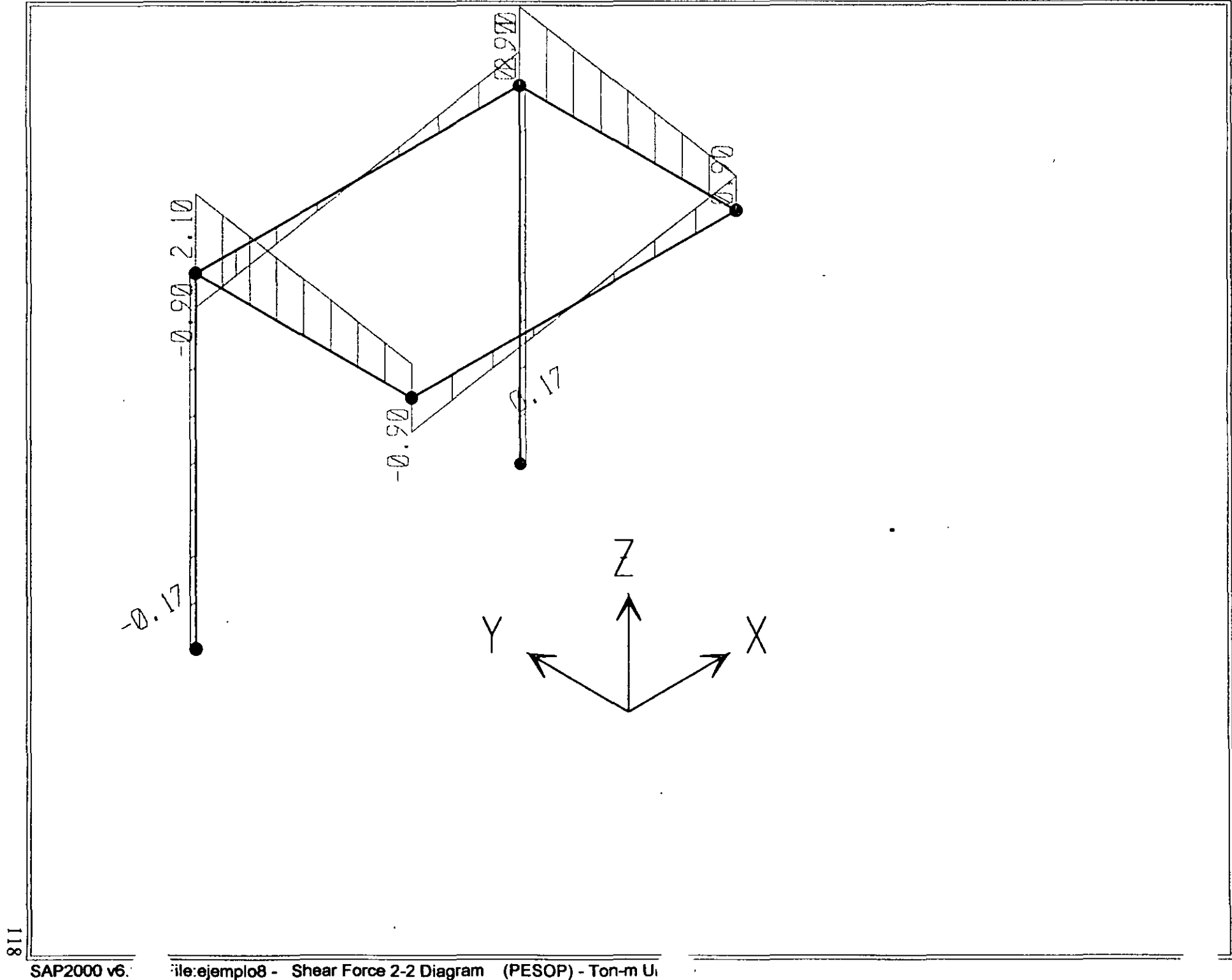

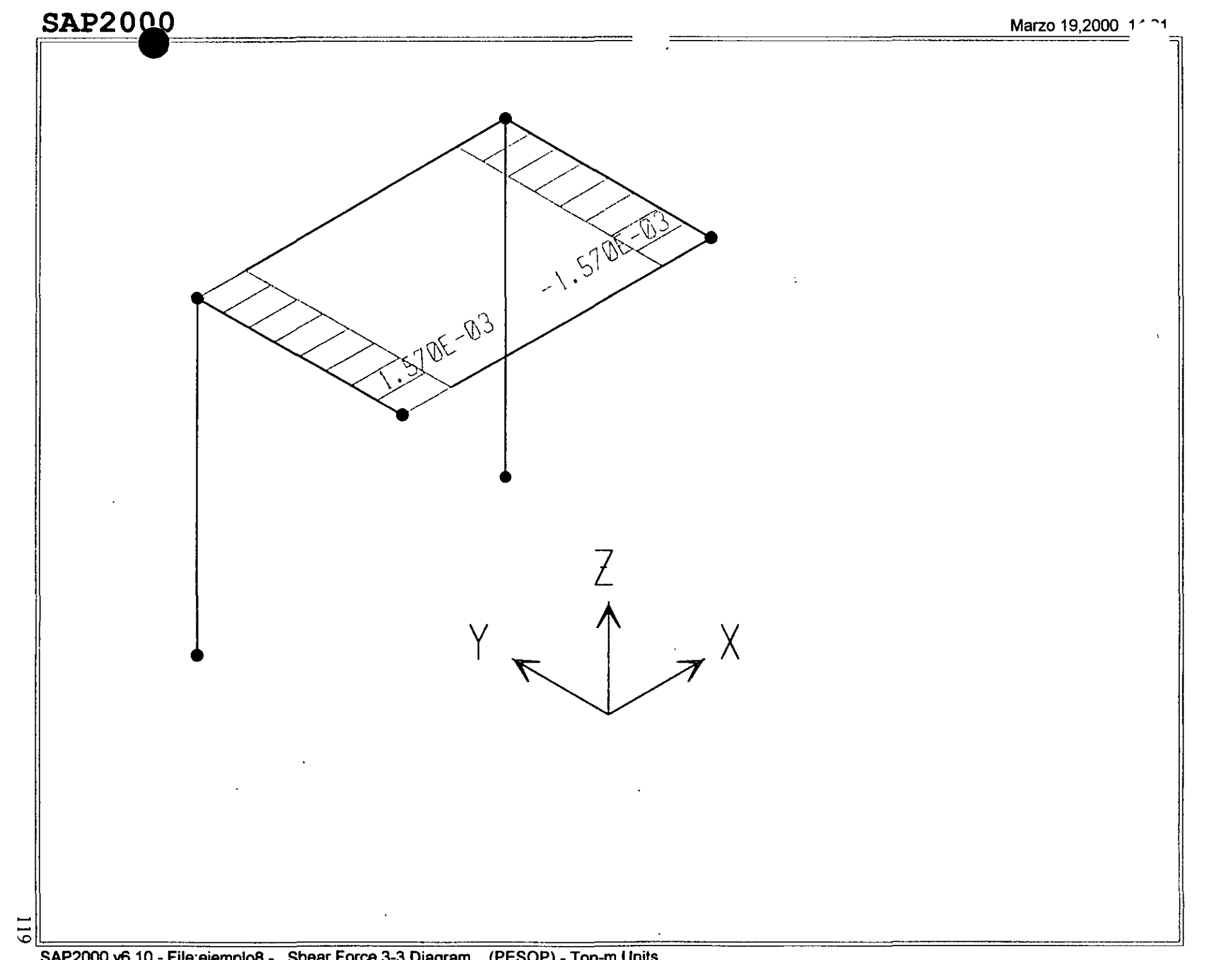

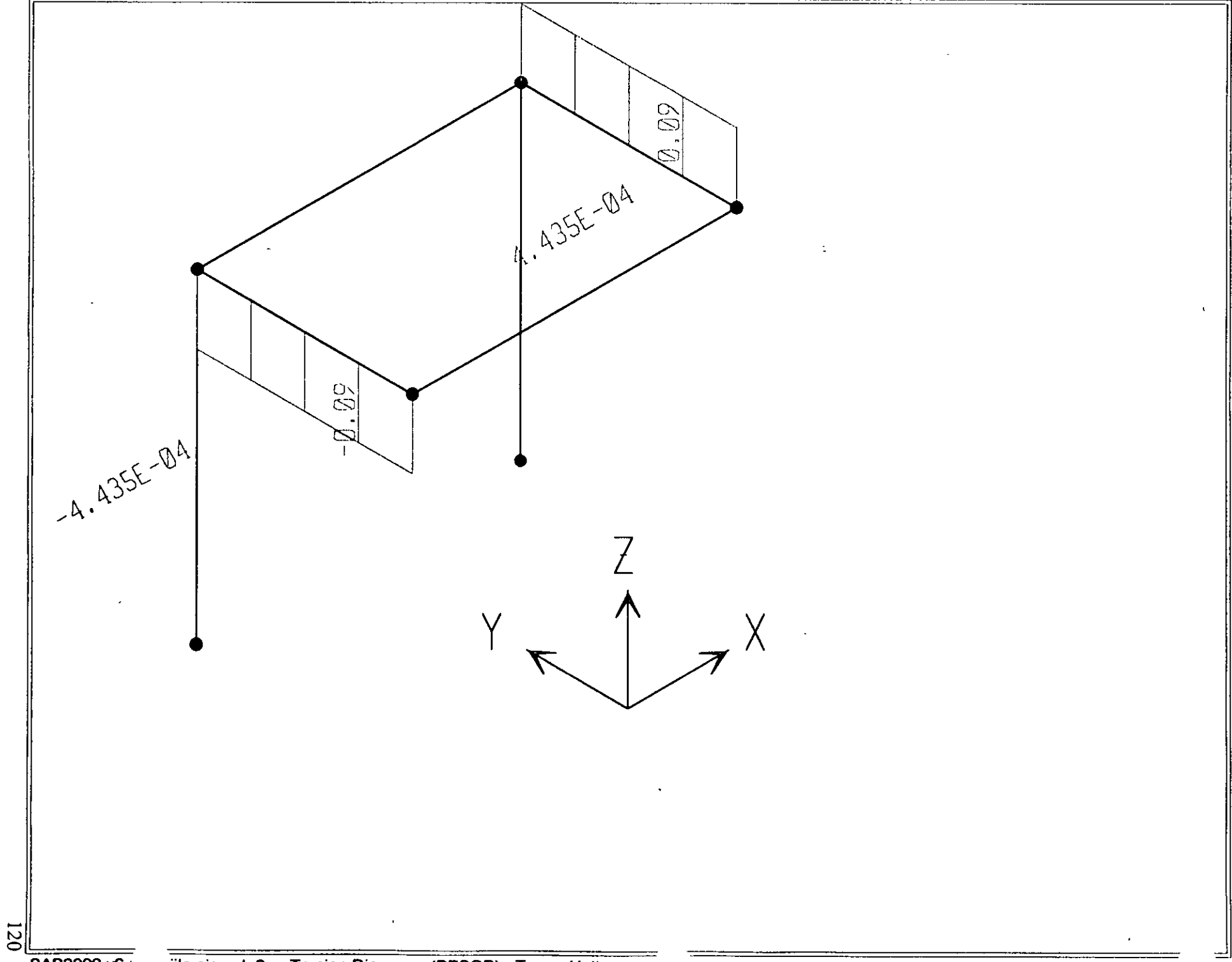

-

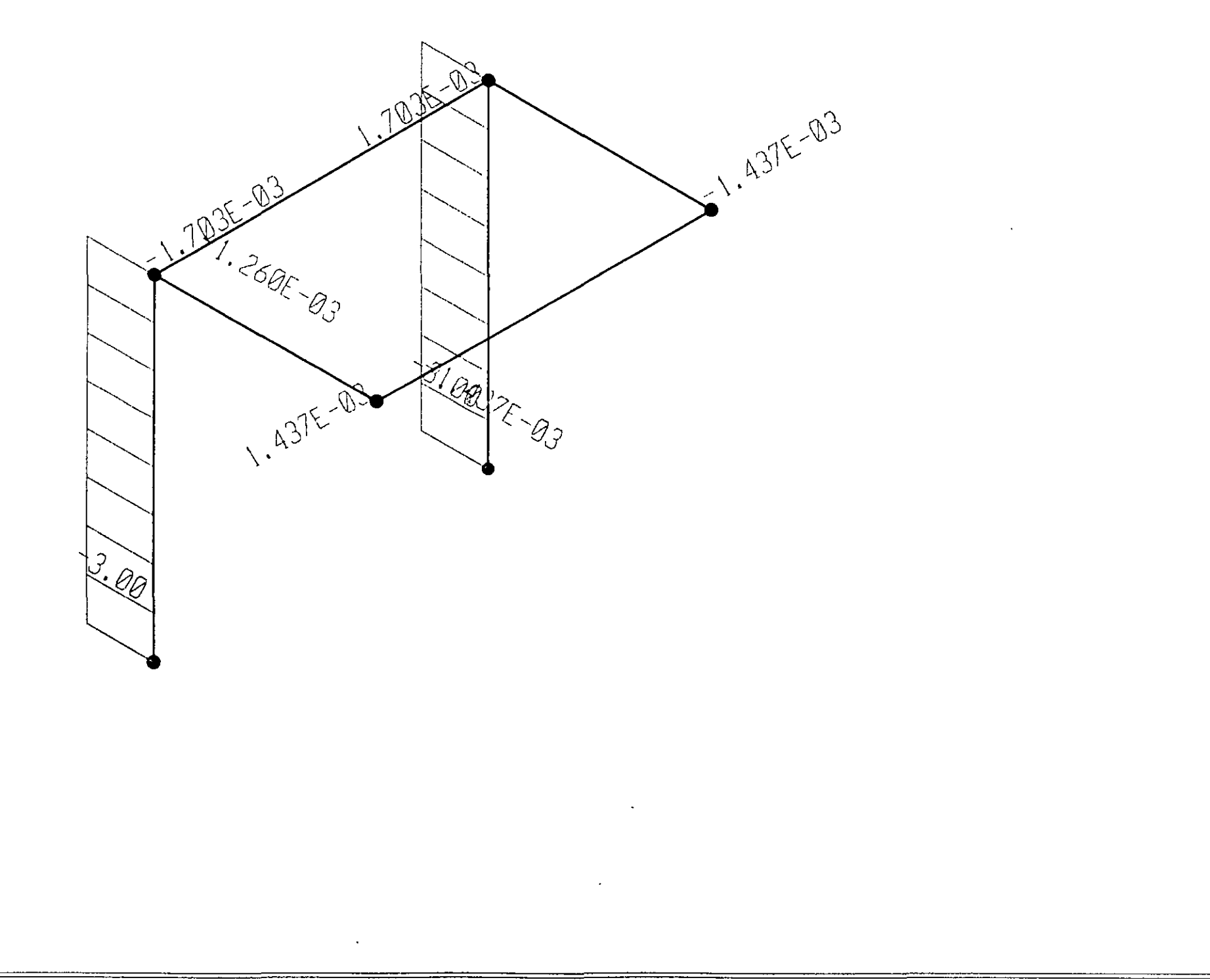

 $\mathbf{r}$ 

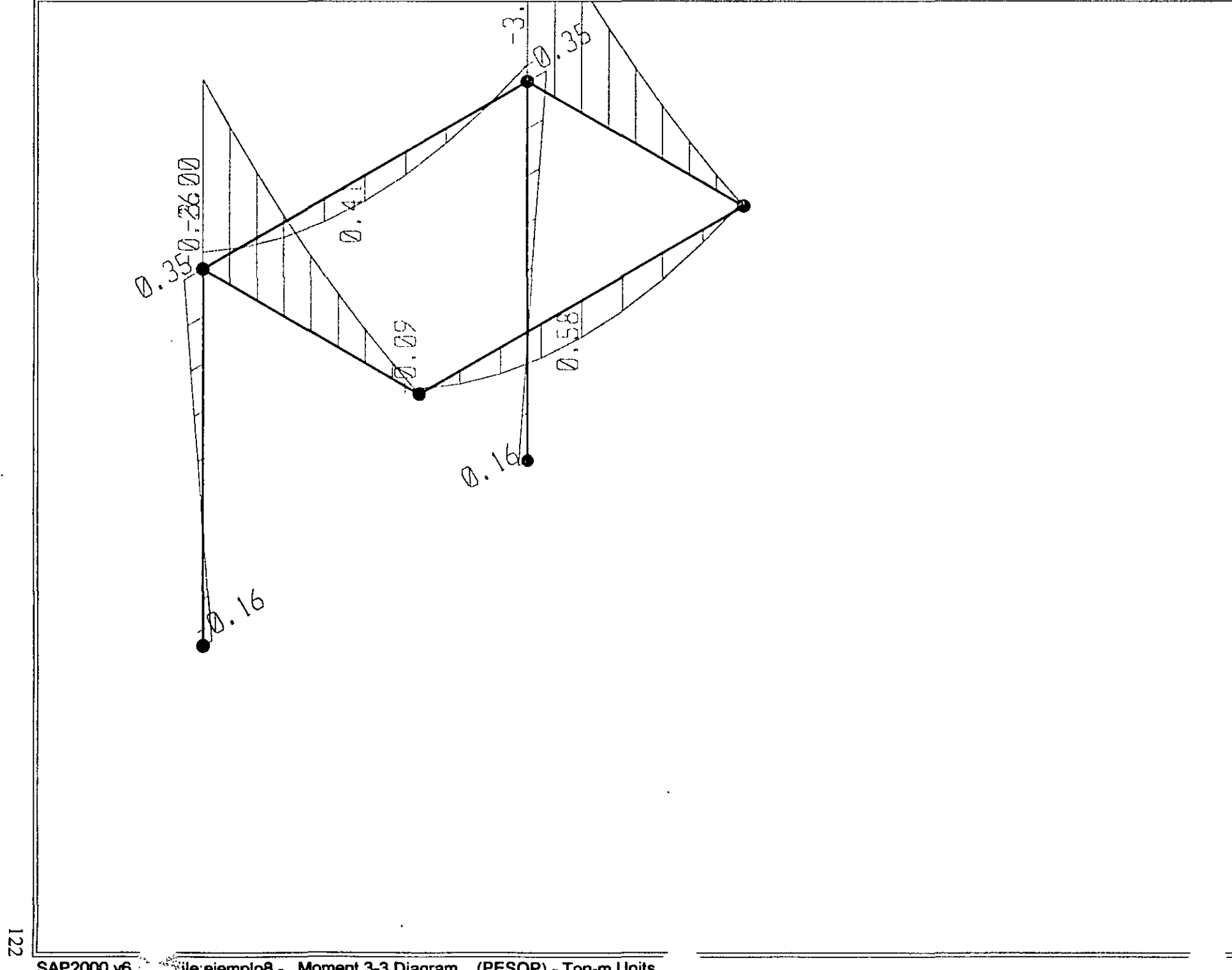

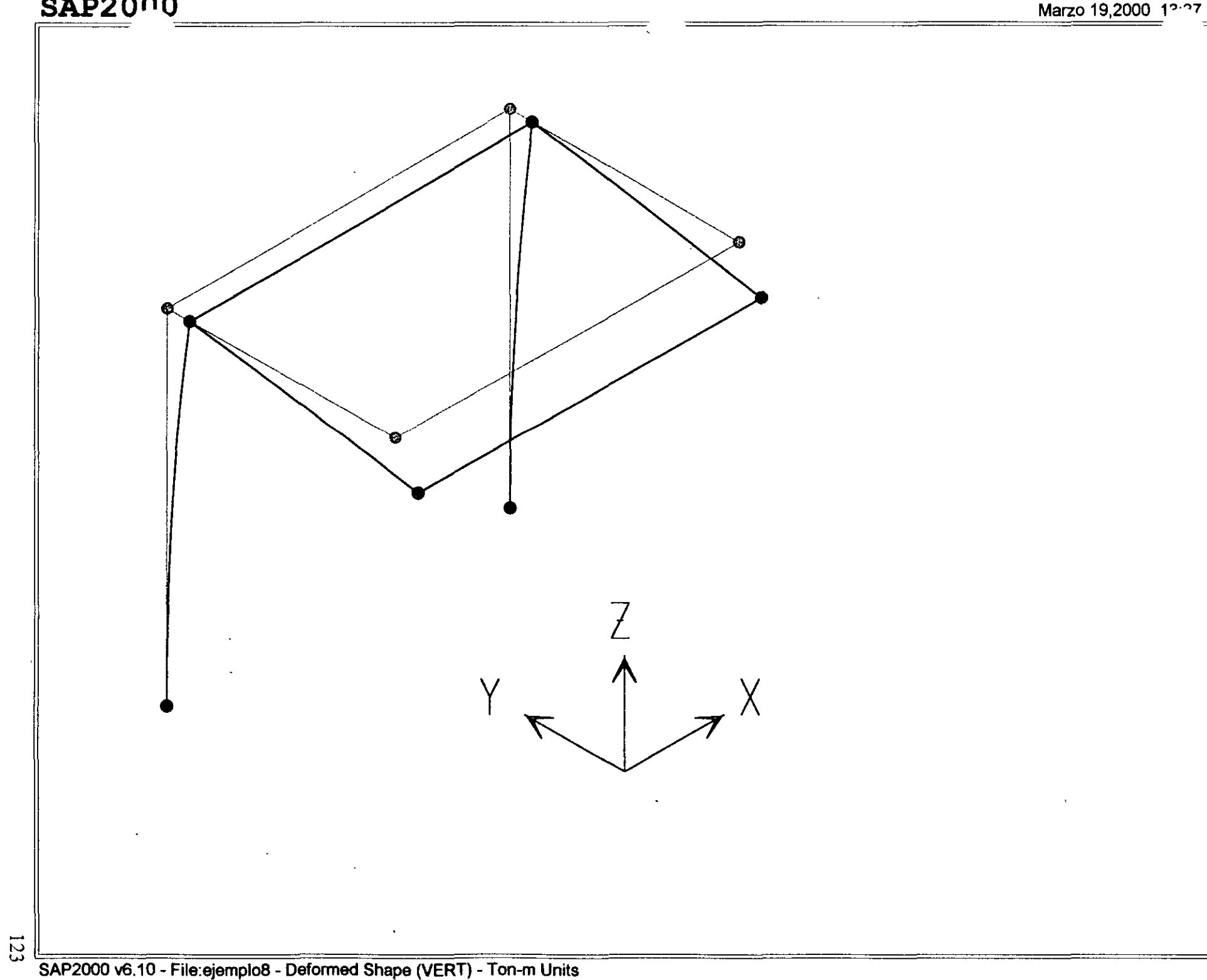

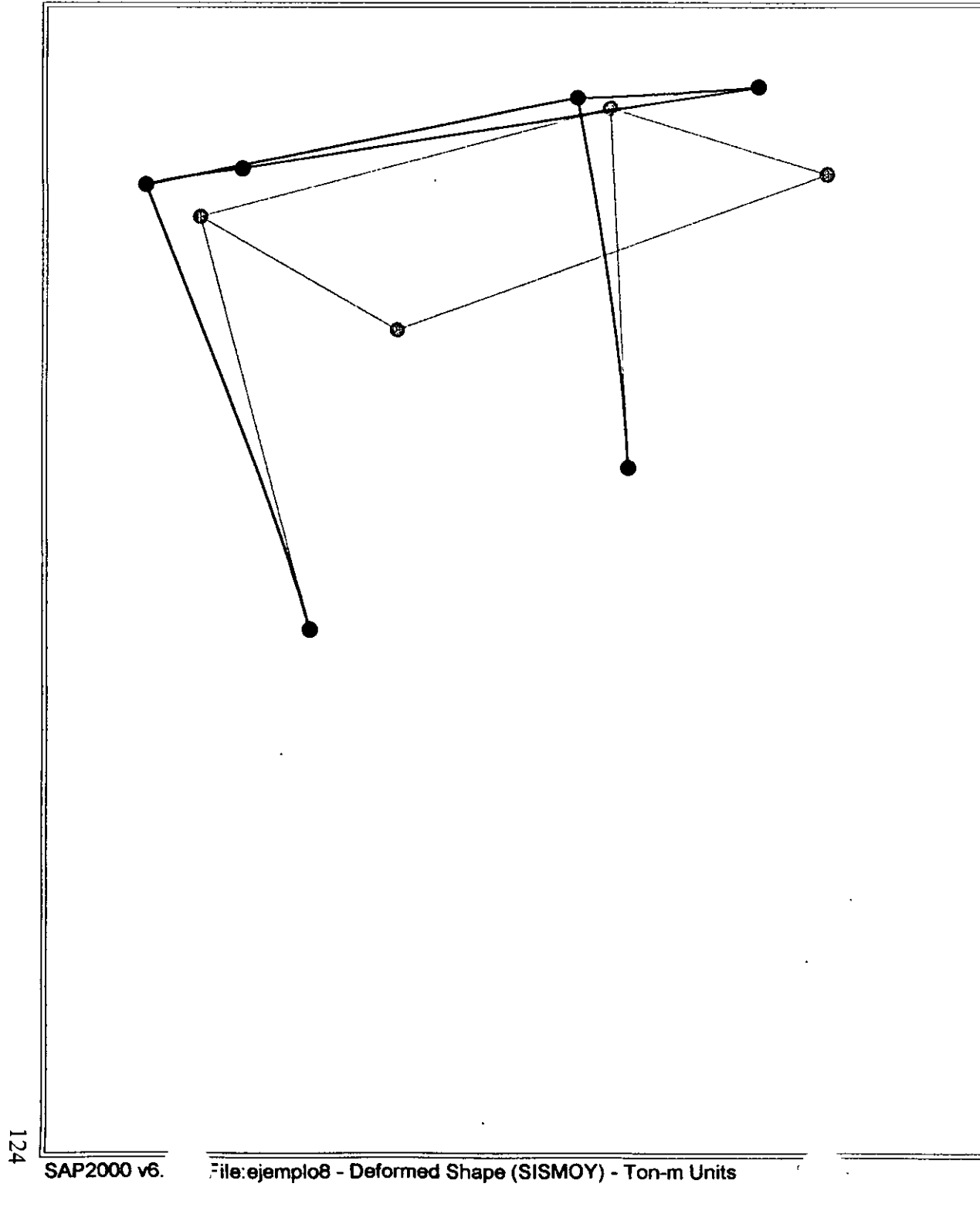

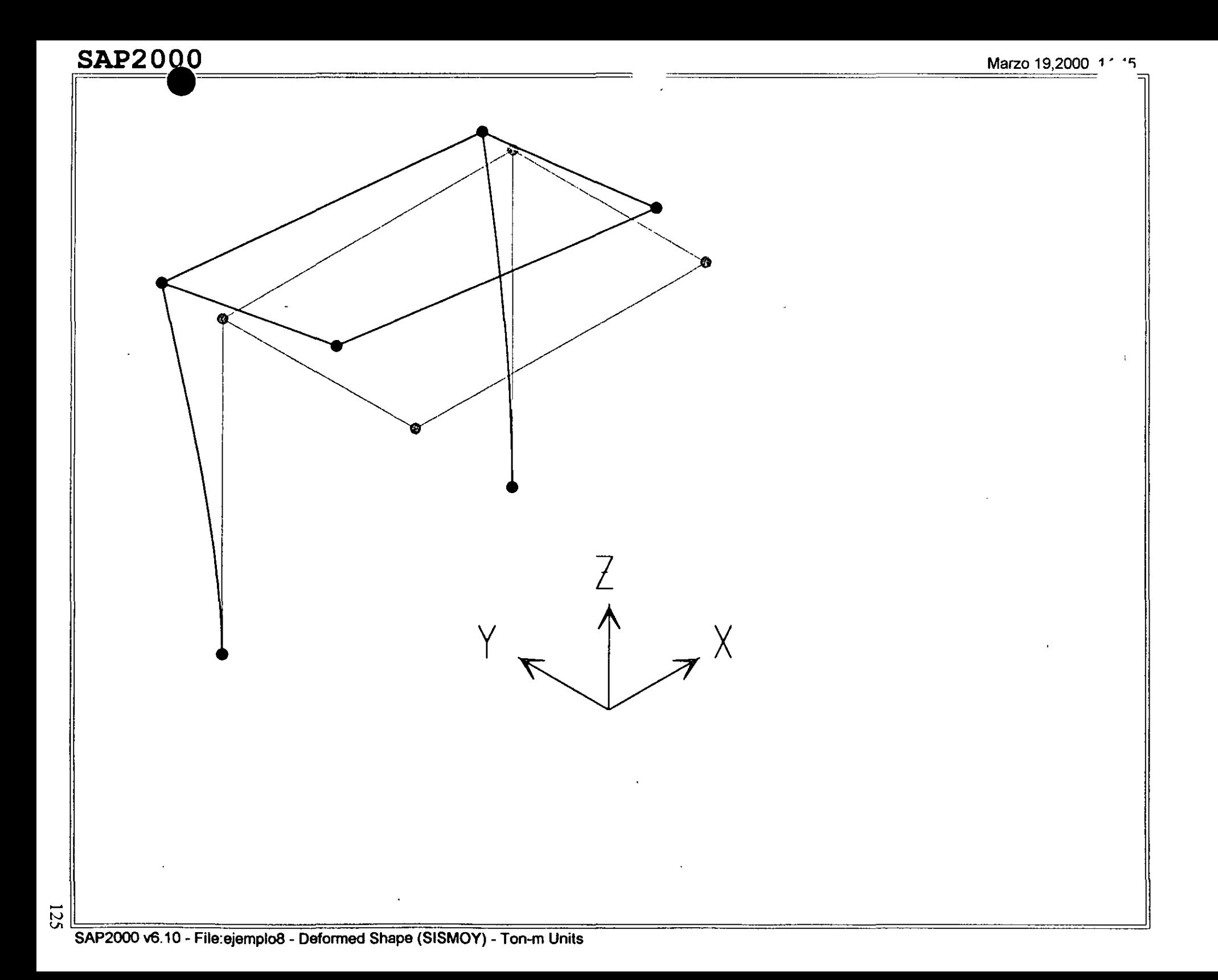

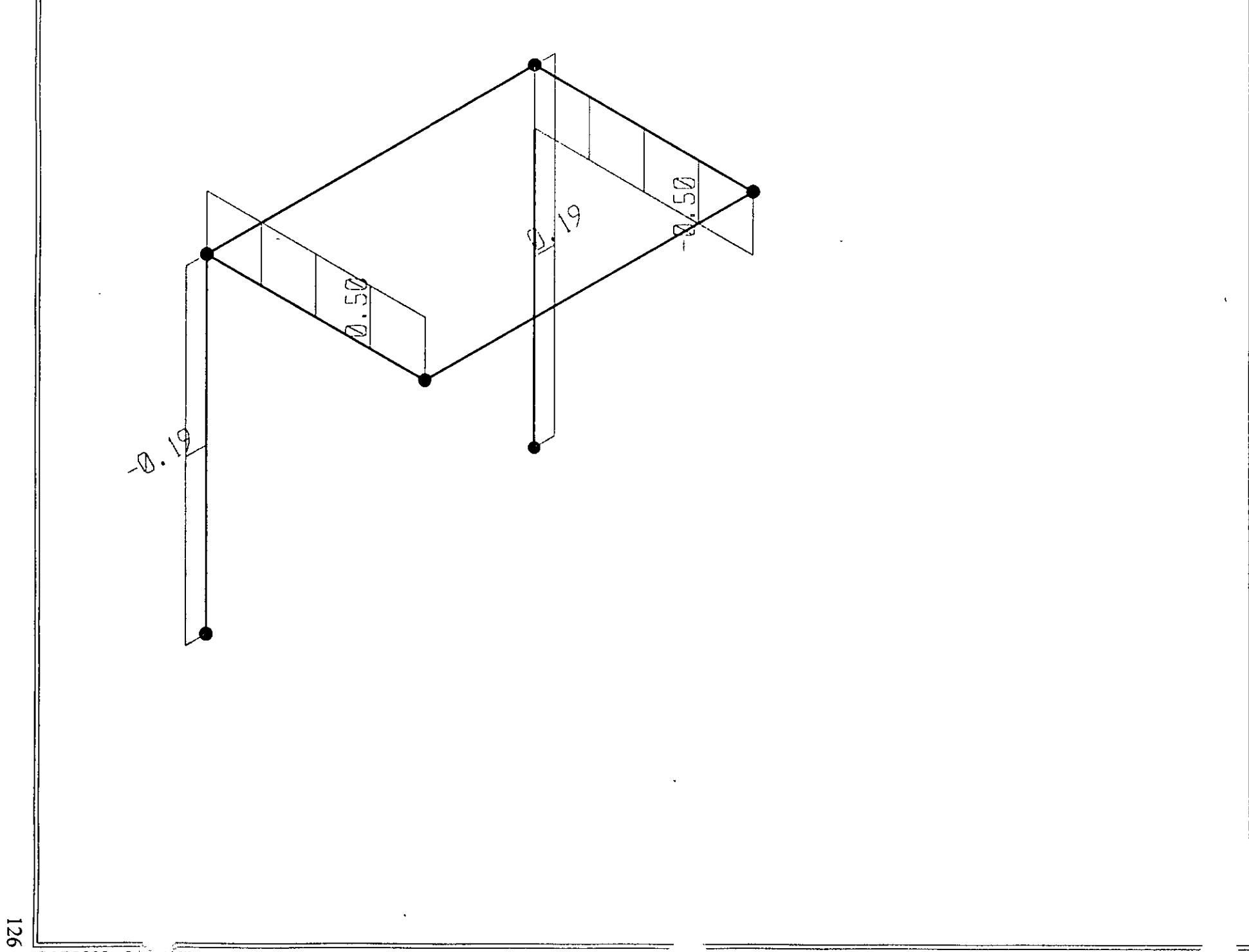

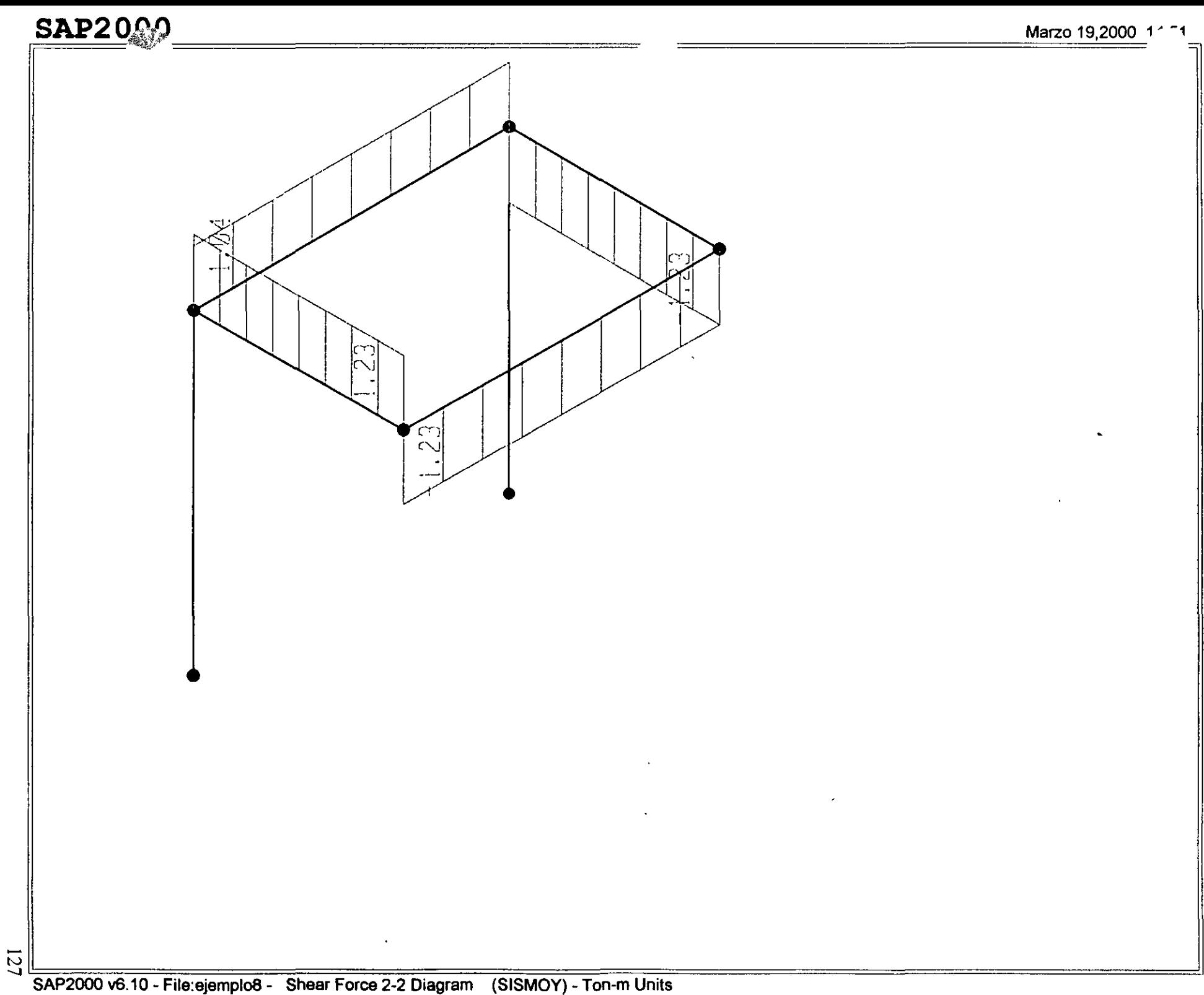

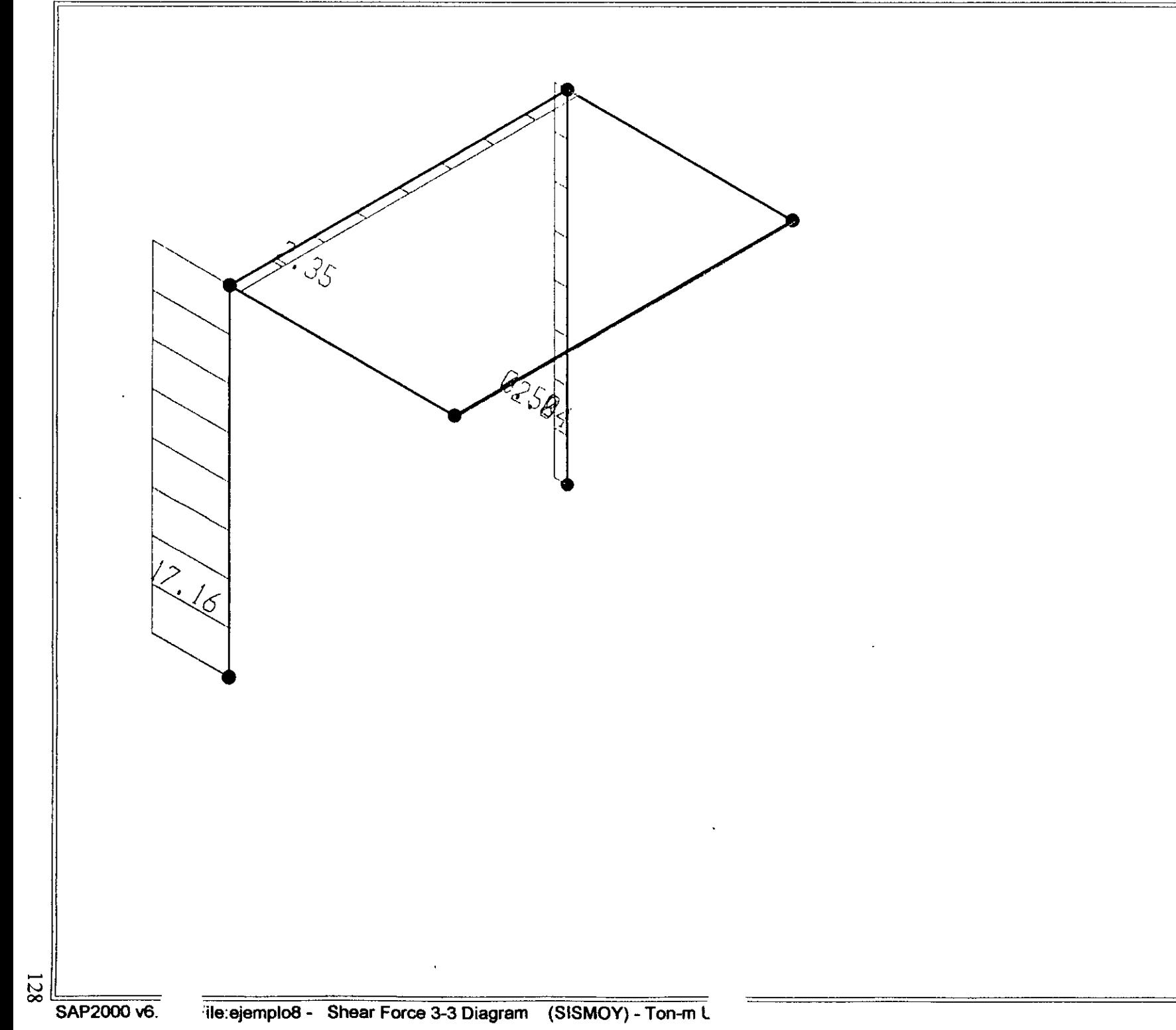

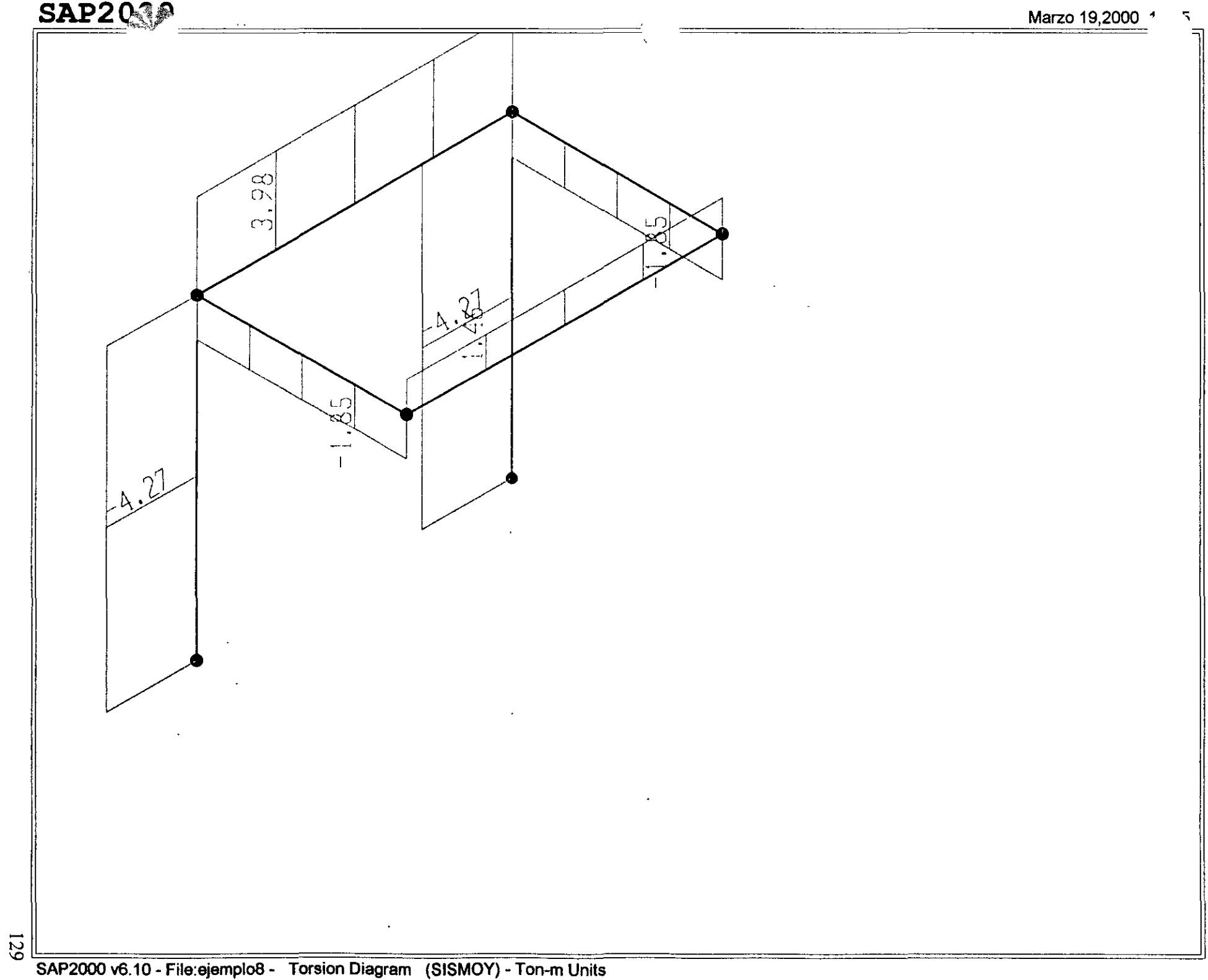

⊣

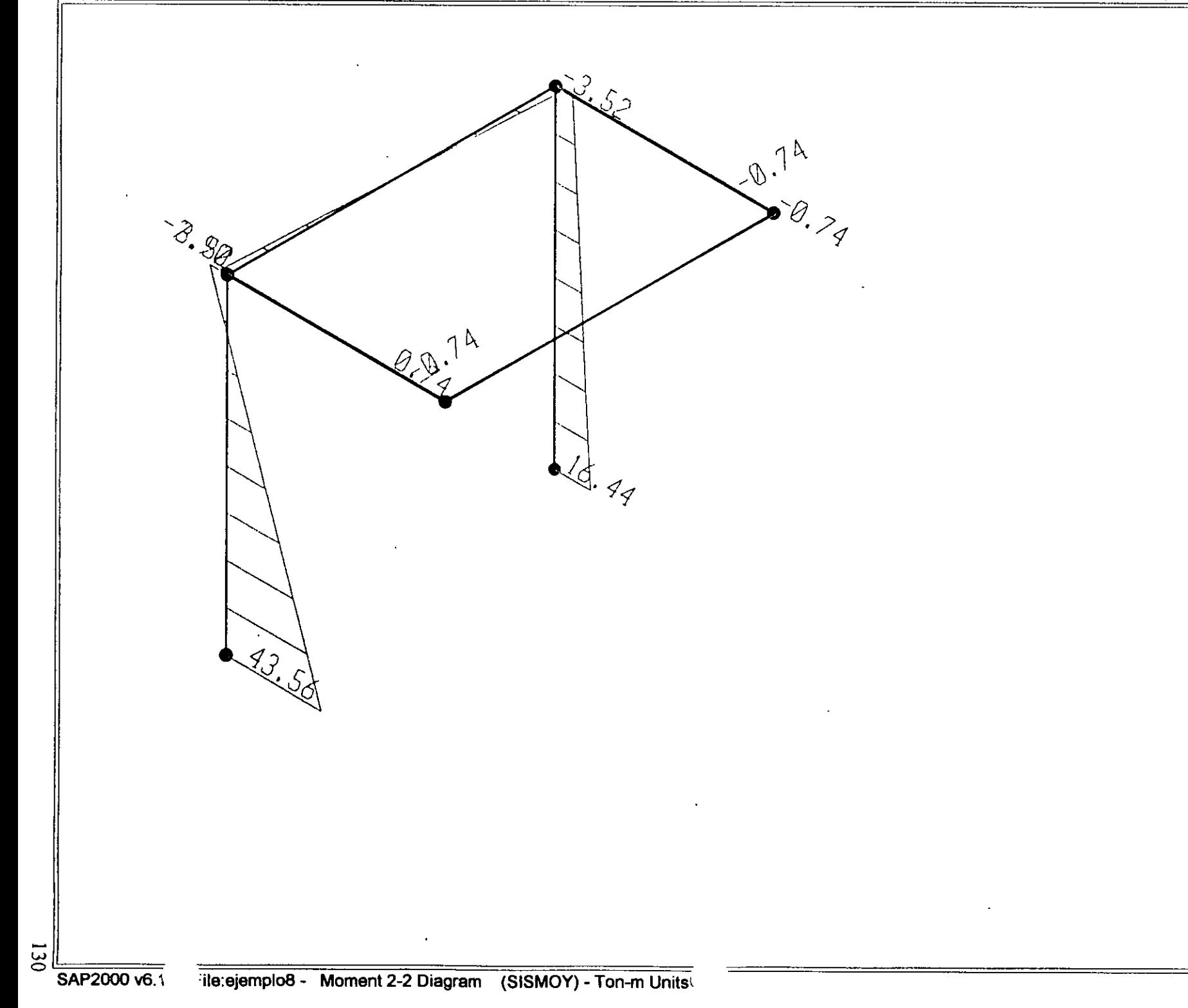

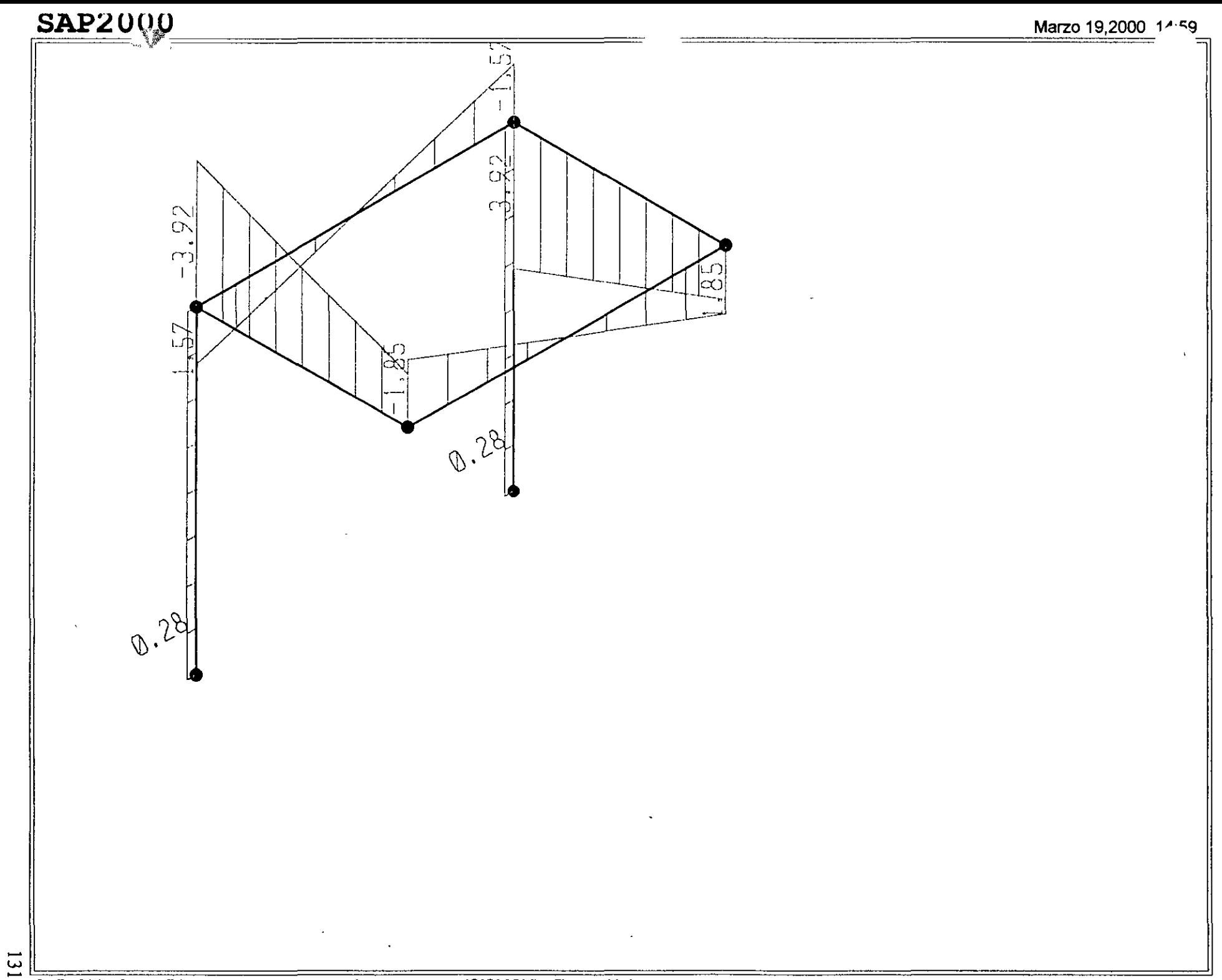

132

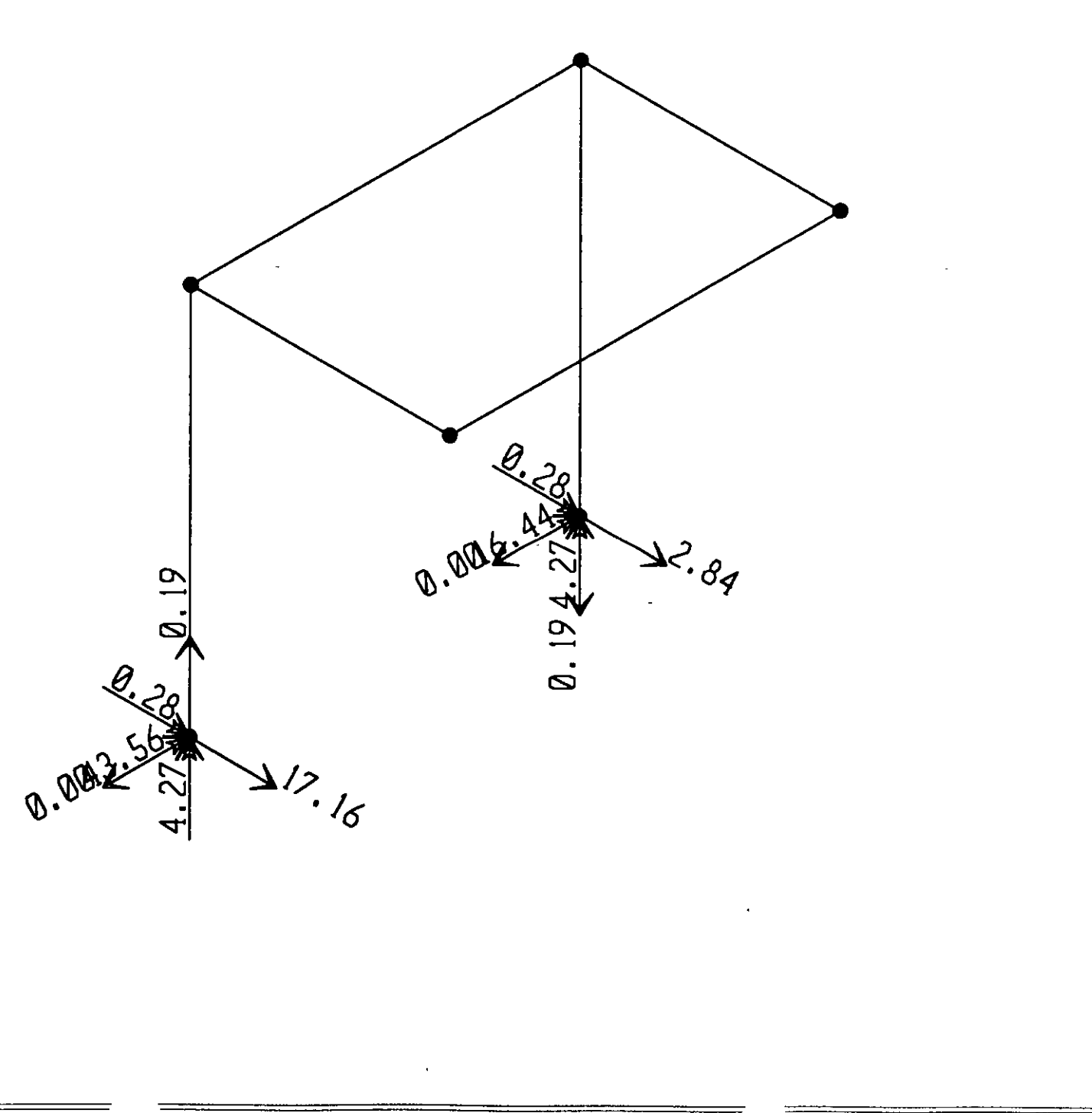

; File C:\Mis documentos\curso sap 2000\ejemplo8.s2k saved 3/19/00 15:01:06 in Ton-m **SYSTEM** DOF=UX.UY.UZ.RX.RY.RZ LENGTH=m FORCE=Ton LINES=59 JOINT  $x_1$ <br>  $x_2$   $x_3$   $x_1$ ,  $x_2$ ,  $x_3$   $x_2$ ,  $x_3$ <br>  $x_1$ ,  $x_2$ ,  $x_3$ <br>  $x_1$ ,  $x_2$ ,  $x_3$ <br>  $x_1$ ,  $x_2$ ,  $x_3$ <br>  $x_1$ ,  $x_2$ ,  $x_3$ <br>  $x_1$ ,  $x_2$ ,  $x_3$ <br>  $x_1$ ,  $x_2$ ,  $x_3$ <br>  $x_1$ ,  $x_2$ ,  $x_3$ <br>  $x_2$ ,  $x_3$ RESTRAINT ADD=3 DOF=U1, U2, U3, R1, R2, R3<br>ADD=7 DOF=U1, U2, U3, R1, R2, R3 **PATTERN** NAME=DEFAULT MATERIAL NAME-STEEL IDES-S M-.798142 W-7.833413 NAME-ONCE 1028902E+07 U-3 A-10000117<br>NAME-CONC 10ES-C M-2448012 W-2.402616<br>NAME-CONC 10ES-C M-2448012 W-2.402616<br>T-0 E-2531051 U-2 A-10000099<br>T-0 E-2213510 U-2 A-.0000099 FRAME SECTION NAME-FSECI MAT-STEEL SH-R T-.5, 3 A-.15 J-2.817371E-03 I-.003125, .001125 AS-.125, .125<br>NAME-FSI MAT-CONC250 SH-R T-.5, 5 A-.25 J-8.802084E-03 I-5.208333E-03,5.208333E-03 AS-.2083333,.2083333 **FRAME** 2 J-3,4 SEC-FS1 NSEG-2 ANG-0 2<br>
4 J-1,8 SEC-FS1 NSEG-2 ANG-0<br>
5 J-2,6 SEC-FS1 NSEG-4 ANG-0<br>
6 J-4,8 SEC-FS1 NSEG-4 ANG-0<br>
7 J-2,4 SEC-FS1 NSEG-4 ANG-0  $J=6,8$  SEC $+F31$  NSEG $-4$  ANG-0  $\theta$ LOAD NAME-PESOP SW-1 NAME-VERT TYPE=DISTRIBUTED SPAN ADD-5 RD-0,1 U2--1,-1<br>ADD-6 RD-0,1 U2--1,-1<br>ADD-7 RD-0,1 U2--1,-1<br>ADD-8 RD-0,1 U2--1,-1 NAME=STSMOY TYPE-FORCE ADD-4 UY-20 OUTPUT ELEM-JOINT TYPE-DISP LOAD-PESOP<br>ELEM-JOINT TYPE-DISP LOAD-VERT ELEM-JOINT TYPE-APPL LOAD-PESOP<br>ELEM-JOINT TYPE-APPL LOAD-VERT<br>ELEM-JOINT TYPE-APPL LOAD-VERT<br>ELEM-FRAME TYPE-FORCE LOAD-PESOP<br>ELEM-FRAME TYPE-JOINTE LOAD-PESOP<br>ELEM-FRAME TYPE-JOINTE LOAD-PESOP<br>ELEM-FRAME TYPE-JOINTE LOAD **CND** ; The following data is not required for analysis. It is written here as a backup. This data will be used for graphics and design if this file is imported.<br>
It changes are made to the analysis data above, then the following data<br>
is should be checked for consistency. : Any errors in importing the following data are ignored without warning. : Any errors in importing the formula and<br>SAP2000 V6.10 SUPPLEMENTAL DATA<br>GRID GLOBAL X = 2<br>GRID GLOBAL X = 2<br>+ 1.5<br>GRID GLOBAL Y = 3<br>- 2.5<br>GRID GLOBAL 2 = 5<br>- 0<br>GRID GLOBAL 2 = 5<br>- 0<br>GRID GLOBAL 2 = 5<br>- 0<br>GRID GLOBAL 2 =  $\mathcal{L}$ MATERIAL STEEL FY 25310.5<br>MATERIAL CONC FYREBAR 42184.18 FYSHEAR 28122.78 FC 2812.278 FCSHEAR 2812.278<br>MATERIAL CONC250 FYREBAR 42 FYSHEAR 21 FC 2.5 FCSHEAR 2 FRAMESECTION FS1 NAME REC50X50<br>CONCRETESECTION REC50X50 COLUMN COVER .05 REBAR RR-3-3 STATICLOAD PESOP TYPE DEAD<br>STATICLOAD VERT TYPE LIVE STATICLOAD SISMOY TYPE QUAKE END SUPPLEMENTAL DATA

÷.

 $\mathbf{r}$ 

 $\ddot{\phantom{a}}$ 

# Structural Analysis Programs

Version 6.10

# Copyright (C) 1978-1997<br>COMPUTERS AND STRUCTURES, INC. All rights reserved

### This copy of SAP2000 is for the exclusive use of

# THE LICENSEE

# Unauthorized use is in violation of Federal copyright laws

# It is the responsibility of the user to verify all<br>results produced by this program

19 Mar 2000 13:35:45

#### C S I / S A P 2 0 0 0 - FINITE ELEMENT ANALYSIS OF STRUCTURES PAGE  $\mathbf{I}$ PROGRAM: SAP2000/FILE: \Misdocumentos\cursosap2000\ejemplo8.EKO

SYSTEM DATA

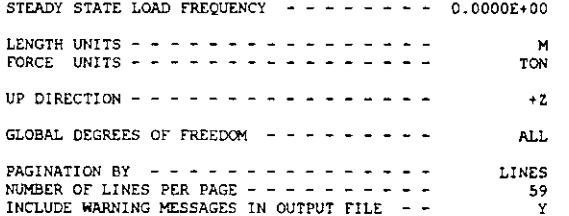

### CSI / SAP2000 - FINITE ELEMENT ANALYSIS OF STRUCTURES PAGE PROGRAM: SAP2000/FILE: \Misdocumentos\cursosap2000\ejemplo8.EKO

# GENERATED JOINT COORDINATES

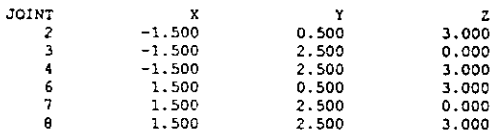

### CSI / SAP2000 - FINITE ELEMENT ANALYSIS OF STRUCTURES PAGE PROGRAM: SAP2000/FILE.\Misdocumentos\cursosap2000\ejemplo0.EKO

**PATTERNS** 

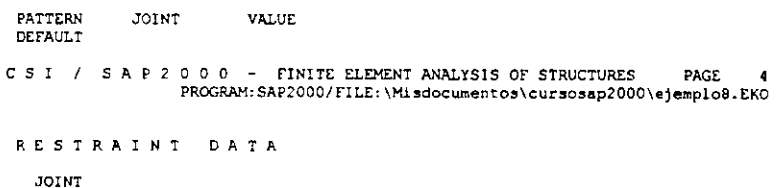

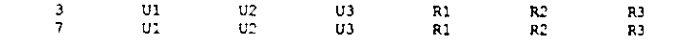

CSI / SAP200C - FINITE ELEMENT ANALYSIS OF STRUCTURES **PAGE** 5 PROGRAM: SAP2000/FILE: \Misdocumentos\cursosap2000\ejemplo8.EKO

# MATERIAL PROPERTY DATA

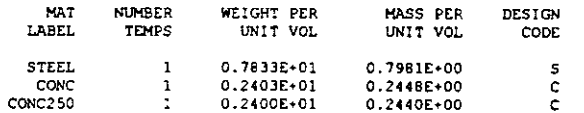

C S I / S A P 2 0 0 0 - FINITE ELEMENT ANALYSIS OF STRUCTURES PAGE PROGRAM: SAP2000/FILE: \Misdocumentos\cursosap2000\ejemplo8.EKO

TEMPERATURE DEPENDENT DATA

# MATERIAL PROPERTIES

 $\ddot{\phantom{0}}$ 

 $\overline{\phantom{a}}$ 

MAT<br>LABEL SHEAR MODULII<br>G12 G13 TEMP MODULUS OF ELASTICITY  $E1$  $E2$ E<sub>3</sub>  $623$ STEEL 0.00 0.204E+08 0.204E+08 0.204E+08 0.784E+07 0.784E+07 0.784E+07  $CONC$ 0.00 0.253E+07 0.253E+07 0.253E+07 0.105E+07 0.105E+07 0.105E+07 CONC250 0.00 0.221E+07 0.221E+07 0.221E+07 0.922E+06 0.922E+06 0.922E+06 C S I / S A P 2 0 0 0 - FINITE ELEMENT ANALYSIS OF STRUCTURES PAGE  $\overline{z}$ PROGRAM: SAP2000/FILE:\Misdocumentos\cursosap2000\ejemplo8.EKO

## TEMPERATURE DEPENDENT DATA

## THERMAL EXPANSION COEFFICIENTS

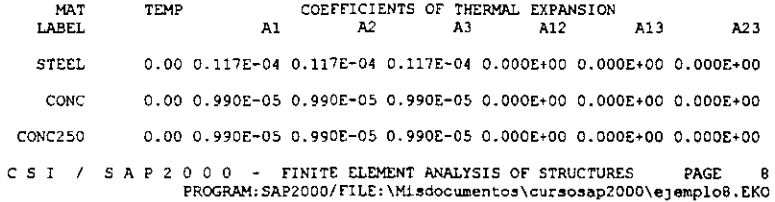

## TEMPERATURE DEPENDENT DATA

# MATERIAL PROPERTIES

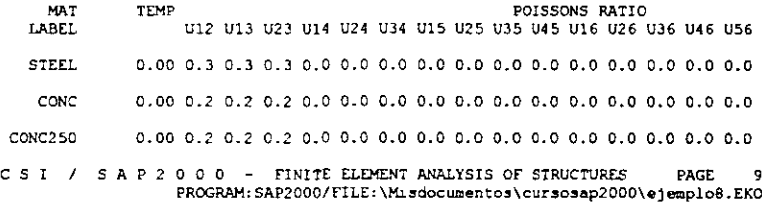

MATERIAL PROPERTIES

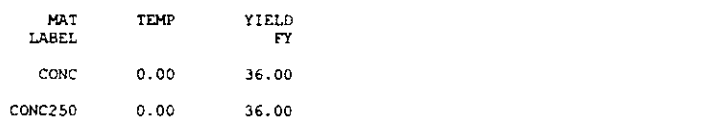

C S I / S A P 2 0 0 0 - FINITE ELEMENT ANALYSIS OF STRUCTURES PAGE  $10$ PROGRAM: SAP2000/FILE:\Misaocumentos\cursosap2000\ejemplo8.EKO

# FRAME SECTION PROPERTY DATA - PRISMATIC

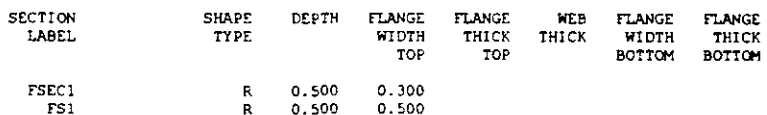

C S I / S A P 2 0 0 0 - FINITE ELEMENT ANALYSIS OF STRUCTURES **PAGE 11** PROGRAM: SAP2000/FILE: \Misdocumentos\cursosap2000\ejemplo8.EKO

#### FRAME SECTION PROPERTY DATA - PRISMATIC **SECTION** AXIAL TORSIONAL MOMENTS OF INERTIA SHEAR AREAS

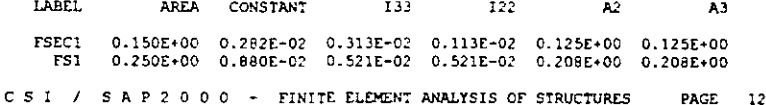

PROGRAM: SAP2000/FILE: \Misdocumentos\cursosap2000\ejemplo8.EKO

 $\ddot{\phantom{a}}$ 

# FRAME SECTION PROPERTY DATA - PRISMATIC

 $\overline{\mathbf{r}}$ 

 $\sim$ 

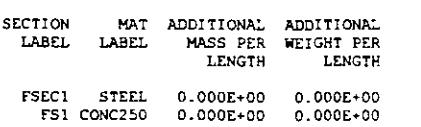
CSI / SAP2000 - FINITE ELEMENT ANALYSIS OF STRUCTURES PAGE  $13$ PROGRAM: SAP2000/FILE:\Misdocumentos\cursosap2000\ejemplo8.EKO

FRAME ELEMENT DATA

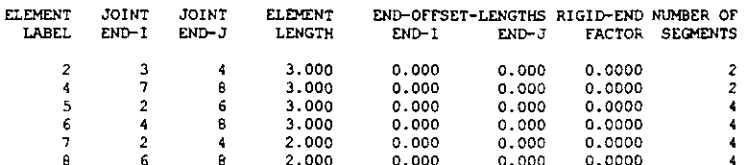

C S I / S A P 2 0 0 0 - FINITE ELEMENT ANALYSIS OF STRUCTURES PAGE 14<br>PROGRAM:SAP2000/FILE:\Misdocumentos\cursosap2000\ejemplo8.EKO

FRAME ELEMENT DATA

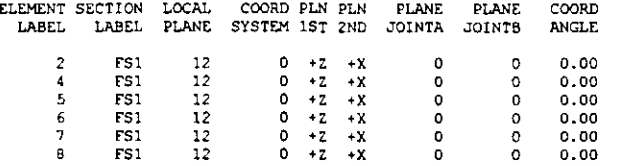

CSI / SAP2000 - FINITE ELEMENT ANALYSIS OF STRUCTURES PAGE 15 PROGRAM: SAP2000/FILE:\Misdocumentos\cursosap2000\ejemplo8.EKO

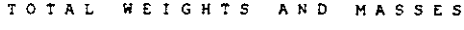

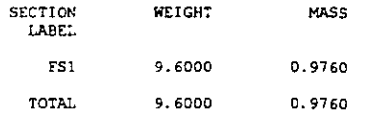

CSI / SAP2000 - FINITE ELEMENT ANALYSIS OF STRUCTURES PAGE 16<br>PROGRAM: SAP2000/FILE:\Misdocumentos\cursosap2000\ejemplo8.EKO

LOAD CONDITION PESOP

SELF-WEIGHT MULTIPLIER FOR ENTIRE STRUCTURE = 0.1000E+01

LOAD CONDITION VERT

SELF-WEIGHT MULTIPLIER FOR ENTIRE STRUCTURE = 0.0000E+00

DISTRIBUTED SPAN LOADS ON FRAME ELEMENTS

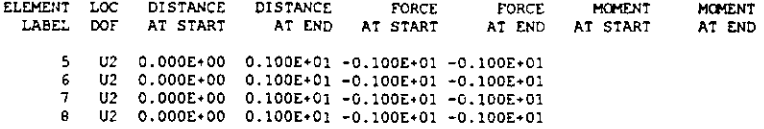

LOAD CONDITION SISMOY

SELF-WEIGHT MULTIPLIER FOR ENTIRE STRUCTURE = 0.0000E+00

JOINT FORCES IN LOCAL COORDINATES

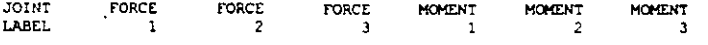

 $4 - 0.000E + 00 - 0.200E + 02 - 0.000E + 00 - 0.000E + 00 - 0.000E + 00$ 

 $\overline{\phantom{a}}$ 

 $\ddot{\phantom{a}}$ 

CSI / SAP2000 - FINITE ELEMENT ANALYSIS OF STRUCTURES PAGE 17<br>PROGRAM:SAP2000/FILE:\Misdocumentos\cursosap2000\ejemplo8.EKO

OUTPUT SELECTION

DISPLACEMENTS AT JOINTS

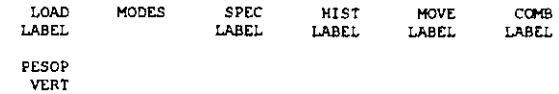

APPLIED AND INTERNAL LOADS AT JOINTS

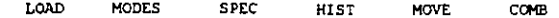

 $\ddot{\phantom{a}}$ 

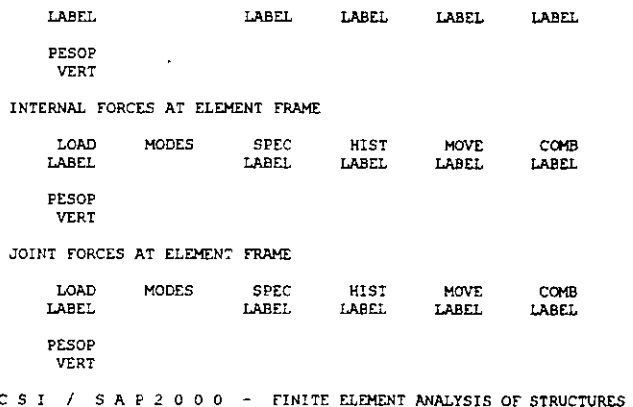

 $\mathcal{L}$ 

 $\overline{1}$ 

C S I / S A P 2 0 0 0 - FINITE ELEMENT ANALYSIS OF STRUCTURES PAGE 18<br>PROGRAM:SAP2000/FILE:\Misdocumentos\cursosap2000\ejemplo8.EKO  $\sim$ 

INPUT COMPLETE

 $\ddot{\phantom{a}}$ 

 $\ddot{\phantom{a}}$ 

 $\ddot{\phantom{a}}$ 

 $\lambda$ 

 $\ddot{\phantom{a}}$ 

 $\mathcal{A}^{\mathcal{A}}$ 

### $S$  A P 2 0 0 0  $(R)$

### Structural Analysis Programs

### Version E6.10

# Copyright (C) 1978-1997<br>COMPUTERS AND STRUCTURES, INC.<br>All rights reserved

### This copy of SAP2000 is for the exclusive use of

### THE LICENSEE

### Unauthorized use is in violation of Federal copyright laws

# It is the responsibility of the user to verify all<br>results produced by this program

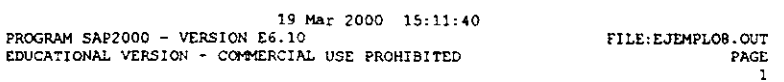

FILE: EJEMPLOS.OUT

**PAGE**  $\frac{1}{2}$ 

#### DISPLACEMENT DEGREES OF FREEDOM

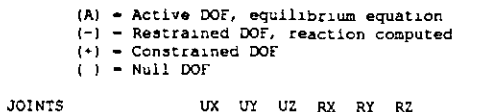

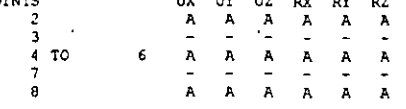

PROGRAM SAP2000 - VERSION E5.10<br>EDUCATIONAL VERSION - COMMERCIAL USE PROHIBITED

### JOINT DISPLACEMENTS

 $\overline{1}$ 

TRANSLATIONS AND ROTATIONS, IN GLOBAL COORDINATES

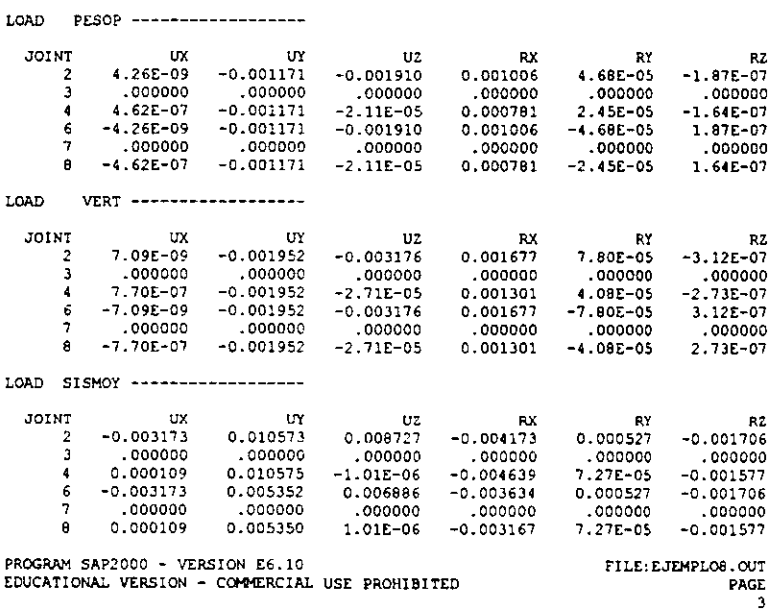

EDUCATIONAL VERSION - COMMERCIAL USE PROHIBITED

APPLIED LOADS

FORCES AND MOMENTS ACTING ON JOINTS, IN GLOBAL COORDINATES

LOAD PESOP ------------------

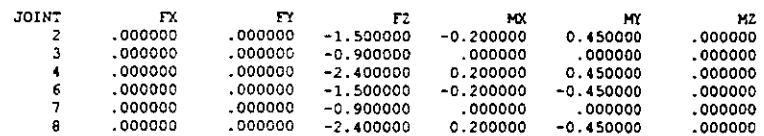

LOAD VERT -------------------

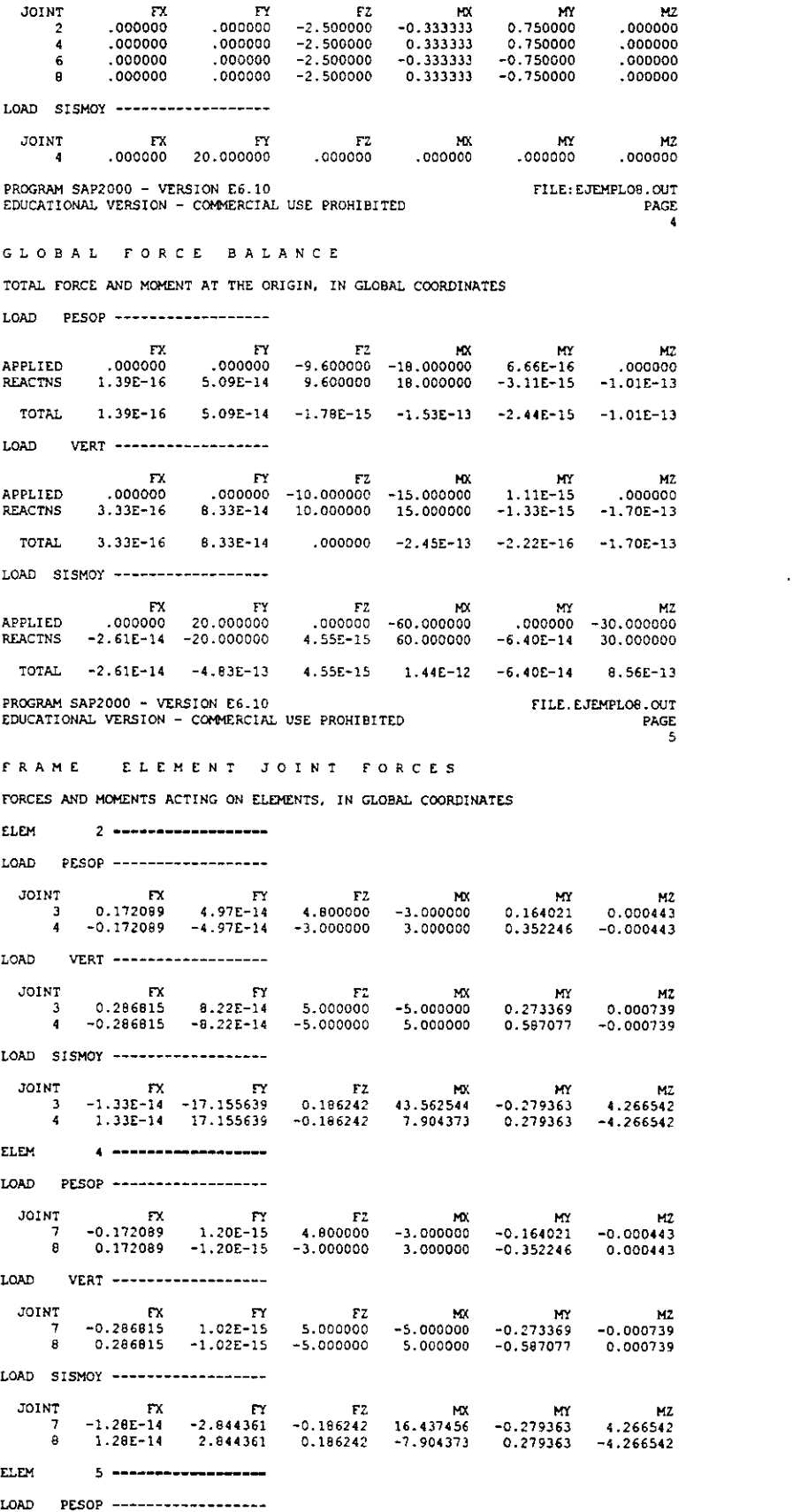

 $\frac{1}{\sqrt{2}}$ 

 $\ddot{\phantom{a}}$ 

 $\sim 10^{11}$ 

 $\mathcal{L}^{\text{max}}_{\text{max}}$  , where  $\mathcal{L}^{\text{max}}_{\text{max}}$ 

 $\mathbb{R}^2$ 

۳X<br>0.001570 MY M2<br>0.090470 -0.001437<br>0.090470 0.001437 JOTNT.  $r$ <br> $-2.41E-15$ rz<br>0.900000  ${\bf M}$  $4.16E-15$  $\overline{2}$  $\overline{6}$  $-0.001570$  $2.41E-15$  $0.900000$  $-4.16E-15$ PROGRAM SAP2000 - VERSION E6.10 FILE: EJEMPLOB.OUT EDUCATIONAL VERSION - COMMERCIAL USE PROHIBITED PAGE k. FRAME ELEMENT JOINT FORCES FORCES AND MOMENTS ACTING ON ELEMENTS, IN GLOBAL COORDINATES NT FX FY<br>
2 0.002617 -3.20E-15<br>
6 -0.002617 3.20E-15 JOINT  $M<sup>2</sup>$ FZ. MX 7.28E-15 -0.150784<br>-7.28E-15 0.150784 1.500000  $-0.002395$ 1.500000 0.002395 LOAD SISMOY ----------VT FX FY F2<br>2 −1.93E-14 0.495706 1.230498<br>6 1.93E-14 −0.495706 −1.230498  $JOTNT$ **MY MY**  $M2$ nx<br>1.459080<br>1.459080  $-1.845747$ 0.743559  $-1.845747$ 0.743559 **ELEM** 6 ---------------LOAD PESOP ------------------ $\frac{1}{2}$  MX JOINT  $FY$ FX. FZ. **MY** M7 0.170519  $-7.39E-15$ 0.900000  $1.26E - 14$  $-0.261775$  $-0.001260$ 8 -0.170519 7.39E-15 0.900000  $-1.26E-14$ 0.261775 0.001260 LOAD VERT -----------------rx<br>0.284199  $FY$ -1.34E-14 **JOTNT MX** 1.500000  $2.11E-14$ <br>-2.11E-14  $-0.436292$ -n noznag  $-0.284199$  1.34E-14 1.500000  $\overline{\mathbf{8}}$ 0.436292 0.002099 LOAD SISMOY ------------------JOINT  $-FT$  $FX$  $FZ$  $M<sub>X</sub>$ **MY** M2 3.82E-15 2.348655<br>-3.82E-15 -2.348655  $-1.044256$  $-3.984296$ 1.566385 3.522982  $\mathbf{B}$ 1.014256 3.984296 1.566385 3.522982 **FT PM** 7 -------------------LOAD PESOP ------------------VI FX FY<br>2 -0.001570 -1.94E-16<br>4 0.001570 1.94E-16 **JOINT** MX  $-0.900000$ <br>2.100000  $-7.52F-15$  $0.001437$ 0.090470  $-3.000000$  $-0.090470$ 0.001703 LOAD VERT --------- $\frac{1}{2}$ NT FX FY F2<br>2 -0.002617 4.07E-14 -1.500000<br>4 0.002617 -4.07E-14 3.500000 **JOINT** MX<br>8.60E-15-**MY** M2 0.150784  $0.002395$  $-5.000000$  $-0.150784$ 0.002838 LOAD SISMOY -------------------VT FX FY FZ<br>2 1.29E−14 -0.495706 -1.230498<br>4 -1.29E−14 0.495706 1.230498 **JOINT**  $MX$ **MY**  $MZ$ 1.845747 -0.743559<br>-1.845747 0.743559 1.459080  $-3.920077$ PROGRAM SAP2000 - VERSION E6.10 FILE: EJEMPLOS.OUT EDUCATIONAL VERSION - COMMERCIAL USE PROHIBITED  $PAGE$  $\overline{ }$ FRAME ELEMENT JOINT FORCES FORCES AND MOMENTS ACTING ON ELEMENTS, IN GLOBAL COORDINATES ELEM<sup>1</sup> LOAD PESOP -------------------JOINT  $\mathbf{r}$ FX.  $M<sub>X</sub>$ MY  $F7$ NT FX FY FY<br>
6 0.001570 3.49E-14 -0.900000<br>
8 -0.001570 -3.49E-14 2.100000  $5.22E-15$  $-0.090470$  $-0.001437$  $-3.000000$ 0.090470  $-0.001703$ LOAD VERT ---------------------: MX<br>1.08E-14 -0.150784 -0.002395<br>1.08E-14 -0.150784 -0.002838 JOINT NT FX FY FZ<br>6 0.002617 7.92E-14 -1.500000<br>8 -0.002617 -7.92E-14 3.500000 LOAD SISMOY --------- $\overline{\mathbf{r}}$ **JOINT** FY. **F2 NX** MY<sub>1</sub> **MZ** NT FX<br>6 1.33E-14 0.495706 1.230499 -1.459080<br>8 -1.33E-14 -0.495706 -1.230498 3.920077 صبر<br>1.045747 −0.743559<br>1.045747 0.743559− PROGRAM SAP2000 - VERSION E6.10<br>EDUCATIONAL VERSION - COMMERCIAL USE PROHIBITED FILE: EJEMPLO8.OUT PAGE

 $140$ 

FRAME ELEMENT INTERNAL FORCES

 $\sim$  .

 $\bar{a}$ 

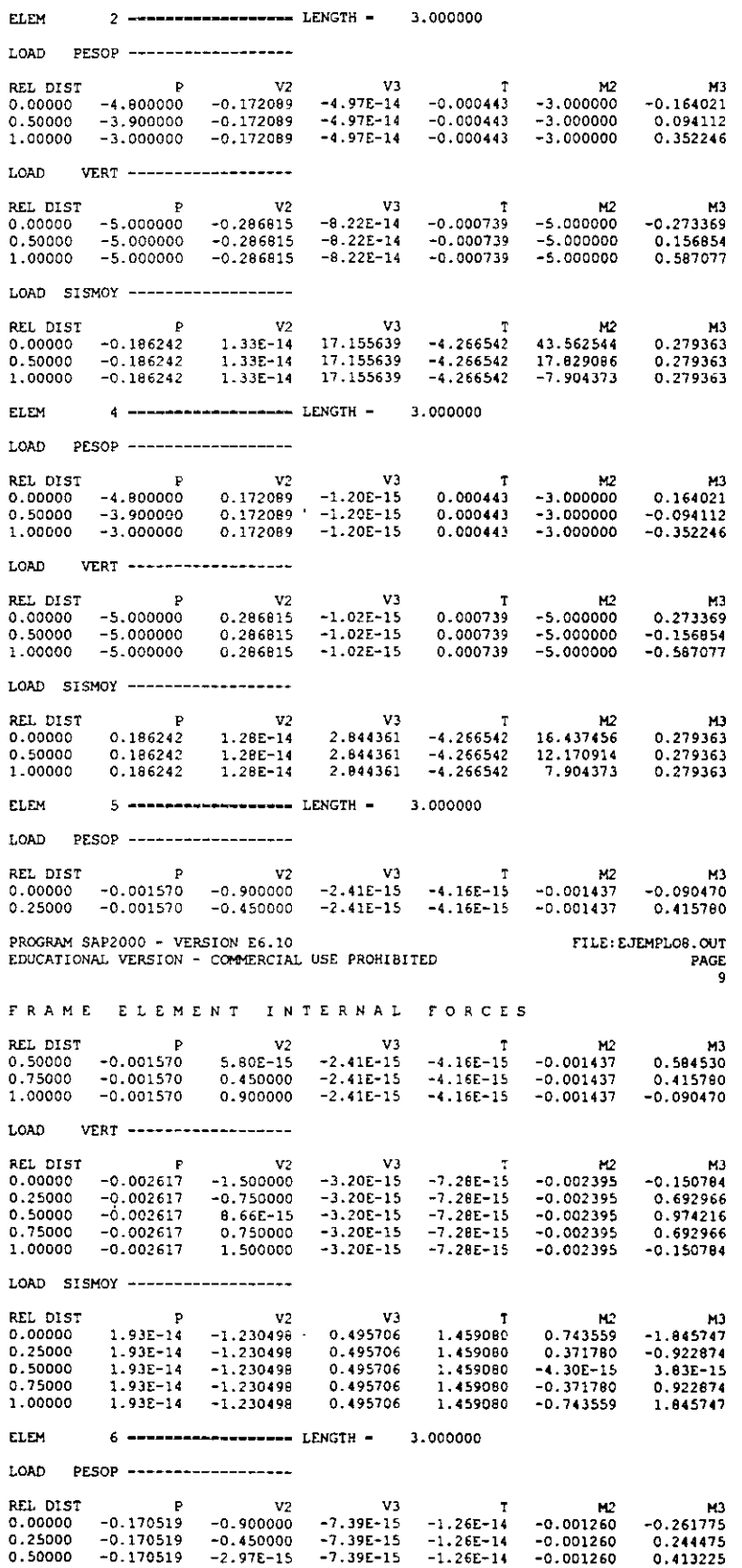

141

 $\hat{\mathbf{v}}$ 

 $\sim 100$ 

 $\mathcal{L}(\mathcal{A})$  and  $\mathcal{L}(\mathcal{A})$ 

 $\langle \cdot, \cdot \rangle$ 

 $\bar{z}$ 

 $\ddot{\phantom{a}}$ 

 $\overline{\phantom{a}}$ 

 $\hat{\mathbf{x}}$ 

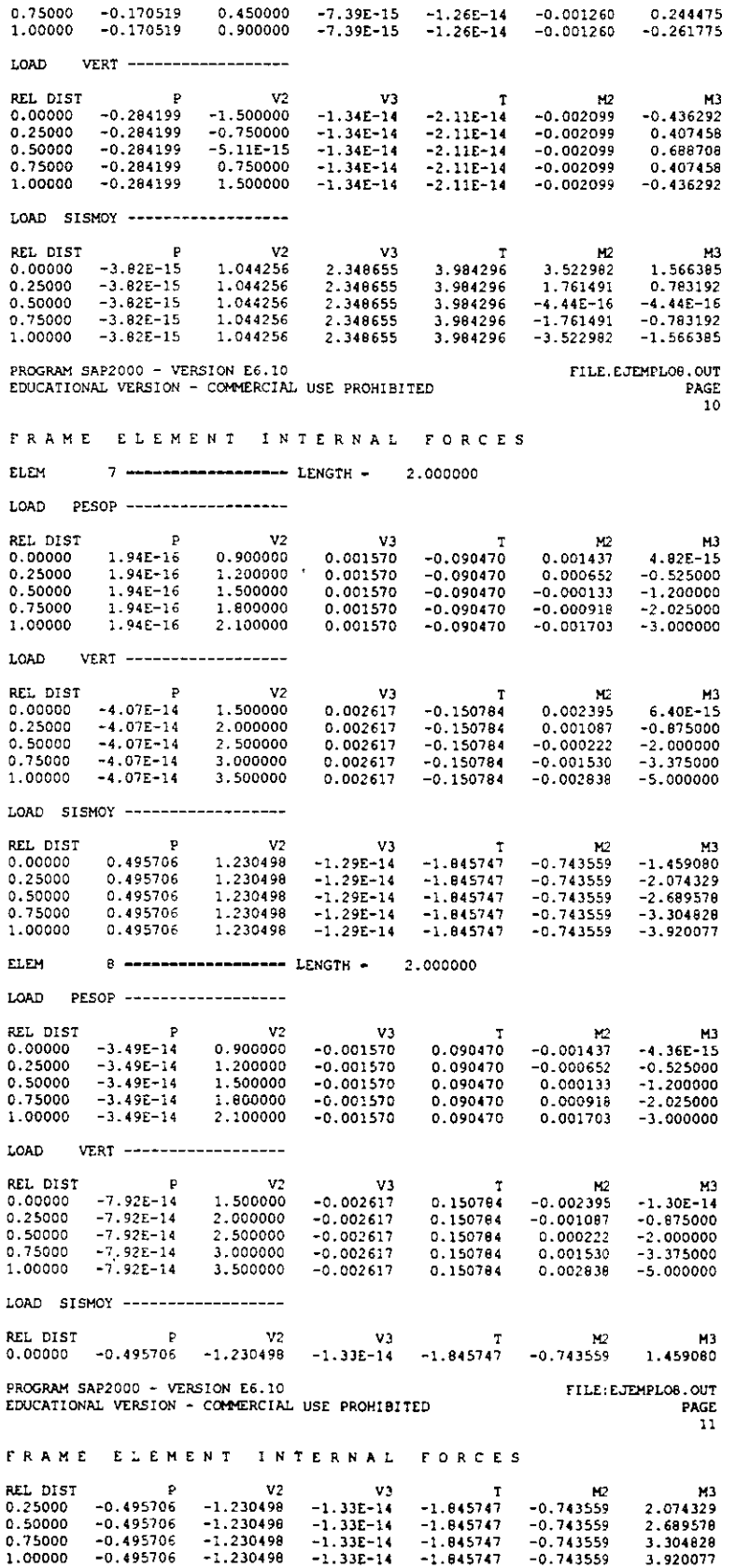

 $\sim$   $\sim$ 

 $\sim$ 

 $\bar{\mathcal{A}}$ 

 $\sim$   $\sim$ 

 $\sim$ 

 $\ddot{\phantom{a}}$ 

 $\frac{1}{2}$ 

 $\mathcal{L}_{\mathcal{A}}$ 

 $\sim$   $\sim$ 

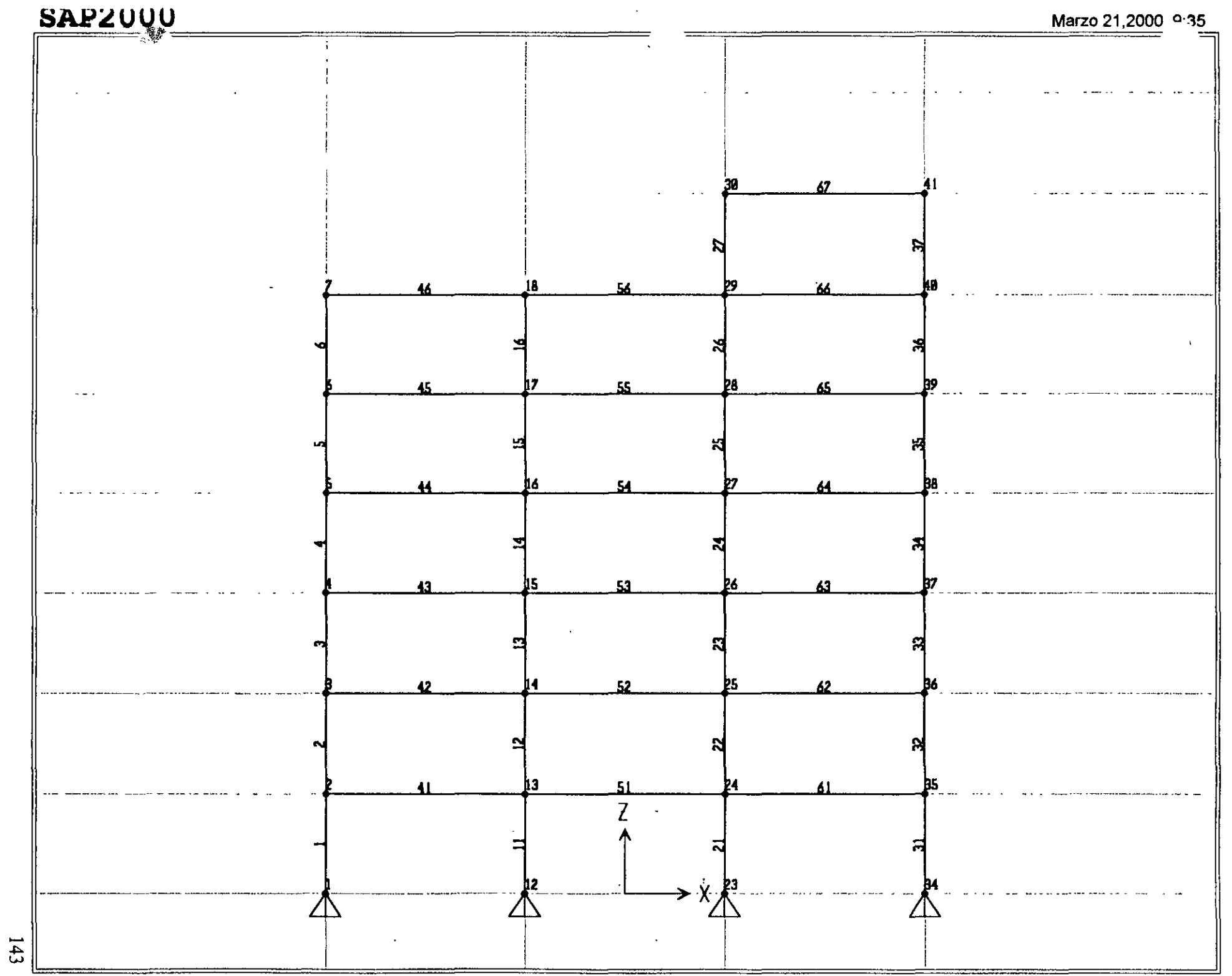

SAP2000 v6.10 - File:ejemplo9 - X-Z Plane @ Y=0 - Ton-m Units

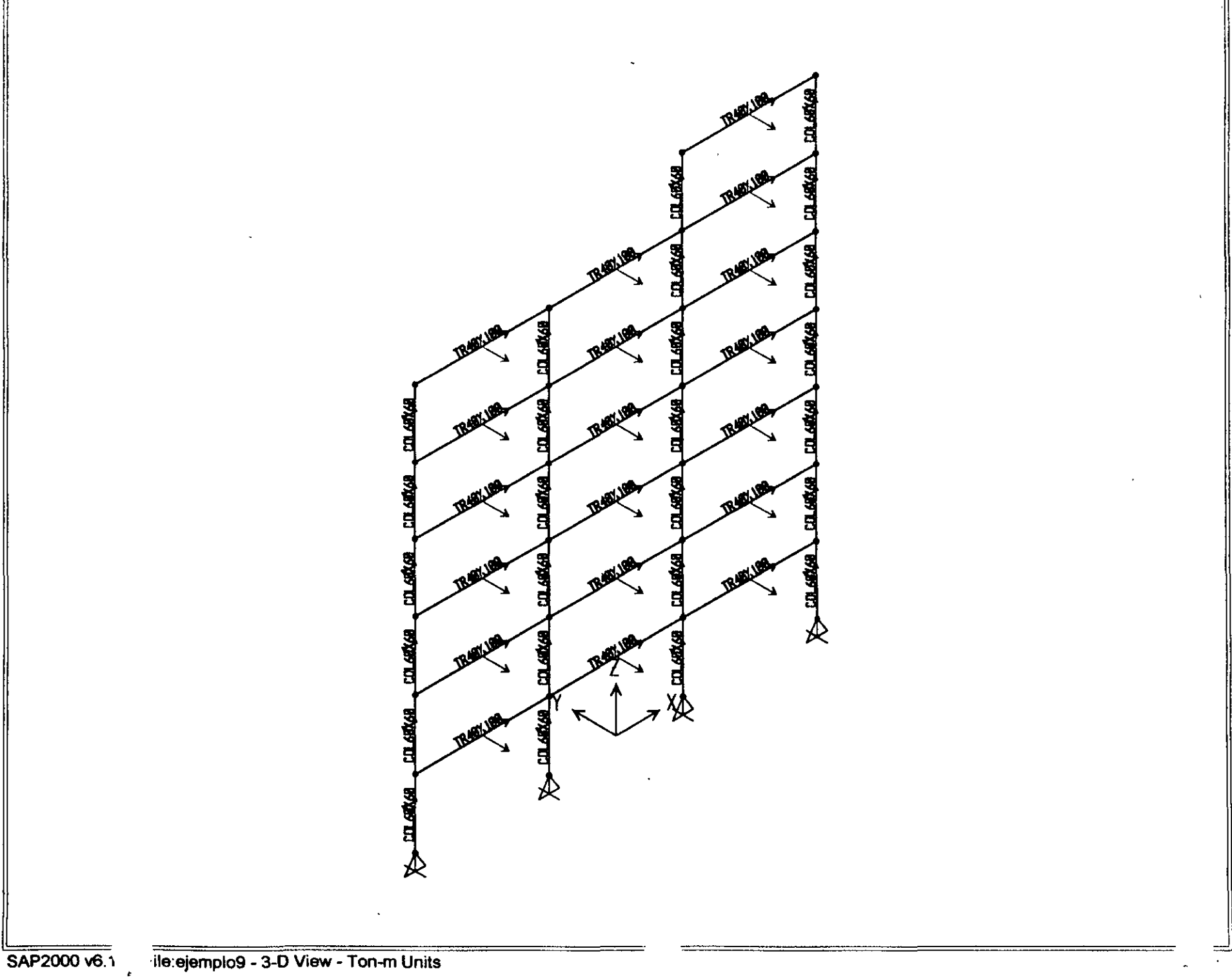

 $144$ 

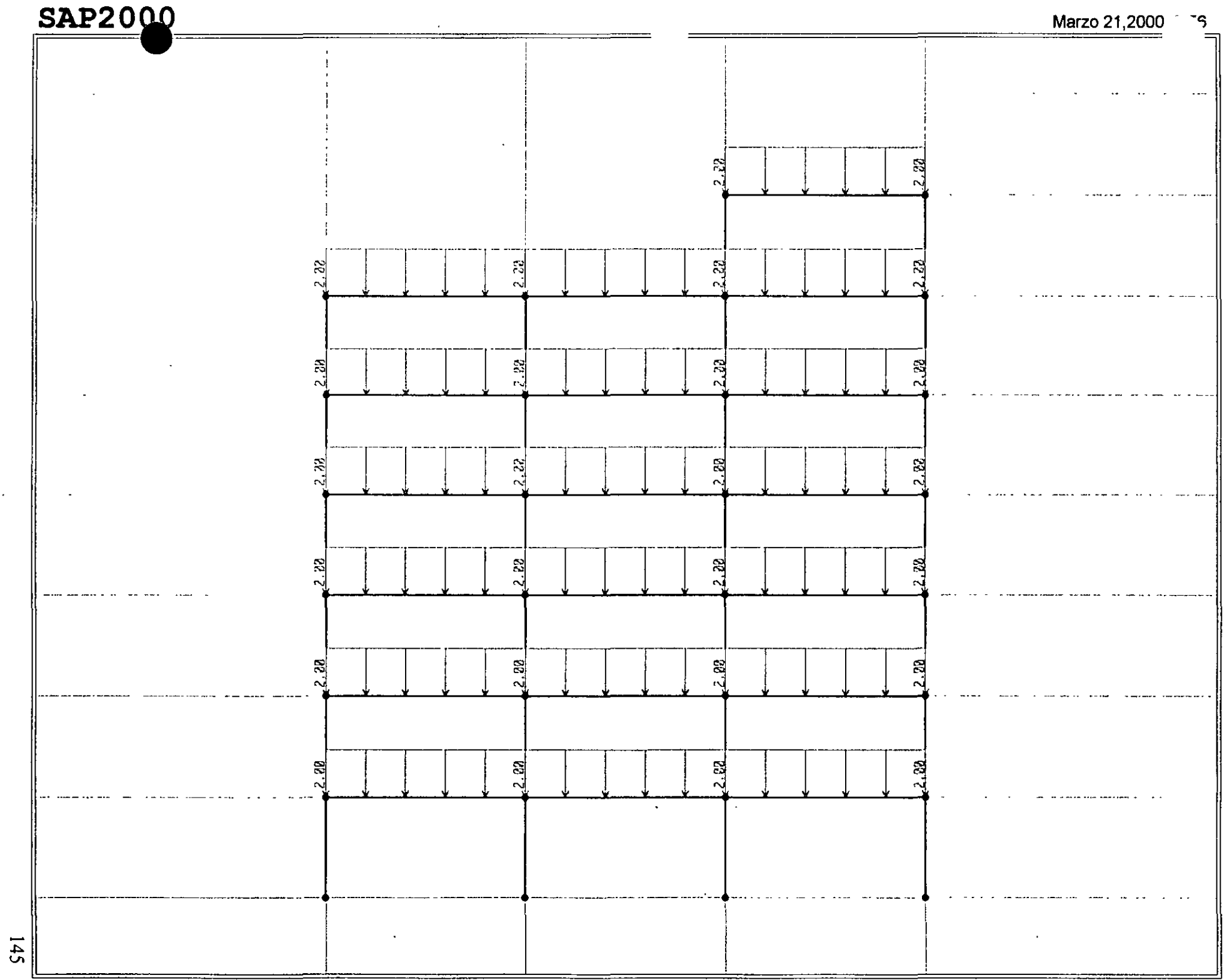

SAP2000 v6.10 - File:ejemplo9 - Frame Span Loads (VERT) - Ton-m Units

# **SAP2000** Marzo 21,2000 9:41

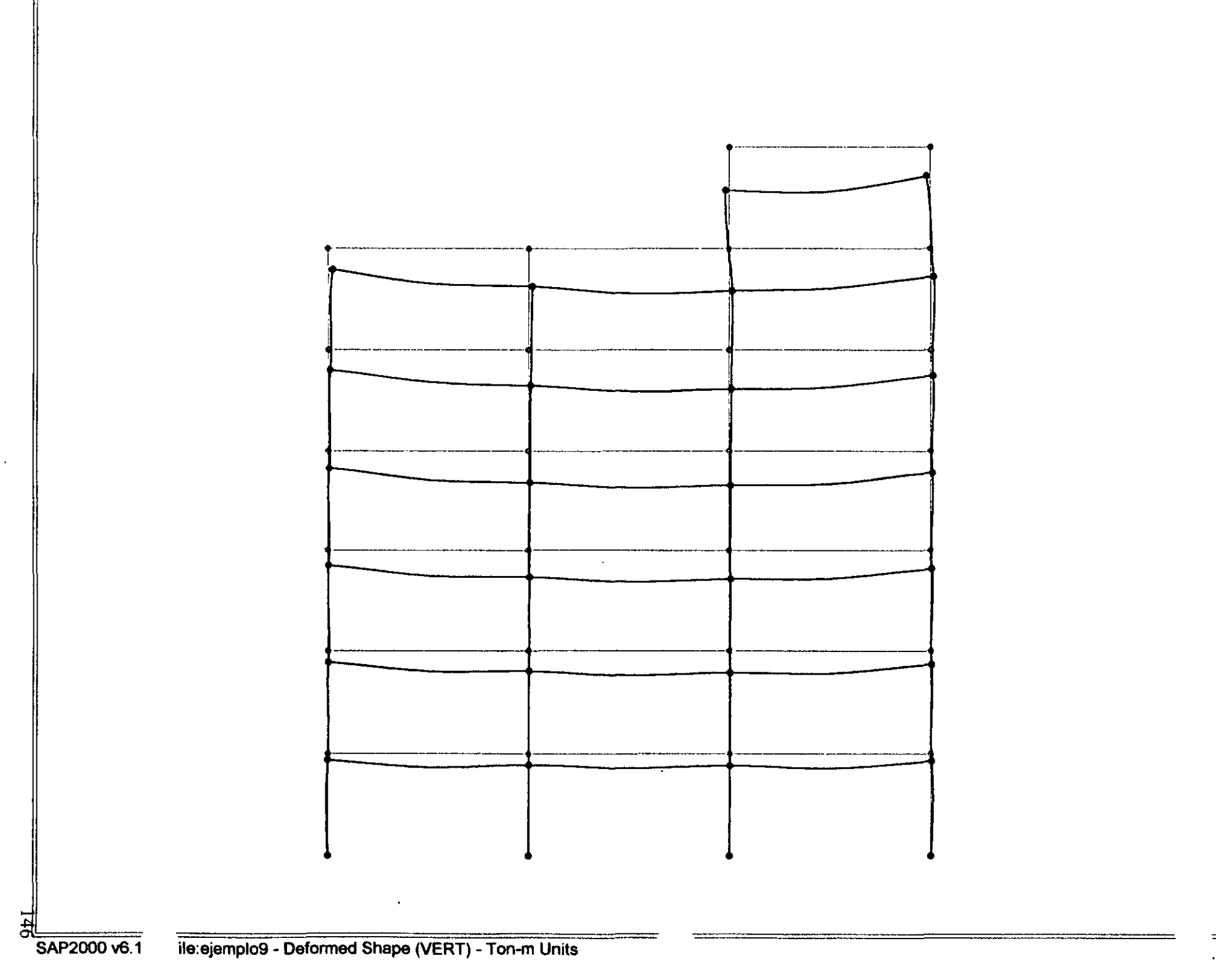

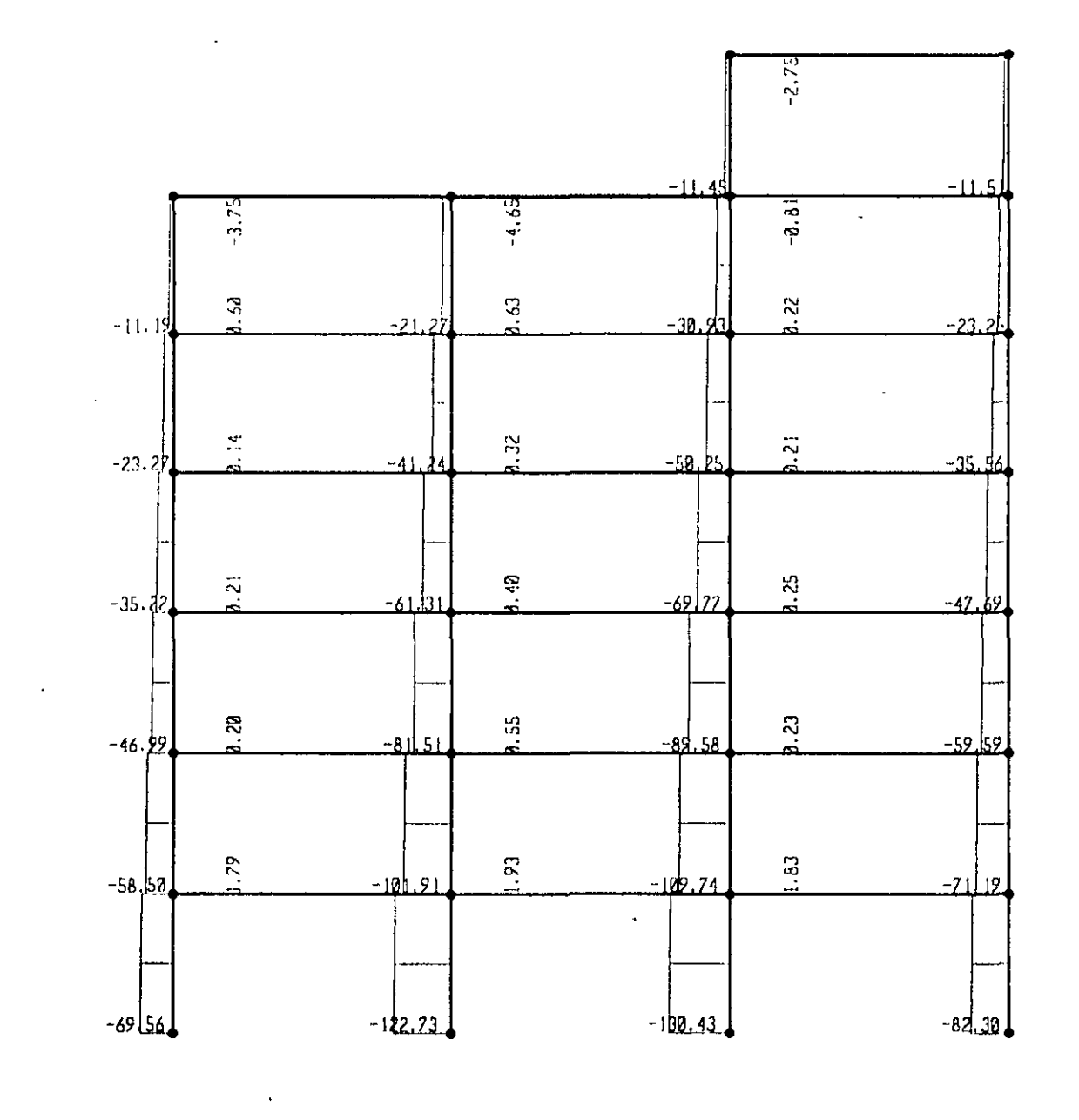

SAP2000 v6.10 - File:ejemplo9 - Axial Force Diagram (VERT) - Ton-m Units

**SAP2000** 

 $\overline{H}$ 

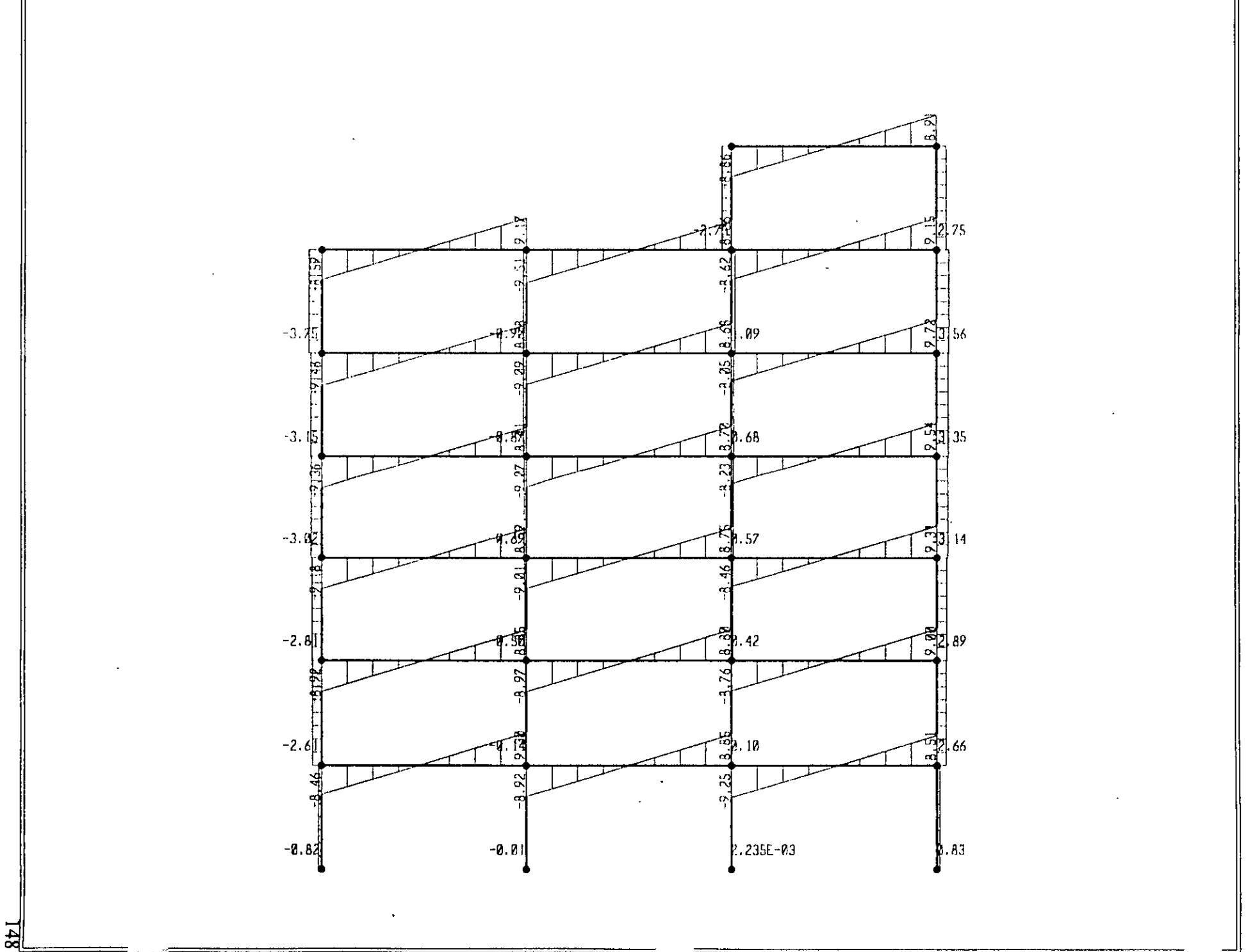

 $\mathbf{v}$ 

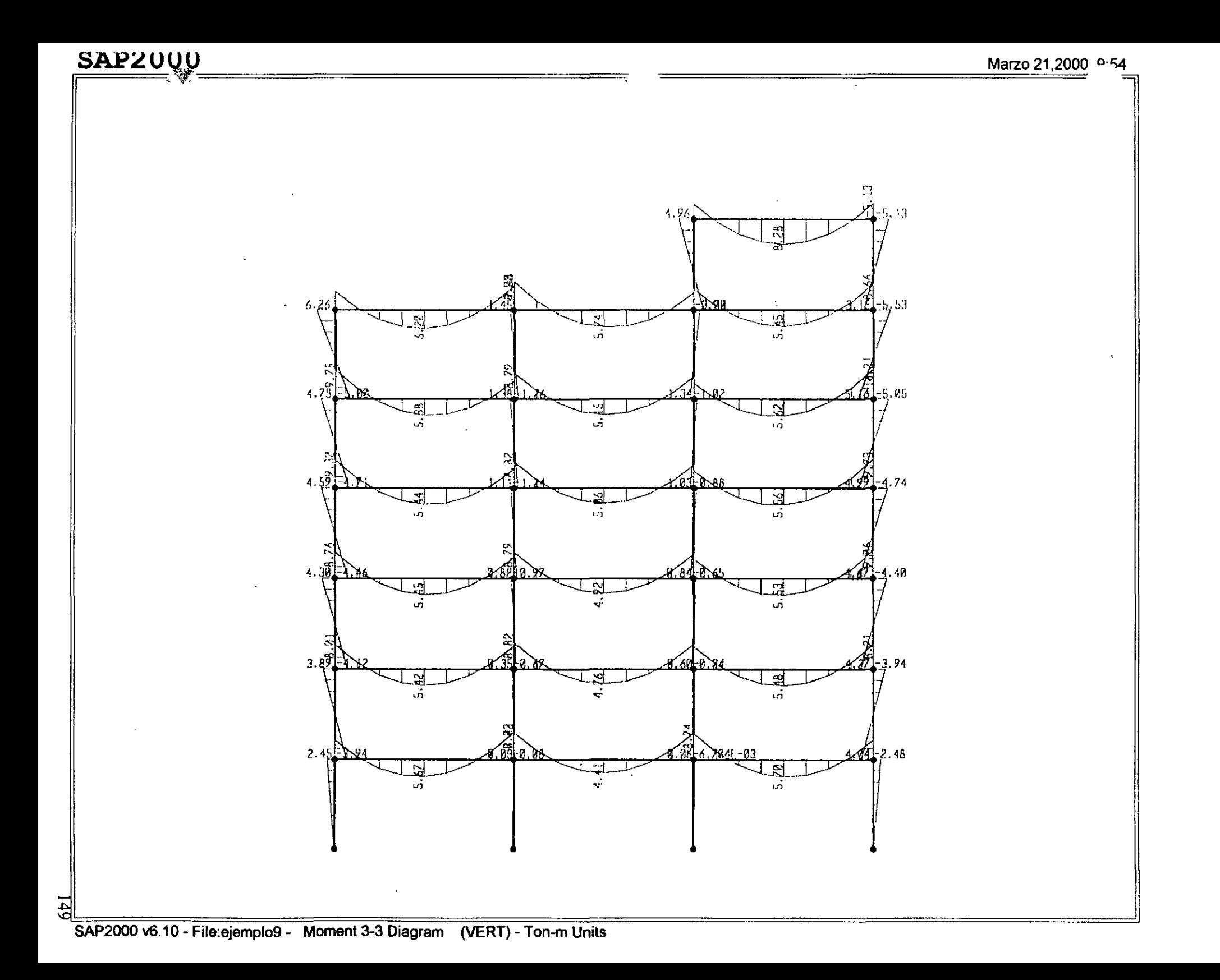

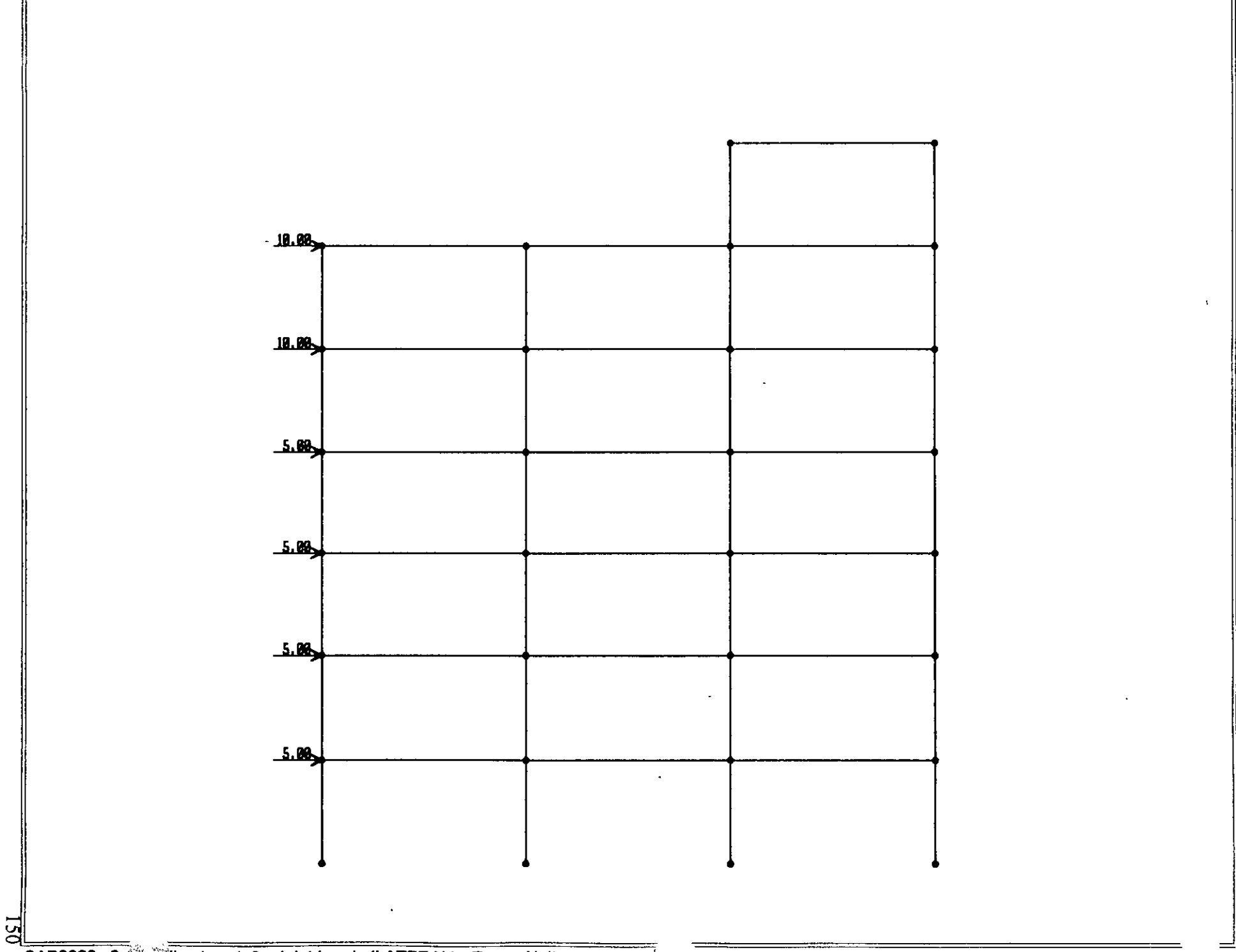

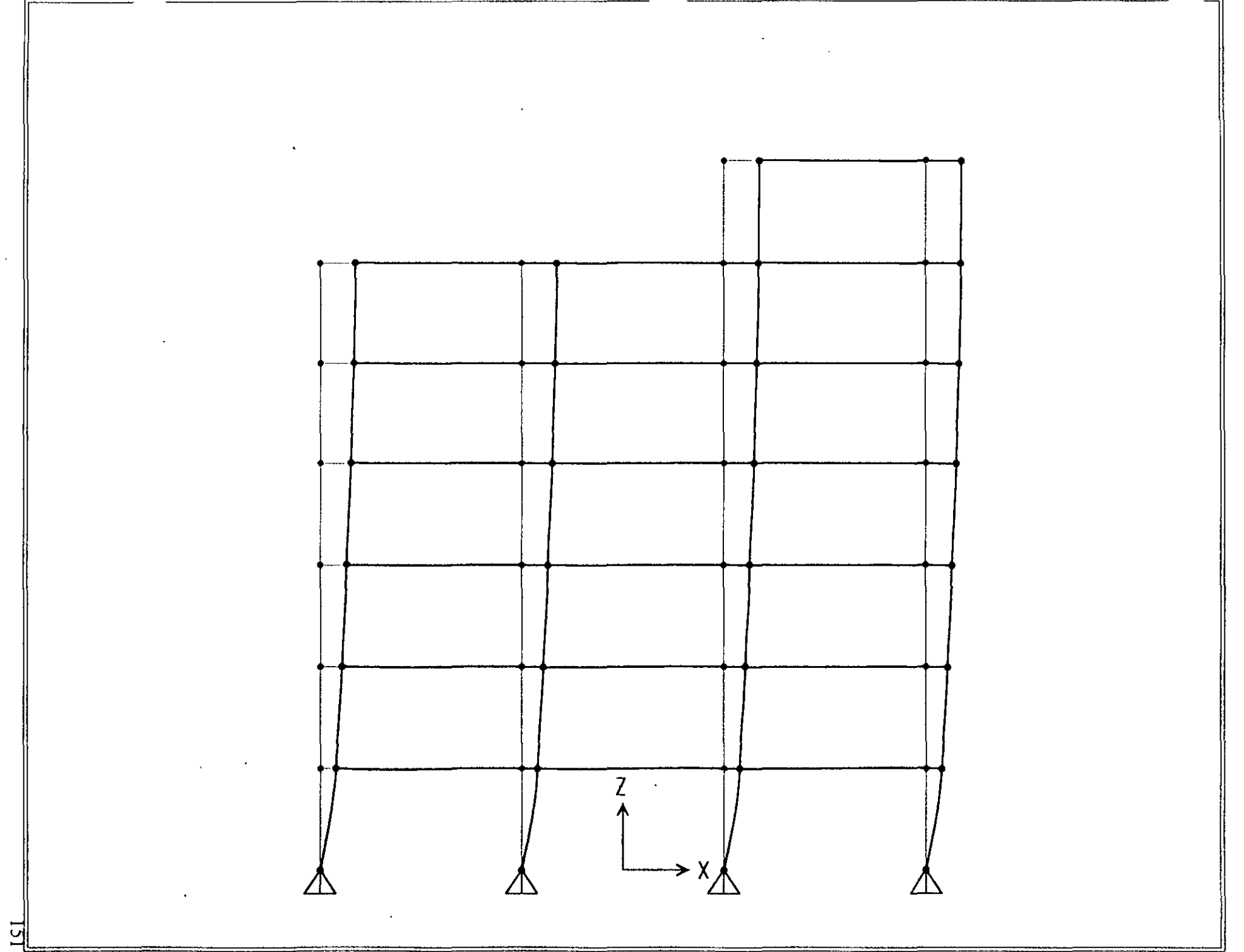

SAP2000 v6.10 - File:ejemplo9 - Deformed Shape (LATERAL) - Ton-m Units

 $122$ 

 $\frac{N}{2}$ k. as  $-0.08$  $-5.35$  $-1.91$  $\dot{\mathbf{e}}$  $\frac{1}{2}$ . 48  $k$ , 88  $-0.47$  $-0.81$  $-1.92$  $-4.72$ 쉋  $\vec{r}$ h. 68.  $|.23\rangle$  $-0.72$  $-3.14$  $-4.26$ -2.7व् न्द्र<br>न |<br>| .S2  $|z|_{B1}$  $-0.63$ −୪.୨<mark>୪</mark>  $\frac{1}{23}$ -2.45  $-1.32$  $h_{13}$  $-8.24$  $-11.63$  $112.68$  $-3.27$  $\frac{1}{2}$  $\mathbf{h}$ .41  $-0.51$  $-17.50$  $-2.\overline{39}$  $-2.4$ Эİ 4.98 27.76  $-3.11$  $2.61$ 

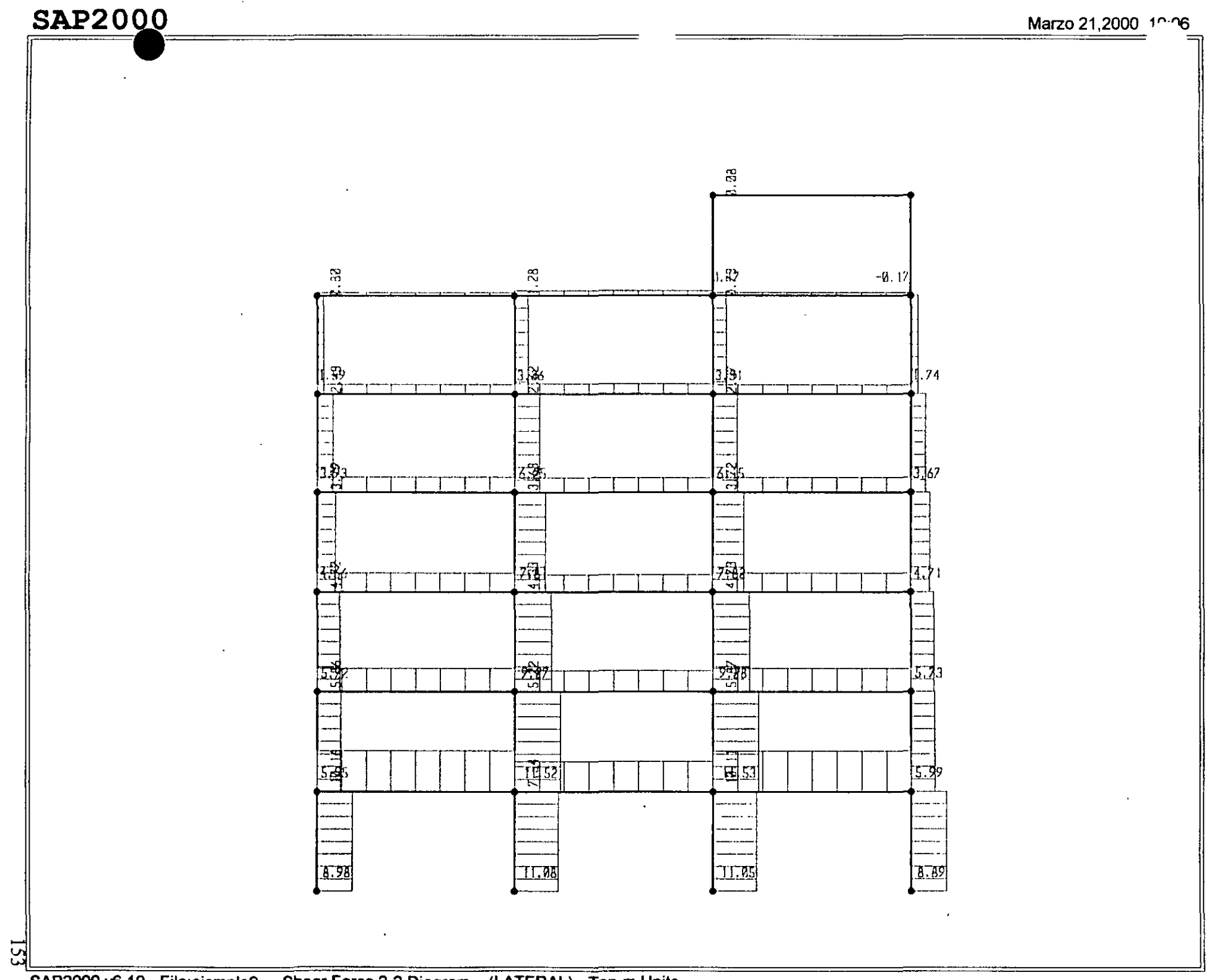

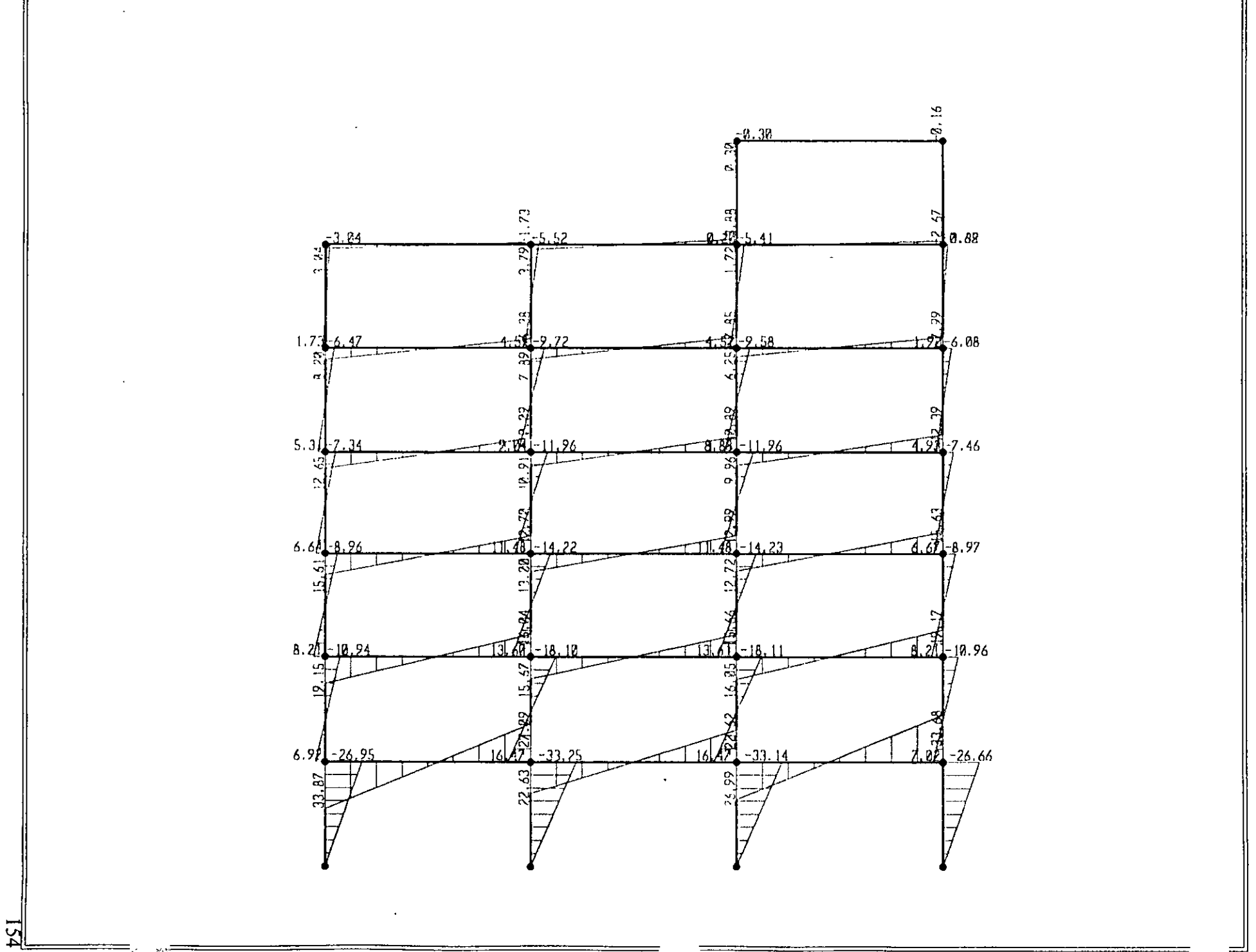

: File C:\Mis documentos\curso sap 2000\ejemplo9.s2k saved 3/21/00 10:12:33 in Ton-m **SYSTEM** DOF•VX, UZ, RY LE:NGTH•m FORCE:• Ton LINE:S-59 JOINT  $x--9$  $x=-9$   $y=0$   $z=0$ <br> $x=-9$   $y=0$   $z=3$ <br> $x=-9$   $y=0$   $z=6$ x--9 r-o z-3 x--9 Y•O ,\_, < x--9 r-o Z-9  $x=-9$   $x=0$   $z=9$ <br>  $x=-9$   $x=0$   $z=12$ <br>  $x=-9$   $x=0$   $z=15$  $6x--9y=0z=15$ <br> $7x--9y=0z=18$ 7 x--9 y-0 z-18<br>12 x--3 y-0 z-0 12 x--3 Y•O z-o 13 x--3 Y•O z-3 13 X--3 Y•O Z-3<br>14 X--3 Y•O Z-6<br>15 X--3 Y•O Z-9<br>16 X--3 Y-O Z-12<br>17 X--3 Y-O Z-15 18 x--3 Y•O Z•18 2J X•3 Y•O z-o 2< X•3 Y•O z-3 25 x-3 Y•O ,\_,  $26$   $X-3$   $Y-0$   $Z-9$ <br>  $27$   $X-3$   $Y-0$   $Z-12$ <br>  $28$   $X-3$   $Y-0$   $Z-15$  $X = 3$ 29 X-3 Y-0 Z-18<br>30 X-3 Y-0 Z-21  $x-3$   $x-3$   $x-0$ <br>  $30$   $x-3$   $x-0$ <br>  $34$   $x-9$   $x-0$ <br>  $35$   $x-9$   $x-0$  $\overline{2-21}$  $X=9$   $Y=0$   $Z=0$ <br> $X=9$   $Y=0$   $Z=3$ 35 X•9 Y•O z-3 37 x-9 Y-0 2-9<br>38 x-9 Y-0 z-1  $36$   $x-9$   $y-0$   $z-12$ <br> $39$   $x-9$   $y-0$   $z-15$ 39 X−9 Y−0 Z−15<br>40 X−9 Y−0 Z−18 41 X•9 Y•O z-21 RESTRAINT ADD-1 DOF-U1,U2,U3,R1,R3<br>ADD-12 DOF-U1,U2,U3,R1,R3<br>ADD-23 DOF-U1,U2,U3,R1,R3 ADD-34 DOF•Ul,U2,U3,Rl,R3 PATTERN NAME:•DEFAULT MATERIAL NAME=STEEL IDES=S M -.798142 W -7.833413<br>T-O E-2.038902E+07 U-.3 A-.0000117<br>NAME-CONC IDES-C M -.2448012 W-2.402616<br>T-O E-2S31051 U-.2 A-.0000099<br>NAME-OTHER IDES-N M-.2448012 W-2.402616 T•O E•2531051 U•.2 A•.0000099 FRAME SECTION NAME-FSEC1 MAT-STEEL SH-R T-.5,.3 A-.15 J-2.817371E-03 I-.003125,.001125 AS-.125,.125<br>NAME-FS1 MAT-CONC SH-R T-.6,.6 A-.36 J-1.825201E-02 I-.0108,.0108 AS-.3,.3<br>NAME-FS2 MAT-CONC SH-R T-1,.4 A-.4 J-.0159688 I-3.333334E-02 FRAHE  $\mathbf{1}$ J-1,2 SEC<mark>-FSl NSEG-2 ANG-0</mark><br>J-2,3 SEC-FS1 NSEG-2 ANG-0  $\overline{2}$ J-3, 4 stc-rsl NSEG-2 ANG-0  $J - 3 - 3$ ,  $J - 4$ ,  $5$  SEC-FS1 5 J-5, 6 SEC•fSl NSEG-2 ANG-0 6 J-6,7 SEC•FSl NSEG-2 ANG-0 1: J-12,13 SEC•FSl NSEG-2 ANG-0 12 J-13,14 SEC•FSl NSEG-2 ANG-0 13 J-14,15 SEC•FSl NSEG-2 ANG-0 14 J-15,16 SEC-FS1 NSEG-2 ANG-0<br>15 J-16,17 SEC-FS1 NSEG-2 ANG-0 16 J-17,19 SEC•fSl NSEG-2 ANG-0 21 J-23,24 SEC•FSl NSEG-2 ANG-0 22 J-24,25 SEC-FS1 NSEG-2 ANG-0<br>23 J-25,26 SEC-FS1 NSEG-2 ANG-0 23 J-25,26 SEC-FS1 NSEG-2 ANG-0<br>24 J-26,27 SEC-FS1 NSEG-2 ANG-0 24 J-26, 27 SEC-FS1 NSEC-2 ANG-0<br>25 J-27, 28 SEC-FS1 NSEC-2 ANG-0<br>26 J-28, 29 SEC-FS1 NSEC-2 ANG-0<br>27 J-28, 39 SEC-FS1 NSEC-2 ANG-0<br>31 J-34, 35 SEC-FS1 NSEC-2 ANG-0<br>32 J-36, 37 SEC-FS1 NSEC-2 ANG-0 34 J-37, 38 SEC-FS1 NSEG-2 ANG-0<br>35 J-38, 39 SEC-FS1 NSEG-2 ANG-0 35 J-38,39 SEC-FS1 NSEG-2 ANG-0<br>36 J-39,40 SEC-FS1 NSEG-2 ANG-0 37 J-40,41 SEC-FS1 NSEG-2 ANG-0<br>41 J-1,13 SEC-FS2 NSEG-4 ANG-0<br>42 J-3,14 SEC-FS2 NSEG-4 ANG-0 43 J-4.15 SEC-FS2 NSEG-4 ANG-0<br>44 J-5,16 SEC-FS2 NSEG-4 ANG-0 45 J-6, 17 SEC-FS2 NSEG-4 ANG-0<br>46 J-7, 18 SEC-FS2 NSEG-4 ANG-0 51 J-13, 24 SEC-FS2 NSEG-4 ANG-0

 $\cdot$ 

 $\ddot{\phantom{a}}$ 

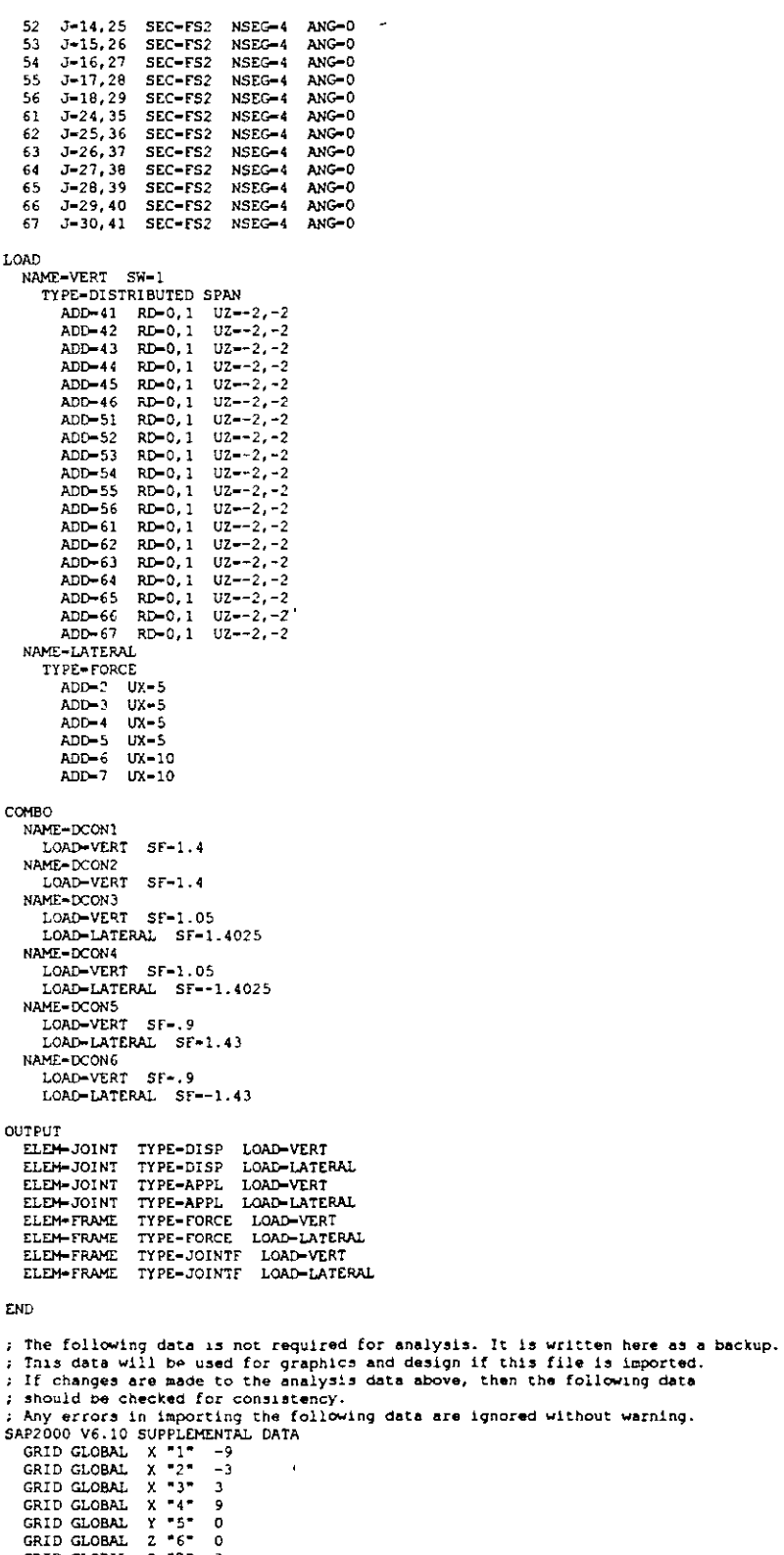

GRID GLOBAL 2 \*6\* 0<br>
GRID GLOBAL 2 \*7\* 3<br>
GRID GLOBAL 2 \*8\* 6<br>
GRID GLOBAL 2 \*9\* 9<br>
GRID GLOBAL 2 \*10\* 12<br>
GRID GLOBAL 2 \*11\* 15<br>
GRID GLOBAL 2 \*12\* 18<br>
GRID GLOBAL 2 \*13\* 21<br>
GRID GLOBAL 2 \*13\* 24<br>
GRID GLOBAL 2 \*14\* 24<br>

 $\sim$   $\sim$ 

 $\Delta$ 

 $\ddot{\phantom{a}}$ 

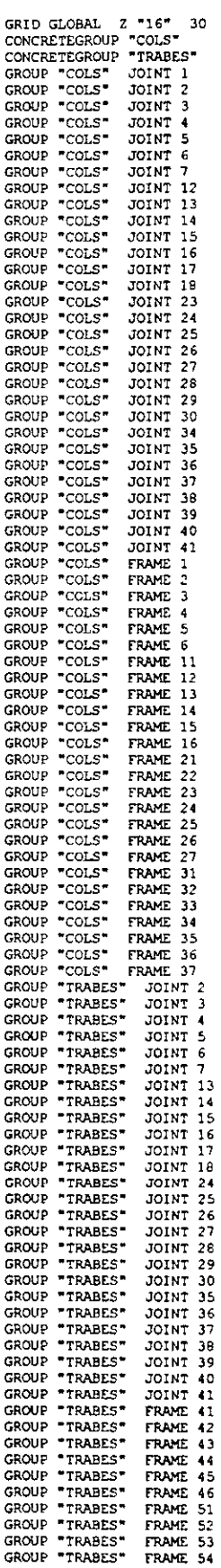

l.

 $\frac{1}{\sqrt{2}}$ 

 $\ddot{\phantom{0}}$ 

 $\ddot{\phantom{0}}$ 

 $\cdot$ 

 $\ddot{\phantom{0}}$ 

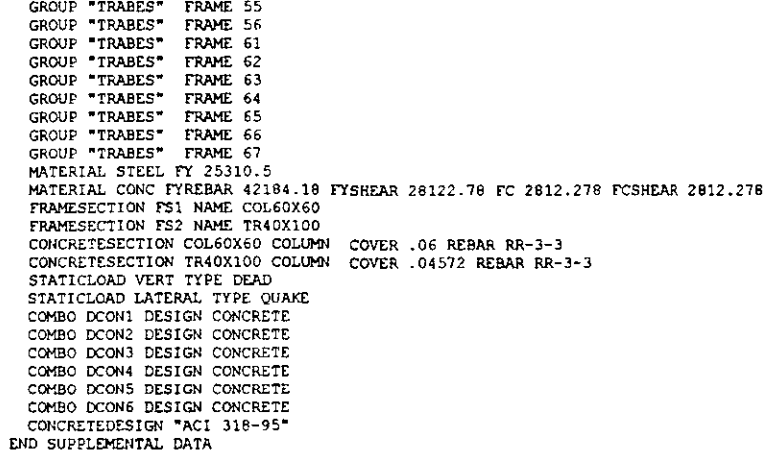

 $\mathcal{L}^{\text{max}}_{\text{max}}$ 

 $\sim 10^{-11}$ 

 $\ddot{\phantom{0}}$ 

 $\bullet$ 

 $\mathcal{L}^{\text{max}}_{\text{max}}$  and  $\mathcal{L}^{\text{max}}_{\text{max}}$ 

 $\mathcal{L}^{\text{max}}_{\text{max}}$ 

**SAP2000** S A P 2 0 0 0<br>
Structural Analysis Programs<br>
Version 6.10<br>
Copyright (C) 1978-1997<br>
COMPUTERS AND STRUCTURES, INC.<br>
All rights reserved<br>
This copy of SAP2000 is for the exclusive use of<br>
THE LICENSEE<br>
Unauthorized use is It is the responsibility of the user to verify all<br>response in the server of the server of the server of the server of the server of the server of the server of the server of 21 Mar 2000 09:11:27

 $C$  S I / S A P 2 0 0 0 - FINITE ELEMENT ANALYSIS OF STRUCTURES PAGE 1<br>PROGRAM:SAP2000/FILE:\Misdocumentos\cursosap2000\ejemplo9.EKO

SYSTEM DATA

STEADY STATE LOAD FREQUENCY - - - - - - - - 0.0000E+00 LENGTH UNITS  $\rightarrow$  - - - - - - - - - - - - - - - -<br>FORCE UNITS - - - - - - - - - - - - - - - -**M TON** UP DIRECTION  $-$  - - - - - - - - - - - - - - - $\star$ z GLOBAL DEGREES OF FREEDOM  $- - - - - - - - -$  $ux$ ---------<br>--------- $UZ$ RY PAGINATION BY  $- - - - - - - - - - - - - - -$ <br>NUMBER OF LINES PER PAGE - - - - - - - - - -LINES 59 INCLUDE WARNING MESSAGES IN OUTPUT FILE --Ÿ

C 5 I / S A P 2 0 0 0 - FINITE ELEMENT ANALYSIS OF STRUCTURES PAGE 2<br>PROGRAM:SAP2000/FILE/\Misoocumentos\cursosap2000\ejemplo9.EKO

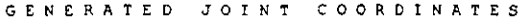

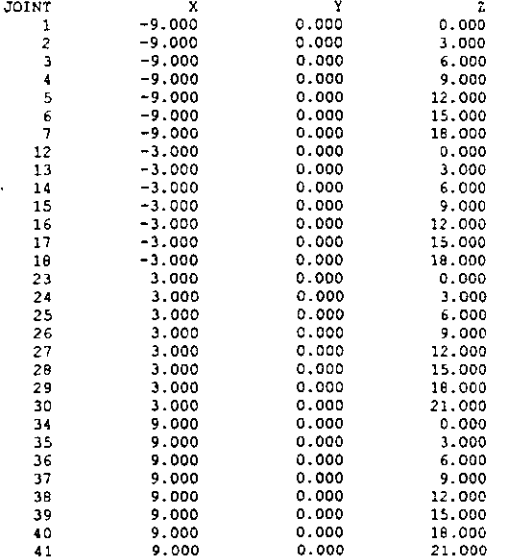

CSI / SAP2000 - FINITE ELEMENT ANALYSIS OF STRUCTURES PAGE PROGRAM: SAP2000/FILE: \Misdocumentos\cursosap2000\ejemplo9.EKO

PATTERNS

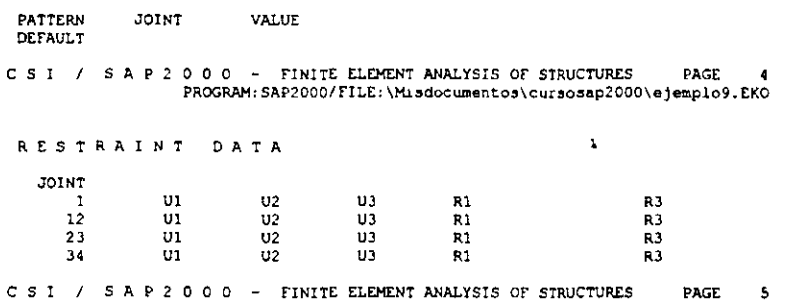

 $\bar{\mathbf{v}}$ 

 $\ddot{\phantom{a}}$ 

 $\cdot$ 

PROGRAM: SAP2000/FILE-\Misdocumentos\cursosap2000\ejemplo9.EKO

### MATERIAL PROPERTY DATA

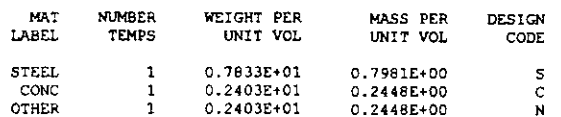

C S I / S A P 2 0 0 0 - FINITE ELEMENT ANALYSIS OF STRUCTURES PAGE 6<br>PROGRAM:SAP2000/FILE:\Misdocumentos\cursosap2000\egemplo9.EKO

### TEMPERATURE DEPENDENT DATA

### MATERIAL PROPERTIES

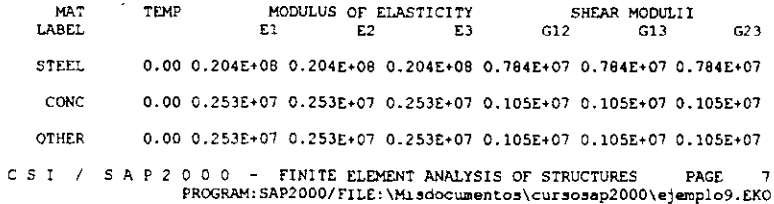

### TEMPERATURE DEPENDENT DATA

### THERMAL EXPANSION COEFFICIENTS

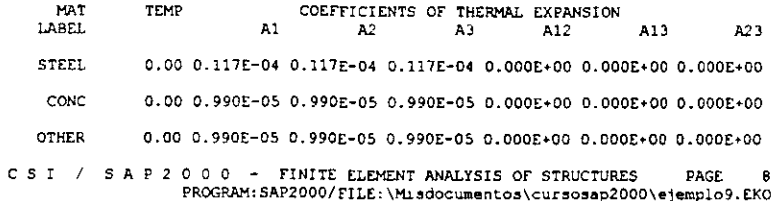

### TEMPERATURE DEPENDENT DATA

### MATERIAL PROPERTIES

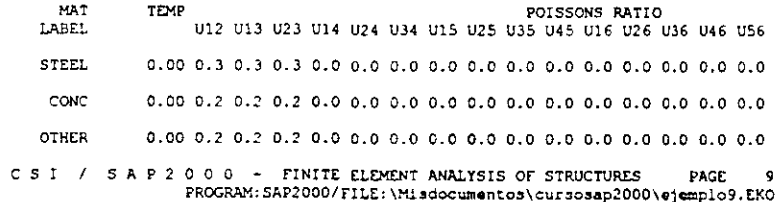

 $\bar{\mathcal{A}}$ 

### MATERIAL PROPERTIES

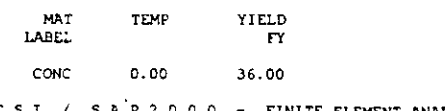

C S I / S A P 2 0 0 0 - FINITE ELEMENT ANALYSIS OF STRUCTURES PAGE 10<br>PROGRAM SAP2000/FILE:\Misdocumentos\cursosap2000\ejemplo9.EKO

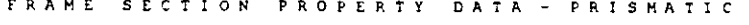

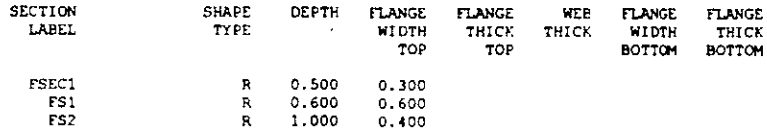

CSI / SAP2000 - FINITE ELEMENT ANALYSIS OF STRUCTURES PAGE 11<br>PROGRAM:SAP2000/FILE:\Misdocumentos\cursosap2000\ejemplo9.EKO

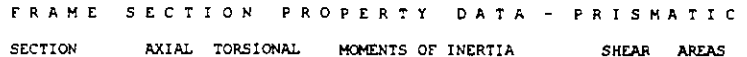

 $\ddot{\phantom{0}}$ 

 $\overline{a}$ 

 $\mathbf{r}$ 

 $\overline{a}$ 

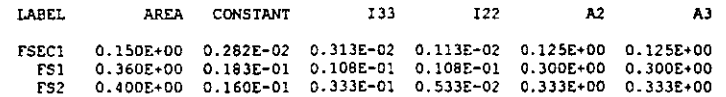

CSI / SAP2000 - FINITE ELEMENT ANALYSIS OF STRUCTURES PAGE 12<br>PROGRAM:SAP2000/FILE:\Misdocumentos\cursosap2000\ejemplo9.EKO

FRAME SECTION PROPERTY DATA - PRISMATIC

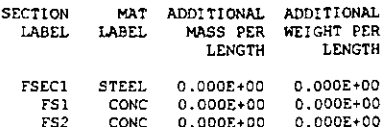

C S I / S A P 2 0 0 0 - FINITE ELEMENT ANALYSIS OF STRUCTURES PAGE 13<br>PROGRAM: SAP2000/FILE:\Misdocumentos\cursosap2000\ejemplo9.EKO

FRAME ELEMENT DATA

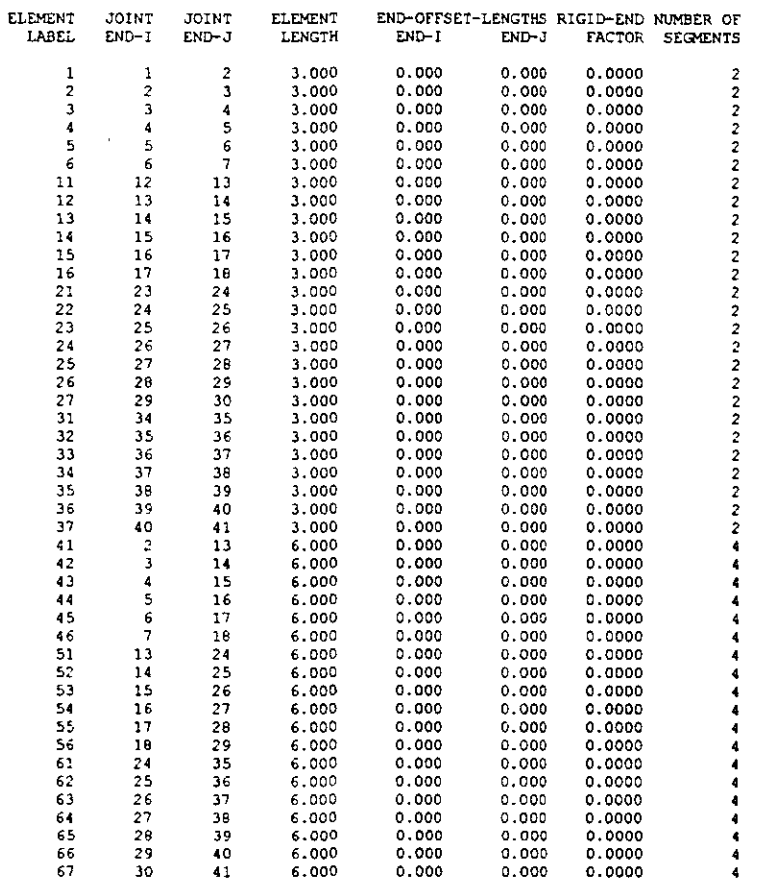

C S 1 / S A P 2 0 0 0 - FINITE ELEMENT ANALYSIS OF STRUCTURES PAGE 14<br>PROGRAM:SAP2000/FILE:\Misdocumentos\cursosap2000\ejemplo9.EKO

FRAME ELEMENT DATA

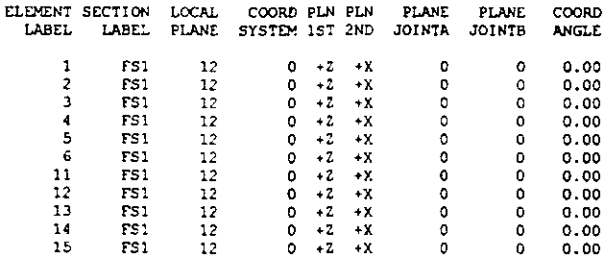

 $\frac{1}{3}$  .  $\mathcal{L}_{\mathbf{z}}$  .

 $\sim 10$ 

 $\langle \cdot \rangle$ 

 $\cdot$ 

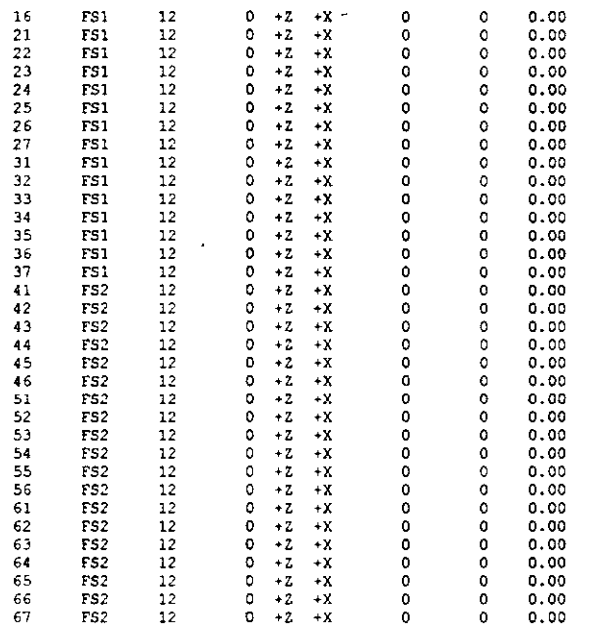

CSI / SAP2000 - FINITE ELEMENT ANALYSIS OF STRUCTURES PAGE 15<br>PROGRAM:SAP2000/FILE.\Misdocumentos\cursosap2000\ejemplo9.EKO

TOTAL WEIGHTS AND MASSES

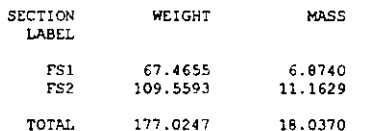

C S I / S A P 2 0 0 0 - FINITE ELEMENT ANALYSIS OF STRUCTURES PAGE 16<br>PROGRAM: SAP2000/FILE:\Misdocumentos\cursosap2000\ejemplo9.EKO

LOAD CONDITION VERT

SELF-WEIGHT MULTIPLIER FOR ENTIRE STRUCTURE = 0.1000E+01

DISTRIBUTED SPAN LOADS ON FRAME ELEMENTS

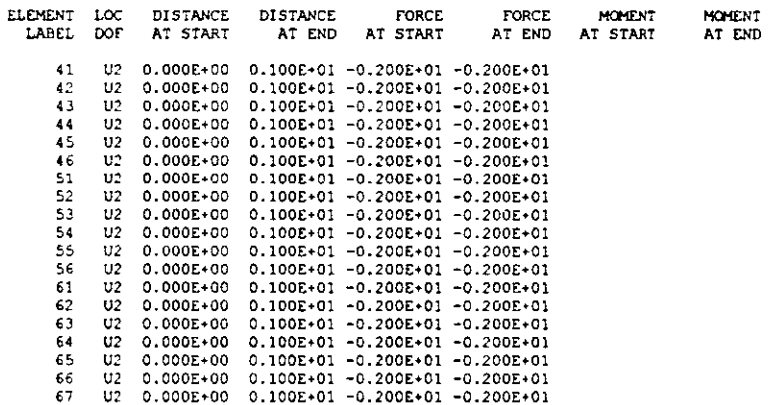

LOAD CONDITION LATERAL

SELF-WEIGHT MULTIPLIER FOR ENTIRE STRUCTURE = 0.0000E+00

JOINT FORCES IN LOCAL COORDINATES

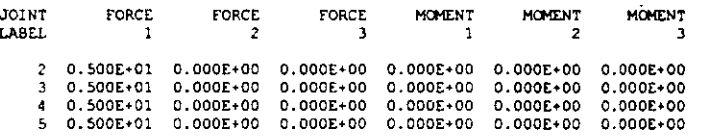

 $\overline{a}$ 

 $\ddot{\phantom{a}}$ 

 $\begin{array}{cccccccc} 6 & 0.100E + 02 & 0.000E + 00 & 0.000E + 00 & 0.000E + 00 & 0.000E + 00 & 0.000E + 00 \\ 7 & 0.100E + 02 & 0.000E + 00 & 0.000E + 00 & 0.000E + 00 & 0.000E + 00 & 0.000E + 00 & 0.000E + 00 & 0.000E + 00 & 0.000E + 00 & 0.000E + 00 & 0.000E + 00 & 0$ 

C S I / S A P 2 0 0 0 - FINITE ELEMENT ANALYSIS OF STRUCTURES PAGE 17<br>PROGRAM:SAP2000/FILE:\Misdocumentos\cursosap2000\ejemplo9.EKO

OUTPUT SELECTION

DISPLACEMENTS AT JOINTS

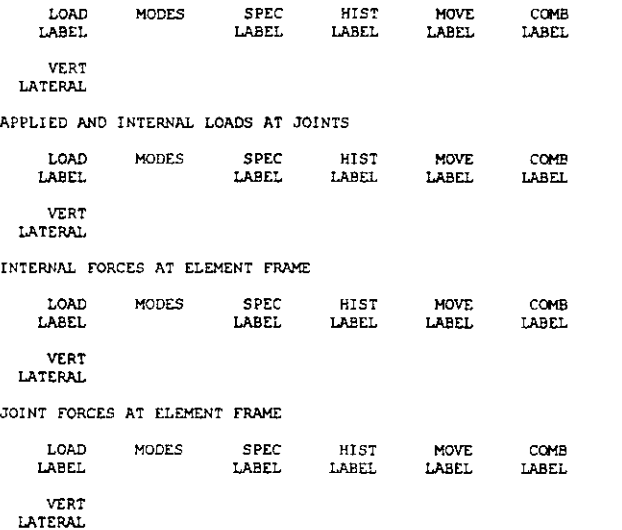

C S I / S A P 2 0 0 0 - FINITE ELEMENT ANALYSIS OF STRUCTURES PAGE 18<br>PROGRAM: SAP2000/FILE:\Misdocumentos\cursosap2000\ejemplo9.EKO

INPUT COMPLETE

 $\ddot{\phantom{1}}$ 

 $\ddot{\phantom{a}}$ 

 $\ddot{\phantom{a}}$ 

 $\lambda$ 

 $\ddot{\phantom{0}}$ 

S A P 2 0 0 0 (R)<br>Structural Analysis Programs<br>Version E6.10 Conyright (C) 1978-1997<br>CONFUTERS AND STRUCTURES. INC. Natividad and since the exclusive use of<br>This copy of SAP2000 is for the exclusive use of THE LICENSEE Unauthorized use is in Littlemont<br>It is the responsibility of the user to verify all<br>results produced by this program<br>21 Mar 2000 09:11:29 PROGRAM SAP2000 - VERSION E6.10<br>
DISPLACEMENT DEGREES OF FREEDOM<br>
(A) - Active DOF, equilibrium equation<br>
(-) - Restrained DOF, reaction computed<br>
(+) - Constrained DOF  $-$  Mull DOF ίĵ **INTIRES** .<br>TIX IN IIZ AX RY AZ A  $2T0$  $\overline{ }$ A A Ä  $\overline{12}$ A 13 TO  $18$ A A Å  $23$ Α 24 TO 30 A A  $\frac{34}{35}$  TO A  $\ddot{\bullet}$ À A FILE: EJEMPLO9. OUT PAGE 2 PROGRAM SAP2000 - VERSION E6.10<br>JOINT DISPLACEMENTS TRANSLATIONS AND ROTATIONS, IN GLOBAL COORDINATES LOAD.  $VERT$  -**JUINT** w  $\mathbf{u}$  $.000000$  $000000$  $-4.54E - 05$  $\overline{\mathbf{1}}$  $-0.000225$ **B.91E-05**  $-9.41E-06$  $1.41E-05$  $-0.000413$  $8.65E - 05$ 3  $-0.000564$  $9.63E - 05$  $\bullet$ 3.076-05 Š  $5.38E - 05$  $-0.000675$ 0.000104 Ġ 2.938-05  $-0.000748$ 0.000106  $0.000157$  $-0.000780$ 0.000175  $.000000$ <br>-0.000400  $-1.45E-07$ <br>1.61E-06  $12$  $.000000$  $1.22E - 06$  $13$  $1.53E-05$  $\overline{14}$  $-0.000731$  $1.66E - 05$  $\begin{array}{c} 15 \\ 16 \end{array}$  $-0.000995$  $2.50E - 05$  $3.19E - 05$  $5.46E - 05$  $-0.001193$  $3.25E - 05$  $17$  $0.28E - 0.5$  $-0.001324$ 3.98E-05  $\frac{1}{10}$ 0.000135  $-0.001390$  $5.03E - 05$  $.000000$ <br>1.27E-05  $4.33E-06$ <br>3.97E-06 23  $.000000$  $24$  $-0.000125$  $\overline{25}$  $1.06E - 05$  $-0.000782$  $-6.00E - 06$  $\frac{26}{27}$  $3.43E-05$ <br>5.65£-05  $-0.001073$  $-9.02E - 06$  $-0.001298$  $-1.13E-05$  $-0.001460$ <br> $-0.001557$  $\frac{29}{29}$ 8.65F-05  $-1.04E - 05$  $0.000107$  $-4.24E-05$ 30  $-0.000135$  $-0.001590$  $4.91E - 05$  $\frac{34}{35}$  $.000000$  $.000000$  $5.05E - 05$ 2.35E-05  $-0.000267$  $-8.53E - 05$  $\frac{36}{37}$ 1.99E-05<br>3.57E-05  $-0.000497$ <br> $-0.000689$  $-7.98E - 05$  $-0.65E-05$  $-0.000841$ 38 5.77E-05  $-9.07E - 05$  $8.78E - 0.5$ 39  $-9.40E - 05$ 40 0.000103  $-0.001027$  $-0.000114$ 41  $-0.000152$  $-0.001060$  $-0.000224$ LOAD LATERAL -**JUNT**  $\mathbf{m}$  $\overline{17}$ **RY**  $.000000$  $,000000$ 0.002006 -1 9.14E-05<br>0.000149 0.004626  $0.000528$  $\overline{\mathbf{3}}$  $0.006125$ 0.000307  $0.007811$ 0.000188 0.000266 0.008979  $0.000211$ 0.000228 ă 0.009927 0.000222 0.000164 0.010457 0.000224 9.21E-05 0.002111  $12$ .000000  $.000000$  $\overline{1}$ 0.004614  $-1.03E-05$ 0.000287  $14$ 0.006397  $-1.20E - 05$ 0.000197  $\overline{15}$  $0.007787$  $-1.15E-05$ 0.000163  $-9.82E-06$ <br>-7.59E-06  $16$ 0.008954 0.000137  $17$ 0.009882  $9.52E - 0.5$  $\overline{1}$  R 0.010407  $-6.00E-06$  $4.57E - 05$ PROGRAM SAP2000 - VERSION EG.10<br>JOINT DISPLACEMENTS<br>TRANSLATIONS AND ROTATIONS, IN GLOBAL COORDINATES FILE: EJEMPLO9. OUT PAGE 3 **JOINT**  $\overline{u}$  $\mathbf{u}$ RY 0.002104 000000  $2<sub>3</sub>$  $.000000$ 0.004600  $9.82E - 06$ 0.000286  $24$ 0.006382<br>0.007773  $1.12E-05$ <br>1.04E-05 25 0.000197 26 0.000163  $\overline{27}$ 0.008938  $0.33E - 06$ 0.000136  $26$ 0.009854  $5.95E - 06$ 9.78E-05  $\frac{1}{29}$ 0.010378 4.39E-06  $4.91E - 05$ 30 0.010531  $4.64E - 06$  $4.345 - 05$  $.000000$ 0.001987  $\frac{34}{35}$  $.000000$ 0.004583  $-9.09E - 05$ 0.000524  $36$ 0.006380  $-0.000149$ 0.000308  $\overline{37}$ 0.007767  $-0.000187$ 0.000266  $-0.000210$ <br> $-0.000220$ 39 0.008932 0.000223  $\frac{1}{3}$ 0.009842 0.000160 40 0.010366  $-0.000223$  $8.27E - 05$ 0.010532  $-0.000223$  $3.83E - 0.5$ 41 PROGRAM SAP2000 - VERSION E6.10 FILE: EJEMPLO9.007 PAGE 4 A P P L I E D L O A D S<br>FORCES AND MOMENTS ACTING ON JOINTS, IN GLOBAL COORDINATES WALL WARENTS<br>WALL VERT ------<br>JOINT LOND  $F<sub>x</sub>$ w

 $.000000$ 

 $-1.297413$ 

 $.000000$ 

164

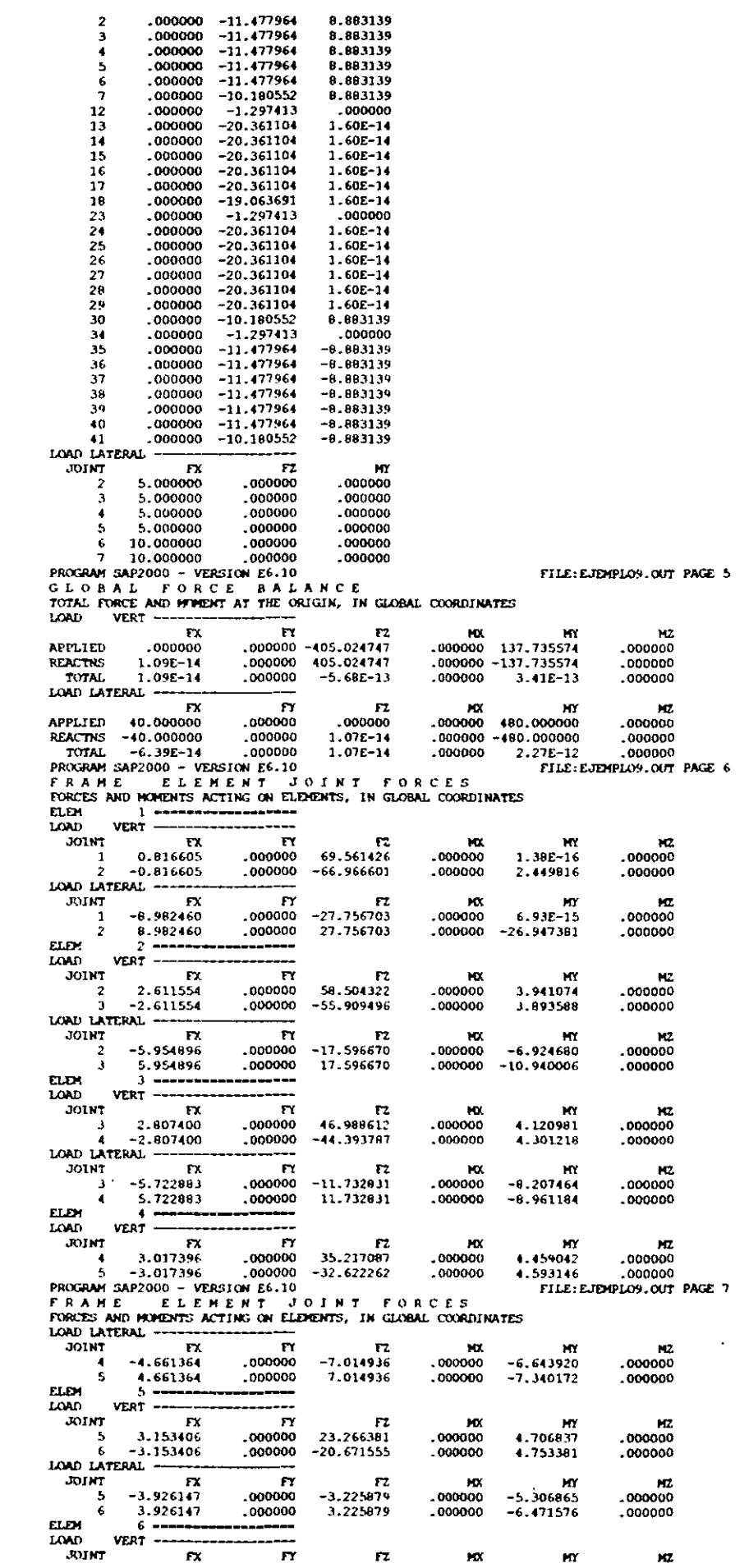

 $\bar{\mathcal{A}}$ 

 $\sim$ 

 $\mathcal{L}^{\text{max}}_{\text{max}}$ 

 $\mathcal{L}^{\mathcal{L}}(\mathcal{L}^{\mathcal{L}})$  and  $\mathcal{L}^{\mathcal{L}}(\mathcal{L}^{\mathcal{L}})$  and  $\mathcal{L}^{\mathcal{L}}(\mathcal{L}^{\mathcal{L}})$ 

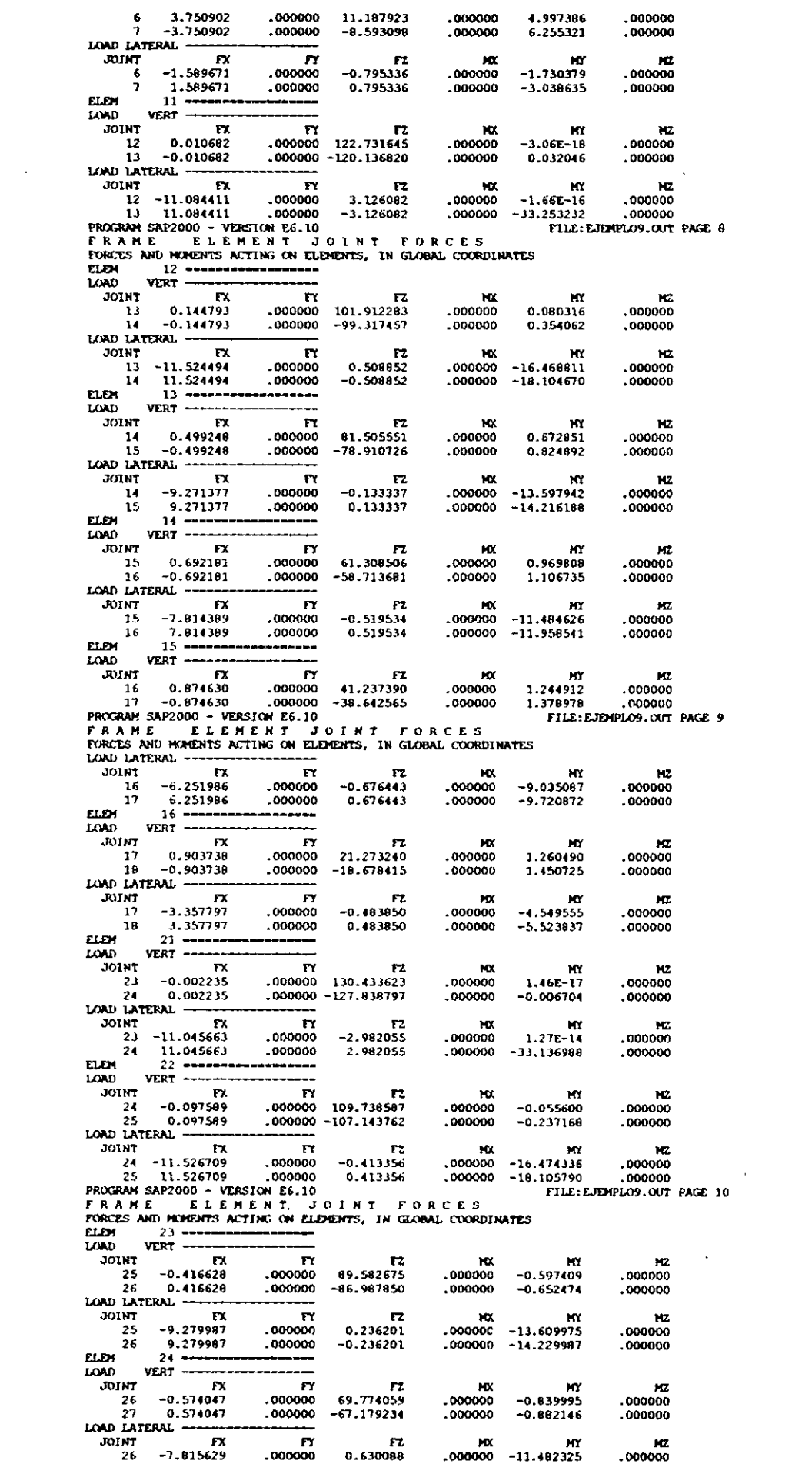

 $\label{eq:2.1} \frac{1}{\sqrt{2}}\int_{\mathbb{R}^3}\frac{1}{\sqrt{2}}\left(\frac{1}{\sqrt{2}}\right)^2\frac{1}{\sqrt{2}}\left(\frac{1}{\sqrt{2}}\right)^2\frac{1}{\sqrt{2}}\left(\frac{1}{\sqrt{2}}\right)^2\frac{1}{\sqrt{2}}\left(\frac{1}{\sqrt{2}}\right)^2.$ 

 $\sim$   $\alpha$ 

 $\label{eq:2.1} \frac{1}{2} \int_{\mathbb{R}^3} \frac{1}{\sqrt{2}} \, \frac{1}{\sqrt{2}} \,$ 

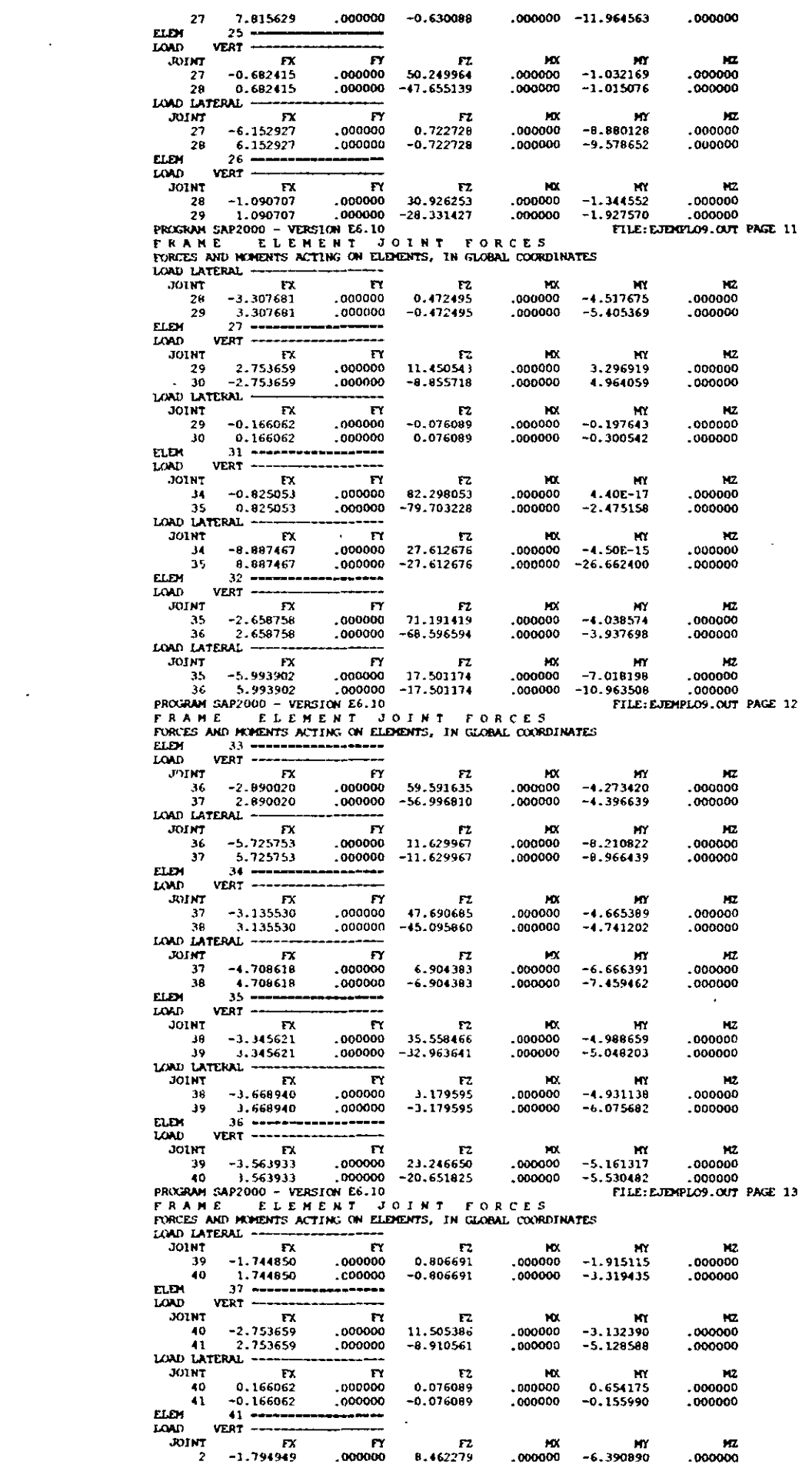

and the contract of the

 $\mathcal{L}(\mathcal{L}^{\mathcal{L}})$  and  $\mathcal{L}(\mathcal{L}^{\mathcal{L}})$  and  $\mathcal{L}(\mathcal{L}^{\mathcal{L}})$ 

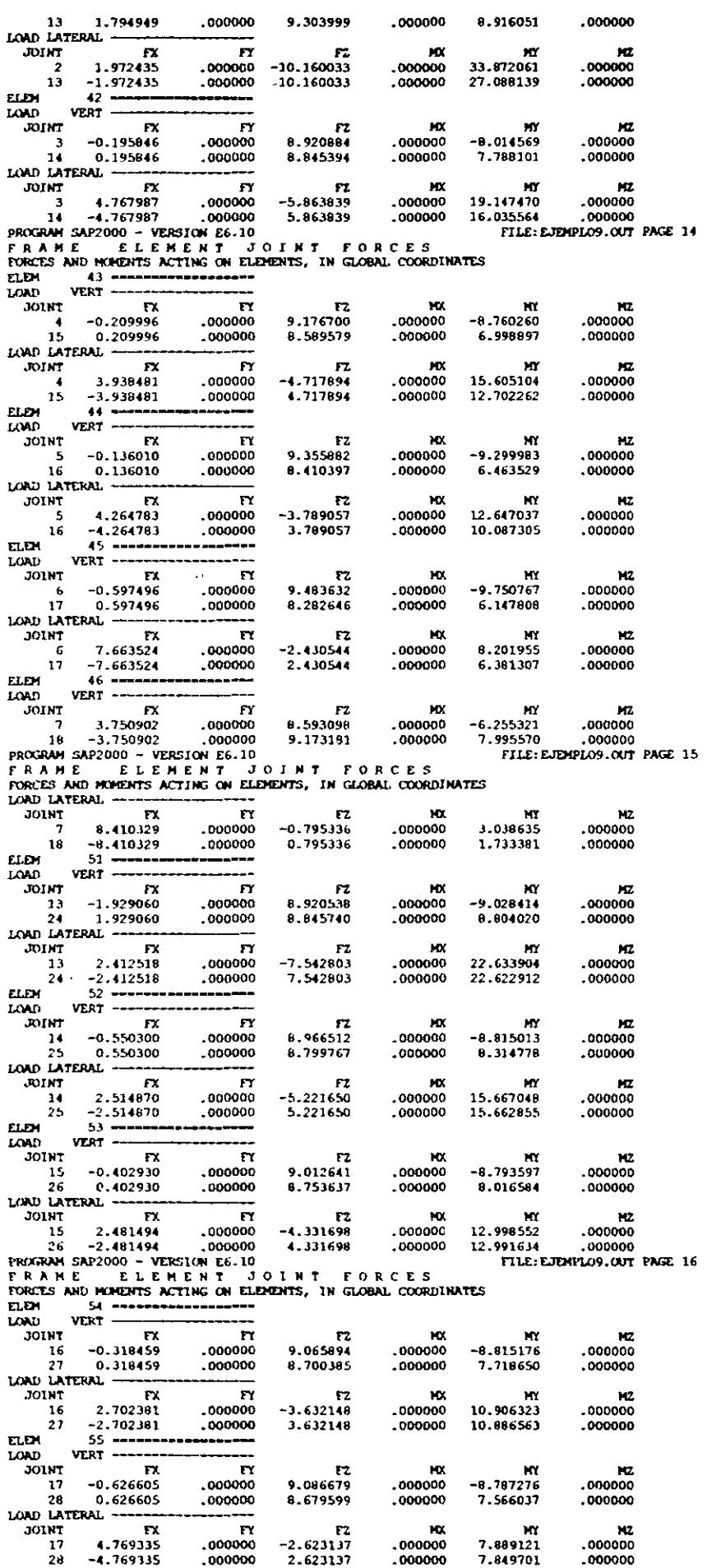

 $\ddot{\phantom{a}}$ 

 $\ddot{\phantom{a}}$ 

 $\sim 40\,$  km  $^{-1}$ 

 $\overline{\phantom{a}}$ 

 $\sim 10$ 

 $\sim$ 

 $\hat{\mathcal{A}}$ 

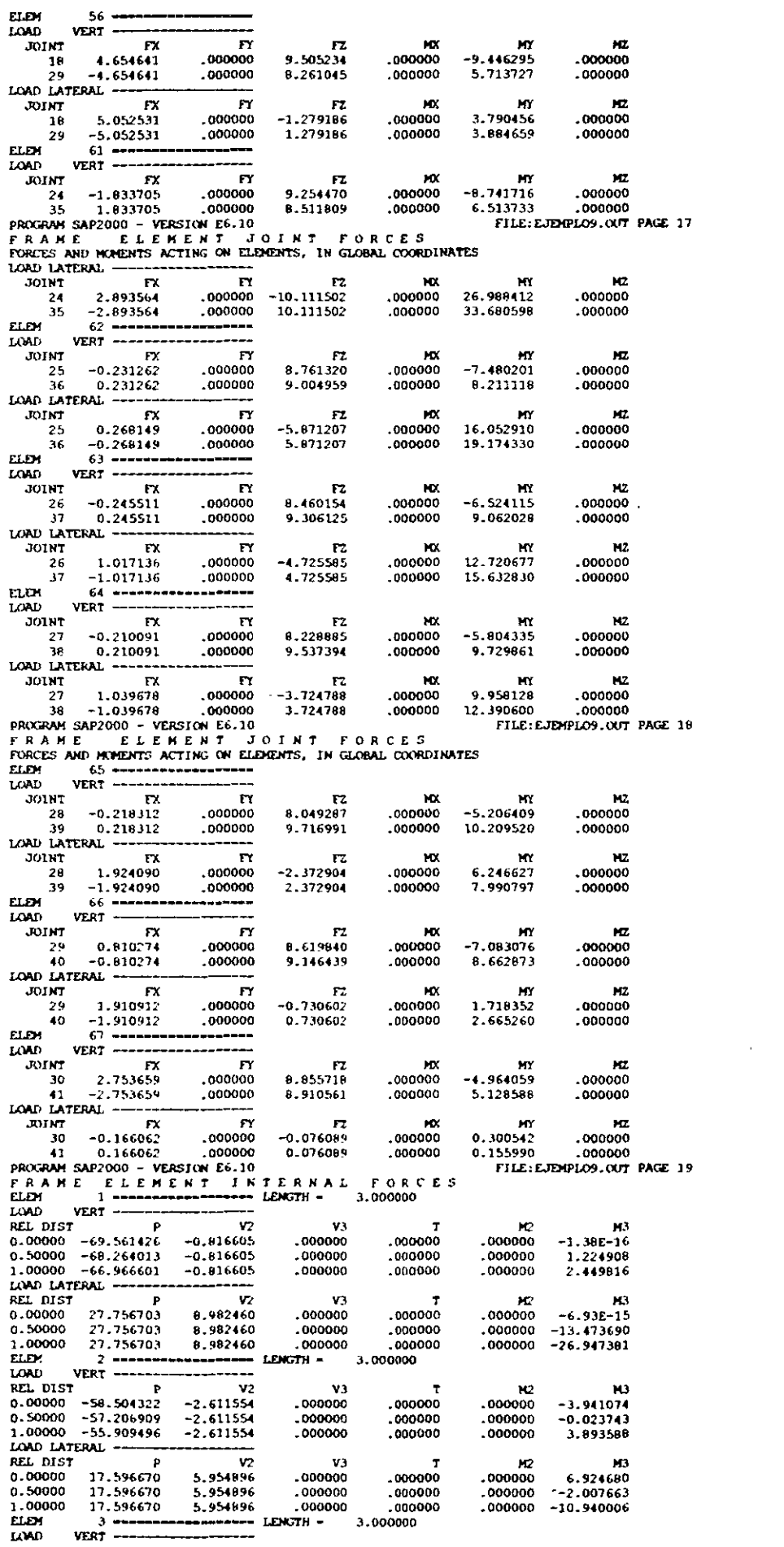

 $\cdot$ 

 $\sim$   $\sim$ 

 $\mathbb{R}^2$ 

 $\label{eq:2} \frac{1}{\sqrt{2}}\int_{0}^{\infty}\frac{dx}{\sqrt{2\pi}}\left(\frac{dx}{\sqrt{2\pi}}\right)^{2}dx\leq \frac{1}{2}\int_{0}^{\infty}\frac{dx}{\sqrt{2\pi}}\,dx.$ 

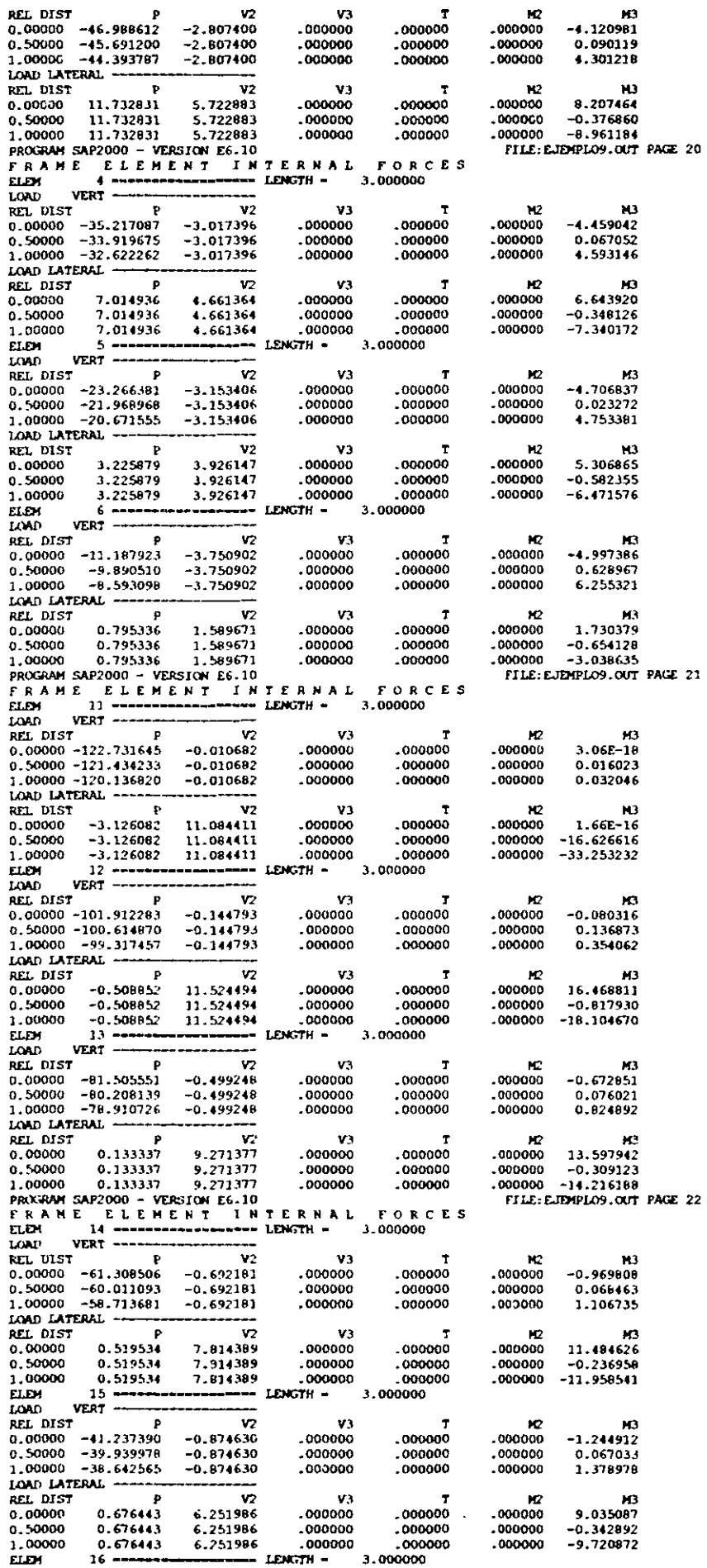

 $\mathcal{L}^{(1)}$ 

 $\ddot{\phantom{a}}$ 

 $\ddot{\phantom{a}}$ 

 $\ddot{\phantom{a}}$ 

 $\sim$ 

 $\sim$   $\sim$ 

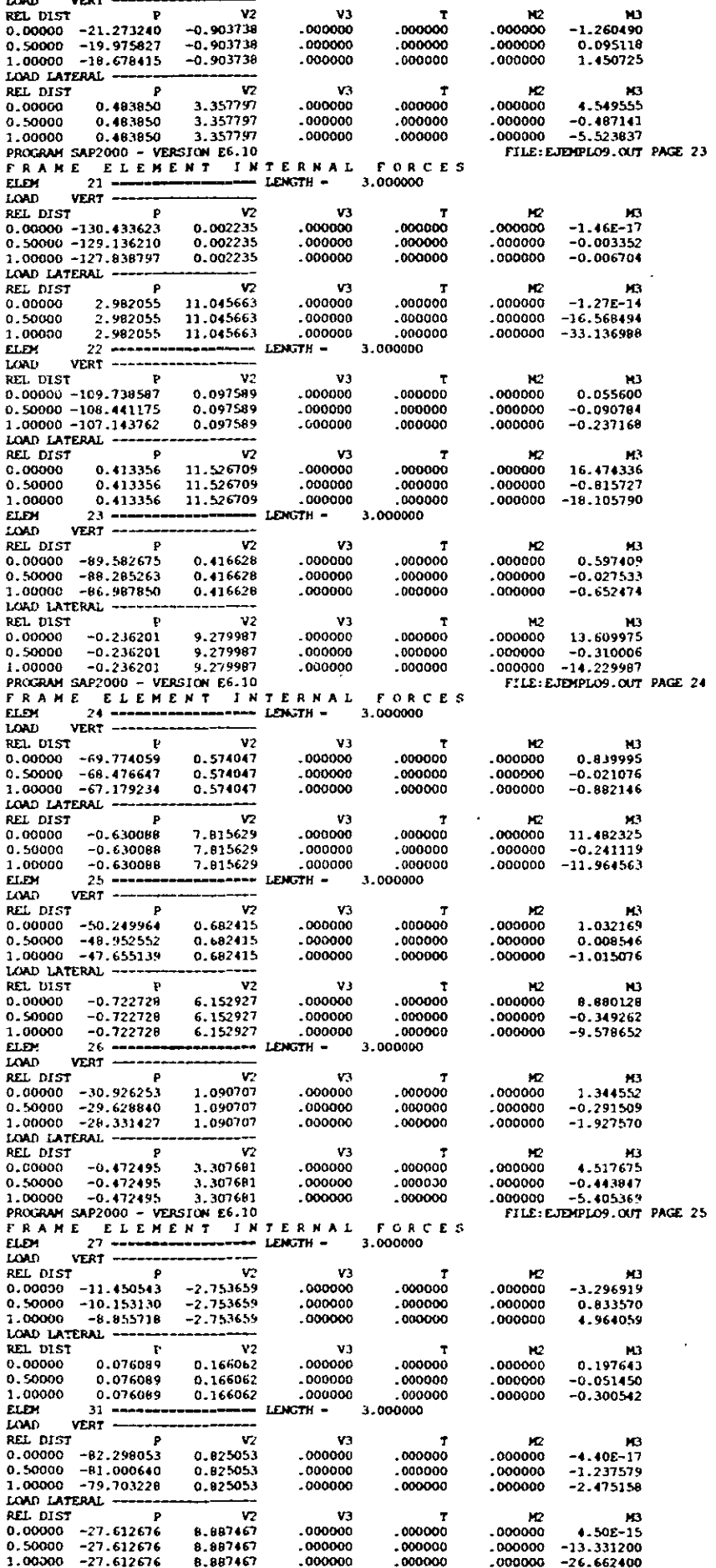

 $\ddotsc$ 

l,

 $\overline{a}$ 

l,

171
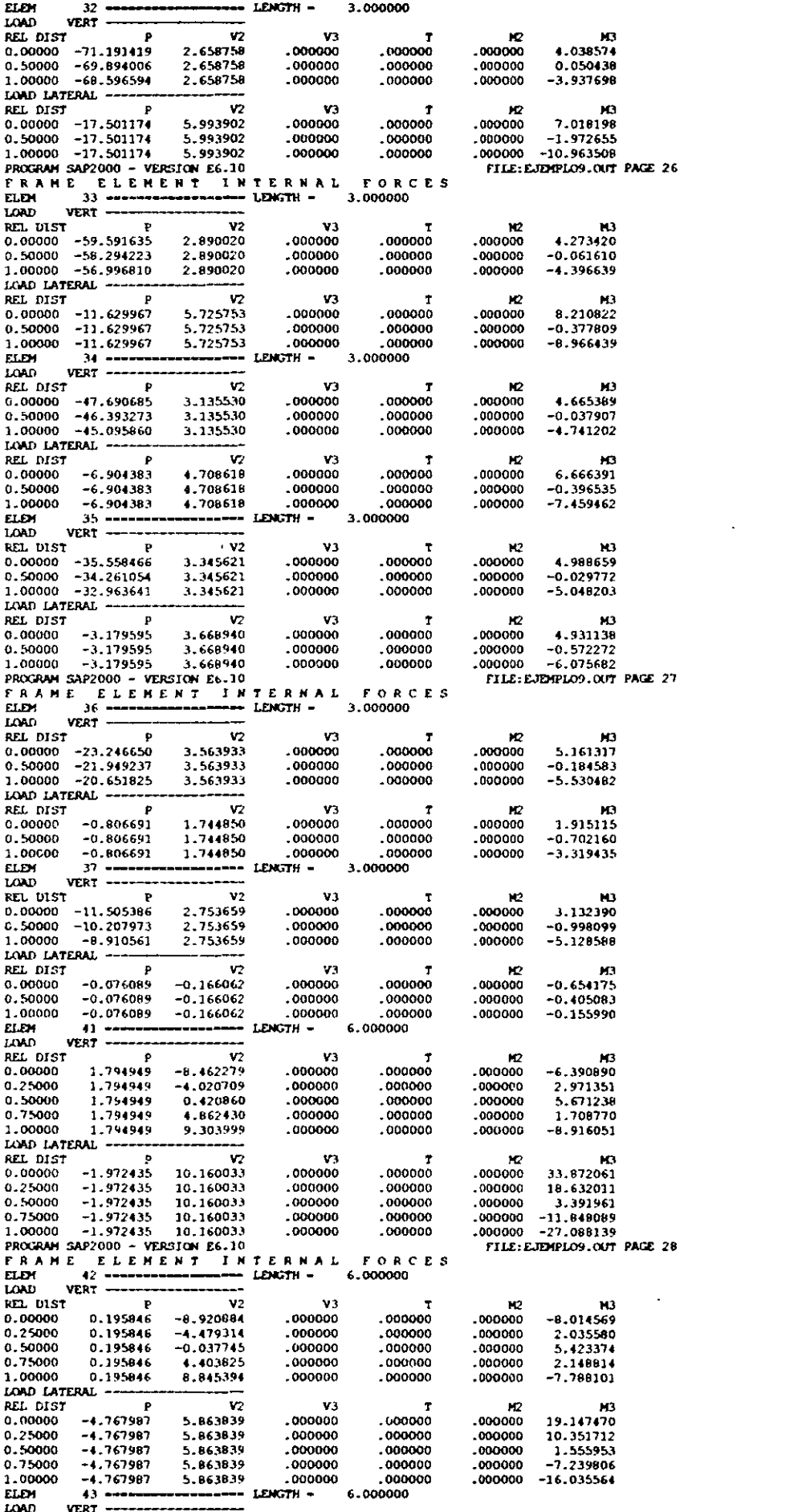

 $\sim$ 

l,

 $\sim$ 

 $\sim$   $\sim$ 

 $\mathcal{L}^{\text{max}}_{\text{max}}$  and  $\mathcal{L}^{\text{max}}_{\text{max}}$ 

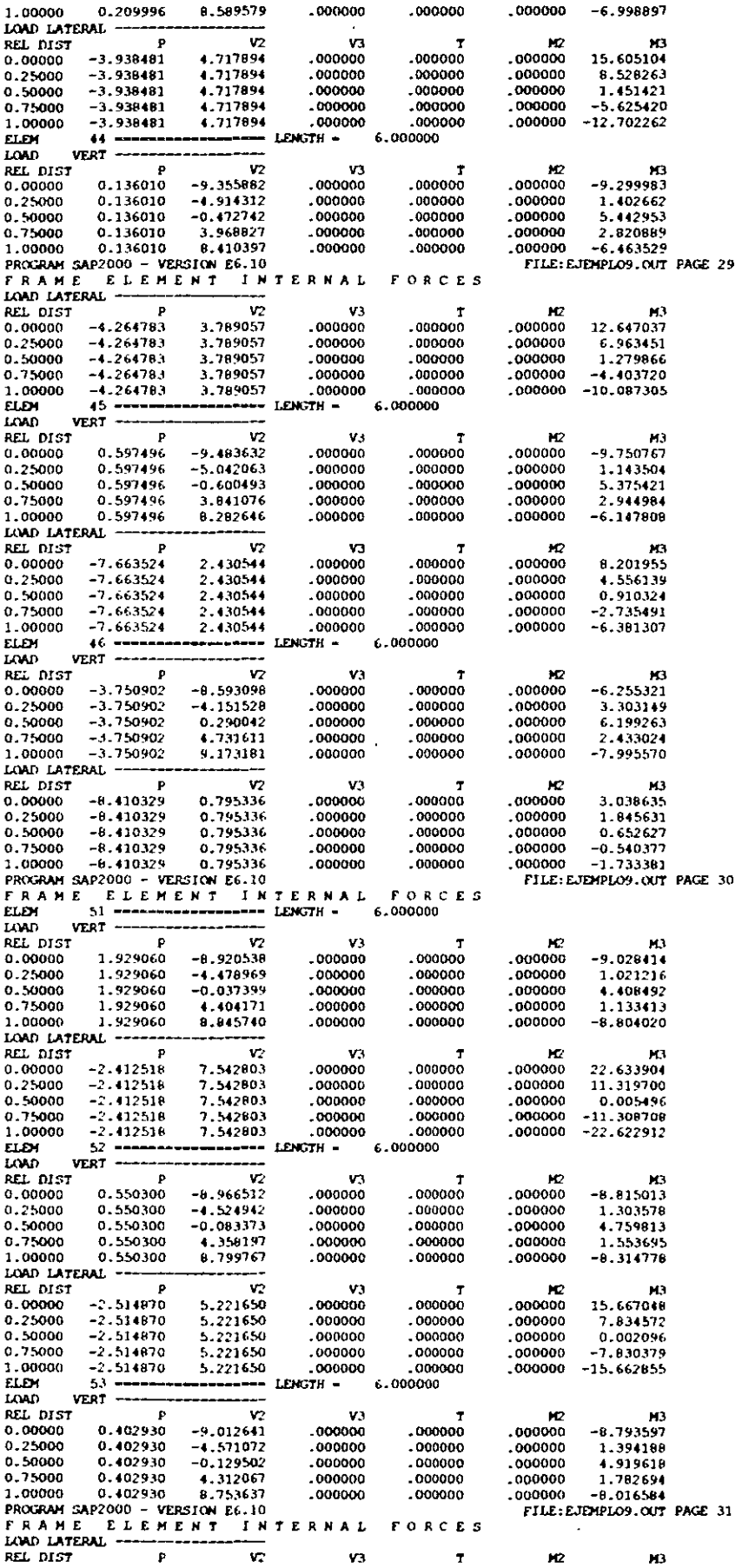

 $\sim$ 

 $\ddot{\phantom{a}}$ 

 $\hat{\vec{r}}$ 

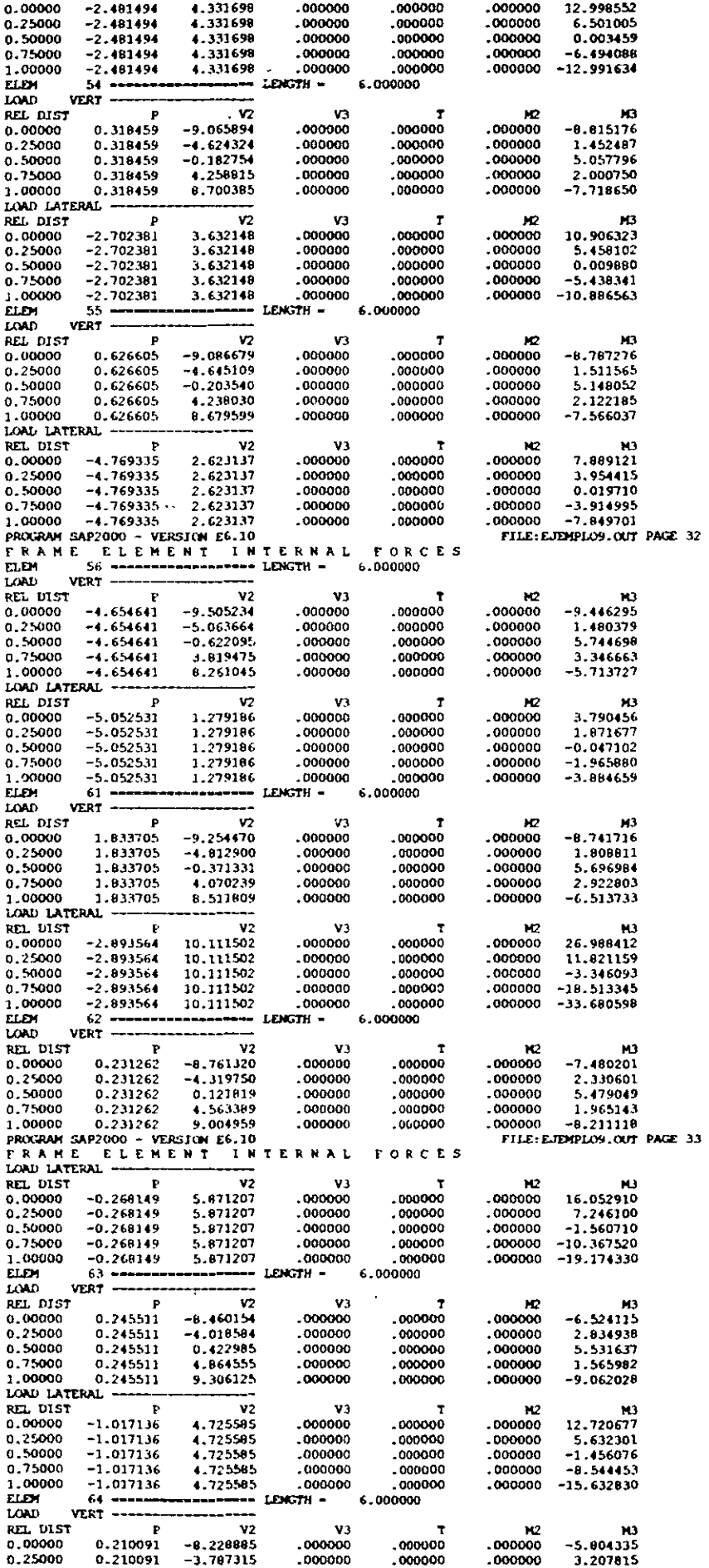

 $\cdot$ 

 $\ddot{\phantom{1}}$ 

 $\sim$   $\alpha$ 

 $\mathbb{R}^2$ 

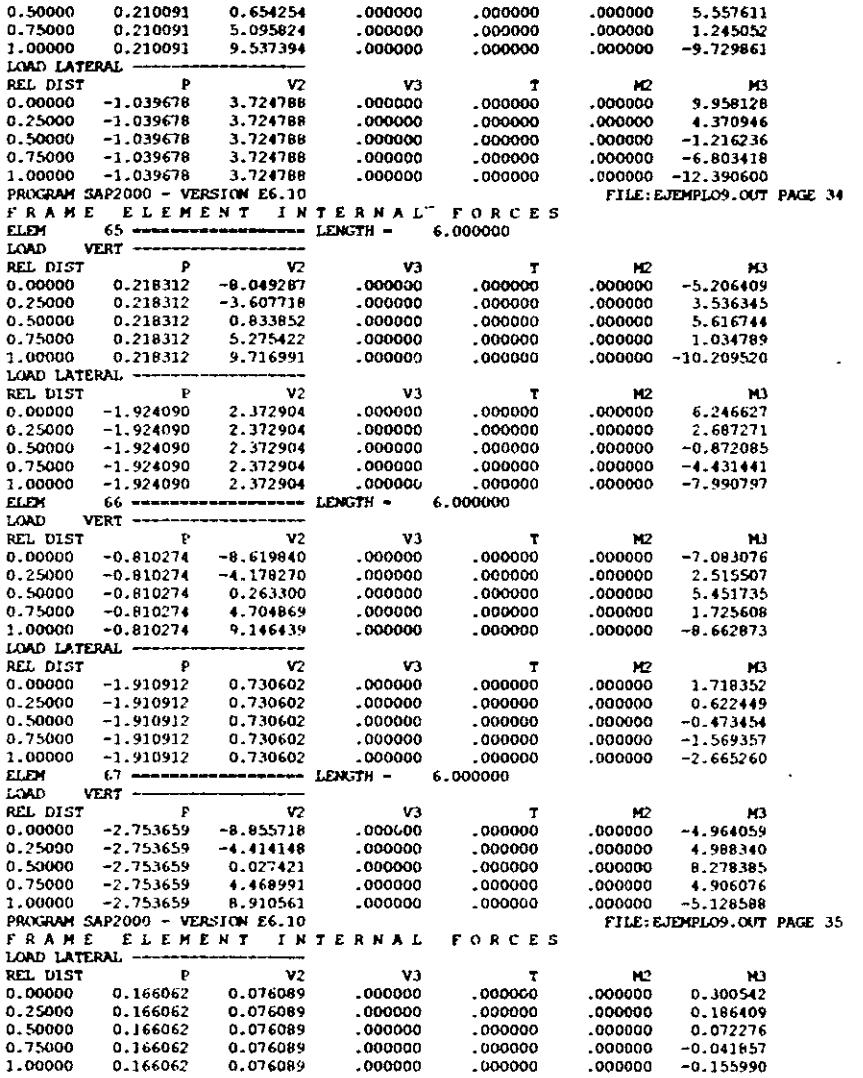

 $\mathcal{L}^{\mathcal{L}}(\mathcal{L}^{\mathcal{L}})$  and  $\mathcal{L}^{\mathcal{L}}(\mathcal{L}^{\mathcal{L}})$  and  $\mathcal{L}^{\mathcal{L}}(\mathcal{L}^{\mathcal{L}})$ 

 $\mathcal{L}(\mathcal{L}^{\mathcal{L}})$  and  $\mathcal{L}(\mathcal{L}^{\mathcal{L}})$  and  $\mathcal{L}(\mathcal{L}^{\mathcal{L}})$ 

 $\sim 10$ 

 $\mathcal{L}^{\text{max}}_{\text{max}}$  and  $\mathcal{L}^{\text{max}}_{\text{max}}$ 

and the state of the state of

 $\label{eq:2.1} \frac{1}{\sqrt{2}}\int_{\mathbb{R}^3}\frac{1}{\sqrt{2}}\left(\frac{1}{\sqrt{2}}\right)^2\frac{1}{\sqrt{2}}\left(\frac{1}{\sqrt{2}}\right)^2\frac{1}{\sqrt{2}}\left(\frac{1}{\sqrt{2}}\right)^2\frac{1}{\sqrt{2}}\left(\frac{1}{\sqrt{2}}\right)^2.$ 

 $\label{eq:2.1} \frac{1}{\sqrt{2}}\int_{\mathbb{R}^3}\frac{1}{\sqrt{2}}\left(\frac{1}{\sqrt{2}}\right)^2\frac{1}{\sqrt{2}}\left(\frac{1}{\sqrt{2}}\right)^2\frac{1}{\sqrt{2}}\left(\frac{1}{\sqrt{2}}\right)^2\frac{1}{\sqrt{2}}\left(\frac{1}{\sqrt{2}}\right)^2\frac{1}{\sqrt{2}}\left(\frac{1}{\sqrt{2}}\right)^2.$ 

## **DISCLAIMER**

CONSIDERABLE TIME, EFFORT AND EXPENSE HAVE GONE INTO THE DEVELOPMENT AND DOCUMENTATION OF SAP2000. THE PROGRAM HAS BEEN THOROUGHLY TESTED AND USED. IN USING THE PROGRAM, HOWEVER, THE USER ACCEPTS AND UNDERSTANDS THAT NO WARRANTY IS EXPRESSED OR IMPLIED BY THE DEVELOPERS OR THE DISTRIBUTORS ON THE ACCURACY OR THE RELIABILITY OF THE PROGRAM.

THE USER MUST EXPLICITLY UNDERSTAND THE ASSUMP-TIONS OF THE PROGRAM AND MUST INDEPENDENTLY VERIFY THE RESULTS.

## Indice

 $\ddot{\phantom{a}}$ 

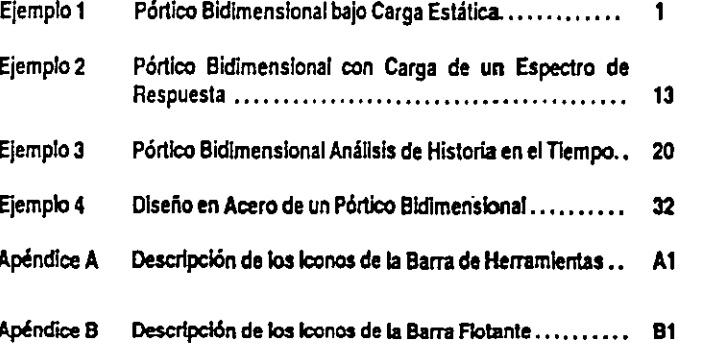

 $\epsilon$  and  $\epsilon$  $\sim 12$ 

# **SAP2000**°

Análisis y Diseño Integrado de Estructuras por el Método de Elementos Finitos

## **EJEMPLOS DE APLICACION**

COMPUTERS & WC.

Computers and Structures, Inc. Berkeley, California, USA

Version 61 September 1997

 $521$ 

4. Edite la geometría de la malla y presione el botón OK para cerrar la plantilla.

Sugerencia: Finalizada la edición de la malla, se puede hacer click con el botón derecho del mouse sobre las columnas para verificar si éstas tienen la longitud apropiada. Esta es una manera muy práctica de obtener información sobre cualquier nudo o elemento de la *estructura* 

### Edición de Apovos

El siguiente paso es el cambio de los apoyos de la estructura de la opción por defecto que corresponde a nudos articulados, a la opción de nudos rígidos que tenemos en este caso.

- 1. Seleccione el icono Pointer Tool de la barra de herramientas flotante.
- 2. Marque un área rectangular que abarque los tres nudos en la base de la estructura.

Sugerencia: Se puede observar la barra de estado para ver el número y tipo de elementos que han sido seleccionados.

3. Seleccione el icono Assign Joint Restraints de la barra de herramientas flotante para asignar empotramiento en los apoyos de la estructura. Se pueden asignar también otras características de los nudos desde el menú Assign.

### Definición de la Sección Transversal de los Elementos

1. Seleccione primeramente todas las secciones transversales que van a emplearse en el pórtico. Desde el menú Define seleccione la opción Frame Sections. Luego importe los perfiles de acero mostrados en la Figura 1-1.

Nota: Se puede seleccionar más de una sección a la vez de la lista Section Selection. Para ello presione la tecla Ctrl mientras se efectúa la selección.

- 2. Bajo el menú Select encontrará varias formas de seleccionar nudos y elementos. Para este problema son útiles los modos de selección PoInter/Window e Intersecting Line.
- 3. Una vez seleccionados los elementos del pórtico deseados, se podrán asignar las secciones de acero correspondientes a través del botón Assign Frame Sections que está ubicado en la barra de herramientas flotante.

Asignación de Cargas

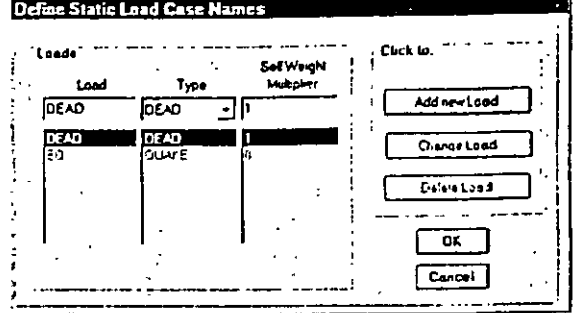

Figura 1-2 Plantilla con los nombres de las condiciones de carqa estática

- I. El primer paso al ingresar las cargas es definir las condiciones de carga estática. Para ello ingrese al menú Define y seleccione la opción Static Load Cases.
- · DEAD puede usarse para las cargas verticales por peso propio de las vigas. manteniendo el indicador Self Weight Multiplier con el valor 1, SAP2000 agregar: el peso propio de las vigas.
- 2. Defina una condición de carga lateral estática llamada EQ para la carga de sismo. Asigne esta carga lateral como una carga del tipo QUAKE. Esto permitirá al programa efectuar automáticamente las combinaciones de carga a ser empleadas po el módulo de diseño del SAP2000. Además asigne al parámetro Self Weight Multiplier el valor cero.
- 3. Las cargas verticales mostradas en la Figura 1-1 pueden asignarse a las vigas seleccionando todas las vigas utilizando el botón Assign Frame Span Loads de la barra de herramientas flotante.
- 4. Las cargas laterales estáticas necesitan ingresarse seleccionando individualmente cada nudo y empleando el botón Assign Joint Loads.

Importante: Asegúrese de que esté añadiendo las cargas a la condición de carga correspondiente.

4 SAP2000 Guía de Aprendizaje

 $\geq$ 

 $\overline{\phantom{a}}$ .

Crear diafragmas de piso y especificar la masa del piso sólo en la dirección X son técnicas comúnmente usadas para reducir el tamaño del problema. Por otro lado, al añadir diafragmas el comportamiento del modelo se asemeja al de un edificio con diafragmas rígidos.

- 1. Repita los siguientes pasos para cada piso:
	- $\bullet$ Seleccione todos los nudos del piso.
	- $\bullet$ Entre al menú Assign y seleccione la opción Joint ... Constraints.
	- Seleccione Add Diaphragm del la caja de opciones.  $\bullet$ 
		- + En la plantilla Diaphragm Constralnt ingrese un nombre para el diafragma del primer piso. En este caso usaremos el nombre DIA1.
		- · Seleccione la opción Z-axis constraint. Esta opción define un diafragma perpendicular al eje-Z.
		- · Presione el botón OK.
	- Presione el botón OK para finalizar la operación.  $\bullet$
	- Repita estos pasos para los demás pisos usando diferentes nombres en cada uno.  $\bullet$
- 2. La masa de todos los pisos es la misma. Luego seleccione un nudo en cada piso.
- 3. Cambic las unidades en que se van a ingresar los datos a Kip-in, puesto que la masa indicada en la Figura 1-1 está dada en esas unidades.
- 4. Del menú Assign seleccione la opción Jolnt ... Masses
	- Ingrese la masa de cada piso en la dirección del eje coordenado local I (que en éste  $\bullet$ caso coincide con la dirección del Eje Global X ).
	- Todos los demás valores son cero.
- 5. Retorne las unidades a Kip-ft.

### Propiedades de los Materiales

Por último, antes de efectuar el análisis de la estructura, deberemos verificar que la asignación de las propiedades de los materiales es la correcta

- 1. Desde el menú Define seleccione la opción Materials.
- 2. En la plantilla Materials seleccione STEEL y presione el botón MODIFY/SHOW **MATERIAL**

#### 6 SAP2000 Gula de Aprendizaje

· En la plantilla Material Property Data verifique que las propiedades del material sean las correctas. Recuerde que los valores son reportados en las unidades con las que se este trabajando en este momento.

## **Ffectuando el Análisis**

Una vez que los datos han sido ingresados, es tiempo para correr el modelo y revisar los resultados.

- 1. Grabe el modelo.
- 2. Especifique los parámetros para el análisis seleccionando la opción Analyze del menú Set Options.
	- En la plantilla Analysis Options seleccione Plane Frame Analysis para reducir el tamaño del problema y por tanto reducir el tiempo de cálculo.
	- · Presione el botón OK para aceptar los cambios realizados.
- 3. Seleccione la opción Run del menú Analyze para proceder al análisis la estructura.
	- Nota: Una vez concluido el análisis Ud. podrá revisar los resultados completos en la pantalla antes de presionar el botón OK. Esta serd su primera verificación para ver si existe algún problema en el modelo.

## Usando los Resultados

### - Verificación de los Resultados

Una vez que se ha analizado el modelo se debe verificar si los resultados son correctos y que sus valores son del orden y magnitud a los esperados.

Verificación del Modelo:

- 1. Verifique que el cortante total en la base es igual a la carga lateral total para la condición de carga EO.
	- Seleccione el grupo de elementos del pórtico que están ubicados en el primer nivel  $\bullet$ así como los nudos en la base de la estructura.
	- Desde el menú Assign seleccione Group Names.
	- Asigne a este grupo de elementos un nombre representativo por ejemplo BASE SHEAR.
	- Seleccione el botón ADD NEW GROUP NAME y presione el botón OK.  $\bullet$
	- En el menú Display seleccione la opción Show Group Joint Force Sums y elija el grupo previamente creado.
- 2. Observe la deformada de la estructura y cree una animación de la misma bajo cargas verticales y laterales para asegurarse de que el comportamiento del modelo es el esperado.
	- Ingrese al menú Display y seleccione Show Deformed Shape y seleccione la condición de carga en la que este interesado. También seleccione la opción Wire Shadow, así podrá ver la geometría no-deformada de la estructura al mismo tiempo. Vea las Figuras 1-3 y 1-4 para las formas deformadas de la estructura. Haga click con el botón derecho del mouse sobre cualquier nudo para observar los desplazamientos y rotaciones correspondientes.
	- Genere una animación de la deformada presionando el botón START ANIMATION  $\bullet$ ubicado en la parte inferior de la barra de estado (Para esto se necesita que se encuentre activa una ventana conteniendo la deformada de la estructura). La animación así creada puede salvarse como una archivo \*.AVI para verse después desde el menú File. (Vea la Ayuda En-línea bajo el ítem "Export an AVI file".)

Intente esto: Presione los botones +  $y$  - ubicados junto al botón Animate y vea lo que le sucede a la deformada de le estructura.

 $\bullet$ Presione el botón STOP ANIMATION cuando haya terminado de observar la animación.

Si los procedimientos antes descritos muestran que la información ingresada aparenta ser correcta. podemos entonces avanzar hacia procedimientos más avanzados de revisión de los resultados.

Eiemplo I Pónico Bidimensional con Carga Estática

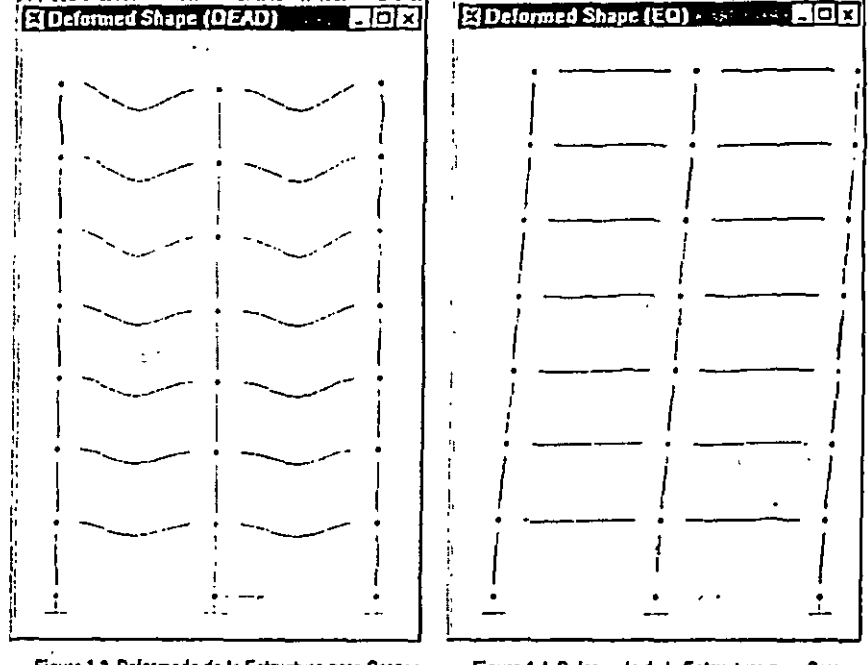

Figura 1-3 Deformada de la Estructura para Cargas Verticales

Figure 1-4 Deformada de la Estructura para Cargas Laterales

### Comportamiento Estructural

En muchas ocasiones se desea verificar si la estructura se encuentra dentro de determinados límites de comportamiento, tales como rangos de esfuerzo especificados por algún código de diseño. SAP2000 hace todas estas verificaciones automáticamente cuando los elementos son diseñados. (Las opciones de diseño del SAP2000 serán discutidas con mayor detalle en los siguientes ejemplos).

- 1. Los elementos estructurales pueden diseñarse desde al menú Design y seleccionando la opción Start Design/Check of Structure.
	- · Los elementos del pórtico mostrarán en este momento colores que representan el nivel del esfuerzo en cada elemento. Asimismo en la parte inferior de cada elemento se muestra un valor numérico representativo del nivel de esfuerzo presente en el elemento. Un valor 1 por ejemplo significa 100% esforzado.
- Para tener más información sobre el diseño de los elementos entre al menú Design y  $\bullet$ seleccione la opción Display Design Info.
- 2. Se puede también ver la información del diseño de cada elemento, o inclusive asignar secciones transversales alternativas, haciendo click con el botón derecho del mouse sobre un clemento.
	- De la ventana que se muestre se puede seleccionar el botón DETAILS para apreciar  $\bullet$ información detallada de la sección bajo cada una de las combinaciones de carga empleadas en el diseño.
	- También se puede rediseñar el elemento después de cambiar sus parámetros de  $\bullet$ diseño, longitud efectiva, factor K o propiedades a la sección, presionando el boton REDESIGN.
- 3. Si se ha seleccionado una nueva sección la cual se quiere utilizar en el diseño final de la estructura, únicamente ingrese al menú Design y seleccione la opción Update Analysis Sections para reanalizar la estructura con las nuevas secciones seleccionadas.

Nota: Puede ser necesario el uso del botón Refresh Window de la barra de herramientas para actualizar la información en la ventana activa luego de haber efectuado cambios en los parámetros de diseño.

### Observando e Imprimiendo Resultados

A menudo se necesita disponer de una copia impresa de los resultados de los análisis obtenidos con el SAP2000. Existen diferentes formas de obtenerlos:

- 1. Se pueden elegir los resultados que nos interesan con la opción Generate Output ubicada en la plantilla Analysis Options. El botón Select Output Options que aparece permitirá seleccionar cuantos y cuales de los resultados queremos imprimir. Estos resultados son escritos en un archivo de texto con el mismo nombre de nuestro archivo de datos, pero con la extensión \*.OUT.
- 2. Los datos ingresados así como la mayor parte de los resultados generados también pueden verse a partir del menú Display.
- 3. Desde el menú File se puede optar por imprimir ya sea Gráficos, Tablas con los Datos Ingresados ó Tablas con los Resultados del Análisis y Diseño de elementos.

Sugerencia: Si existen elementos ó nudos seleccionados al momento de generar la impresión de resultados, únicamente se imprimirá la información correspondiente a dichos elementos. De la contrario, la impresión se generará para todos los elementos y nudos del modelo.

4. El análisis efectuado por el SAP2000 genera dos archivos de salida. El archivo filename EKO que incluye toda la información empleada en el análisis; y el archivo filename.OUT, que

10 SAP2000 Guía de Aprendizaje

Esemplo 1 Párico Bidimensional con Carga Estática

contiene los resultados del análisis así como los resultados específicamente seleccionados en el menú Analyze ... Set Options.

> Recuerde: Es un buen hábito generar la salida primeramente a un archivo de texto antes de enviarlo directamente a la impresora. Esto nos permite revisar previamente la información usando cualquier editor de textos, sin tener que hacer frente a enormes pilas de papel.

## **Comentarios Finales**

Como habrá podido observar, SAP2000 es una poderosa herramienta para el análisis estructural que puede usarse en una gran variedad de problemas. Sin embargo, es muy importante entender los principios de ingeniería sobre los cuales este programa ha sido creado.

La mayoría de los trabajos en ingeniería se inician con sencillos anteproyectos para posteriormente madurar en complejos proyectos de análisis/diseño. Esto hace que sea muy importante decidir desde un inicio las herramientas apropiadas de forma tal que no sea necesario cambiar de programas a la mitad de un proyecto. SAP2000 trata de satisfacer la mayor parte de las necesidades que un discñador puede tener durante el desarrollo de un proyecto.

### Las características que SAP2000 ofrece en el proceso de diseño incluyen:

- La capacidad de diseñar pequeños ó grandes proyectos sin necesidad de aprender a usar un nuevo programa.
- · La capacidad de diseñar elementos de concreto y acero en un mismo programa.
- Algoritmos de cálculo rápidos que permiten al usuario dedicar mayor tiempo en la modelación del problema y optimización del diseño de elementos estructurales.
- · La habilidad para modificar y mejorar el diseño fácilmente.
- · Existen probablemente tantas formas de modelar una estructura como ingenieros existen, Sin embargo, puede encontrar útiles algunas de las siguientes ideas :
- · Comience con un modelo básico de la estructura y trate de entenderlo antes de añadir más detalles. Será más sencillo corregir problemas en el sistema estructural adoptado cuando el modelo es aún simple.
- · Asegúrese de que la estructura pueda construirse y que se comportará en la manera en que la hemos modelado. Si no puede ser construida en esa forma, es necesario entender el efecto del proceso constructivo en el comportamiento final de la estructura.
- · Documente detalladamente su diseño incluyendo información sobre las consideraciones asumidas, áreas que deban revisarse e incluso sobre información que aún es requerida. Pare ello use el editor de textos User Comments and Session Log que se encuentra dentro del menú File. Este editor de textos incorporado en el programa, le permitirá que dichas anotaciones y comentarios formen parte del modelo.

SAP2000 Guía de Aprendizaje 11

 $\infty$ 

- · Experimente con sistemas estructurales alternativos. SAP2000 ha sido diseñado para efectuar cálculos numéricos rápidamente, permitiendo utilizar mayor tiempo en el mejoramiento de nuestros diseños.
- Así como hay un tiempo asignado para la revisión general al final de un proyecto, no hay razón por la que no deba haber un tiempo para revisar el proyecto desde sus inicios.

## EJEMPLO 2

## Pórtico Bidimensional con Carga de un Espectro de Respuesta

## Descripción

Este ejemplo es una continuación del Ejemplo 1. En esta sección mostraremos como incorporar un Espectro de Respuesta en el análisis de un pórtico bidimensional. La base para definir el Espectro de Respuesta será el espectro del código UBC94S2 el cual esta incluido en el SAP2000.

## Aspectos Significativos del Modelo y del SAP2000

- · Uso del comando Help para obtener instrucciones sobre las opciones del SAP2000.
- · Incorporación de una carga proveniente de un Espectro de Respuesta...
- Adecuar la escala del Espectro de Respuesta para su uso en el diseño.

#### 12 SAP2000 Guía de Aprendizaje

SAP2000 Guía de Aprendizaje 13

 $\overline{8}$ 

## Definiendo el Espectro de Respuesta

Un Espectro de Respuesta es la máxima respuesta de un sistema excitado en su base por una función aceleración-tiempo. Esta función se expresa en términos de la frecuencia natural de la estructura y del amortiguamiento del sistema. El Espectro de Respuesta del código UBC94S2 que vamos a emplear en este ejemplo es suministrado con SAP2000 y no es necesario definirlo por separado. Si hubiese la necesidad de definir un Espectro de Respuesta distinto, se puede usar la ayuda en línea para obtener instrucciones que indican paso a paso como efectuar esta tarea.

#### Ayuda En-linea

Recuerde: Podrá utilizar alguno de los métodos siguientes para obtener información sobre cualquiera de las funciones del SAP2000

- 1. Del menú Help seleccione Search for Help on.
- 2. Con el plantilla Index seleccionada:
	- . En el Area 1 escriba 'Define'. Ud. vera en el Area 2 una lista de todos los tópicos disponibles que comiencen con la palabra 'define'. Uno de esos tópicos es 'Define Response Spectrum Functions', que es el tópico del cual necesitamos obtener ayuda. Haga doble click en la línea con la frase 'Define Response Spectrum Functions' para que el programa muestre la información correspondiente.
- 3. Alternativamente, seleccione el indicador Find para buscar una palabra clave en cualesquiera de los tópicos disponibles en la Ayuda En-línea.
	- Si es la primera vez que usa la opción Find de la Ayuda En-línea del SAP2000. aparecerá una plantilla denominada Find Setup Wizard.
		- + Presione el botón NEXT para aceptar el criterio para construir la base de datos de búsqueda.
	- + Presione el botón FINISH para construir la base de datos.
	- En el Area I escriba 'Response Spectrum'
	- En el Area 3 encontrará nuevamente la opción 'Define Response Spectrum Functions' la cual puede seleccionarse para obtener la información de ayuda correspondiente.

Nota: Se puede encontrar mayor información sobre el uso de la Ayuda En-linea, en la documentación de Windows. También puede ejecutar el archivo WINHELP32.HLP ubicado en C:\WINDOWSMELP.

#### Definiendo el Espectro de Respuesta

1. Si el modelo esta protegido (locked), use el botón Lock/Unlock Model para remover la protección y poder efectuar cambios en el modelo.

 $\infty$ 

#### Ejemplo 2 Pórtico Bidimensional con carga de un Espectro de Respuesta

- 2. Ajuste las unidades a Kip-ft.
- 3. Ingrese al menú Define y seleccione la opción Response Spectrum Case.
- 4. Presione el botón ADD NEW SPECTRA en la plantilla Response Spectra.
- 5. En la plantilla Response Spectrum Case Data:
	- · Especifique el amortiguamiento asociado al Espectro de Respuesta colocando en la casilla Damping el valor, para nuestro caso:  $0.05$  (5  $\%$ )
	- · Seleccione UBC94S2 para la dirección U1, así como un factor de escala 32.2ft/sec2 en la casilla Scale Factor. Este factor de escala es usado por el Espectro de Respuesta debido a que el espectro UBC94S2 esta normalizado al valor de la aceleración de la gravedad g.
	- El resto de los valores por defecto son aceptables.
	- Presione el botón OK para aceptar los cambios hechos en ambas plantillas.

## Efectuando el Análisis

Una vez que se han realizado las modificaciones, es tiempo de analizar el modelo y echar una mirada a los resultados del Espectro de Respuesta.

- 1. Grabe el modelo.
- 2. En el menú Analyze seleccione la opción Set Options.
	- · Marque la casilla Dynamic Analysis.
	- . Presione el botón SET DYNAMIC PARAMETERS y modifique el número de modos de vibración a ser considerados en el análisis en la opción Number of Modes. Para nuestro caso 7. El resto de valores por defecto son aceptables.
	- Presione el botón OK en ambas plantillas para aceptar los cambios.  $\bullet$

Nota: Se debe decidir cuantos modos de vibración deben considerarse en el análisis para obtener resultados adecuados. Para ello hay muchos criterios a tomar en cuenta, pero para una estructura sencilla como la que estamos analizando puede considerarse satisfactorio un numero de modos igual al numero de pisos.

- 3. Seleccione la opción Run Minimized del menú Analyze para analizar la estructura.
	- Nota: La opción Run Minúnized es sumamente útil cuando se tienen modelos grandes que requieren mayor tiempo para ser analizados. Esta opción permite al SAP2000 correr en un segundo plano, permitiendo continuar trabajando con otros programas. Otra ventaja de esta opción es que nos brinda un botón para cancelar la ejecución del análisis en caso necesario.

## Verificación de los Resultados

- l. Verifique si las formas modales y perfodes de vibración son los esperados.
	- Dd menú Display seleccione la opci5n Show Mode Shape y elija el modo en que esta interesado. Pude también seleccionar la opción Wire Shadow para ver al mismo tiempo la forma no-deformada de la estructura. Observe las Figuras 2-1 a la 2-4 y note que el número de modo y período de vibración correspondiente están indicados en el úrulo de la ventana.

Nota: Se puede apreciar los modos de ribración subsecuentes presionando *los botones* + *y -, próximos al boton START ANIMATION.* 

- 2. Es útil ver el cortante en la base producido por el análisis del Espectro de Respuesta.
	- Usando el grupo BASE SHEAR que fue definido en el Ejemplo 1 observe el cortante en la base de la estructura debido al Espectro de Respuesta. Se puede apreciar que este cortante es considerablemente mayor que el debido a la condición de carga estática.
- 3. Se puede verificar el desplazamiento de un nudo debido al Espectro de Respuesta.
	- Del menú Display seleccione Show Deformed Shape.
		- En la plamilla Derormed S ha pe seleccione la condición de carga pua el análisis ·especual.
		- + Presione el botón OK.
	- Haga click con el botón derecho del mouse sobre un nudo del nivel superior de la estructura para ver su correspondíente desplazamiento en la dirección global X.
- 4. Verifique la participación de la masa de la estructura para ver si se ha incluido el en la solución del problema el número de modos suficiente. Para ello se debe revisar el archivo de texto filename.OlJf empleando un editcr de textos como el WordPad de Wandows.
	- Minimice el programa SAP2000.
	- Inicie el programa WordPad o cualquier otro editor de textos.
	- En WcrdPad abn el erchivo *ftlenamt.OUT.* Dmdc *ftlename* es el oombre del archivo usado al grabar este ejemplo.
		- $\bullet$  Busque la sección titulada MODAL PARTICIPATING MASS RATIOS como se muestra en la Figura 2-5.
		- + Bajo la columna CUMULATIVE SUM encontrará que los Modos de Vibración 1 al 7 incluyen el 100% de la participación de masa. Lo cual significa que tos 7 modos empleados en el análisis fueron suficientes.

#### 16 SAP2000 Guía de Aprendizaje

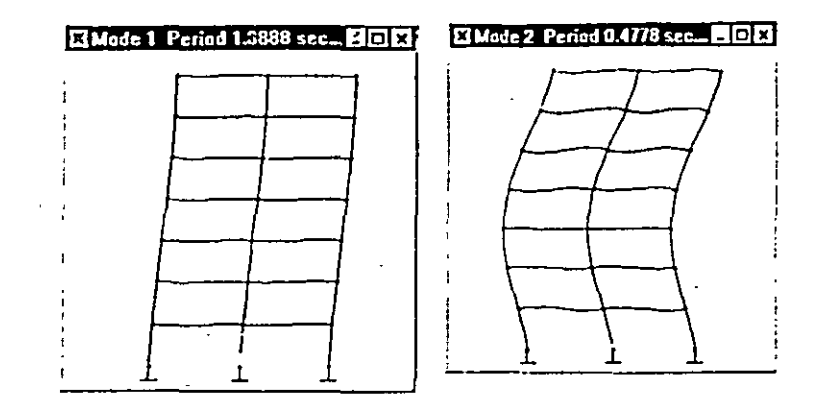

Figura 2-1 Forma Modal y Período de Vibración 1 Figura 2-2 Forma Modal y Período de Vibración 2

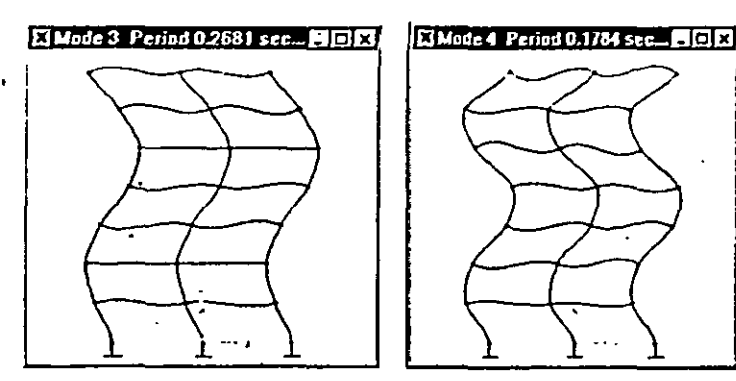

### Figura 2-3 Forma Modal y Período de Vibración 3 Figura 2-4 Forma Modal y Período de Vibración 4

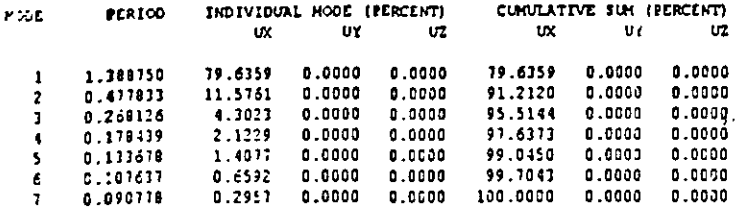

Figura 2-5 Bloque de Participación de la Masa del archivo de salida

### Modificando la Escala del Espectro de Respuesta

Algunos códigos de diseño permiten modificar la escala del Espectro de Respuesta de manera que el cortante en la base del análisis espectral sea igual al cortante en la base del análisis empleando cargas sismicas estáticas.

En este sentido para obtener el nuevo factor de escala para el Espectro de Respuesta tenemos que :

- 1. Dividir el Cortante en la Base producido por la Carga Sísmica Estática por el Cortante en la Base obtenido del Análisis Espectral, y multiplicar dicho número por 32.2 ft/seg<sup>2</sup> para obtener el nuevo factor de escala del Espectro de Respuesta.
- 2. Substituir el nuevo factor de escala en el Espectro de Respuesta.
- 3. Efectuar nuevamente el análisis para obtener las nuevas fuerzas en los elementos bajo la acción del Espectro de Respuesta escalado.

## **Comentarios Finales**

Un análisis empleando el Espectro de Respuesta introduce un nivel de complejidad mayor, que requiere que el ingeniero verifique cuidadosamente los resultados, y tenga muy presente las consideraciones hechas al crear el modelo. Algunos de los aspectos a considerar durante un análisis espectral son:

- · Entender completamente el comportamiento estático del modelo antes de efectuar un análisis dinámico.
- · Tener un conocimiento cabal y racional de los aspectos involucrados al escalar los resultados del análisis dinámico para obtener un cortante en la base similar al que se obtiene al efectuar un análisis por cargas sísmicas estáticas.
- · La ventaja de la mayor rapidez del Análisis Espectral en comparación con el Análisis de Historia en el Tiempo es en muchos casos sustancial. En el diseño, el espectro de respuesta puede incluso proveer aun mayores ventajas debido a que no se deben efectuar verificaciones para diferentes intervalos de tiempo. Sin embargo, es necesario tener presente las limitaciones del Análisis Espectral frente al mayor refinamiento que se obtiene al efectuar un Análisis de Historia en el Tiempo.

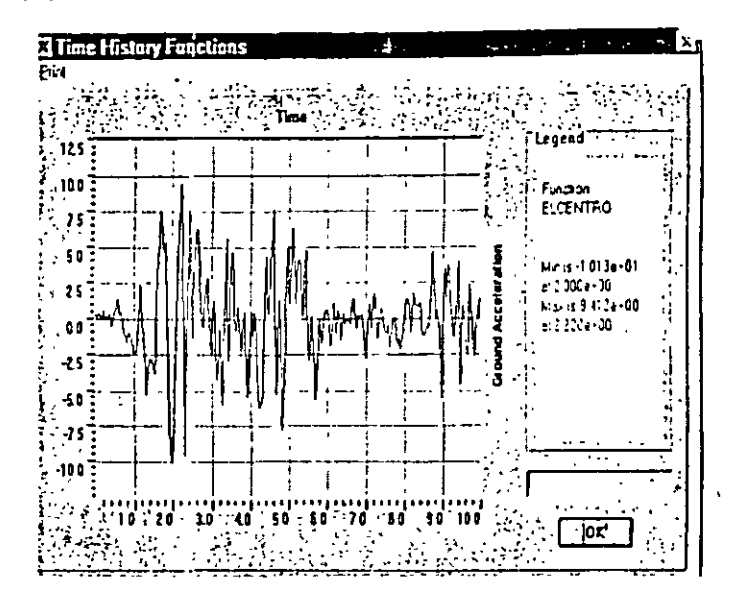

Figura 3-1 Acelerograma de entrada del Sismo de El Centro 1940 ( ft/sec2)

### Definición del Concepto Historia en el Tiempo

El término Historia en el Tiempo define un registro de aceleraciones del terreno a determinados intervalos de tiempo para una excitación sísmica específica en una dirección determinada. El registro es usualmente normalizado y en consecuencia necesita multiplicarse por la aceleración de la gravedad ó por algún otro factor correspondiente.

- 1. Desde el menú Define seleccione Time History Functions.
- 2. Seleccione el botón ADD FUNCTION FROM FILE.
	- · Presione el botón Open File y seleccione el archivo ELCENTRO ubicado en el subdirectorio EXAMPLES del directorio SAP2000.
	- Cambie el nombre de la función a ELCENTRO para que sea fácil de reconocer.
	- El formato de este archivo es de tres pares de columnas de datos por renglón. El primer par de datos la primera columna de cada par es el tiempo y la segunda es la aceleración.
		- + Ingrese 3 Puntos por Línea.

## EJEMPLO 3

## **Pórtico Bidimensional** Análisis de Historia en el Tiempo

### Descripción

Este ejemplo continua el análisis del pórtico bidimensional visto en los Ejemplos 1 y 2. añadiendo en este caso una carga de sismo especificada con un acelerograma en la base de la estructura. El registro de aceleraciones a utilizarse se muestra en la Figura 3-1 y corresponde a la componente N-S del sismo ocurrido en El Centro en 1940. Los resultados del análisis de historia en el tiempo se utilizarán para generar un Espectro de Respuesta que luego se empleará para reanalizar la estructura a manera de comparación.

## Aspectos Significativos del Modelo y del SAP2000

- · Respuesta de historia en el tiempo de una excitación en la base.
- Gráficas de los resultados del análisis de Historia en el Tiempo.
- · Gráficas de un Espectro de Respuesta a partir de los resultados de la Historia en el Tiermo.
- · Importación del Espectro de respuesta para su uso en el análisis.

SAP2000 Guia de Aprendizaje 20

- + Seleccione la opción Time and Function Values (en archivo de datos).
- · Presione el botón OK.
- · Presione el botón OK para aceptar los datos ingresados.
- 3. Del menú Define seleccione la opción Time History Cases para definir los parámetros específicos para el análisis de Historia en el Tiempo de nuestro modelo.
	- · Seleccione el botón ADD NEW HISTORY.
	- Para adicionar amortiguamiento al sistema presione el botón MODIFY/SHOW  $\bullet$ MODAL DAMPING, ingrese 0.05 (5%) para todos los modos y presione OK.
	- . Ingrese en el fiem Number of Output Time Steps el valor 500.
	- · Ingrese 0.02 (sec) en el ftem Output TIme Step Sizes. Estos parámetros nos darán 10 segundos del registro sísmico para el análisis de historia en el tiempo.
	- · De la Lista Analysis Type seleccione la opción Linear.
	- · En el área Load Assignment ;
		- · Seleccione ACC DIR1 para el parámetro Load
		- · Seleccione la opción ELCENTRO para el parámetro Function
		- + Para el parámetro Scale Function ingrese la aceleración de la gravedad que es de 386.4 in/sec<sup>2</sup> si trabaja en Kip-in o 32.2 ft/sec<sup>2</sup> si trabaja en Kip-ft.
		- + Para los parámetros Arrival Time y Angle asigne valor cero.
		- + Presione el botón ADD para agregar esta carga al modelo, y presione el botón OK para aceptar los datos que acaba de ingresar.
	- · Presione el botón OK en ambas plantillas para aceptar las adiciones al modelo.

De esta manera hemos ingresado toda la información que necesitamos para efectuar el Análisis de Historia en el Tiempo.

Nota: Por lo general es una buena idea correr el modelo cada vez que se hace un cambio ó adición importante al modelo. Esto permite detectar errores y ahorra tiempo en el diseño final.

## Efectuando el Análisis

- 1. Grabe el modelo.
- 2. Ajuste los parámetros para el análisis seleccionando Analyze del menú Set Options.
	- · Verifique que los parámetros en Dynamic Analysis son los mismos del Ejemplo 2.
- 3. Seleccione en el menú Analyze la opción Run para analizar la estructura.

### Usando los Resultados

### Verificación de los Resultados

Una vez que ha corrido el modelo se deben verificar que los resultados obtenidos sean del orden y magnitud a lo esperado.

- 1. Verifique el Cortante en la Base producido en el Análisis de Historia en el Tiempo.
	- · Desde el menú Display seleccione la opción Show Time History Traces.
		- De la plantilla Time History Display Definition presione el botón DEFINE FUNCTIONS.
		- . En la plantilla Time History Functions seleccione Add Base Functions y marque solamente la opción Base Shear X.
	- · + Presione OK para regresar a la plantilla Time History Display Definition.
	- + Adicione la función Base Shear X a la lista Plot Functions.
	- + Presione el botón DISPLAY para ver una gráfica del cortante en la base en la dirección global X como función del tiempo. Vea la Figura 3-2.
	- Nota: También se puede generar la gráfica del cortante en la base seleccionando Add Group Summation Forces en lugar de Add Base Functions y seleccionando el grupo de elementos BASE SHEAR definido en el Eiemplo I.
- 2. También se puede verificar el desplazamiento de un nudo ante una excitación de Historia en el Tiempo, para ello:
	- Escoja un nudo y desde el menú Display seleccione la opción Show Time History  $\bullet$ Traces.

- · Presione el botón DEFINE FUNCTIONS de la plantilla Time History Functions. Seleccione el nombre del nudo de la lista y presione el botón MODIFY/SHOW TH FUNCTION.
- · En la plantilla Time History Joint Function seleccione DISPL para el parámetro Vector Type y UX para el parámetro Vector Direction.
- · Presione el botón OK para aceptar los cambios.
- · Presione los botones OK para regresar a la plantilla Time History Display Definition.
- · Añada el nudo de la lista List of Functions a la lista Plot Functions y remueva de esta última la función Base Shear X.
- · Presione el botón DISPLAY para ver el desplazamiento del nudo con respecto al tiempo. Vea Figura 3-3.
- Se puede también definir una función nodal directamente en la plantilla Time  $\bullet$ History Display Definition sin haber seleccionado previamente el nudo.
	- · En la plantilla Time History Display Definition presione el botón DEFINE FUNCTIONS y en la plantilla Time History Functions seleccione la opción Add Joint Disps/Forces.
	- En la plantilla Time History Joint Function ingrese el nombre del nudo (ID).
	- . Seleccione Vector Type y Vector Direction.

 $\sim 10^7$ 

+ Presione los botones OK para regresar a la plantilla Time History Display Definition en donde encontrará la nueva función nodal en el recuadro List of Functions.

#### Ejemplo 3 Pórtico Bidimensional Análisis de Historia en el Tiempo

 $E177$ 

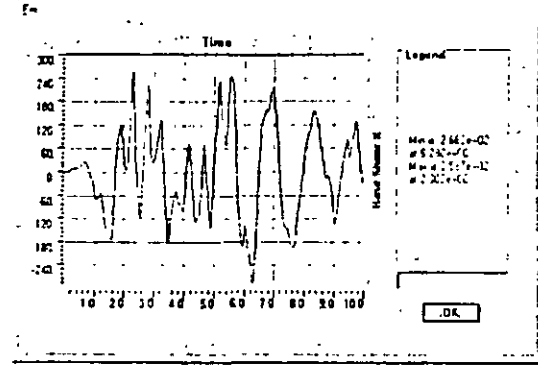

Figura 3-2 Cortante en la Base - Kips

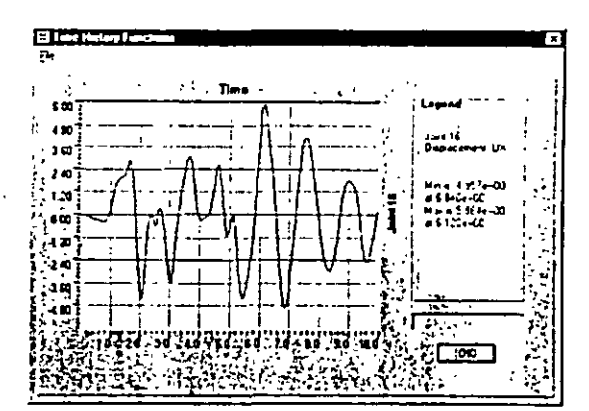

Figura 3-3 Historia en el Tiempo del Desplazamiento del Nivel Superior - In

## Creación de un Espectro de Respuesta

Lo primero que se tiene que hacer en este punto es crear un Espectro de Respuesta a partir de los resultados del Análisis de Historia en el Tiempo. Los datos generados de esta forma deben imprimirse en archivo de texto para poder editadarse en un formato que pueda ser leído por el SAP2000.

#### SAP2000 Guía de Aprendizaje 25

#### 24 SAP2000 Guía de Aprendizaje

 $\overline{8}$ 

### Gráficas del Espectro de Respuesta

- 1. Seleccione un nudo en la base de la estructura.
- 2. Del menú Display seleccione la opción Show Response Spectrum Curves. Esta opción aparece solamente cuando se ha seleccionado un nudo.
- 3. En la plantilla Response Spectrum Generation encontrará el nombre del nudo que fue seleccionado.
	- Bajo el fiem Define asigne el valor X para el parámetro Vector Direction.  $\bullet$
	- Baio el ftem Axes seleccione Perlod para el parámego Abscissa y PSA  $\bullet$ (Seudoaceleración Espectral) para el parámetro Ordinate.
	- Bajo el frem Options seleccione Arithmetic tanto para Abscissa como para  $\bullet$ Ordinate. Para el parámetro Ordinate asigne el factor de escala  $1/g$  ( $g=32.2$  ft/sec<sup>2</sup>) es decir. 0.03106 sec<sup>2</sup>/ft si las unidades en que se trabaja son kip-ft.

Nota: El factor de escala es usado para normalizar el Espectro de Respuesta. El registro para el análisis de historia en el tiempo que se utilizó para generar el Espectro de Respuesta estaba normalizado a la aceleración de la gravedad (g) por lo que necesitamos dividir el espectro por la misma cantidad para obtener valores normalizados.

- Baio el ítem Perlod seleccione para las frecuencias los parámetros Default y Structural. Estos parámetros son usados en la generación del Espectro de Respuesta, las frecuencias del tipo Default son una serie de frecuencias predeterminadas que son tioicamente de interés en las estructuras; las frecuencias del tipo Structural son las frecuencias naturales de la estructura.
- Baio el (tem. Damping mantenga el valor del amortiguamiento de 0.05 para el parámetro Damping Value. Como se ha asumido que la estructura tiene 5% de amortiguarniento no será necesario emplear otros valores para el amortiguarniento  $\rightarrow$ del sistema.
- Presione el botón. DISPLAY cuando se halla terminado.
- 4. Ahora Ud. podrá apreciar la gráfica del Espectro de Respuesta para el sismo de El Centro para un amortiguamiento de 5%. Ver Figura 3-4.

Ejemplo 3 Pónico Bidimensional Análisis de Historia en el Tiempo.

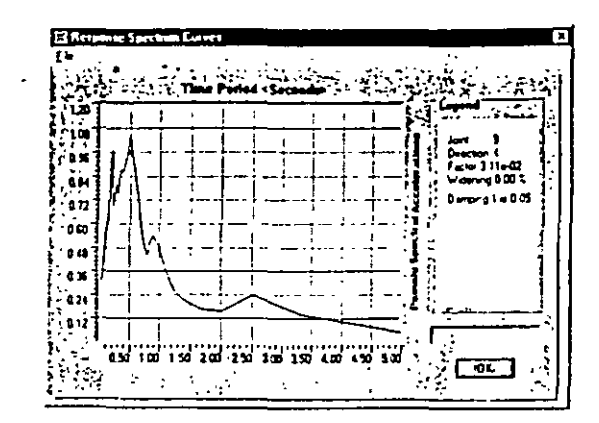

Figura 3-4 Espectro de Respuesta del Análisis de Historia en el Tiempo

- 5. En la plantilla Response Spectrum Curves seleccione la opción Print Tables to File. Esta opción generará un archivo que tiene dos columnas de datos. La primera de ellas es el período, y la segunda es su correspondiente Seudoacelaración (PSA).
- $\bullet$ Grabe el archivo con el nombre RS-ELCEN.TXT

### Edición de Tablas.

El siguiente paso consiste en hacer algunas pequeñas modificaciones al archivo de texto RS-ELCEN.TXT para que tenga un formato que pueda ser leído por el SAP2000. Esto se debe a que cuando el archivo original es creado se le agrega información aclaratoria que permite al usuario interpretar y entender fácilmente su contenido. Esta información extra debe removerse.

- 1. Con un editor de textos como WORDPAD o NOTEPAD abra el archivo RS-ELCEN.TXT.
- $\bullet$ Seleccione todo el texto que se muestra resaltado en la Figura 3-5 y remuévalo.
- Grabe el archivo RS-ELCEN.TXT como un archivo de texto con el mismo nombre.
- 2. Ahora que el archivo tiene tan solo las columnas con los períodos y sus correspondientes Seudoacceleraciones, podrá ser leído directamente por el SAP2000

SAP2000 Guía de Antendizale 27

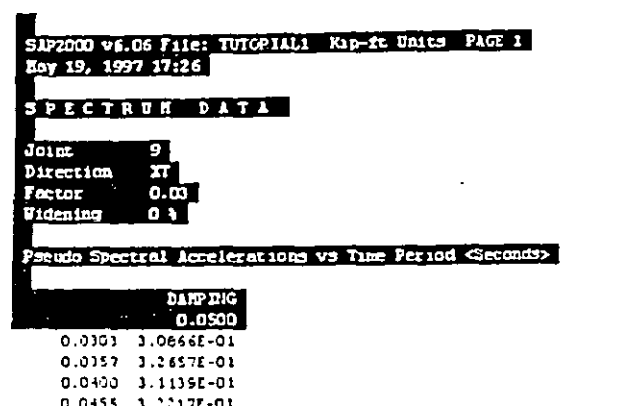

0.0455 3.2217E-01 0.0500 3.2205E-01 0.0556 3.3055E-01 0.0634 1.4265E-01 0.0667 3.7431E-01

Figura 3-5 Archivo de salida con el Espectro de Respuesta generado

### Lectura de los Datos del Espectro

Ahora que se tienen datos en un formato que el SAP2000 puede leer, necesitamos indicar al programa la ubicación del archivo así como la forma en que éste contiene la información.

- 1. Si el modelo esta protegido presione el botón Lock/ Unlock Model en la barra de herramientas. Al hacer esto se remueve la protección sobre el modelo y nos permitirá realizar las modificaciones.
- 2. Del menú Define seleccione Response Spectrum Functions.
- 3. En la plantilla Response Spectrum Functions presione el botón Add Function from File.
	- $\bullet$ Asigne al espectro el nombre RSELCEN
	- Presione el botón Open File y seleccione el archivo RS-ELCEN.TXT en Pick File.  $\bullet$
	- Mantenga el parámetro Number Of Polnts Per Line en el valor 1 puesto que  $\bullet$ únicamente hay un par de datos por renglón para definir el Espectro de Respuesta.
	- Seleccione la opción Period and Acceleration Values.  $\bullet$
	- $\bullet$ Presione el botón OK para cerrar las plantillas.

#### 28 SAP2000 Guía de Aprendizaje

- 4. Del menú Define seleccione Response Spectrum Cases.
- 5. En la plantilla Response Spectrum presione el botón ADD NEW SPECTRA.
	- · Asigne al parámetro Modal Damping el valor 0.05.
	- $\bullet$ En el área Input Response Spectra seleccione RSELCEN para la dirección Ul y asígnele el factor de escala 32.2 fi/sec<sup>2</sup>.
	- · Los demás valores por defecto son aceptables.
	- Presione el botón OK para cerrar las plantillas.  $\bullet$

## Efectuando el Análisis

Una vez que se han hecho las modificaciones es tiempo de correr el modelo y revisar los resultados ootenidos.

- 1 Grabe el modelo.
- 2. Seleccione Run Minimized del menú Analyze para analizar la estructura.

## **Revisando los Resultados**

Lo primero que debe hacerse es la revisión de la máxima deflexión en la parte superior de la estruentra así como el cortante en la base tanto para el análisis espectral como para el análisis de Historia en el Tiempo. La comparación de estos resultados nos permitirá ver que tan bién funciona la metodología previamente descrita. Al final de esta sección encontrará los resultados del análisis por cargas sísmicas estáticas, del análisis espectral y del análisis de historia en el tiempo...

#### Deflexiones de acuerdo al Análisis Espectral

- 1 Del menú Display seleccione Display Deformed Shape.
	- · En la plantilla Deformed Shape seleccione la condición de carga para el análisis espectral.
	- · Presione el botón OK.
- 2. Haga click con el botón derecho del mouse sobre un nudo ubicado en el nivel superior para ver su desplazamiento en la dirección del eje global X.

#### Cortante en la Base en el Análisis Espectral

Usando el grupo BASE SHEAR que fue creado en el Ejemplo 1, observe los valores del cortante en la base de la estructura debido al Análisis Espectral.

#### Deflexión y Cortante en la Base en el Análisis de Historia en el Tiempo

- 1. Usando el método descrito en la primera parte de esta guía grafique la deflexión en el nivel superior de la estructura.
- 2. Ahora remueva ese nudo de la lista Plot Functions y en su lugar grafique la función Base Shear X ubicada en List of Functions de la plantilla History Display Definitions.

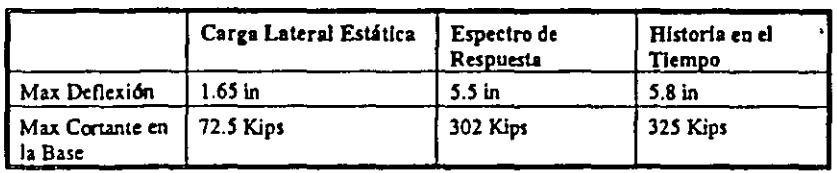

Tabla 3-1 Comparación de los Resultados del Análisis de Cargas Laterales

## **Comentarios Finales**

Como habrá podido apreciar el Análisis de Historia en el Tiempo involucra un mayor tiempo de cómputo que el Análisis con Espectro de Respuesta. Debe observarse sin embargo que ambos métodos de análisis brindan resultados similares. En este sentido es sumamente importante que el ingeniero entienda las ventajas y limitaciones de cada método para poder utilizarlos de la manera más adecuada y efectiva.

### SAP2000 Guis de Aprendizaje 31

#### $\boldsymbol{\pi}$  $200$  $\mathbf{\alpha}$  $20<sub>5</sub>$ ID. ١ū  $10^{\circ}$  $10^{\circ}$ **DIK/R**  $\overline{r}$   $\overline{r}$   $\overline{r}$   $\overline{r}$  $1.7.1.1$ Roof BLAN **BEAM**  $\overline{22}$ **COUNN** COLLIN COLUMN  $\frac{1}{16}$ BDU BCW **COLUM** COLIDOR COLUMN  $\frac{1006}{129}$ **ECAN BE NJ** counts COULEY **COLUMN** 50130  $rac{u \alpha}{w}$ يبرو BEAM **COLUMN COLUMN** Count  $\frac{1004}{2}$ **BEAM BEAU** COLUM COLUMN **COLUMN**  $\frac{1}{2}$ ECAL. BEAM COLUMN **COLLEN** COLUMN **una 2 BLAN** KW  $2013 - 5$ : प्र **COLUMN** COLUMN COLUMN **GROUND**

 $0.094L$ 

SAP2000 Guía de Aprendizale 3

 $x - r$  $X^{-1}$ αδιτ

ALL COLUMNS ARE MILES

 $\sim$ 

ALL BOWS ARE W24'S<br>ALL BOWS ARE W24'S<br>TYFICAL STORY WASS = 0.49 kg-sec-sec/in<br>MOULUS OF ELASTICITY = 29500 kg<br>STEEL STRENGIN (Fy) = 36kg

#### Figura 4-1 Pórtico Bidimensional a diseñarse

#### SAP2000 Gula de Aprendizaje 32

EJEMPLO 4

Diseño en Acero de un

Pórtico Bidimensional

Este ejemplo es un introducción al uso de las poderosas herramientas que posee el SAP2000 para el

diseño de una estructura una vez concluido su análisis estructural. Se dará énfasis en esta parte a

módulos de diseño en acero empleando como ejemplo la estructura analizada en el Ejemplo 1.

Aspectos Importante del Modelo y del SAP2000

### $\sim$

· Creación de zonas rígidas en los elementos. Selección Automática de grupos

Cambio de propiedades en elementos

Designación de elementos por grupos

Visualización de los resultados

Auto Scleoción de secciones

Inclusión del efecto P-Delta en el análisis

 $\mathbb{C}$ 

Descripción

 $\bullet$ 

 $\bullet$  $\bullet$ 

 $\bullet$ 

 $\bullet$ 

 $\bullet$ 

**Z61** 

#### Fiemplo 4 Diseño en Acero de un Pórtico Bidimensionas.

## Creando el Modelo en el SAP2000

Es posible emplear el modelo desarrollado en el Ejemplo 1 efectuando pequeñas modificaciones.

### **Materiales**

Lo primero que se debe hacer es especificar las propiedades de los materiales.

- Verifique que las unidades estén en Kip-in  $\mathbf{L}$
- Entre al menú Define y seleccione la opción Materials.  $\mathbf{L}$
- Elija STEEL para el parámetro Material y presione el botón MODIFY/SHOW MATERIAL  $3.$
- 4. Especifique el Esfuerzo de Fluencia ajustando el parámetro Steel Yield Stress fy en 36 Ksi.
- 5. Especifique el Módulo de Elasticidad ajustando el parámero Modulus of Elasticity E en 29.500 Ksi.
- Presione los botones OK para aceptar los cambios y cerrar las plantillas.

### Cargas

- 1. En el ejemplo 1 se asignó el peso propio de la estructura así como una serie de cargas concentradas y distribuidas a la condición de carga DEAD. (Vea Figura 4-2 para la nueva lista Static Loads Case). En este ejemplo asignaremos una condición de carga para la carga viva y oga para el peso propio de los elementos. Es una buena práctica incluir una condición de carga para el peso propio de la estructura con el fin de seguir de cerca el proceso de optimización estructural. Las cargas son separadas en carga muerta, carga viva y carga transversal de sismo de tal manera que el SAP2000 pueda generar automáticamente las combinaciones de carga.
	- · Para el caso de carga DEAD especifique el valor del multiplicador Self Weight Multiplier en cero.
	- · Agregar una condición de carga para el peso propio y nómbrela SELF, asígnele el tipo DEAD como parámetro a Type y ajuste el multiplicador Self Welght Multiplier en 1.
	- · Agregar otra condición de carga estática llamada LIVE y asígnele el tipo LIVE como parámetro a Type.
- 2. Añada las mismas cargas extrespondientes a la carga DEAD a la condición de carga LIVE. Esto significa que cada viga de la estructura tiene cargas idénticas para carga muerta y viva. (Puede revisar el ejemplo 1 para ver las instrucciones de como ingresar las una cargas).

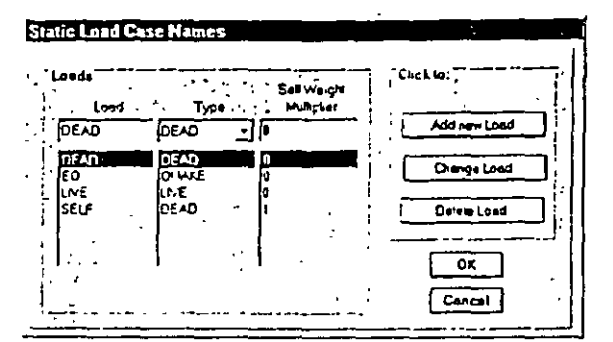

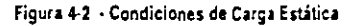

### Definiendo un Grupo de Auto-Selección

La opción de Auto-Selección del SAP2000 es una forma muy efectiva de diseñar estructuras. Al definir un grupo de secciones denominado grupo de Auto-Selección, el programa puede diseñar cada elemento del pórtico escogiendo de entre las secciones especificadas en ese grupo. Por ejemplo se puede definir un grupo de Auto-Selección denominado COLUMNS con únicamente perfiles W14, y otro grupo llamado BEAM con perfiles W24. El programa de esta manera diseñará las secciones tipo COLUMNS empleando solamente secciones W14 y las secciones tipo BEAM empleando unicamente secciones tipo W24.

Lo printero que debemos hacer es definir un grupo de Auto-Selección que incluya únicamente secciones tipo columna. Esencialmente lo que estamos haciendo en esta etapa es darle al programa una lista de secciones de entre las cuales puede elegir al momento de diseñar los elementos del pórtico. El programa por su parte seleccionará la sección mas eficiente de entre ese grupo.

Una vez se haya concluido el diseño oreliminar es momento de refinarlo, para ello los grupos BEAM y COLUMN serán reemplazados por secciones optimizadas elegidas de entre el grupo de Auto-Selección. Este proceso asignará a los elementos secciones que serán empleadas tanto en el análisis como en el diseño, esto hará mucho más fácil el cambio de secciones que necesiten ser modificadas

#### Nota: La opción de Auto-Selección funciona solo en pórticos de acero.

- 1. Desde el menú Define y seleccione la opción Frame Sections.
- 2. Importe a la plantilla Frame Sections todas las secciones de acero comprendidas entre W14x61 y W14x283.
	- Seleccione en la caja de diálogo la opción IMPORT I/WIDE FLANGE.

#### SAP2000 Guia de Aprendizaje 35

#### 34 SAP2000 Guía de Aprendizaje

ㅎ

- Busque y seleccione la sección W14x283.
- Manteniendo presionada la tecla SHIFT haga click con el botón izquierdo del mouse sobre W14x61 y presione el botón OK. Esta operación permite seleccionar todas las secciones entre la sección W14x283 y la sección W14x61.
- 3. Borre de plantilla Frame Sections cualquier sección que pudiera estar duplicada.

Recuerde: No es posible borrar una sección que este en uso. De esta manera el programa asegura que todos los elementos tienen asignada secciones existentes.

- 4. Desde la plantilla Frame Section añada una sección Auto Select. Esta sección se ubicará en la parte inferior de la lista Add.
	- Cambie el nombre en Auto Section Name a COLUMN.  $\bullet$
	- De la lista Auto Selections clija y remueva usando el botón Remove todas las secciones exceptuando los perfiles W14. Esto significa que todos los elementos que tengan una sección tipo COLUMN serán diseñados empleando alguno de los perfiles W14 de entre la lista Auto Selections (Vea Figura 4-3).

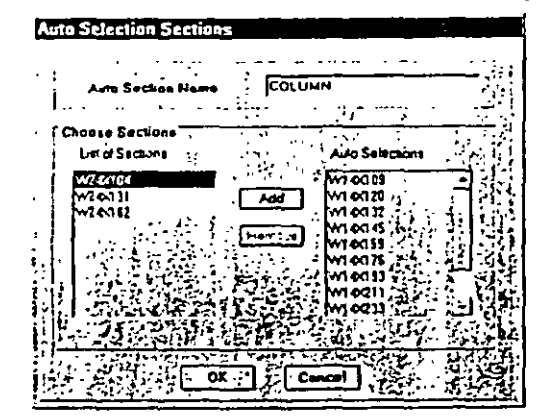

Figura 4-3 Definiendo el grupo de Auto-Selección COLUMN

- $S_{n}$ Siguiendo las instrucciones dadas en los pasos 2 al 4:
	- · Importe todas las secciones entre la W24x55 y la W24x162.
	- Asigne un grupo de Auto-Selección denominado BEAM con perfiles W24  $\bullet$ unicamente.

36 SAP2000 Gula de Aprendizaje

#### Ejemplo 4 Diseño en Acero de un Pártico Bidimensional.

- 6. Finalmente, selecciones todos los elementos verticales del pórtico y asígnele la sección tipo COLUMN. Luego seleccione todos los elementos horizontales y asígnele la sección tipo BEAM. (Vea el ciemplo I para las instrucciones de como asignar secciones a los elementos del pórtico).
	- Nota: Se puede por supuesto seleccionar una sección espeífica tanto para el diseño como para el análisis en lugar de emplear la opción de Auto-Selección. Para ello simplemente se necesita asienar a los elementos del pórtico una sección de acero adecuada y diseñarla de acuerdo a lo descrito en el ejemplo 1. Esta sección puede ser ya sea una sección definida por el usuario o bien una sección elevida de entre las secciones predeterminadas.

## Efectuando el Análisis

Una vez que se han ingresado los datos es tiempo de correr el modelo y revisar los resultados.

- 1. Grabe el modelo.
- 2. Asigne los parámetros para el diseño entrando al menú Analyze y seleccionando la opción Set Options.
	- En la plantilla Analysis Options seleccione el tipo de análisis Plane Frame para reducir el tamaño de la solución y en consecuencia reducir el tiempo de análisis.
	- Marque la opción Include P-Delta.
	- $\bullet$ Presione el botón SET P-DELTA PARAMETERS para ajustar los parámetros del análisis.
		- Asigne a Maximum Iterations el valor 10.
		- · Incluya las condiciones de carga muerta DEAD y SELF, en la combinación P-Delta, ambas con factores de carga igual a 1.
		- · Incluya la condición de carga LIVE con un factor de carga 1.
		- Nota: Los factores de carga a emplearse deben ser los correspondientes a las combinaciones de carga que se usen en el diseño de la estructura y que produzcan los máximos efectos en la misma. Deben incluirse además el efecto de las cargas laterales.
		- + El resto de valores por defecto es aceptable,
		- · Presione los botones OK para aceptar los cambios y cerrar las plantillas.
- 3. Entre al menú Analyze y seleccione la opción Run para analizar la estructura.

Nota: Debido a que hemos asignado grupos de secciones y no secciones específicas para nuestro diseño, el SAP2000 elegirá las propiedades de las secciones más convenientes para generar la matriz de rigidez y efectuar el análisis estructural. Una vez que se ha efectuado el primer análisis y diseño, se puede instruir al programa para realizar el análisis con las propiedades de las secciones designadas.

### Diseño de Secciones

Una vez que se ha efectuado el análisis y revisado sus resultados, se podrán establecer los parámetros necesarios para el diseño en acero de la estructura.

### Selección del Código de Diseño

La información resultante del análisis es empleada para efectuar una verificación de las secciones emoleando un código de diseño.

- 1. Desde el menú Options seleccione Preferences.
- 2. En la plantilla Preferences, bajo el ítem Steel seleccione el código de diseño que desee emplear. En este caso se empleará el código AISC-ASD-89.
	- Emplee el mismo archivo Section Propertles file que fue usado para importar las  $\bullet$ secciones de acero.

### Combinaciones de Carga y Diseño

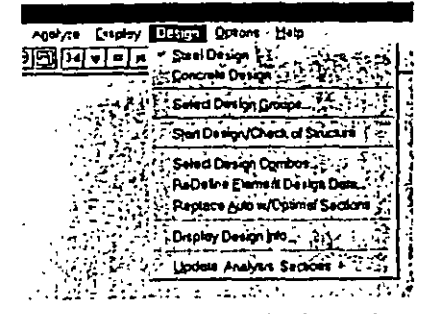

Figura 4-5 Opciones en el Menú de Diseño

Una vez que se ha seleccionado el código a utilizar en el diseño de los elementos se deben verificar las combinaciones de carga a emplearse.

#### 38 SAP2000 Gula de Aprendizaje

Eiemplo 4 Diseño en Acero de un Pórtico Bidimensional.

- 1. Primeramente, en el menú Design asegúrese que exista la contraseña en el fiern Steel Design. Esto le indica al SAP2000 que debe efectuarse un diseño de secciones en acero.
- 2. En el menú Deslgn elija la opción Select Design Combos.
	- · Revise las combinaciones de carga generadas bajo la lista Design Combos, seleccionando las combinaciones y presionando el botón SHOW.
	- · Si existen otras combinaciones de carga que desee incluir en el diseño, puede agregarlas usando para ello la opción Select Design Combos del menú Define.
- 3 Inicie el Discño/Revisión de la estructura desde el menú Design seleccionando el (tem Start Design/Check of Structure.
	- · Cada uno de los elementos será diseñado empleando la sección más eficiente de entre las correspondiente a su grupo de Auto-Selección
	- · El SAP2000 mostrará automáticamente el porcentaje del nivel de esfuerzos existente en cada elemento con relación al máximo esfuerzo admisible.
	- Para mayor comodidad el programa asignará colores a cada uno de los elementos, los cuales muestran el nivel de esfuerzo presente en cada miembro usando una escala gráfica de colores/esfuerzos ubicada en la parte inferior de la ventana.
		- Nota: Si desea verificar el diseño de un número determinado de elementos, podrá realizarlo simplemente con seleccionarlos y ejecutar la opción Start Design/Check of Structure.

### Revisión de los Resultados y Rediseño

Una vez efectuado el Diseño/Revisión es tiempo de verificar si los resultados son correctos. SAP2000 brinda al usuario una serie de herramientas para ello.

- 1. Haga click con el botón derecho del mouse sobre cualquier elemento para ver los resultados de su diseño. El elemento que haya sido seleccionado parpadeará para su fácil identificación.
- 2. En la plantilla Steel Stress Check Information encontrará una lista de las combinaciones de carga empleadas para verificar la sección en varios puntos a lo largo del elemento. (Vea Figura 4-5)
	- $\bullet$ Una de las combinaciones de carga estará resaltada cuando abra esta plantilla. Esta es la combinación que controla el diseño del elemento.
	- Junto a cada combinación de carga hay un indicador de la ubicación a lo largo del  $\bullet$ elemento donde fue efectuada la verificación, seguida por la relación de esfuerzo para la interacción de momento y cortante.

#### Sugerencia : Se puede cambiar el número de puntos a lo largo del elemento en los cuales las fuerzas de sección son reportadas. Para ello seleccione los elementos y desde el menú Assign elija la opción Frame Output Segments para cambiar el número de segmentos. Es necesario ejecutar nuevamente el análisis del modelo para obtener los resultados.

- 3. Seleccionando cualesquiera de las combinaciones de carga y presionando el botón Detalls se mostrarán los resultados del análisis para ese elemento así como las ecuaciones que gobiernan su diseño de acuerdo al código empleado. (Ver Figura 4-6)
- 4. Al presionar el botón ReDesign se presentará la plantilla Element Overwrite Assignments. En esta plantilla se puede elegir de entre varias opciones:
	- Nota: Si se efectúan cambios en la plantilla Element Overwrite Assignments empleando el botón ReDesign, será necesario presionar el botón Refresh Window de la barra de herramientas para ver los resultados del diseño actualizados en la ventana activa.
	- Seleccionar otra sección para ver el cambio en los esfuerzos en el elemento.  $\bullet$

Nota: En el modo Auto-Selección, esta sección puede emplearse para ensamblar una nueva matriz de rigidez si se elige la opción "Update Analysis Sections". Esto último se llevará acabo una vez que se ejecute nuevamente el Diseño/Revisión.

- Clasificar los elementos por tipo Moment Resisting Element o Brace.  $\bullet$
- Sobrescribir los factores de diseño tales como longitud efectiva y la relación de  $\bullet$ longitud no arriostrada.
- Elija la opción Overwrite Allowable Stresses para sobrescribir los esfuerzos  $\bullet$  . admisibles empleados en el diseño de la sección.
- Cuando halla terminado de modificar los parámetros de diseño presione el botón OK.  $\bullet$

Nota: Al cambiar la información de la plantilla ReDesign, el SAP2000 automáticamente recalculará los esfuerzos de diseño de acuerdo a la v nueva información y actualizará la información en la plantilla Steel -Stress Check Information. Para más instrucciones sobre como actualizar las sécciones para el análisis refiérase a la sección "Re-Analizando".

5. Para usar la sección elegida en el Re-Diseño en el siguiente análisis estructural, es necesario entrar al menú Design y seleccionar la opción Update Analysis Sections. Esta opción reemplaza las secciones empleadas inicialmente para formar la matriz de rigidez de la estructura, por las nuevas secciones dándonos mayor precisión en los cálculos.

Ejemplo 4<sup>-</sup> Diseño en Acero de un Pórtico Bidimensional

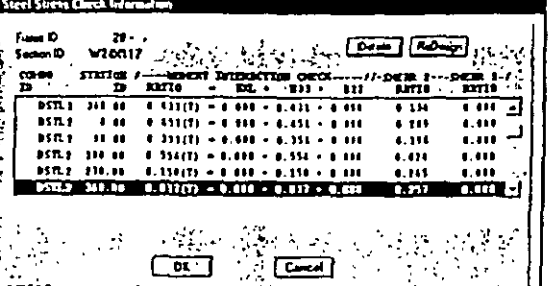

### Figura 4-5 Verificación de Estuerzos en las secciones de Acero para las Combinaciones de Caroa Especificadas

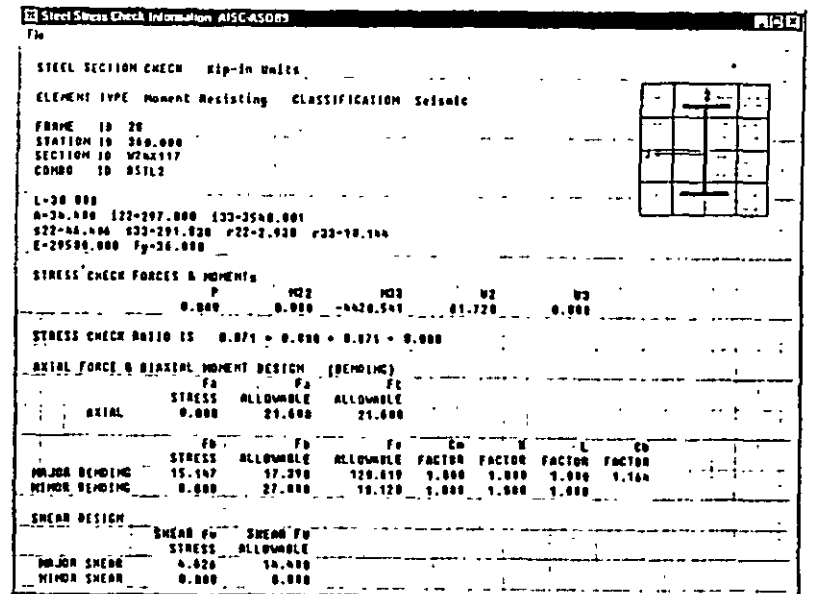

Figura 4-6 Información detallada del diseño en acero de un elemento tipo viga

#### Ejemplo 4 Diseão en Acero de un Pórtico Bidunensional

6. También se pueden observar los resultado del diseño de manera gráfica en la pantalla. Para ello ingrese al menú Design y seleccione la opción Display Design Info. Los resultados se mostrarán en forma gráfica en la parte inferior derecha de los elementos del pórtico.

> Nota: Las secciones empleadas en el análisis estructural son mostradas en la parte superior izquierda de cada elemento. Por otra parte, toda la información correspondiente al diseño de los elementos es mostrada en la parte inferior derecha de los mismos.

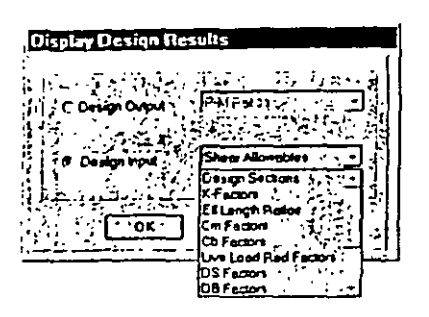

#### Figura 4-7 Plantilla de salida resultados

7. Se pueden imprimir los resultados del diseño ingresando al menú File y seleccionando la opción Print Design Tables. Para imprimir los resultados de un número limitado de elementos, primeramente selecciónelos y enseguida efectúe la opción Print Design Tables.

### Edición de las Propiedades de la Sección

En la Figura 4-1 podrá observar que las vigas del pórtico tienen cargas concentradas ubicadas a los tercio del claro. Si asumimos que dichas cargas son transmitidas por cops miembros, entonces podemos considerar que las vigas tienen soporte lateral en los puntos de carga. El modelo tal como ha sido creado no toma en cuenta este hecho, por lo que las vigas están sobredimensionadas. Para diseñar las vigas más eficientemente se deben editar sus propiedades de diseño.

- 1. Seleccione todas las vigas de la estructura. Para ello puede usar el modo de selección Intersecting Line Select Mode.
- 2. Desde el menú Design escoja la opción ReDefine Element Design Data.
	- . En la plantilla Element Overwrite Assignments seleccione el ítem Unbraced Length Ratio, L22 y asignele el valor 0.33. Esto introduce un soporte lateral a las vigas a cada 1/3 del claro (arriostramiento contra el pandeo en el eje local 1-2), en

#### 42 SAP2000 Gufa de Aprendizaie

Eiemplo 4 Diseño en Acero de un Pórtico Butimensinaal.

lugar de la opción por defecto que corresponde a elementos arriostrados solo en los extremos. (Vea Figura 4-8)

- Presione el botón OK luego de ingresar la nueva información. El SAP2000  $\bullet$ automáticamente efectuará el Diseño/Revisión del modelo actualizado.
- 3. Podrá apreciar ahora que las dimensiones de las secciones de las vigas son menores.
	- Sugerencia: Se puede conocer el peso de la estructura obteniendo la suma de cargas nodales de los elementos del grupo BASE SHEAR. Esta es una manera rápida de ver si los cambios efectuados producen una estructura más eficiente. También se puede obtener el peso total de la estructura empleando el archivo filename.EKO.

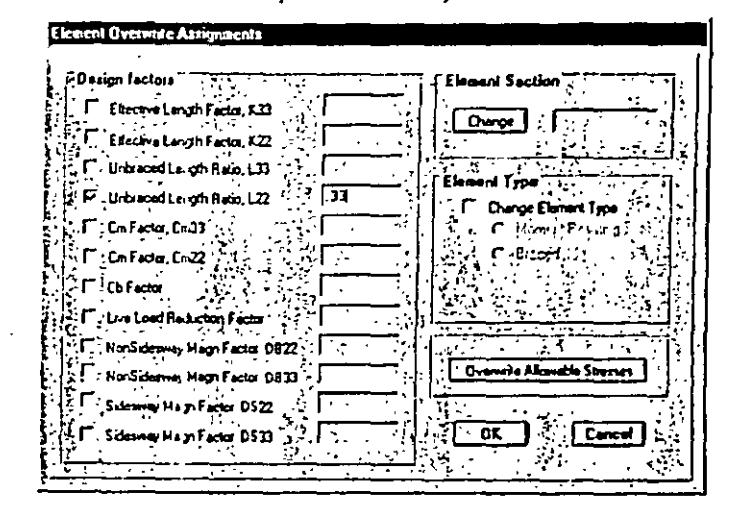

Figura 4-8 Plantilla de sobre-escritura de parámetros de diseño de elementos tipo viga

### Re-Analizando

El primer análisis empleó propiedades de sección aproximadas para genera la matriz de rigidez de la estructura. Es por ello que el modelo se debe reanalizar a manera de un proceso iterativo para aseguramos que el análisis toma en cuenta las propiedades y secciones actualizadas de los elementos.

- I. Una vez que se halla terminado de modificar las secciones estructurales que se van a emplear, ingrese al menú Design y elija la opción Update Analysis Sections. Luego efectue nuevamente el análisis empleando las últimas propiedades de sección.
- 2. Lleve acabo nuevamente el diseño de los elementos para ver si hay cambios.
- 3. Una vez que se encuentre satisfecho con las secciones elegidas, ingrese al menú Design y elija la opción Replace Auto w/ Optimal Sections. Esta opción asigna las secciones definitivas ya sean las óptimas o bien aquellas seleccionadas por el usuario tanto para el análisis como para el diseño, y reemplaza las propiedades de sección preliminares tomadas de los grupos de auto selección BEAM y COLUMN.

### Diseño de acuerdo al LRFD

La metodología empleada por el LRFD es esencialmente la misma que usa el ASD. Sin embargo las combinaciones de carga así como la ecuaciones de verificación de los elementos son efectuadas empleando el código LRFD, por lo que los resultados e información resultante es distinta. Para efectuar el Diseño/Revisión de acuerdo al código LRFD, es necesario cambiar algunos parámetros de entrada.

- 1. Ingrese los nuevos factores de carga para el análisis P-Delta.
- 2. Seleccione de la plantilla Preferences el código de diseño en acero AISC-LRFD93.
- $\mathbf{3}$ Rediseñe las secciones de acero.

## **Opciones Avanzadas**

### Definición de Grupos de Elementos para el Diseño

Algunas veces puede encontrará útil esta opción al diseñar elementos en estructuras aporticadas. Esta opción permite diseñar todos los elementos de un grupo usando únicamente una sección. La ventaja de este método de diseño es que reduce el número de secciones diferentes a emplearse. Por ejemplo se pueden agrupar las columnas o las vigas de dos o tres pisos del pórtico dentro de un mismo grupo de diseño, permitiéndonos usar una sola sección para dicho conjunto de elementos.

- Reasigne las secciones del tipo Auto-Selección a los elementos del pórtico. 1.
- Agrupe los elementos del 3er piso hacia abajo en un grupo denominado BOTTOM.  $2<sup>1</sup>$
- Agrupe los elementos entre los pisos 3 y 5 en un grupo llamado MIDDLE.  $3.$
- 4. Asigne los elementos restante al grupo TOP.

#### 44 SAP2000 Guía de Aprendizaje

Ejemplo 4 Diseño en Acero de un Pórtico Bidimensional

- 5. Efectúe nuevamente el análisis del modelo.
- 6. En el menú Design seleccione la opción Select Design Group. En esta parte se le indica al programa que se diseñe un grupo de elementos empleando la sección más ligera que satisfaga los requerimientos y esfuerzos admisibles en todos los elementos.
	- · Incluya en la lista Design Groups los grupos de elementos TOP, MIDDLE y BOTTOM. Al hacer esto indicamos que estos grupos serán diseñados con la sección más eficiente de las secciones del grupo Auto-Selección.

Nota: Si no hay grupos en la lista "Design Group list", cada uno de los elementos de la estructura serán diseñados individualmente.

- $\bullet$ Cuando presione el botón OK. El SAP2000 automáticamente diseñará las secciones de acero y mostrará los resultados en la ventana activa.
- 7. Compare los resultados del diseño anteriormente efectuado con el diseño por grupos para ver como afecta este hecho en las secciones seleccionadas.

### **Zonas Rigidas**

La estructura que hemos venido estudiando, ha sido analizada y diseñada considerando que los elementos se extienden completamente de nudo a nudo, sin tomar en cuenta las dimensiones propias de las secciones transversales de los elementos. Si bien es cierto que ésta no es una mala consideración, el SAP2000 permite efectuar análisis aun más precisos mediante la introducción de zonas rígidas en el modelo. Las zonas rígidas definen una región en la conexión entre viga y columna, en la cual los elementos no sufren deformaciones por flexión. Se genera así esencialmente una zona rígida en la conexión. Esta área puede ser tan grande como el usuario especifique, pero usualmente se considera igual al peralte del miembro (o una fracción del mismo) al que se esta llegando en ese nudo.

- 1. Seleccione todos los elementos del pórtico.
- 2. Del menú Assign seleccione la opción Frame... End Offsets.
	- · En la plantilla End Offset seleccione la opción Update Lengths From Current Connectivity. Esta opción hace que el programa calcule automáticamente las dimensiones de las zonas rígidas a considerarse en cada nudo.
	- Ingrese el valor 1 para Rigid Zone Factor. Esto significa que el 100% de la "longitud potencial" de zona rígida deberá considerarse en el análisis.
	- · Presione el botón OK,
- 3. Si se especifica la opción Element Shrink de la plantilla Set Elements, y se observa en la pantalla activa, se podrá apreciar una serie de líneas en cada nudo que indican la asignación de zonas rígidas en los elementos.

Recuerde : Se necesita restablecer la opción End Offsets cada vez que las secciones de los elementos sean modificadas.

Nota: Los momentos y cortantes en las vigas y columnas van a ser ligeramente diferentes en aquellos casos en los que no se toman en cuenta las zonas rígidas. Esto se debe a que la introducción de las mismas reduce la longitud flexible de los elementos.

## **Comentarios Finales**

Las herramientas de diseño del SAP2000 son muy útiles en el diseño de estructuras aporticadas. Sin embargo hay algunos puntos que se deben tener presentes:

- 1. Asegúrese que toda la información de diseño sea correcta. Los valores por defecto que usa el programa no son necesariamente los correctos (p.ej. K y Longitudes no Arriostradas de los elementos). Se puede usar la plantilla Display Design Results para ver esta información en los elementos del pórtico. De manera conveniente, es posible apreciar el análisis de las secciones al mismo tiempo que la información del diseño.
- 2. Verifique que las combinaciones de carga de diseño que el programa ha proporcionado sean las correctas y adecuadas para el tipo de estructura en particular que se este analizando. Sin no lo son, añada las combinaciones de carga que desea utilizar en el discño.
- 3. Verifique los resultados del diseño en puntos claves, para asegurarse que los resultados del diseño guardan relación con los resultados esperados.
- 4. Verifique que los factores de carga en el análisis P-Delta son los correctos.
- 5. Rediseñe la estructura toda vez que efectúe cambios en el modelo. Esto permite ver si las secciones empleadas son aún aceptables.
- 6. Emplee grupos de elementos para determinar el peso total de la estructura. (Revise el Ejemplo I para tener instrucciones de como efectuar este paso.)
- 7. Emplee grupos de elementos en el diseño para reducir el número de las diferentes secciones a utilizarse en la estructura.
- 8. El archivo filename EKO contiene la información del peso total de cada uno de las secciones (perfiles) empleadas en el diseño. Esta información nos permite estimar costos de una manera preliminar.

- Apendice A

### Apéndice A - Descripción de los Iconos de la Barra de Herramientas

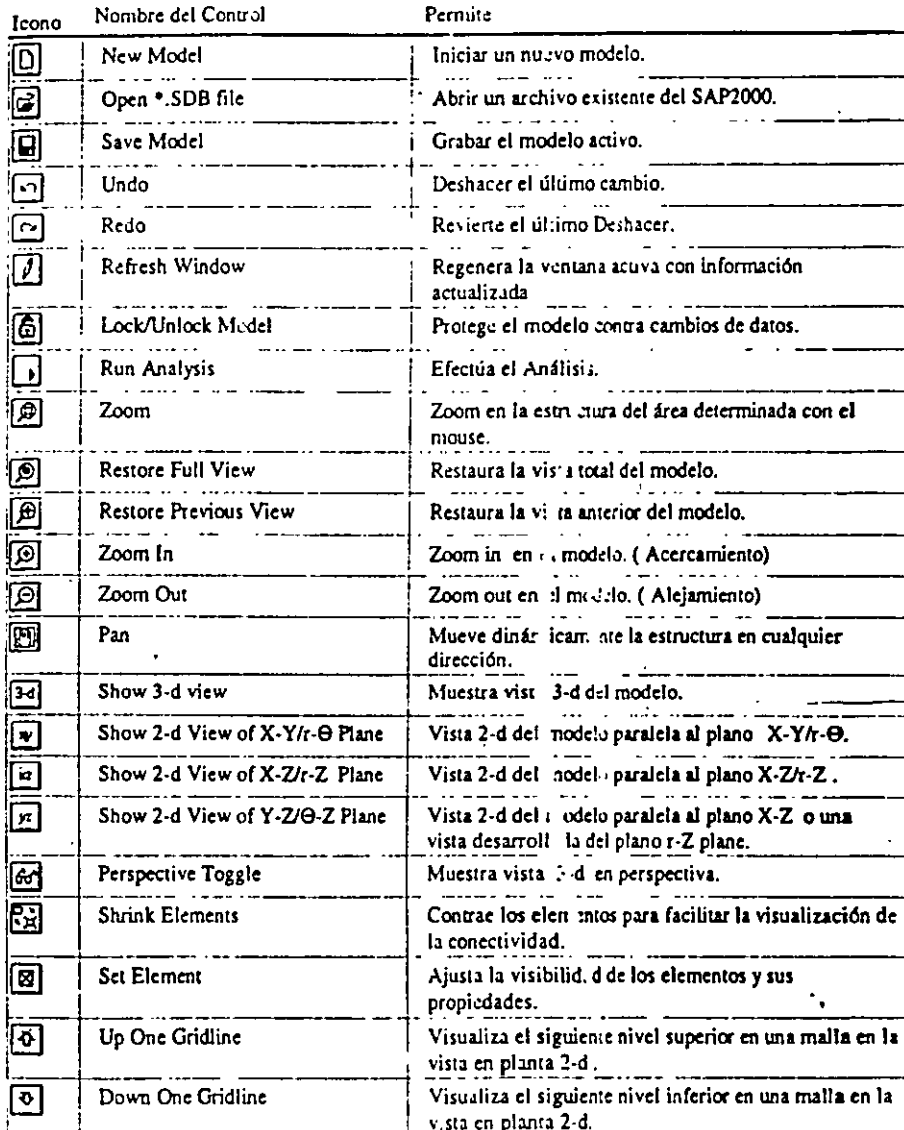

SAP2000 Tutorial Manual A1

## Apéndice B - Descripción de Iconos de la Barra de Herramientas Flotante

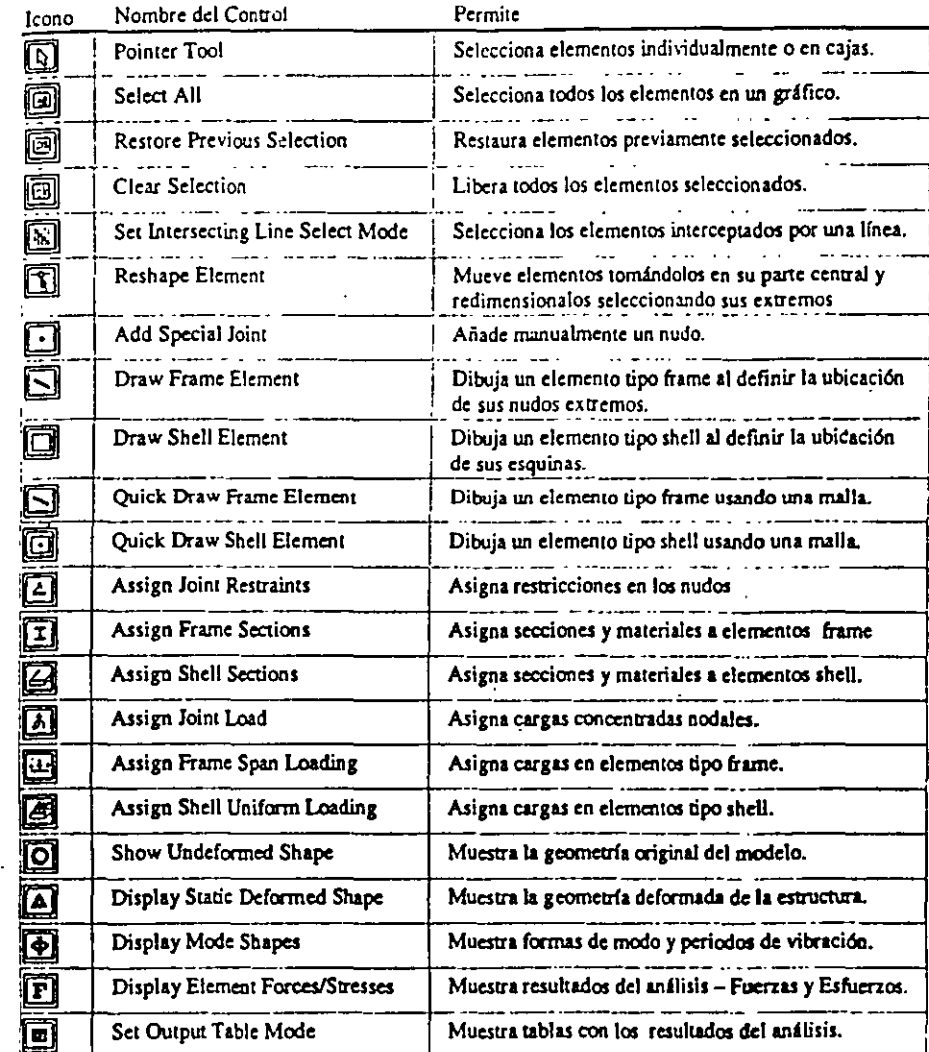

#### SAP2000 Tutorial Manual B1

ΥŽ

#### $S$  A P 2 0 0 0 (R)

Structural Analysis Programs

Version E6.10

Copyright (C) 1978-1997 COMPUTERS AND STRUCTURES, INC. All rights reserved

This copy of SAP2000 is for the exclusive use of

THE LICENSEE

Unauthorized use is in violation of Federal copyright laws

It is the responsibility of the user to verify all<br>results produced by this program

18 Mar 2000 11:34:22

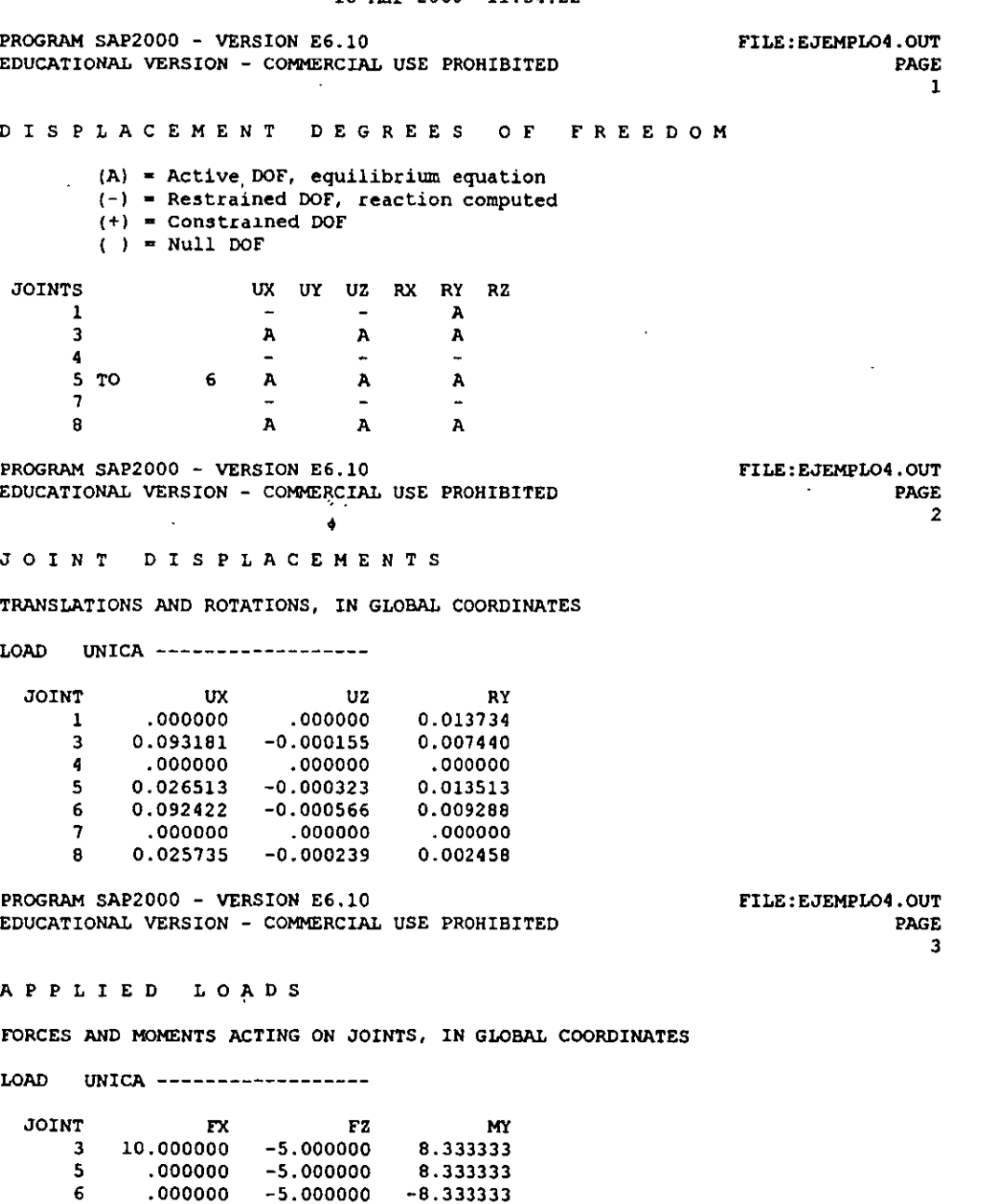

PROGRAM SAP2000 - VERSION E6.10

 $.000000 - 5.000000 - 8.333333$ 

FI UNAM, ejemplo 4

 $\pmb{\uptheta}$ 

 $\ddot{\phantom{a}}$ 

**G L O B A L F O R C E BALANCE** 

**TOTAL FORCE ANO MOMENT AT THE ORIGIN, IN GLOBAL COORDINATES** 

**LOAD UNICA** ------------------  $\sim$ MZ FX **APPLIED 10.000000**  FY FZ **.000000 -20.000000**  MX MY .000000 80.000000 .000000 **.000000 -80.000000**  .000000 **REACTNS -10.000000 .000000 20.000000**   $.000000 -3.55E-15$ **.000000 -2.70E-13 TOTAL -4.80E-14**  .000000 **PROGRAM SAP2000 - VERSION E6.10 FILE:EJEMPL04.0UT EDUCATIONAL VERSION - COMMERCIAL USE PROHIBITED PAGE**  5 F R **A M E E L E M E N T J** O I **N T F O R C E S FORCES ANO MOMENTS ACTING ON ELEMENTS, IN GLOBAL COORDINATES**  ELEM 1 =================== -----------~------ LOAD **UNICA** ------------------ **JOINT** FX FY FZ MX MY MZ 1 -0.512159 .000000 2.417628 • 000000 **3.60E-16** .000000 3 0.512159 .000000 **-2.417628** .000000 -4.097273 .000000 **ELEM**  3 ------------------ LOAD **UNICA** ------------------ **JOINT** ; FX·· FY FZ Mx MY ' MZ 4 0.240036 .000000 10.102106 .000000 -8.311114 .000000 5 -0.240036 .000000 -10.102106 .000000 9.217856 .000000 ELEM 4 \*\*\*\*\*\*\*\*\*\*\*\*\*\*\*\*\*\*\* LOAD **UNICA** ------------------ **JOINT** FX FY FZ MX MY MZ 5 **-9.487841 .000000 7.5á2372** .000000 **-16.224913** .000000 6 **9.487841** .000000 **-7.582372** .000000 **-21.726450** .000000 ELEM 5 -------------------<br>LOAD UNICA ------------------UNICA ------------------**JOINT** FX FY FZ MX MY MZ 1 -9.727876 .000000 7.480267 **.000000** -21.055896 .000000 8 9.727876 .000000 **-7.480267** .000000 **-17.855610** .000000 ELEM 8 *externates* LOAD UNICA ------------------ **JOINT** FX FY FZ MX MY MZ 3 9.487841 .000000 2.417628 .000000 4.097273 .000000 6 -9.487841 .000000 1. 582372 .000000 21.726450 .000000 ELEM 9 ------------------ LOAD UNICA ------------------ **JOINT** FX FY FZ MX MY MZ 5 **9.727876** .000000 **2.519733** .000000 **6. 947057** .000000 8 **-9.727876 .000000 7.480267 .000000 11.855610** .000000 PROGRAM SAP2000 - VERSION E6.10 FILE:EJEMPLO4.0UT **EDUCATIONAL VERSION - COMMERCIAL USE PROHIBITED** Pl\GE 6

**FRAME E LE M** E N T **INTERNAL F O R C E S** 

Fl UNAM, ejemplo 4

1 ------------------ **LENGTH** • 8.000000 ELEM LOAD **UNICA** ------------------  $\blacksquare$ **REL OIST** p V2 V3 T M2 H3 0.00000 **-2.41'7628 0.512159** .000000 .000000 .000000 -3.60E-16 **o.soooo** -2.417628 0.512159 .000000 .000000 .000000 **-2.048637**  1.00000 -2.417628 0.512159 .000000 .000000 .000000 -4.097273 **<sup>3</sup>**------------------ **LENGTH** .• 4.000000 ' ELEH LOAD **UNICA** ------------------ **REL DIST** p V2 V3 T H2 H3 0.00000 -10.102106 -0.240036 .000000 .000000 .000000 8. 317714 l. 00000 -10.102106 -0.240036 .000000 .000000 .000000 **9.277856**  0.50000 -10.102106 -0.240036 .000000 .000000 .000000 8. 797785 · ELEM 4 ------------------ LENGTH - 4.000000 LOAD **UNICA** ------------------  $\sim$ **REL DIST** p V2 V3 T H2 H3 **0.00000 -7.582372 9.487841 .000000** .000000 .000000 16.224913 0.50000 -7 .582372 9.487841 .000000 .000000 .000000 -2.750769 .. 1.00000 **-7.582372** 9. 487841 . 000000 .000000 .000000 -21.726450 ELEH **5 ••zs•=•••===acgamz LENGTH a** 4.000000 LOAD **UNICA** ------------------ **REL DIST** p V2 V3 T M2 H3 o.ooooo -7.480267 **9. 727876** .000000 .000000 .000000 21.055896 .. 0.50000 -7.480267 9. 727876 .000000 .000000 .000000 l. <sup>600143</sup> e 1.00000 -7.480267 9.727876 .000000 .000000<br>ELEM 8 ------------------ LENGTH 10.000000 1.00000 -7.480267 9. 727876 .000000 .000000 .000000 -17.855610 LOAD **UNICA** ------------------  $\gamma$  , , **REL DIST** p V2 V3 T M2 H3 0.00000 **-9.487841** -2.41~628 .oooooo .000000 .000000 4.097273 0.25000 -9.487841 0.08 372 .000000 .000000 .000000 7.016342 **0.50000** -9.487841 2.582372 .000000 .000000 .000000 3. 685411 0.75000 **-9.487841** 5.082372 .000000 .000000 .000000 -5.895520 l. 00000 **-9.487841 1.582312** .000000 .000000 .000000 -21.726450 9 ------------------ LENGTH - 10.000000 ELEH LOAD **UNICA** ------------------  $\sim 10^{-1}$ **REL DIST**<br> **REL DIST**<br> **P** V2 V3 T<br> **P** V2 V3 T<br> **P** O.00000 C.947057<br> **REL DIST -9.727876** -2.519733 **PROGRAM SAP2000 - VERSION E6.10** FILE:EJEMPLO4.OUT<br>EDUCATIONAL VERSION - COMMERCIAL USE PROHIBITED FAGE **EDUCATIONAL VERSION - COMMERCIAL USE PROHIBITED**  $\sim$  10  $\alpha$ 7 **F R A M E** E **L E M E N T** I N T **E R N A L F O R C E S REL DIST** p V2 V3 T H2 H3 **0.25000** -9.727876 -0.019733 .000000 .000000 .000000 10.121390 **0.50000** -9.727876 **2.480261** .000000 .000000 .000000 7.045724 0.75000 **-9.121816 4.980267 .000000** .000000 .000000 -2.279943 l. 00000 **-9.721876** 7. 480267 • 000000 . 000000 .000000 -17.855610 .

FI UNAM, ejemplo 4

3

Structural Analysis Programs

 $\sim$   $\alpha$ 

Version 6.10

Copyright (C) 1978-1997 COMPUTERS AND STRUCTURES, INC. All rights reserved

This copy of SAP2000 is for the exclusive use of

THE LICENSEE

Unauthorized use is in violation of Federal copyright laws

It is the responsibility of the user to verify all results produced by this program

 $\mathcal{L}^{\mathcal{L}}(\mathbf{A})$  .  $\mathcal{L}^{\mathcal{L}}(\mathbf{A})$ 

18 Mar 2000 11:34:20

C S I / S A P 2 0 0 0 - FINITE ELEMENT ANALYSIS OF STRUCTURES PAGE 1 PROGRAM: SAP2000/FILE: \Misdocumentos\cursosap2000\ejemplo4.EKO

SYSTEM DATA  $\frac{1}{2}$  $\sim$ STEADY STATE LOAD FREQUENCY  $- - - - - - - - - 0.0000E+00$ M  $\overline{10N}$ UP DIRECTION - - - - - - - - - - - - - - - - $+Z$  $\Delta_{\rm eff}$ GLOBAL DEGREES OF FREEDOM  $- - - - - - - -$ **ix** <u> - - - - - - - - -</u> **UZ** <u>. . . . . . . . .</u> RY  $\langle \sigma \rangle$  . LINES 59 INCLUDE WARNING MESSAGES IN OUTPUT FILE -- $\mathbf{y} = \mathbf{y} \in \mathbf{Y}$ 

C S I / S A P 2 0 0 0 - FINITE ELEMENT ANALYSIS OF STRUCTURES **PAGE**  $\overline{2}$ PROGRAM: SAP2000/FILE: \Misdocumentos\cursosap2000\ejemplo4.EKO

 $\sim$  0.0  $\sim$  $\mathcal{A}=\mathcal{A}$  $\mathbf{J}\mathbf{C}$  ,  $\mathbf{C}=\mathbf{V}$  ,  $\mathbf{r}$ GENERATED JOINT COORDINATES.  $\label{eq:1} \mathcal{N}=\frac{1}{\mathbf{X}}\mathcal{N}(\mathcal{F})\mathcal{N}(\mathcal{F})\mathcal{N}(\mathcal{F})$  $\sim 10^{11}$  $\sim 10^{11}$  km  $\sim$ Ŷ JOINT z  $0.22$ 

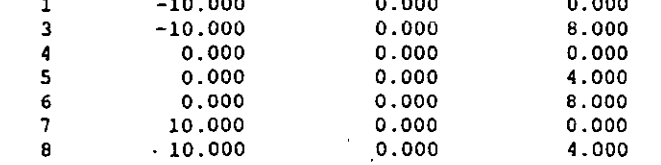

 $\mathbf{r}$ 

C S I / S A P 2 0 0 0 - FINITE ELEMENT ANALYSIS OF STRUCTURES **PAGE**  $\overline{\mathbf{3}}$ PROGRAM: SAP2000/FILE: \Misdocumentos \cursosap2000\ejemplo4.EKO

 $\sim$ 

**PATTERNS** 

PATTERN JOINT VALUE **DEFAULT**  $\mathcal{L}_{\mathcal{A}}$  , and  $\mathcal{L}_{\mathcal{A}}$  , and  $\mathcal{L}_{\mathcal{A}}$ 

C S I / S A P 2 0 0 0 - FINITE ELEMENT ANALYSIS OF STRUCTURES PAGE PROGRAM: SAP2000/FILE: \Misdocumentos\cursosap2000\ejemplo4.EKO

RESTRAINT DATA

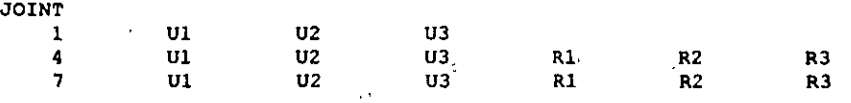

CSI / SAP2000 - FINITE ELEMENT ANALYSIS OF STRUCTURES PAGE 5 PROGRAM: SAP2000/FILE: \Misdocumentos\cursosap2000\ejemplo4.EKO

 $\sim 10^{11}$  km  $^{-1}$ 

 $\Delta \phi = 0.01$ 

 $\ddot{\phantom{a}}$ 

 $\gamma_{\rm cool}$  $\sim 7.1$ 

الوالية فالمراد

 $\mathbb{R}$ 

 $\sim$   $\sim$ 

 $\sigma_{\rm{c}}$  $\bar{\Sigma}$ 

 $\mathcal{L}^{\mathcal{L}}\rightarrow\mathcal{L}^{\mathcal{L}}\mathcal{L}^{\mathcal{L}}$  . We have the following

 $\mathcal{L}^{\mathcal{L}}(\mathcal{L}^{\mathcal{L}})$  ,  $\mathcal{L}^{\mathcal{L}}(\mathcal{L}^{\mathcal{L}})$  ,  $\mathcal{L}^{\mathcal{L}}(\mathcal{L}^{\mathcal{L}})$ 

 $\mathbf{t}$ 

 $\mathbf{r}$ 

MATERIAL, PROPERTY DATA

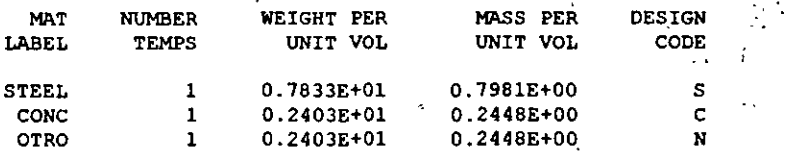

PAGE 6 CSI / SAP2000 - FINITE ELEMENT ANALYSIS OF STRUCTURES PROGRAM: SAP2000/FILE: \Misdocumentos\cursosap2000\ejemplo4.EKO

 $\sim 10^7$ 

 $\mathcal{O}(\mathcal{O}(\log n))$  . The set of  $\mathcal{O}(\log n)$ 

TEMPERATURE DEPENDENT DATA

MATERIAL PROPERTIES

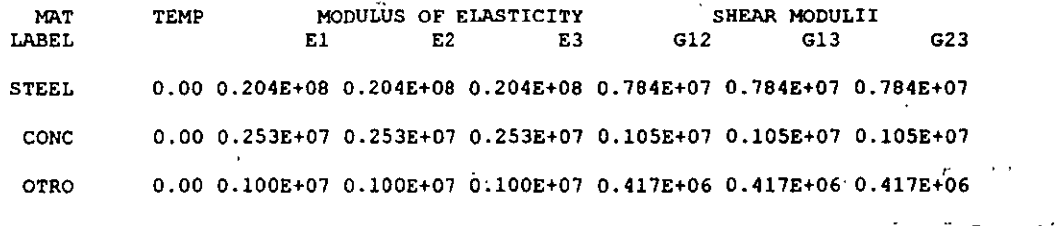

 $\sim 10^{-1}$ 

**Contract Contract Contract Contract** 

 $\pm$  ).

 $\mathbf{A}$ 

 $\sim$ 

C S I / S A P 2 0 0 0 - FINITE ELEMENT ANALYSIS OF STRUCTURES PAGE 7  $\frac{1}{2}$ 

 $\sim 10^{-1}$ 

 $\sim$ 

 $\sim 10^{-10}$ 

TEMPERATURE DEPENDENT DATA  $\zeta_{\rm{max}}$ THERMAL EXPANSION COEFFICIENTS - -

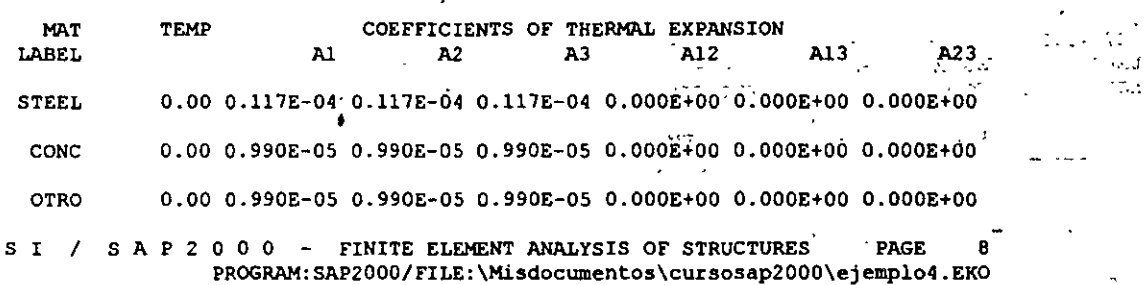

and the control of the control of  $\mathcal{L}_{\mathcal{A}}$ 

TEMPERATURE DEPENDENT DATA

MATERIAL PROPERTIES

 $\mathbf c$ 

 $\mathbf c$ 

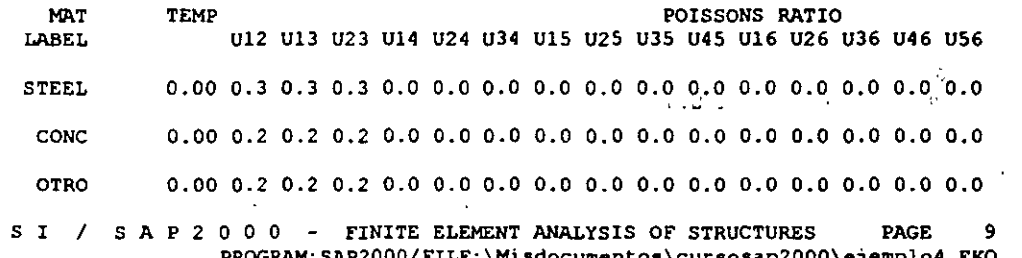

PROGRAM: SAP2000/FILE: \Misdocumentos\cursosap2000\ejemplo4.EKO

MATERIAL PROPERTIES

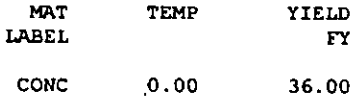

CSI / SAP2000 - FINITE ELEMENT ANALYSIS OF STRUCTURES PAGE '10 PROGRAM: SAP2000/FILE:\Misdocumentos\cursosap2000\ejemplo4.EKO

PROPERTY DATA - PRISMATIC **FRAME SECTION FLANGE FLANGE** SECTION **SHAPE WEB FLANGE** DEPTH **FLANGE TYPE** WIDTH THICK WIDTH THICK **LABEL** THICK  $\mathbf{r}$  . TOP: TOP BOTTOM BOTTOM '  $FS1$ R  $0.500$  $0.250$ C S I / S A P 2 0 0'0 - FINITE ELEMENT ANALYSIS OF STRUCTURES **PAGE**  $\overline{11}$ PROGRAM: SAP2000/FILE: \Misdocumentos\cursosap2000\ejemplo4.EKO  $\sim$   $\sim$ SECTION PROPERTY FRAME DATA - PRISMATIC **SECTION** AXIAL TORSIONAL MOMENTS OF INERTIA **SHEAR AREAS**  $A3$ AREA. CONSTANT LABEL.  $\overline{1}33$ **I22** ີ 202  $\sim 100$  km s  $^{-1}$  $\sim$ 0.125E+00 0.179E-02 0.260E-02 0.651E-03 0.104E+00 0.104E+00  $FS1$ C S I / S A P 2 0 0 0 - FINITE ELEMENT ANALYSIS OF STRUCTURES PAGE 12 PROGRAM: SAP2000/FILE: \Misdocumentos\cursosap2000\ejemplo4.EKO  $\begin{bmatrix} 1 & 0 \\ 0 & 0 \\ 0 & 0 \end{bmatrix}$  $\frac{1}{2}$  $\sim 3\,L_{\odot}$  $\sim 100$  $\frac{1}{2}$  ,  $\frac{1}{2}$  $\frac{1}{2}$  ,  $\alpha$  .  $\epsilon$ PROPERTY DATA - PRISMATIC FRAME **SECTION SECTION** MAT ADDITIONAL ADDITIONAL LABEL MASS PER WEIGHT PER **TARET. LENGTH LENGTH**  $\sim 2\,h^{-1}$  $\epsilon_{\rm{1}}$  . FS1 **OTRO**  $0.000E + 00$  $0.000E + 00$  $\Delta \Delta \phi$  $\sim 10^4$  $\Delta \omega = \Delta \omega$ C S I / S A P 2 0 0 0 - FINITE ELEMENT ANALYSIS OF STRUCTURES **PAGE**  $\overline{13}$ PROGRAM: SAP2000/FILE: \Misdocumentos\cursosap2000\ejemplo4.EKO FRAME ELEMENT DATA al con ELEMENT : END-OFFSET-LENGTHS RIGID-END NUMBER OF **ELEMENT** JOINT JOINT **LABLL**  $END-T$  $END-J$ LENGTH  $END-1$  $END-J$ FACTOR SEGMENTS  $0.0000$  $8.000$  $0.000$  $0.000$  $\mathbf{R}$  $\overline{2}$  $\mathbf{1}$  $\mathbf{1}$  $\overline{\mathbf{5}}$  $*$  4.000  $0.000$  $0.000$  $0.0000$ 3  $\overline{4}$  $\overline{\mathbf{2}}$  $0.0000$ 4  $\overline{5}$ 6 4.000  $0.000$  $0.000$  $\overline{2}$  $\sim 10$ 5 8 4.000  $0.000$  $0.000$ 0.0000  $\overline{7}$  $\overline{2}$ 10.000 4444 0.000 Ŕ  $\epsilon$  $0.000$  $0.0000$  $\mathbf{a}$  $\mathbf{R}$  $\overline{9}$  $\mathbf{a}$ 10.000  $0.000$  $0.000$ 0.0000 5 4 CSI / SAP2000 - FINITE ELEMENT ANALYSIS OF STRUCTURES **PAGE** 14 PROGRAM: SAP2000/FILE:\Misdocumentos\cursosap2000\ejemplo4.EKO  $\Delta$ FRAME ELEMENT DATA ELEMENT SECTION LOCAL COORD PLN PLN PLANE PLANE COORD LABEL PLANE SYSTEM IST 2ND JOINTA **JOINTB** LABEL **ANGLE A**  $\mathbf 1$ FS1  $\Omega$  $+2$  $+<sup>x</sup>$  $\Omega$  $\mathbf 0$  $0.00$  $12$ 3 FS1  $12$  $\mathbf 0$  $+2$  $+<sup>x</sup>$  $\Omega$  $\mathbf 0$  $0.00$ 4  $rs1$  $12$  $\mathbf 0$  $+2$  $+<sup>x</sup>$  $\mathbf 0$  $\mathbf 0$  $0.00$  $0.00$ 5 FS1  $12$  $\Omega$  $+2$  $+<sup>x</sup>$  $\Omega$  $\mathbf 0$ 8  $\pmb{0}$  $F51$  $12$  $\mathbf 0$  $+Z$  $+**X**$  $\pmb{0}$  $0.00$ 9  $\mathbf{0}$ FS1  $12$  $\Omega$  $+2$  $+<sup>x</sup>$  $\Omega$  $0.00$ C S I / S A P 2 0 0 0 - FINITE ELEMENT ANALYSIS OF STRUCTURES PAGE 15 PROGRAM: SAP2000/FILE: \Misdocumentos\cursosap2000\ejemplo4.EKO TOTAL **WEIGHTS** AND MASSES **SECTION** WEIGHT MASS **LABEL** 

12.0130 1.2240  $FS1$ TOTAL 12.0130 1.2240

C S I / S A P 2 0 0 0 - FINITE ELEMENT ANALYSIS OF STRUCTURES **PAGE 16** PROGRAM: SAP2000/FILE: \Misdocumentos\cursosap2000\ejemplo4.EKO

**Contract Contract**  $\pm$   $\pm$  $\sim$   $\alpha$ محراب CONDITION UNICA  $t_0$   $A$   $B$  $\sim$  .  $\sim$  $\sim$  100  $\sim$  100 SELF-WEIGHT MULTIPLIER FOR ENTIRE STRUCTURE = 0.0000E+00 JOINT FORCES IN LOCAL COORDINATES  $\sim 2.5$  $\mathcal{F}^{\mathcal{F}}$  . MOMENT :: MOMENT / MOMENT FORCE FORCE JOINT **FORCE**  $1 + i$   $25 + 3$ . LABEL  $\sim$  1.  $\sim$  2  $\alpha = -3$ 3 0.100E+02 0.000E+00 0.000E+00 0.000E+00 0.000E+00 0.000E+00  $\mathcal{L}_{\mathbf{r},\mathbf{r}}$ DISTRIBUTED SPAN LOADS ON FRAME ELEMENTS  $\Delta\phi = \Delta_{\rm{B}} \phi$  .  $\sigma\sigma$  $_{\rm Pl}$   $\sim$ 皇 ELEMENT LOC **DISTANCE DISTANCE** FORCE **FORCE** MOMENT MOMENT  $\mathcal{L}$  .  $\mathcal{L}$ LABEL DOF AT END AT START AT START AT END AT START AT END  $\frac{1}{2}$  .  $\sim 100$  $0.000E+00$   $0.100E+01$   $-0.100E+01$   $-0.100E+01$ <br> $0.000E+00$   $0.100E+01$   $-0.100E+01$   $-0.100E+01$  $\theta$  $\mathbf{I}$  . 9  $\sim 10^{-11}$  $\mathcal{F}^{\text{in}}(\mathcal{F},\mathcal{F})$ C S I / S A P 2 0 0 0 - FINITE ELEMENT ANALYSIS OF STRUCTURES **PAGE 17** PROGRAM: SAP2000/FILE:\Misdocumentos\cursosap2000\ejemplo4.EKO  $\mathcal{A} \subset \mathcal{A}$  $\sim$  $\Delta E$  . OUTPUT SELECTION ç.  $\sim$  1 DISPLACEMENTS AT JOINTS LOAD **MODES SPEC** HIST **MOVE**  $COMB$  . LABEL **LABEL** LABEL LABEL LABEL Liga de mor  $\sim 10^{-2}$   $\mu$  $\sim 10^6$  $\mathbf{r}$ . iden sights **INICA**  $\mathcal{V}_\mathrm{A}$  .  $\mathcal{L}$ APPLIED AND INTERNAL LOADS AT JOINTS **MOVE** LOAD **MODES SPEC HIST** COMB  $\epsilon$  and **LABEL** LABEL LABEL  $\alpha$  / LABEL  $\sim$  ( LABEL  $\alpha$  ). しょうき しょねき  $\mathcal{L}_{\text{max}}$  $\sim 100\,M_\odot$ **INTCA**  $\mathcal{F}^{\mathcal{A}}_{\mathcal{A}}$  $\overline{\mathcal{M}}$ INTERNAL FORCES AT ELEMENT FRAME  $\sim$  $\ddot{\phantom{1}}$ **SPEC LOAD MODES HIST** MOVE  $\sim$  COMB . LABEL LABEL LABEL  $\texttt{LABEL} \qquad \texttt{LABEL}$  $\mathcal{L}$ **Contractor**  $\bar{\Omega}$ UNICA  $\mathcal{G}^{\pm}$  $\sim 100$  km s  $^{-1}$  . ÷.  $\sim 10$  $\sim$   $\pm$ JOINT FORCES AT ELEMENT FRAME  $\omega_{\rm{max}}(t,t)$  $\frac{1}{2}$  .  $\sim$   $\bar{z}$ **SPEC MODES** HIST COMB LOAD **MOVE** LABEL LABEL **LABEL LABEL** LABEL  $\sim$  and  $\sim$ UNICA  $\mathcal{C}_{\mathbf{a}}$  .  $\sim$ C S I / S A P 2 0 0 0 - FINITE ELEMENT ANALYSIS OF STRUCTURES PAGE  $18$ PROGRAM: SAP2000/FILE:\Misdocumentos\cursosap2000\ejemplo4.EKO INPUT COMPLETE  $\mathbf{r}$ t

 $\mathcal{L}^{\mathcal{L}}$ 

viens.

7

in. t.  $\overline{1}$  $\sim$   $\sim$   $\sim$ 

viden 127
SAP2000 v6.10 File: EJEMPL04 Ton-m Units PAGE 1  $\sim 10$ Marzo 18, 2000 12:59 STATIC LOAD CASES ..  $\mathcal{L}_{\mathbf{A}}$ **STATIC** CASE SELF WT $_{\text{V}}$  -  $_{\text{CASE}}$  -  $_{\text{TYPE}}$  -  $_{\text{FACTOR}}$ ··:·  $FACTOR$  ... **A** UNICA OTHER 0.0000  $\mathcal{A}_\mathcal{A}$ SAP2000 v6.10 File: EJEMPLO4 Ton-m Units PAGE 2:.. Marzo 18, 2000 12:59  $\mu$  . M A T E R I A L p R O P E R T Y O ATA  $\mathcal{L}$  $\mathbf{r}$ MASS PER MAT MOOULUS OF POISSON'S THERMAL WEIGHT PER  $\mathcal{L}$  $\sim$ UNIT VOL LABEL ELASTICITY RATIO COEFF UNIT VOL STEEL 20389020 0.300 1.170E-05 7.833<br>
CONC 2531051 0.200 9.900E-06 2.403 0.798  $\sim$ CONC 2531051 0.200 9.900E-06 2.403<br>OTRO 1000000.000 0.200 9.900E-06 2.403 0.245 0.245  $0.200$  9.900E-06 J'. Â, ·.· SAP2000 v6.10 File: EJEMPL04 Ton-m Units PAGE 3 Marzo 18, 2000 12:59 MATERIAL DESIGN DATA : MAT DESIGN STEEL CONCRETE REBAR-<br>LABEL CODE FY FC FY CONCRETE RE BAR LABEL CODE FY FC FY FCS FYS  $\sim$  1 STEEL S 25310.500<br>
CONC C CONC C 2812.278 42184.180<br>
OTRO N 31 36,  $\frac{1}{2}$ 2812.278 28122.779 OTRO N ...  $\ddot{\phantom{a}}$  $\sim 10^{11}$  km SAP2000 v6.10 File: EJEMPL04 ,Ton-m.Units PAGE 4 ... Marzo 18, 2000 12:59  $\begin{array}{ccccc} & \bullet & \bullet & \bullet & \bullet & \bullet & \bullet & \bullet & \bullet \ \mathbf{F} &\mathbf{R} &\mathbf{A} &\mathbf{M} &\mathbf{E} &\mathbf{S} &\mathbf{E} &\mathbf{C} &\mathbf{T} &\mathbf{I} &\mathbf{O} &\mathbf{N} & &\mathbf{P}_1\mathbf{R} &\mathbf{O} &\mathbf{P} &\mathbf{E} &\mathbf{R} &\mathbf{T} &\mathbf{D} &\mathbf{A} &\mathbf{T} &\mathbf{A} &\bullet\end{array}$  $\ddot{\cdot}$ ,. SECTION MAT SECTION (DEPTH FLANGE LABEL LABEL TYPE FLANGE WEB FLANGE FLANGE LABEL LABEL TYPE  $\bullet$ THICK THICK WIDTH THICK TOP<br>0.250 TOP BOTTOM BOTTOM<br>0.000 0.000 REC25X50 OTRO 0.500 0.000 0.000 o.ooo o.ooo SAP2000 v6.10 File: EJEHPL04 Ton-m Units PAGE 5 Marzo 18, 2000 12:59 FRAME SECTION PROPERTY DATA SECTION AREA TORSIONAL MOMENTS OF INERTIA SHEAR AREAS LABEL 1NERTIA 133 122 A2 A3 REC25X50 0.125 1.788E-03 2.604E-03 6.510E-04 0.104 0.104 SAP2000 v6.10 File: EJEMPL04 Ton-m Units PAGE 6 Marzo 18, 2000 12:59 FRAME SECTION PROPERTY DATA **SECTION** SECTION MODULII PLASTIC MODULII RADII OF GYRATION LABEL S33 S22 Z33 Z22 R33 R22 REC25X50 1.04ZE-02 5.208E-03 1.563E-02 7.813E-03 0.144 7.217E-02 SAP2000 v6.10 File: EJEMPL04 Ton-m Units PAGE <sup>1</sup> Marzo 18, 2000 12:59 FRAME SECTION PROPERTY DATA SECTION TOTAL TOTAL LABEL WEIGHT MASS REC25X50 12.013 1.224

SAP2000 v6.10 File: EJEMPLO4 Ton-m Units PAGE 8<sup>2</sup>  $\sim$  $\sim$   $\sim$  $\chi^2/\xi$  .  $\ddot{\cdot}$ Marzo 18, 2000 12:59  $\mathbb{Z}$ SHELL **SECTION** PROPERTY DATA  $\mathcal{E}_\mathrm{c} = \mathcal{E}$  $\mathbb{R}^2$  $\vec{A}$  $\ddot{\phantom{a}}$  $\sim 10^{-1}$  $\rightarrow$  -  $_{2}$ MATERIAL  $17\,m$ **SECTION MAT SHELL MEMBRANE BENDING**  $\mathbf{ANGLE}^{\mathcal{W}}$ **TYPE** THICK  $\mathcal{A}$ τí -10 LABEL LABEL THICK ¢4 1.000  $0.000$  $\sim$   $\sim$ SSEC1 CONC 1.000  $\mathbf{1}$  $\sim 15$ SAP2000 v6.10 File: EJEMPLO4 Ton-m Units PAGE 9  $\sim$   $\sim$  $\cdot$ .  $T = 7.1 - 1.4$ Marzo 18, 2000 12:59  $\ddot{\cdot}$ SHELL SECTION PROPERTY DATA: **SECTION TOTAL TOTAL**  $\bar{\epsilon}$  $\gamma^*$  and  $\gamma^*$  $\mathbb{Z}_2$  $\ddot{\phantom{0}}$  $\lambda$   $\simeq$  $\bar{z}$ ΙÌ LABEL WEIGHT MASS 55. t iv SSEC1  $0.000$ 0.000  $\sim 1.5$  $\hat{\mathcal{C}}$ Ą  $\epsilon$  $\mathbf{r}$ SAP2000 v6.10 File: EJEMPLO4 Ton-m Units PAGE 10 Marzo 18, 2000 12:59 大地区 2  $\ddot{\phantom{a}}$ JOINT FORCES Load Case UNICA 空空间 **JOINT** GLOBAL-X GLOBAL-Y GLOBAL-Z **GLOBAL-XX** GLOBAL-YY GLOBAL-ZZ ÷,  $0.000$  $\Lambda$ 3 10.000 0.000  $0.000$ 0.000  $0.000$  $\mathbf{r}$ u. SAP2000 v6.10 File: EJEMPLO4 Ton-m Units PAGE 11 Marzo 18, 2000 12:59 ٠ţ  $\overline{ }$  $\mathbb{R}^2$  $\Delta_{\rm{th}}$  $\ddot{\cdot}$ FRAME SPAN DISTRIBUTED LOADS Load Case UNICA VALUE- $A^{\dagger}$ : DISTANCE-B FRAME **TYPE** DIRECTION DISTANCE-A VALUE-B  $\sim 1.2$ ę 1.0000 **A** FORCE GLOBAL-2  $0.0000$  $-1.0000$  $-1.0000$  $\mathcal{L}$  $-1.0000$   $1.0000$   $-1.0000$ ., n 9 **FORCE** GLOBAL-Z  $0.0000$  $-1.0000$  $\mathbb{Z}$  :  $\sim$   $\sim$  $\sim 1$  $\frac{1}{2}$  . ÷,  $\mathcal{J}$  $\mathcal{O}^{(1)}$  $\cdot$ Y.  $\ddot{ }$  $\frac{1}{2}$ τń, I  $\alpha, \beta$  .  $\ddot{\phantom{a}}$  $\mathcal{A}$  $\mathcal{F}_2$  ,  $\mathcal{F}_2$  $\ddot{\phantom{a}}$  $\mathbf{r}$  $\gamma^{\mu}$ tt.  $1\%$ 4. Ĭ. rija<br>A  $\ddot{\cdot}$  $\cdot$  $\mathcal{L}^{\mathcal{A}}$  $\mathbf{v}_\mathrm{in} = \mathbf{u}_\mathrm{A}$ - 1  $\mathbf{L}$  $\mathbf{r}$ КV, ţ,  $\sqrt{3}$  $\mathbb{R}^2$ þ, Ł.  $\sim 10^{-1}$  $\cdot$  ,  $\bot, \bot$  $\ddot{\cdot}$  $\hat{\Sigma}_{\rm ex}$  $\frac{1}{2}$  ,  $\frac{1}{2}$  ,  $\frac{1}{2}$  $\gamma$  and  $\boldsymbol{A}$  $\mathcal{I}$ ä  $\sqrt{2}$ AT - $1.4\,M_\odot$  $\mathbb{R}^{2n}$  .  $\mathbb{R}^{n}$  $\ddot{\phantom{0}}$  $\alpha=2.3\%$  $1.54\% \times 1.$ 

> $\bar{\psi}$  $\mathcal{L}_{\mathcal{L}}$  $\Delta \sim 10^4$

> > $\dot{9}$

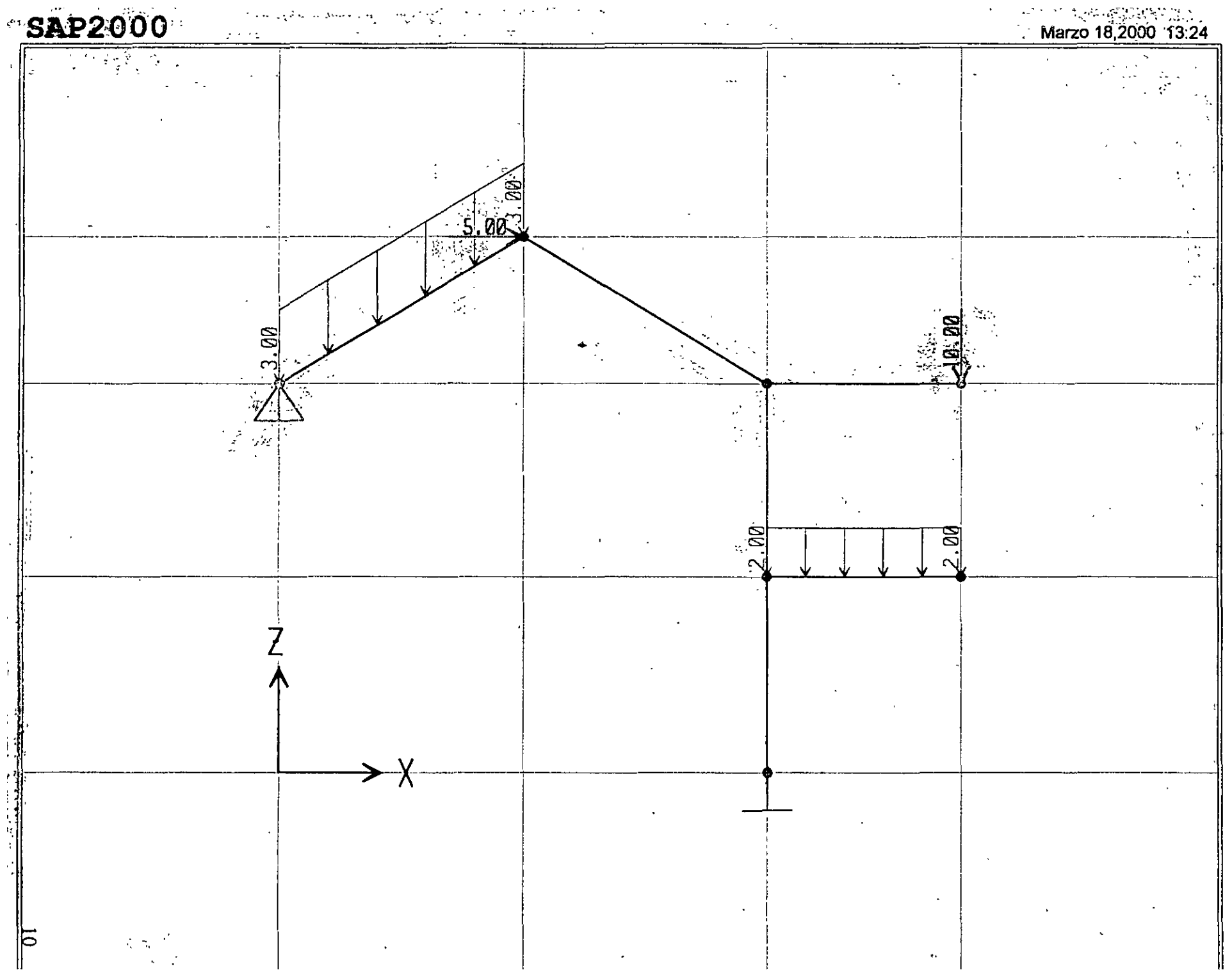